# **TravelMate 8172/8172Z Series Service Guide**

Service guide files and updates are available on the ACER/CSD web; for more information, please refer to http://csd.acer.com.tw

PRINTED IN TAIWAN

## **Revision History**

Please refer to the table below for the updates made on TravelMate 8172/8172Z service guide.

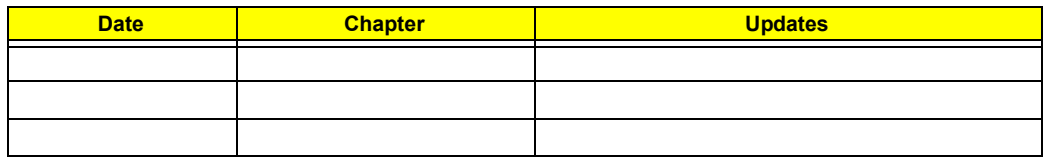

## **Copyright**

Copyright © 2010 by Acer Incorporated. All rights reserved. No part of this publication may be reproduced, transmitted, transcribed, stored in a retrieval system, or translated into any language or computer language, in any form or by any means, electronic, mechanical, magnetic, optical, chemical, manual or otherwise, without the prior written permission of Acer Incorporated.

### **Disclaimer**

The information in this guide is subject to change without notice.

Acer Incorporated makes no representations or warranties, either expressed or implied, with respect to the contents hereof and specifically disclaims any warranties of merchantability or fitness for any particular purpose. Any Acer Incorporated software described in this manual is sold or licensed "as is". Should the programs prove defective following their purchase, the buyer (and not Acer Incorporated, its distributor, or its dealer) assumes the entire cost of all necessary servicing, repair, and any incidental or consequential damages resulting from any defect in the software.

Acer is a registered trademark of Acer Corporation.

Intel is a registered trademark of Intel Corporation.

Pentium and Pentium II/III are trademarks of Intel Corporation.

Other brand and product names are trademarks and/or registered trademarks of their respective holders.

## **Conventions**

The following conventions are used in this manual:

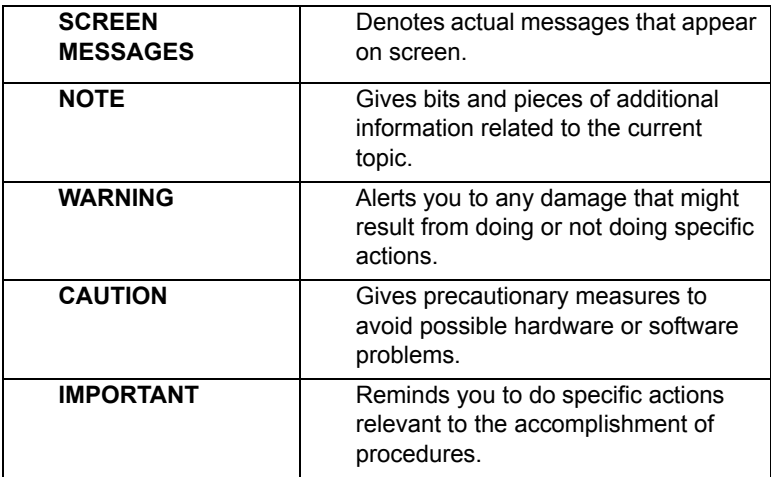

### **Preface**

Before using this information and the product it supports, please read the following general information.

- **1.** This Service Guide provides you with all technical information relating to the BASIC CONFIGURATION decided for Acer's "global" product offering. To better fit local market requirements and enhance product competitiveness, your regional office MAY have decided to extend the functionality of a machine (e.g. add-on card, modem, or extra memory capability). These LOCALIZED FEATURES will NOT be covered in this generic service guide. In such cases, please contact your regional offices or the responsible personnel/channel to provide you with further technical details.
- **2.** Please note WHEN ORDERING FRU PARTS, that you should check the most up-to-date information available on your regional web or channel. If, for whatever reason, a part number change is made, it will not be noted in the printed Service Guide. For ACER-AUTHORIZED SERVICE PROVIDERS, your Acer office may have a DIFFERENT part number code to those given in the FRU list of this printed Service Guide. You MUST use the list provided by your regional Acer office to order FRU parts for repair and service of customer machines.

# **Table of Contents**

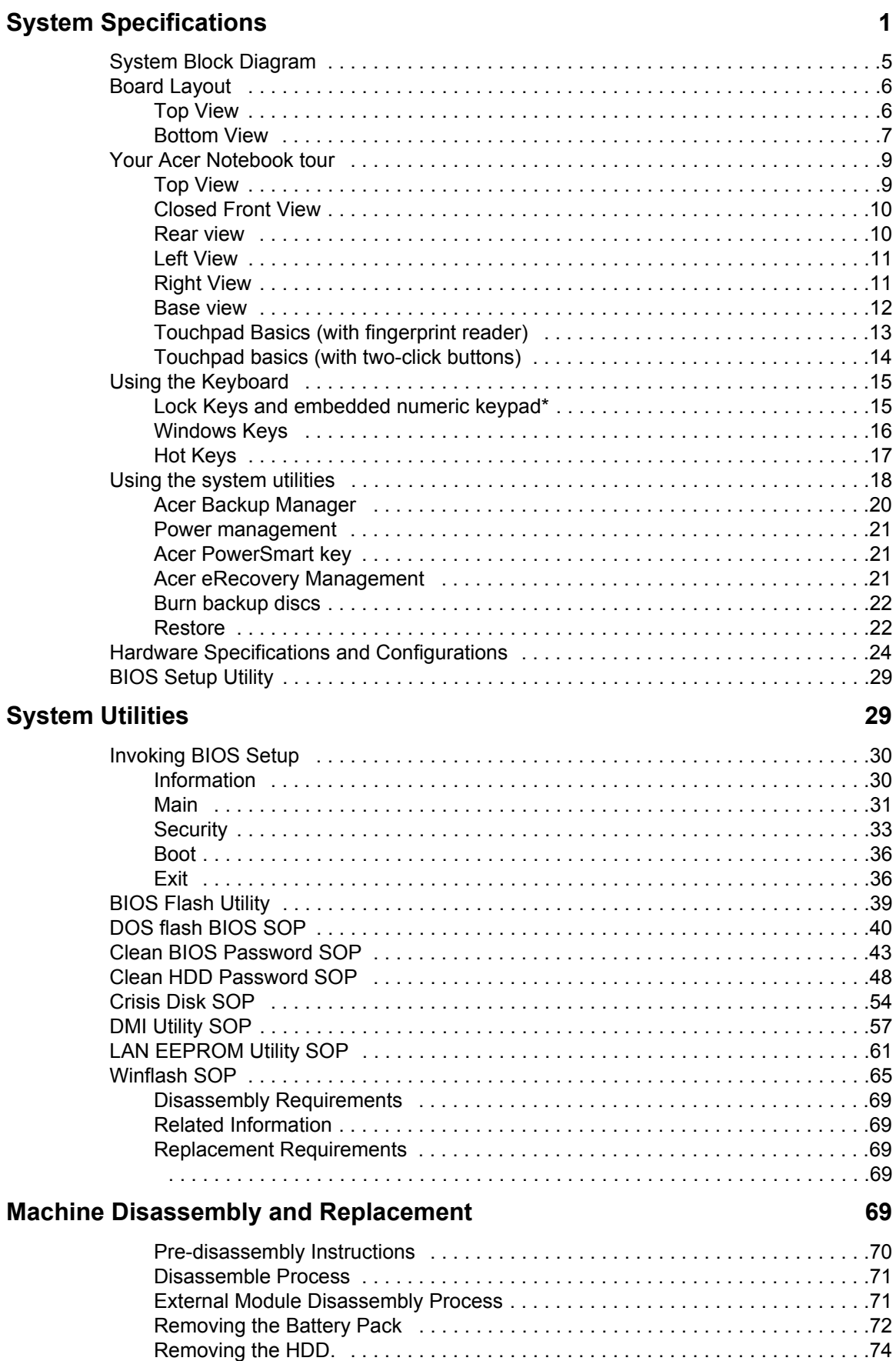

# *Table of Contents*

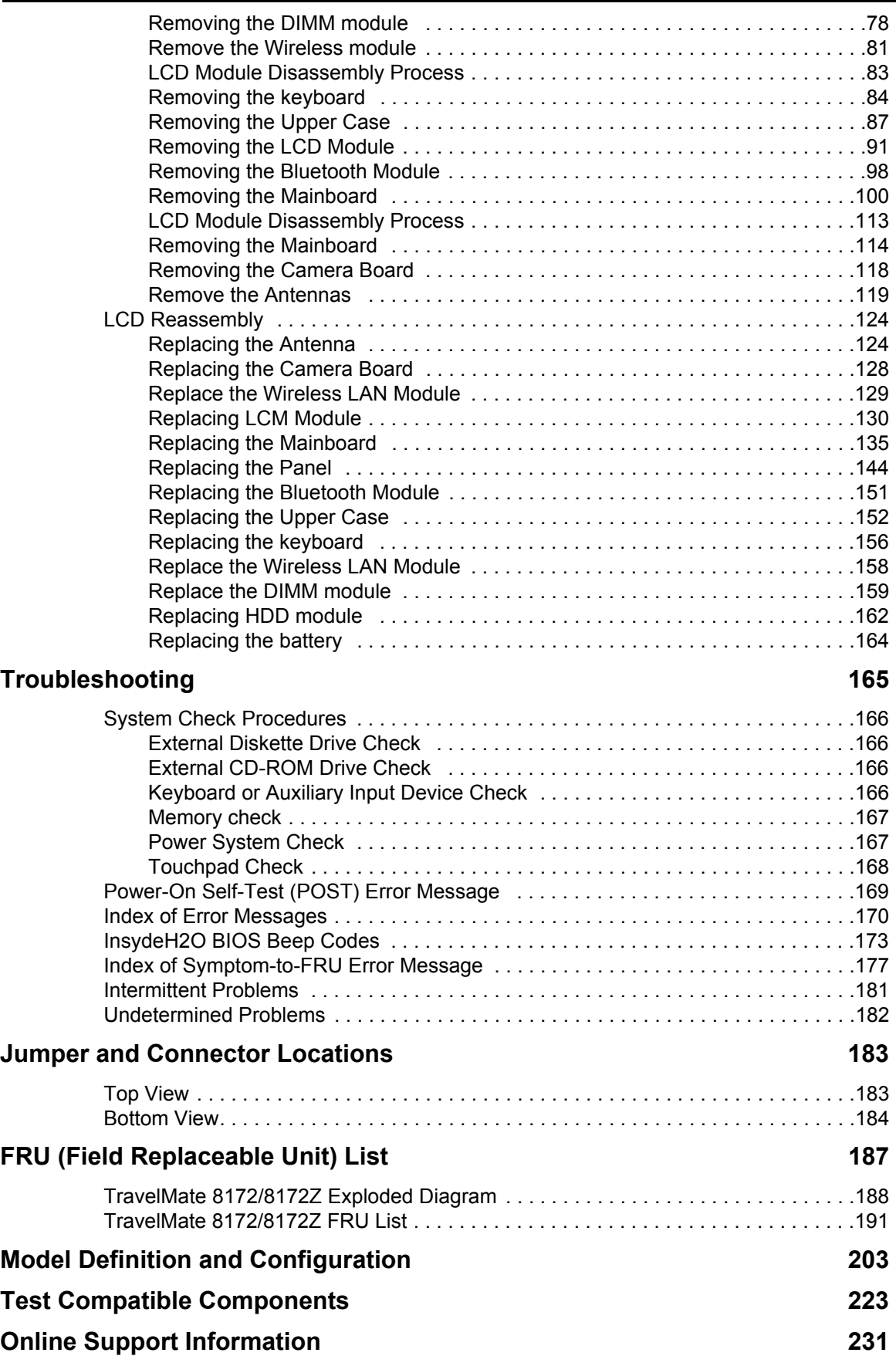

# <span id="page-8-0"></span>System Specifications

# Features

Below is a brief summary of the computer's many features:

### Operating system

- Genuine Windows<sup>®</sup> 7 Professional 32-bit
- □ Genuine Windows<sup>®</sup> 7 Home Premium 64-bit

### CPU and chipset

- Intel® Core™ i5-430UM/i5-520UM/i5-540UM processor (3 MB L3 cache, 1.20/1.06/1.20 GHz with Turbo Boost up to 1.73/1.86/2 GHz, DDR3 800 MHz, 18 W), supporting Intel<sup>®</sup> 64 architecture, Intel<sup>®</sup> Smart **Cache**
- Intel® Core™ i3-330UM processor (3 MB L3 cache, 1.20 GHz, DDR3 800 MHz, 18 W), supporting Intel® 64 architecture, Intel® Smart Cache
- □ Mobile Intel<sup>®</sup> HM55 Express Chipse (for TM8172Z)

### Memory

- Dual-channel DDR3 SDRAM support:
	- Up to 2 GB of DDR3 system memory, upgradable to 4 GB using two soDIMM modules

### Display and graphics

- 11.6" HD 1366 x 768 (WXGA) pixel resolution, high-brightness (200-nit) LED-backlit TFT LCD
- **Q** Mercury-free environment friendly
- $\Box$  Intel<sup>®</sup> HD Graphics with 128 MB of dedicated system memory, supporting Microsoft<sup>®</sup> DirectX<sup>®</sup> 10
- $\Box$  Dual independent display support
- □ 16.7 million colors
- External resolution / refresh rate:
	- $\bullet$  VGA port up to 2560 x 1600 : 60 Hz
- **Q** MPEG-2/DVD decoding
- □ WMV9 (VC-1) and H.264 (AVC) decoding

### Storage subsystem

- Hard disk drive:
	- 160/250/320/500/640 GB or larger
- **Q** Multi-in-1 card reader, supporting:
	- Secure Digital™ (SD) Card, MultiMediaCard™(MMC), Memory Stick™ (MS), Memory Stick PRO™(MS PRO), xD-Picture Card™(xD)
	- Supported 8GB (test pass)

### Dimensions and weight

- Dimensions:
	- 285 (W) x 206.3 (D) x 20.2/29.1 (H) mm (11.22 x 8.12 x 0.795/ 1.146 inches)
- Weight:
	- 1.35 kg (2.97 lbs.) with 6-cell battery pack (non-3G model)

### Power adapter and battery

ACPI 3.0 CPU power management standard: supports Standby and Hibernation power-saving modes

- □ Power adapter: 2-pin 40 W Acer MiniGo AC adapter
	- 93.2 (W) x 32.2 (D) x 42.5 (H) mm (3.66 x 1.26 x 1.67 inches)
	- $\bullet$  180 g (0.39 lbs.) with 250 cm DC cable
	- $\bullet$  210 g (0.47 lbs.) with 250 cm DC cable and one AC power plug
- □ Battery
- □ 24 W 2200 mAh 3-cell Li-ion battery pack Battery life: 3 hours
- □ 48 W 4400 mAh 6-cell Li-ion battery pack Battery life: 6 hours
- □ 63 W 5600 mAh 6-cell Li-ion battery pack Battery life: 8 hours
- **ENERGY STAR<sup>®</sup>**

### Input and control

- **Example Xeyboar** 
	- 84-/85-/88-key full-size Acer FineTip keyboard with international language support
- **D** Touchpad
	- Multi-gesture touchpad, supporting two-finger scroll, pinch, rotate, flip
- **Q** Control key
	- Acer Bio-Protection fingerprint reader

### Audio

- $\Box$  Two built-in stereo speakers
- **High-definition audio support**
- **D** MS-Sound compatible
- **Built-in microphone**

### Webcam

- Acer Video Conference, featuring:
	- Acer Crystal Eye webcam with 1280 x 1024 resolution
	- Acer Video Conference Manager software, featuring Video Quality Enhancement (VQE) technology, supporting 640 x 480 resolution online video calls

### Wireless and networking

- **Q** WLAN:
	- <sup>■</sup> Acer InviLink™ Nplify™ 802.11b/g/n Wi-Fi CERTIFIED™
	- Acer InviLink™ 802.11b/g Wi-Fi CERTIFIED™
	- Supporting Acer SignalUp™wireless technology
- U WPAN: BluetoothR 3.0+HS
- WWAN: UMTS/HSPA at 900/2100 MHz and quad-band GSM/GPRS/EDGE at 850/900/1800/1900 MHz, upgradable to 7.2 Mb/s HSDPA and 5.7 Mb/s HSUPA (for 3G model)
- □ LAN: Gigabit Ethernet, Wake-on-LAN ready

#### Input and output

- □ Acer Easyport IV connector
- □ Multi-in-1 card reader (SD, MMC, MS, MS PRO, xD)
- □ Three USB 2.0 ports
- □ External display (VGA) port
- □ Headphone/speaker/line-out jack
- **D** Microphone-in jack
- □ Ethernet (RJ-45) port
- DC-in jack for AC adapter

#### **Security**

- Acer Bio-Protection fingerprint solution, featuring Pre-Boot Authentication (PBA), computer protection, Acer FingerLaunch
- □ BIOS user, supervisor, HDD passwords
- $\Box$  Kensington lock slot

#### Software

- **D** Productivity
	- Acer ePower Management
	- Acer eRecovery Management
	- $\bullet$  Adobe<sup>®</sup> Flash<sup>®</sup> Player 10
	- $\bullet$  Adobe<sup>®</sup> Reader<sup>®</sup> 9.1
	- $\bullet$  eSobi™
	- Google Toolbar™
	- Microsoft<sup>®</sup> Office Personal 2007 (Service Pack 2)(Japan only, subject to customer request)
	- Microsoft® Office Ready (Service Pack 2)
	- Norton™ Online Backup
- □ Security
	- Acer Bio-Protection
	- McAfee<sup>®</sup> Internet Security Suite Trial
- □ InstantOn
	- Instant View
- **D** Multimedia
	- Corel<sup>®</sup> WinDVD
- Communication and ISP
	- Acer Crystal Eye
	- **•** Acer Video Conference Manager
	- Microsoft<sup>®</sup> Silverlight™
	- Skype™
	- Windows Live™ Essentials-Wave 3.2 (Mail, Photo Gallery, Live™ Messenger, Movie Maker, Writer)
- $\Box$  Web links and utilities
	- Acer Accessory Store (Belgium, France, Germany, Italy, Netherlands, Spain, Sweden, UK only)
	- Acer Identity Card
	- Acer Registration
	- Acer Updater
	- eBay<sup>®</sup> shortcut 2009 (Canada, France, Germany, Italy, Mexico, Spain, UK, US only)
	- Netflix shortcut (US only)

### Options and accessories

- □ 1 GB / 2 GB / DDR3 1066 MHz soDIMM module
- □ 6-cell Li-ion battery pack
- □ 3-pin 30 W AC adapter
- **External USB HDD**
- External USB optical disc drive
- Acer Easyport IV

### System compliance

- □ Wi-Fi<sup>®</sup>
- $\Box$  ACPI 3.0
- Mobile PC 2002
- $D$  DMI 2.0

### **Warranty**

□ One-year International Travelers Warranty (ITW)

### Quality and reliability tests

- $\Box$  Temperature and humidity
- **Hinge life**
- **Q** Weight and pressure
- **Q** Acoustics
- □ Spillage
- **D** Free drop
- □ Shock and vibration
- Electrostatic discharge immunity
- □ Keyboard-switch life
- **I** MTBF (mean time between failures)

# <span id="page-12-0"></span>System Block Diagram

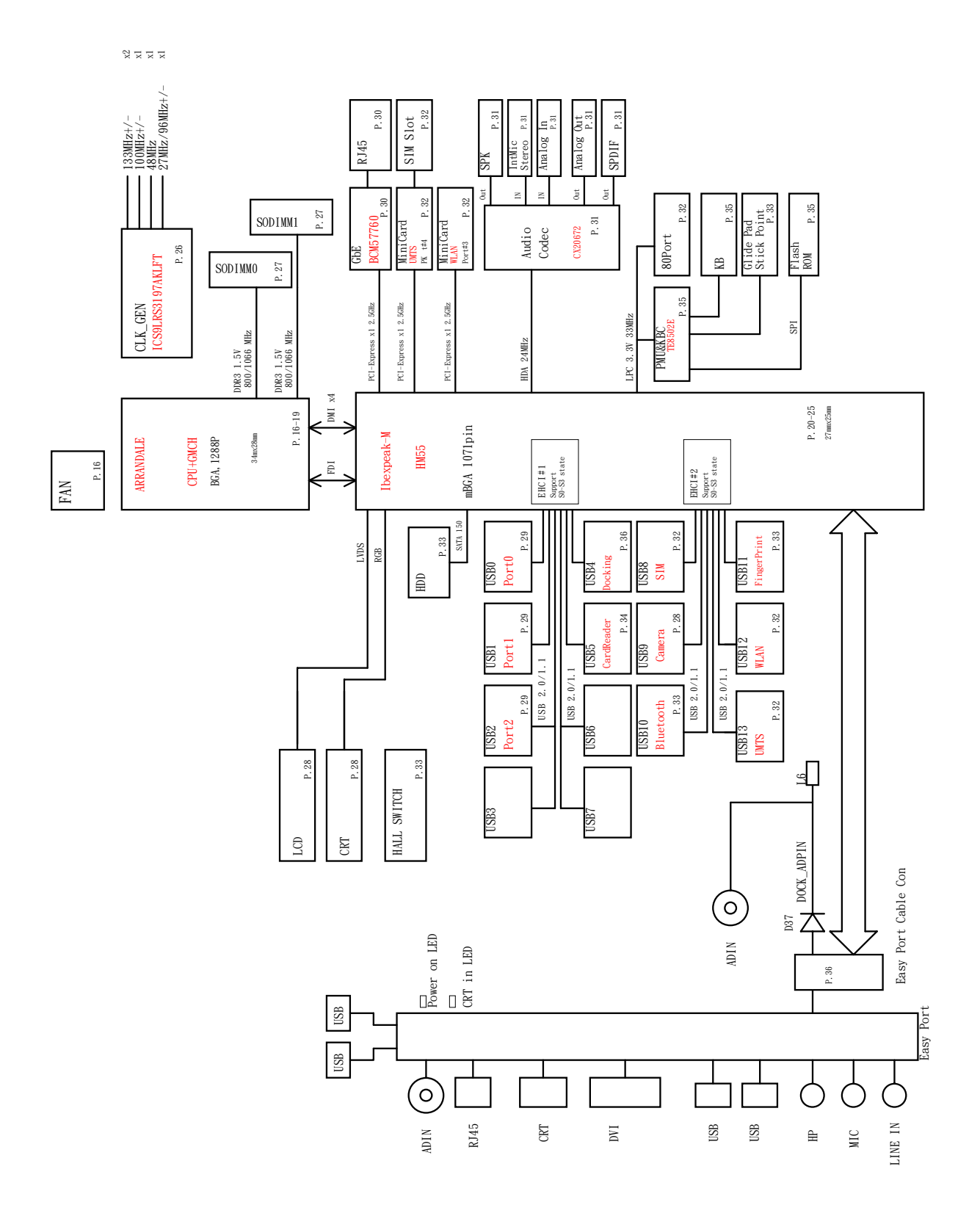

# <span id="page-13-0"></span>Board Layout

# <span id="page-13-1"></span>Top View

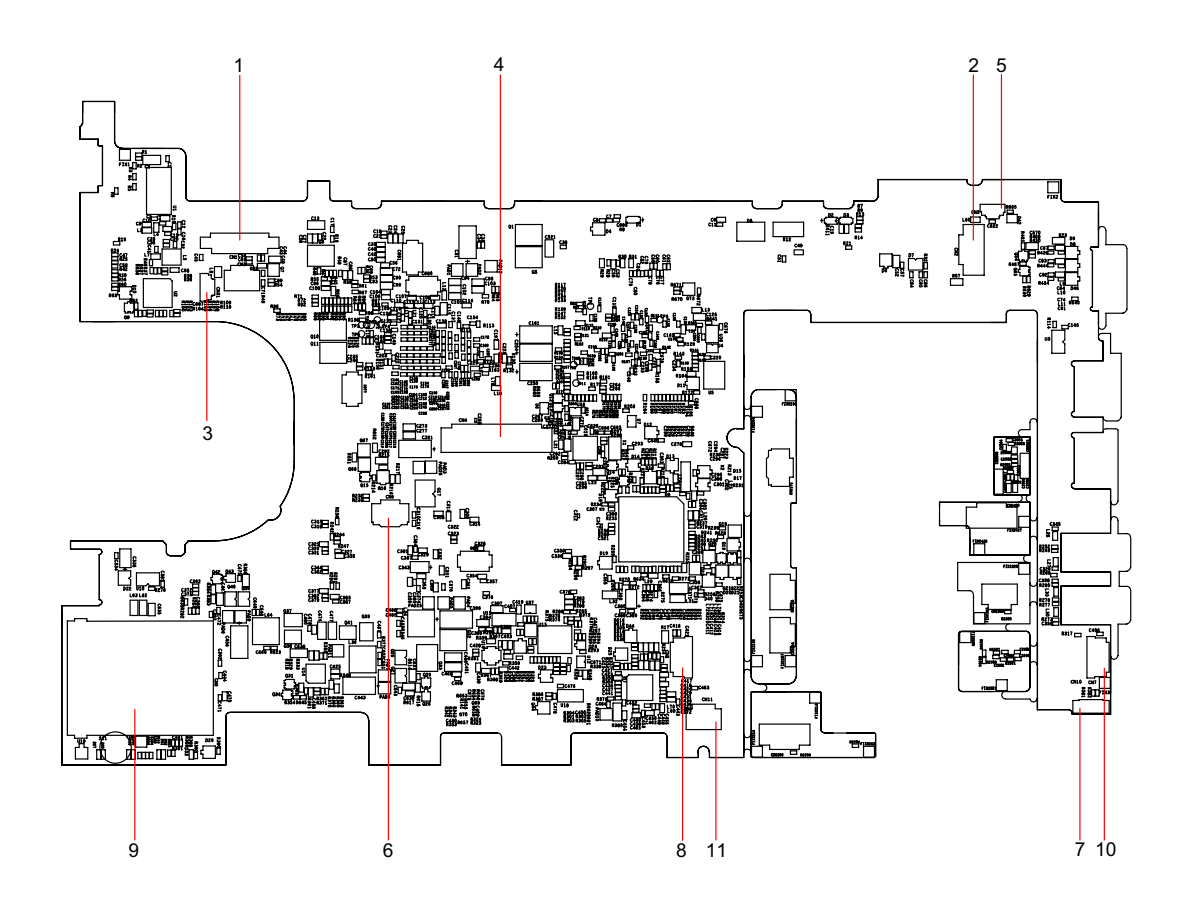

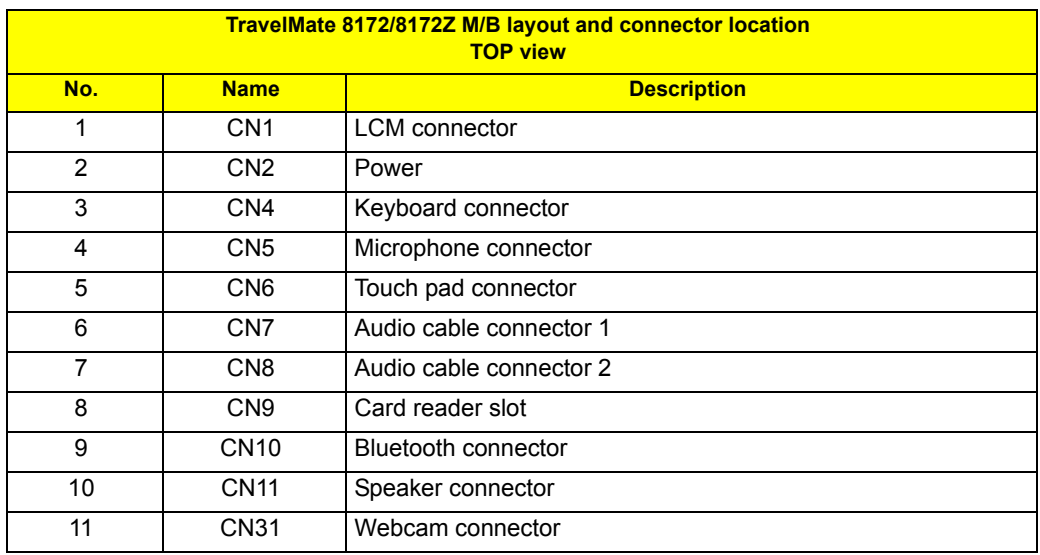

## <span id="page-14-0"></span>Bottom View

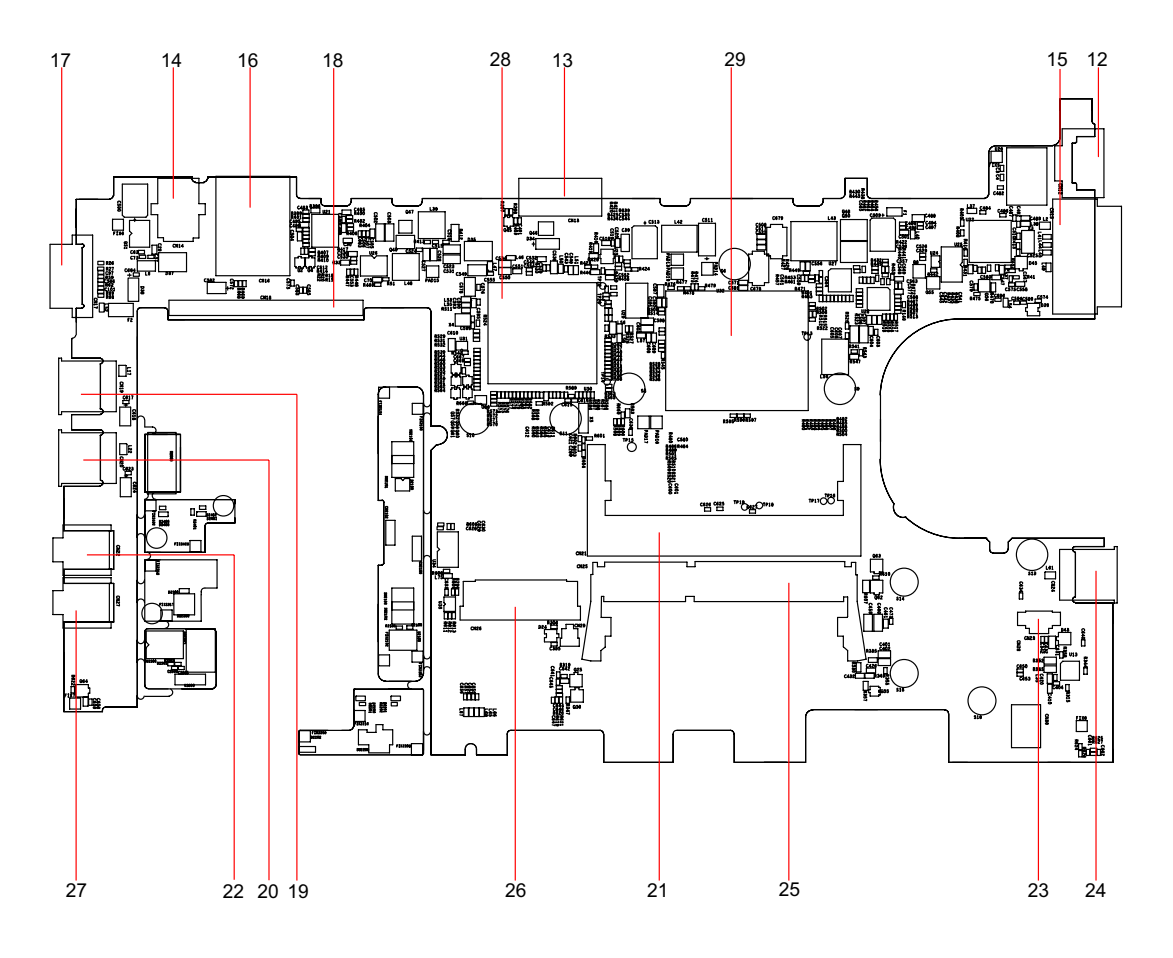

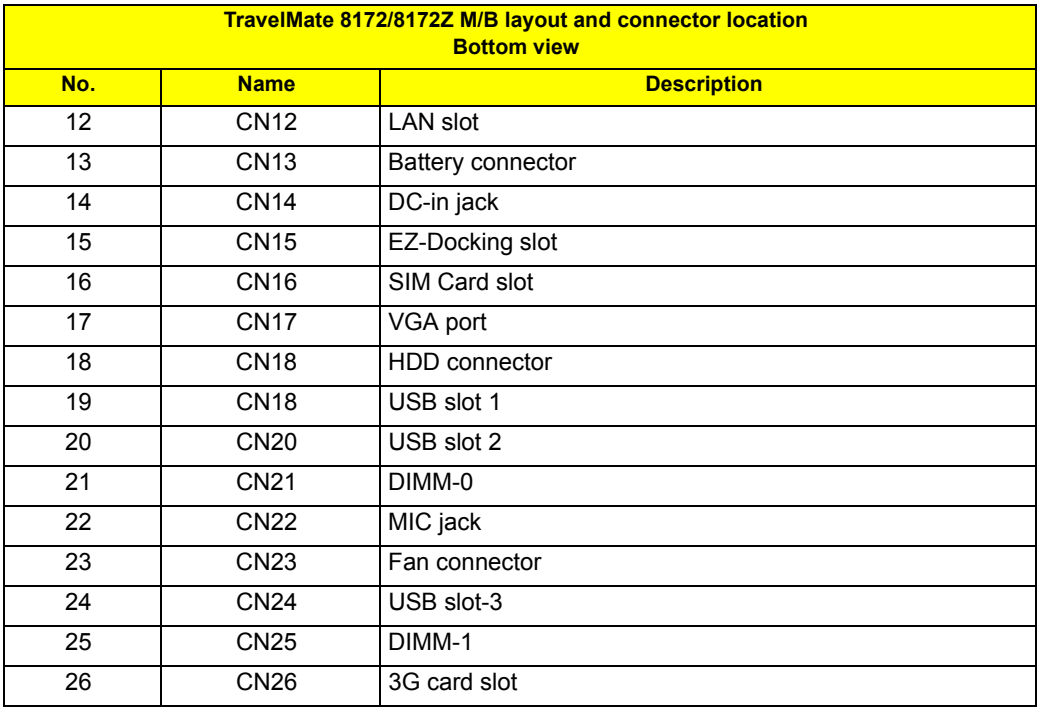

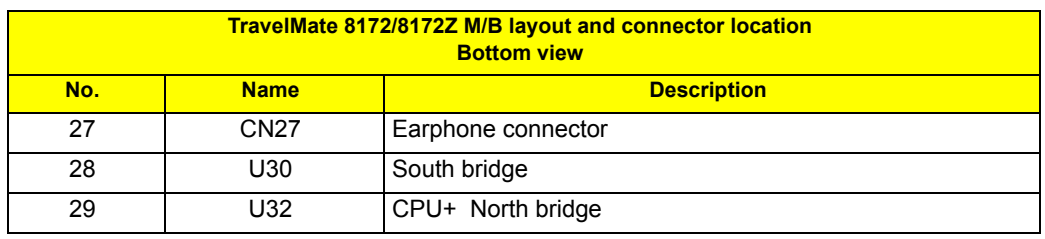

# <span id="page-16-0"></span>Your Acer Notebook tour

After setting up your computer as illustrated in the Just for Starters... poster, let us show you around your new Acer notebook.

## <span id="page-16-1"></span>Top View

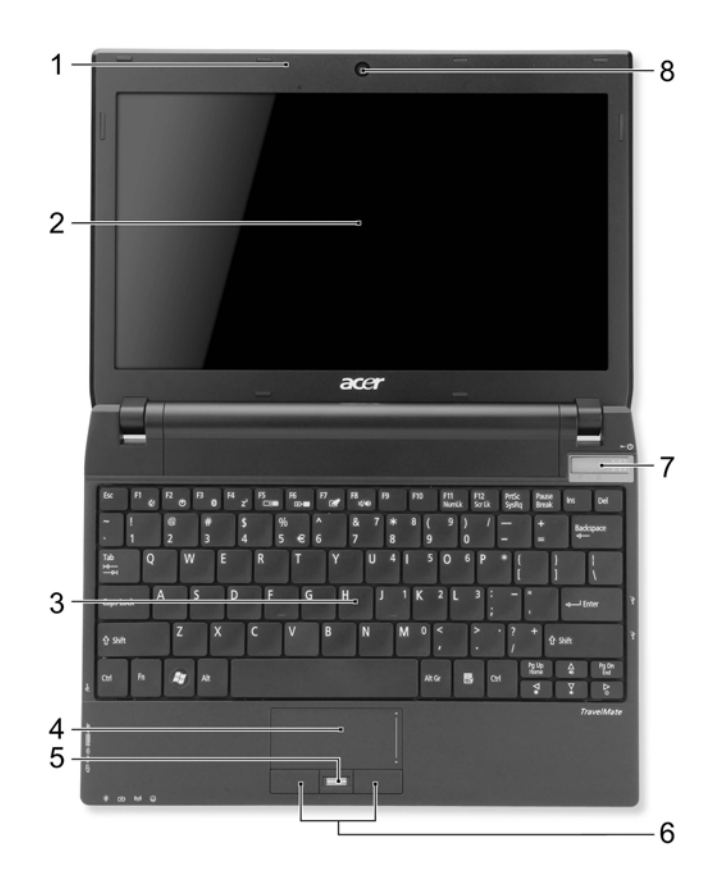

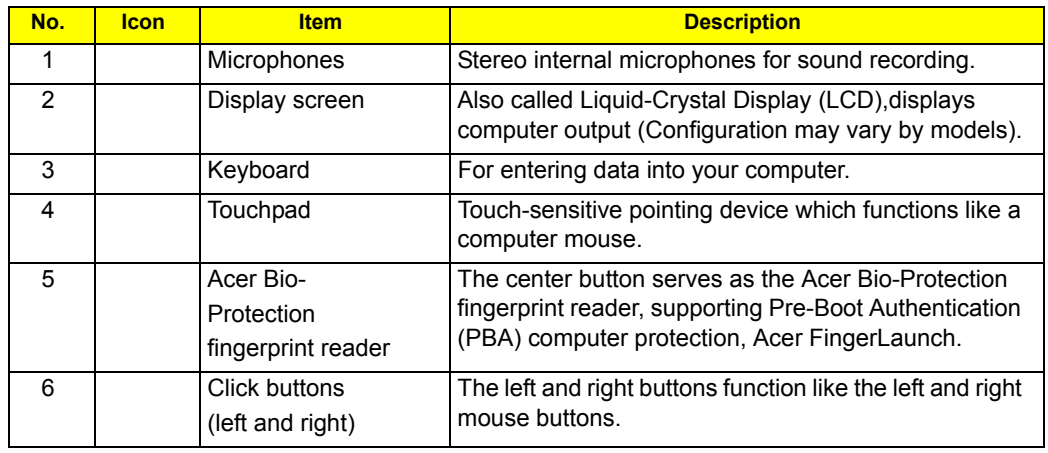

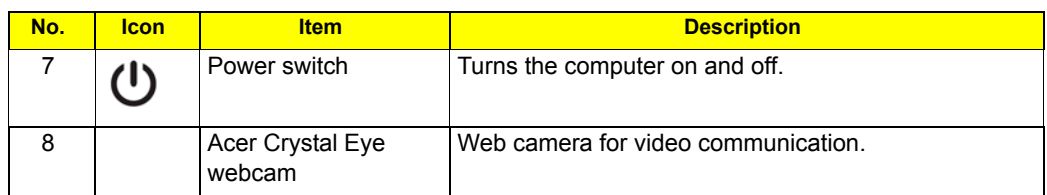

# <span id="page-17-0"></span>Closed Front View

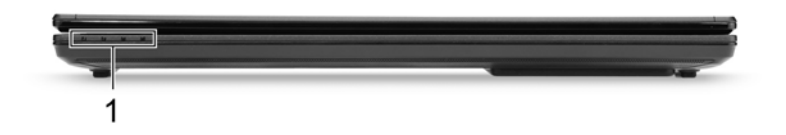

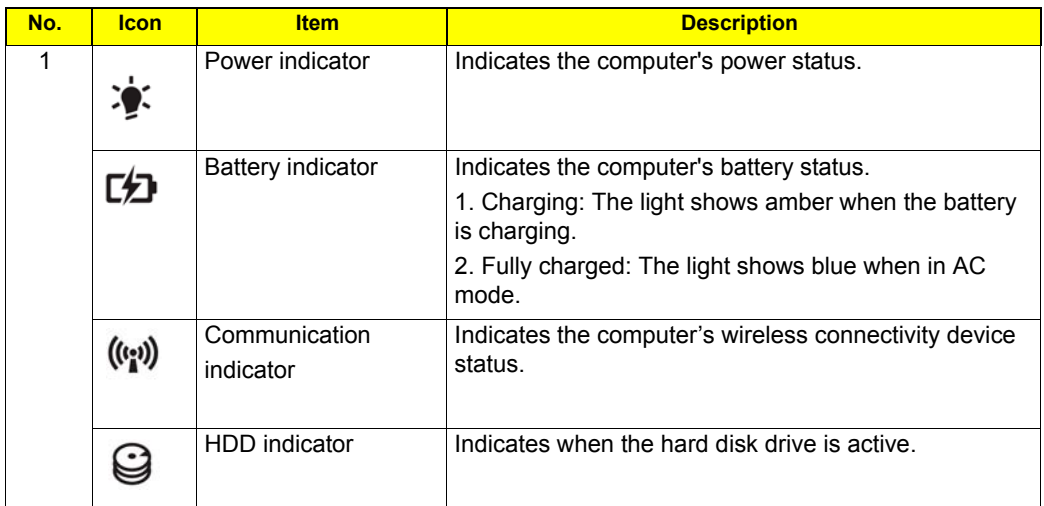

## <span id="page-17-1"></span>Rear view

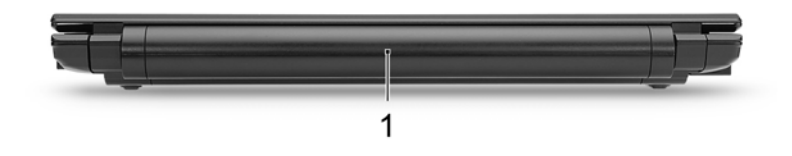

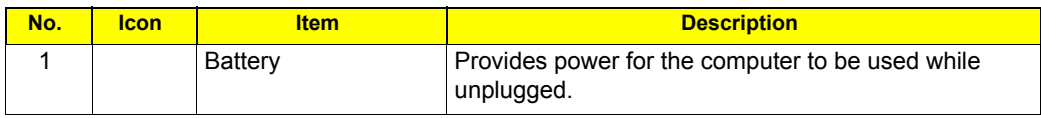

# <span id="page-18-0"></span>Left View

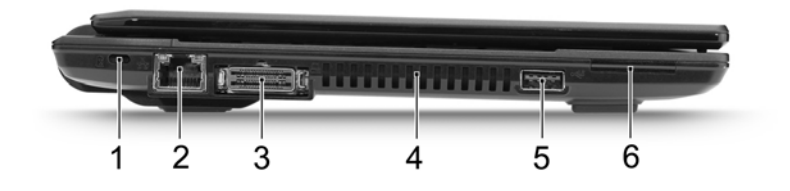

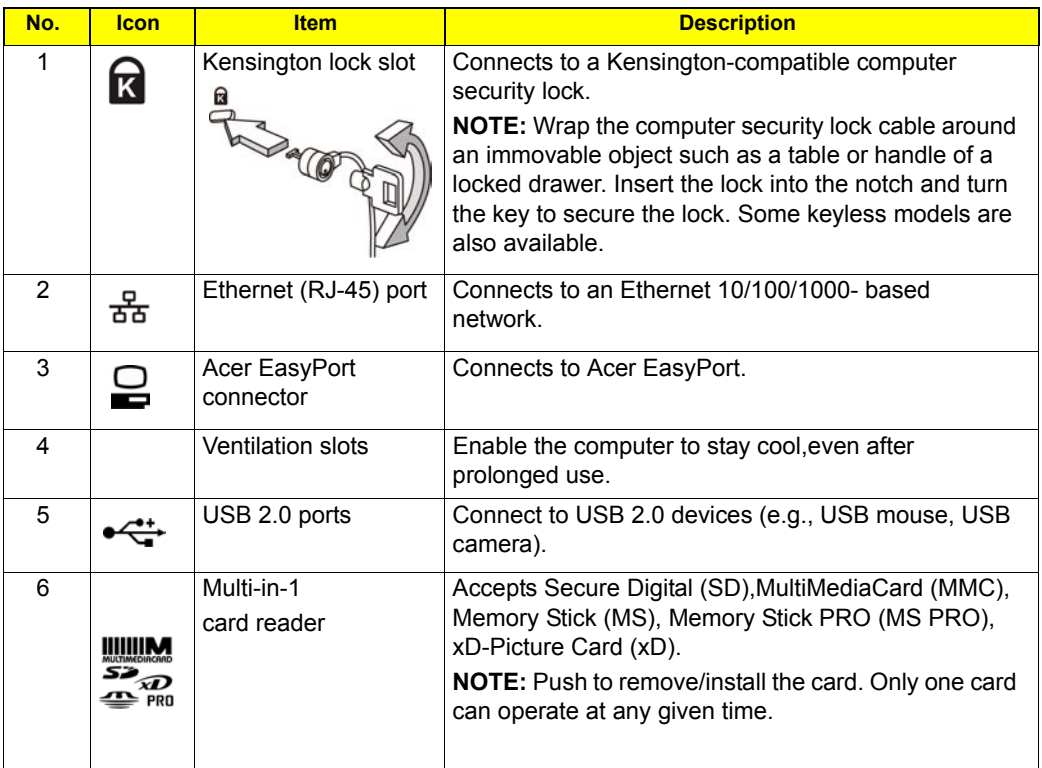

# <span id="page-18-1"></span>Right View

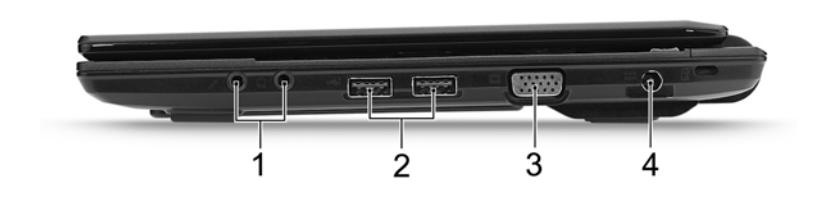

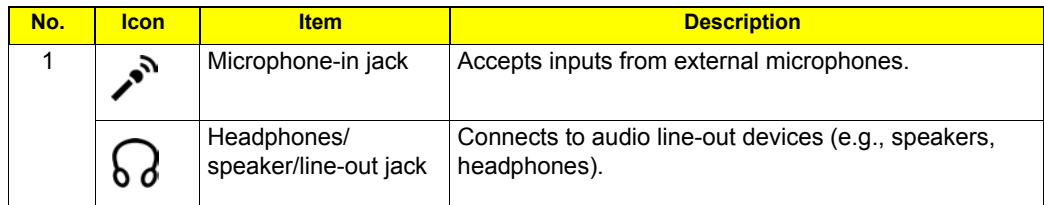

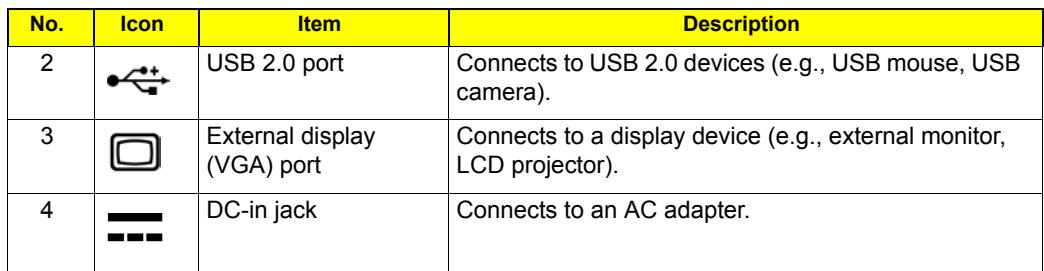

## <span id="page-19-0"></span>Base view

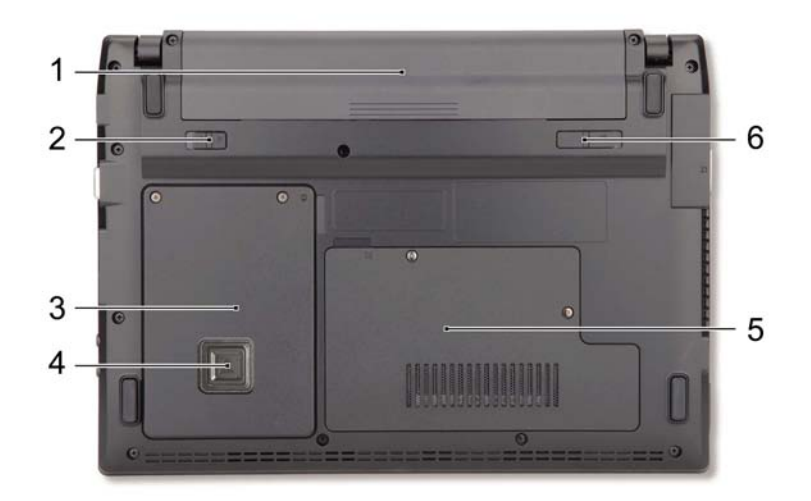

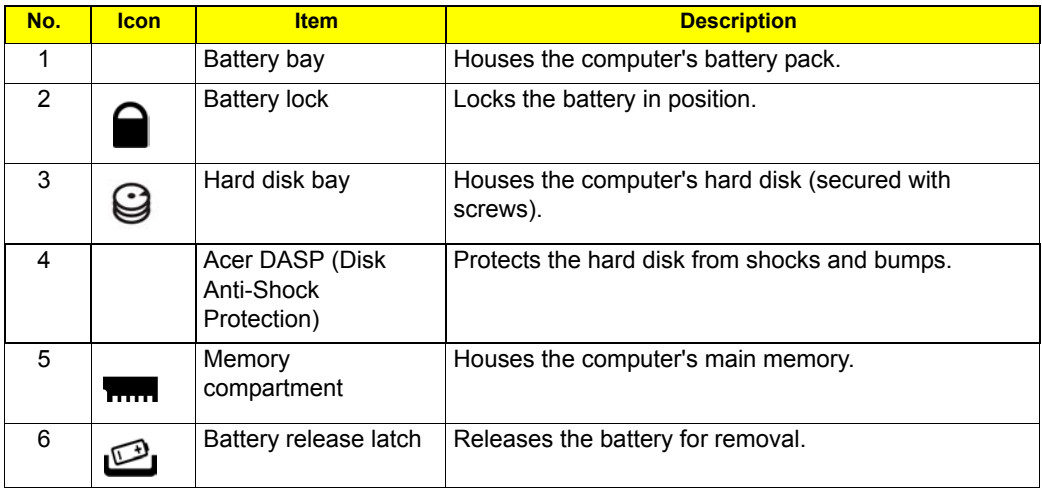

Environment **I** Temperature:

- Operating: 5°C to 35°C
- Non-operating: -20°C to 65°C

Humidity (non-condensing):

- Operating: 20% to 80%
- Non-operating: 20% to 80%

# <span id="page-20-0"></span>Touchpad Basics (with fingerprint reader)

The following items show you how to use the touchpad with Acer Bio-Protection fingerprint reader.

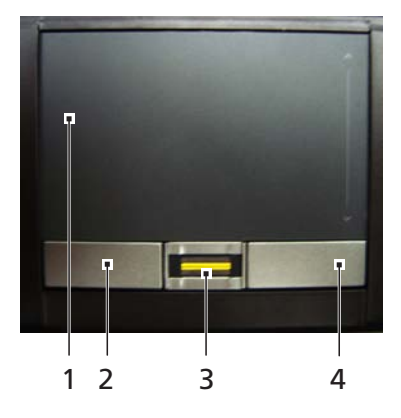

- Move your finger across the touchpad **(1)** to move the cursor.
- Press the left **(2)** and right **(4)** buttons located beneath the touchpad to perform selection and execution functions. These two buttons are similar to the left and right buttons on a mouse. Tapping on the touchpad is the same as clicking the left button.
- Use Acer Bio-Protection fingerprint reader **(3)** supporting Acer FingerNav 4-way control function (only for certain models) to scroll up or down and move left or right a page. This fingerprint reader or button mimics your cursor pressing on the right scroll bar of Windows applications.

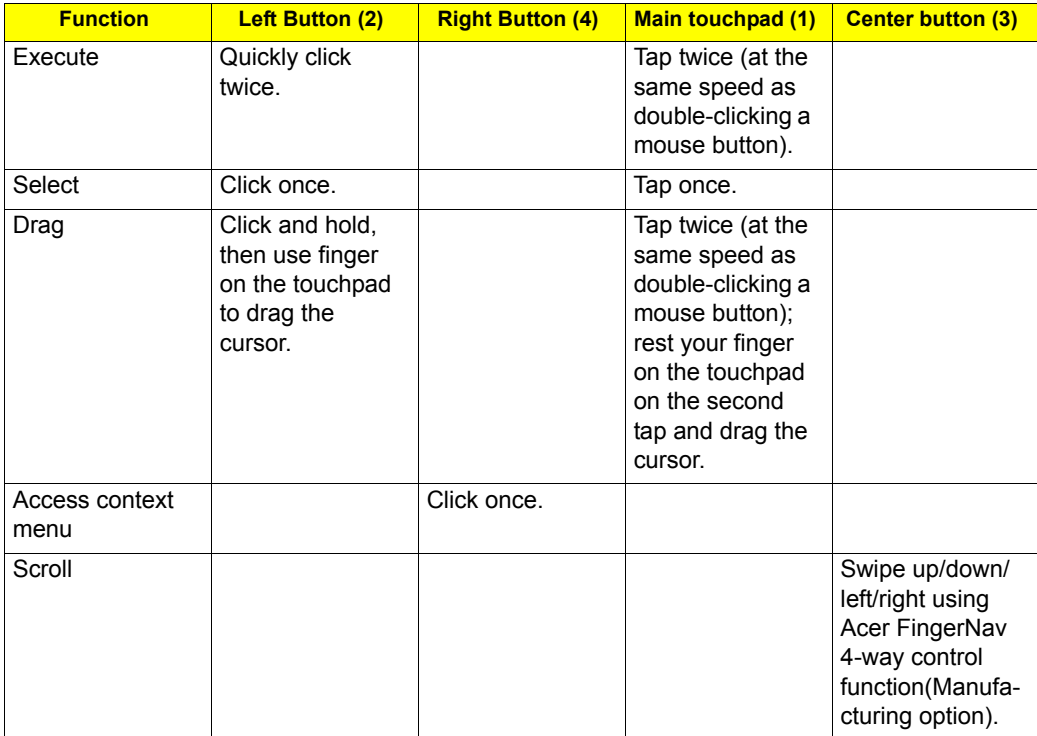

## <span id="page-21-0"></span>Touchpad basics (with two-click buttons)

The following items show you how to use the touchpad with two-click buttons.

- $\Box$  Move your finger across the touchpad to move the cursor.
- $\Box$  Press the left and right buttons located beneath the touchpad to perform selection and execution functions. These two buttons are similar to the left and right buttons on a mouse. Tapping on the touchpad is the same as clicking the left button.

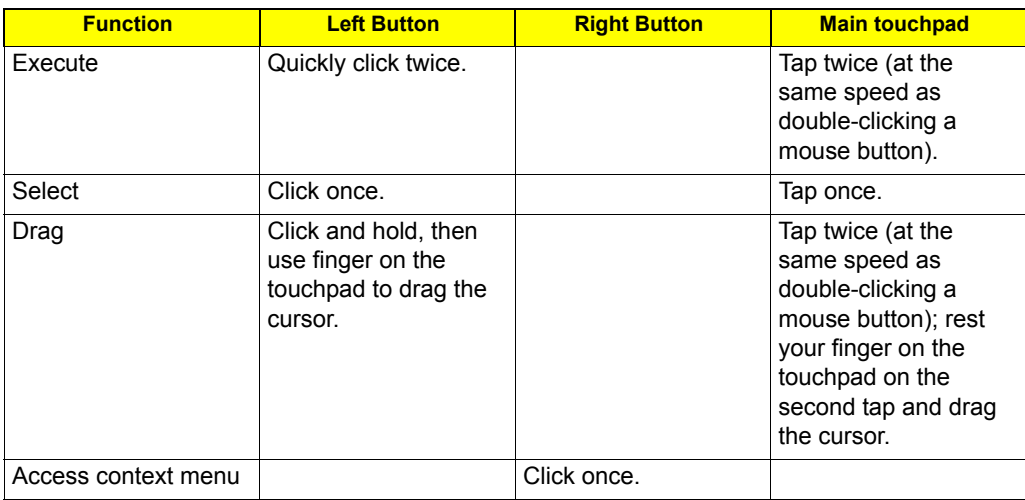

**NOTE:** Illustrations for reference only. The exact configuration of your PC depends on the model purchased.

- **NOTE:** When using the touchpad, keep it and your fingers dry and clean. The touchpad is sensitive to finger movement; hence, the lighter the touch, the better the response. Tapping harder will not increase the touchpad's responsiveness.
- **NOTE:** By default, vertical and horizontal scrolling is enabled on your touchpad. It can be disabled under Mouse settings in Windows Control Panel.

# <span id="page-22-0"></span>Using the Keyboard

The keyboard has full-sized keys and an embedded numeric keypad\*, separate cursor, lock, Windows, function and special keys.

## <span id="page-22-1"></span>Lock Keys and embedded numeric keypad\*

The keyboard has three lock keys which you can toggle on and off.

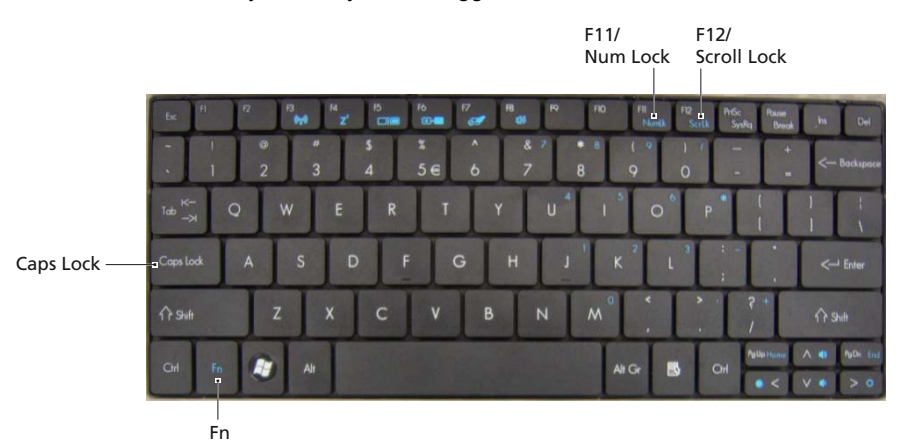

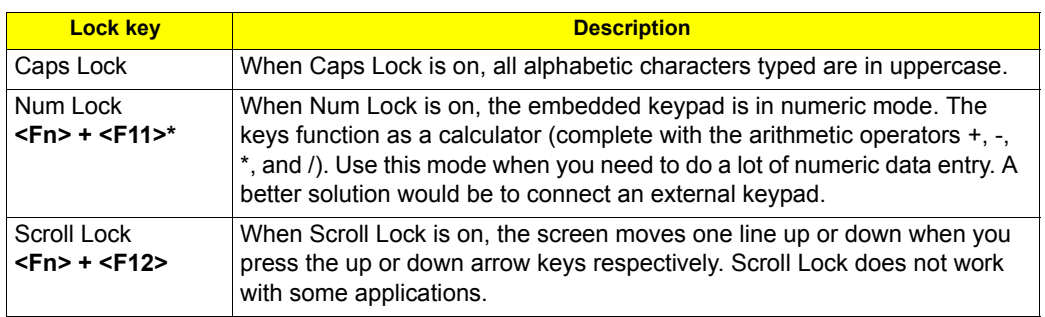

The embedded numeric keypad functions like a desktop numeric keypad. It is indicated by small characters located on the upper right corner of the keycaps. To simplify the keyboard legend, cursor-control key symbols are not printed on the keys.

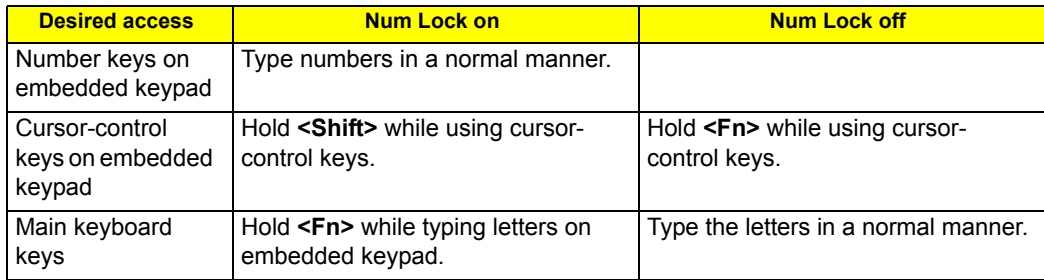

\* only for certain models

# <span id="page-23-0"></span>Windows Keys

The keyboard has two keys that perform Windows-specific functions.

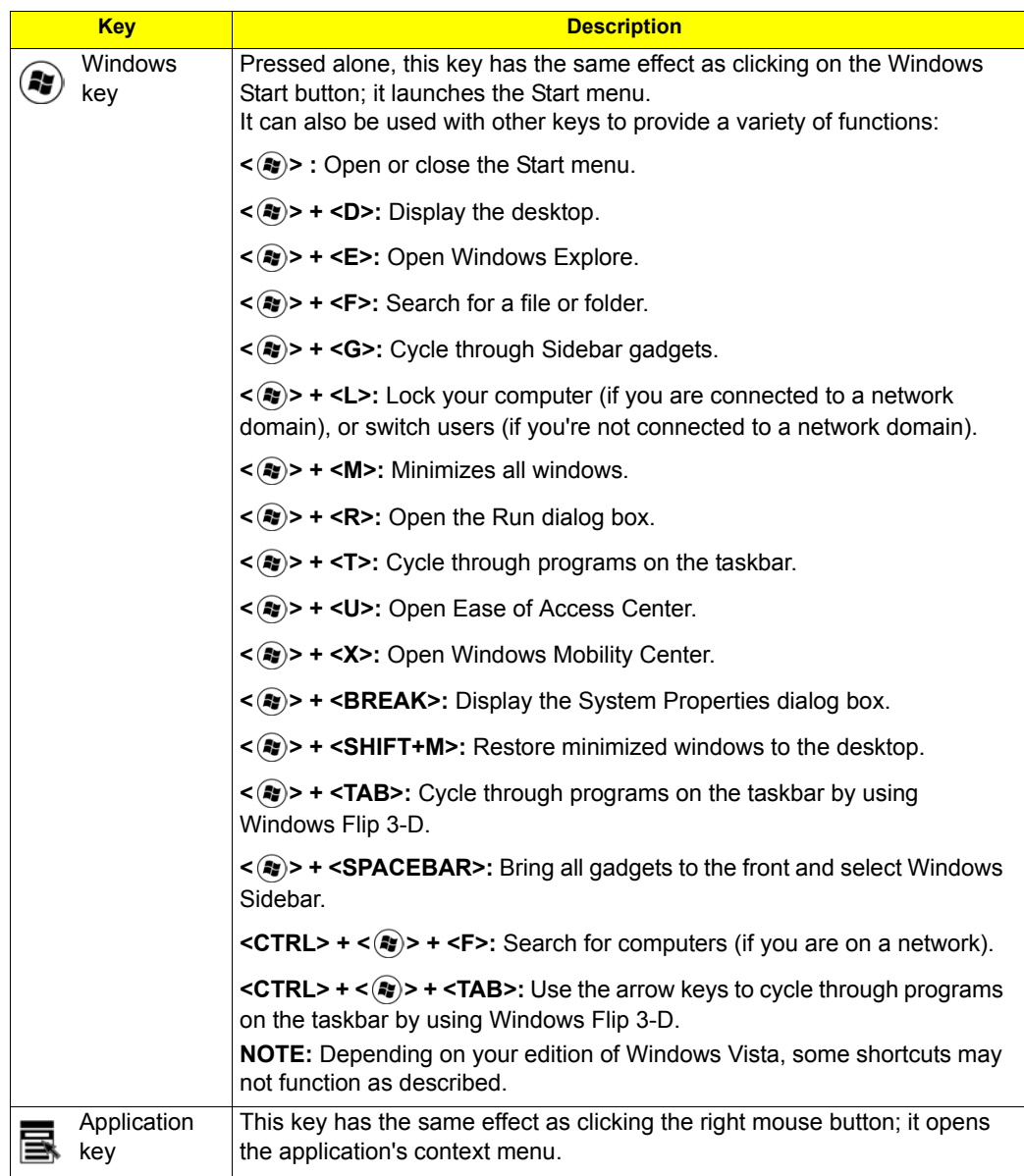

## <span id="page-24-0"></span>Hot Keys

The computer employs hotkeys or key combinations to access most of the computer's controls like screen brightness and volume output.

To activate hot keys, press and hold the <**Fn>** key before pressing the other key in the hotkey combination.

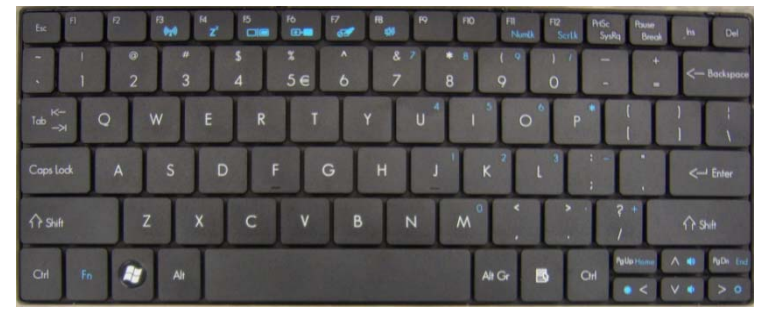

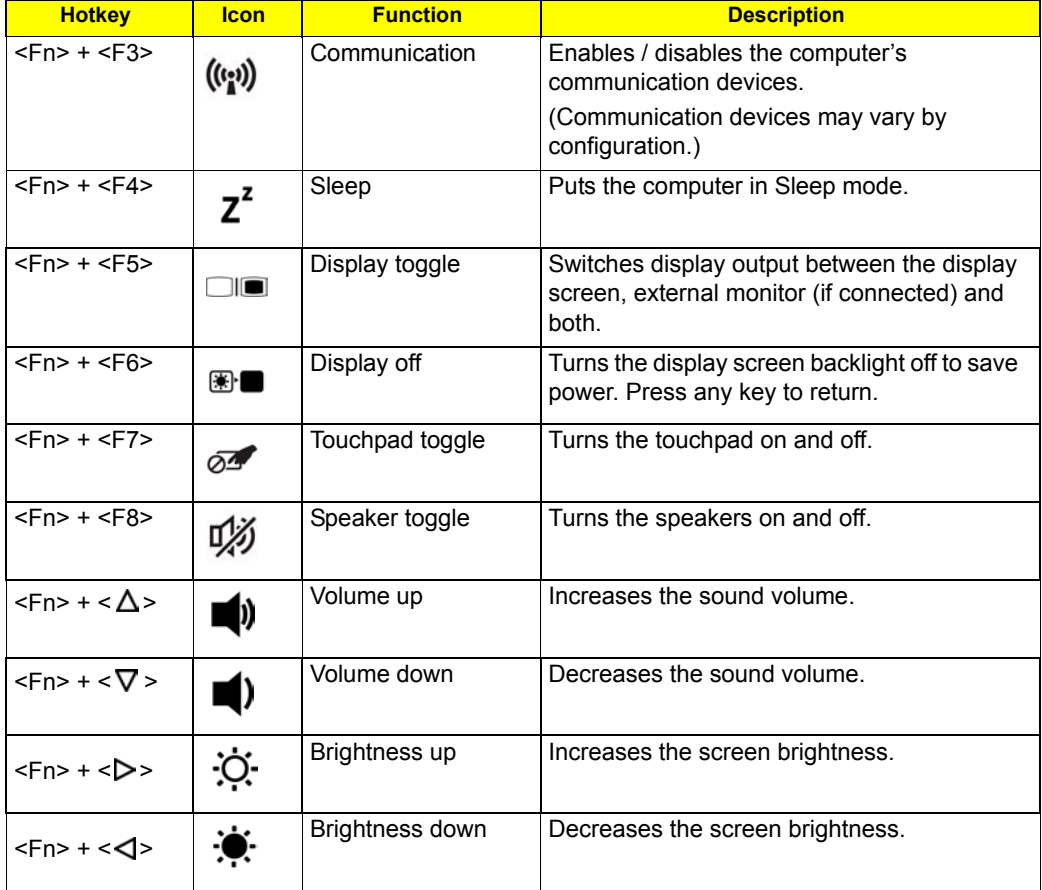

# <span id="page-25-0"></span>Using the system utilities

### Acer Bio-Protection (only for certain models)

Acer Bio-Protection Fingerprint Solution is a multi-purpose fingerprint software package integrated with the Microsoft Windows operating system. Utilizing the uniqueness of one's fingerprint, Acer Bio-Protection Fingerprint Solution incorporates protection against unauthorized access to your computer with centralized password management via Password Bank; easy music player launching with Acer MusicLaunch\*; secure Internet favorites via Acer MyLaunch\*; and fast application/website launching and login with Acer FingerLaunch. Acer ProfileLaunch\*\* can launch up to three applications/ websites with a single finger swipe.

Acer Bio-Protection Fingerprint Solution also allows you to navigate through web browsers and documents using Acer FingerNav\*. With Acer Bio-Protection Fingerprint Solution, you can now enjoy an extra layer of protection for your personal computer, as well as the convenience of accessing your daily tasks with a simple swipe of your finger!

For more information, refer to the Acer Bio-Protection help files.

#### **NOTE:**

\* Acer ProfileLaunch, MusicLaunch, MyLaunch and FingerNav are only available on select models.

\*\* In models without Acer ProfileLaunch, Acer FingerLaunch can be used to open applications in the Acer ProfileLaunch icons area; a single finger swipe will launch only one application at a time.

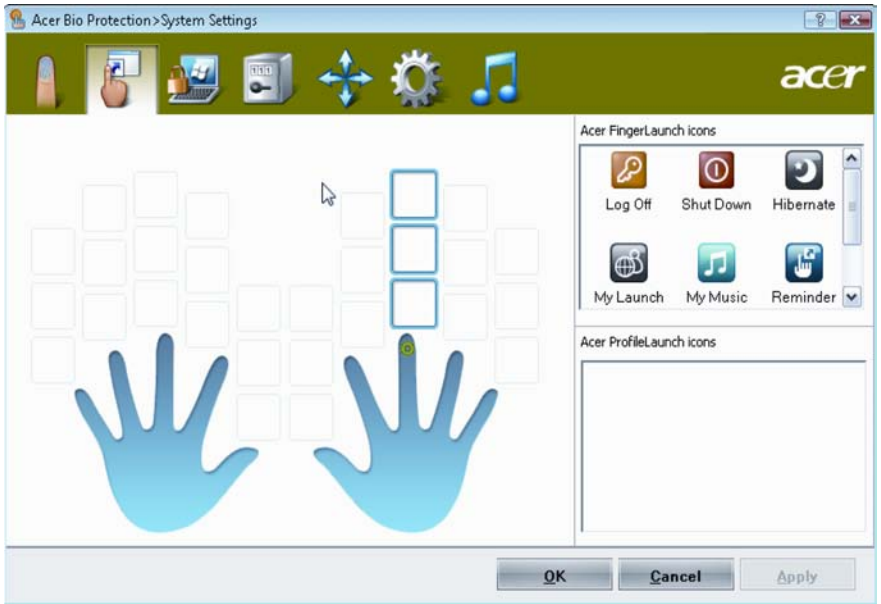

### Acer GridVista (dual-display compatible)

**NOTE:** This feature is only available on certain models.

To enable the dual display feature of your notebook, first ensure that a second display is connected, then, open the Display Settings properties box using the Control Panel or by right-clicking the Windows desktop and selecting **Personalize**. Select the secondary monitor **(2)** icon in the display box and then click the check box **Extend the desktop onto this monitor**. Finally, click **Apply** to confirm the new settings and click **OK** to complete the process.

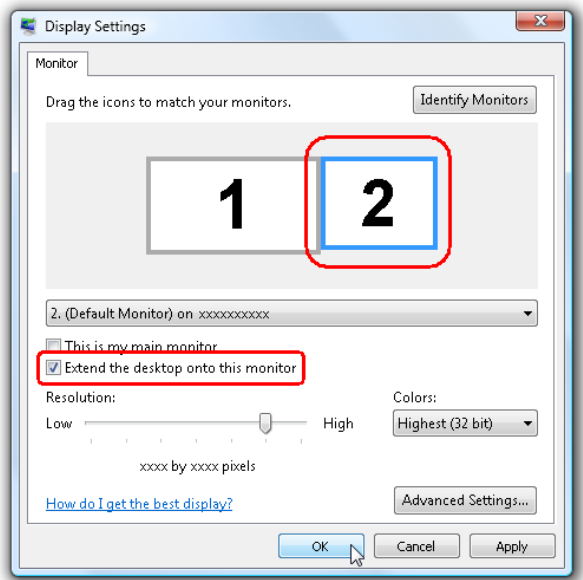

Acer GridVista is a handy utility that offers four pre-defined display settings so you can view multiple windows on the same screen. To access this function, please go to **Start, All Programs** and click on **Acer GridVista**. You may choose any one of the four display settings indicated below:

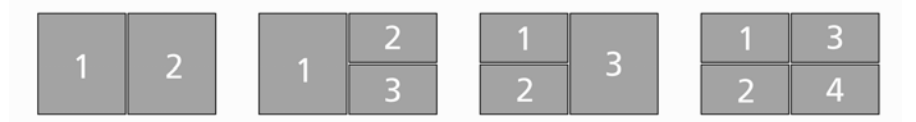

Double (vertical), Triple (primary at left), Triple (primary at right), or Quad.

Acer Gridvista is dual-display compatible, allowing two displays to be partitioned independently. Acer GridVista is imple to set up:

- **1.** Run Acer GridVista and select your preferred screen configuration for each display from the taskbar.
- **2.** Drag and drop each window into the appropriate grid.

**3.** Enjoy the convenience of a well-organized desktop.

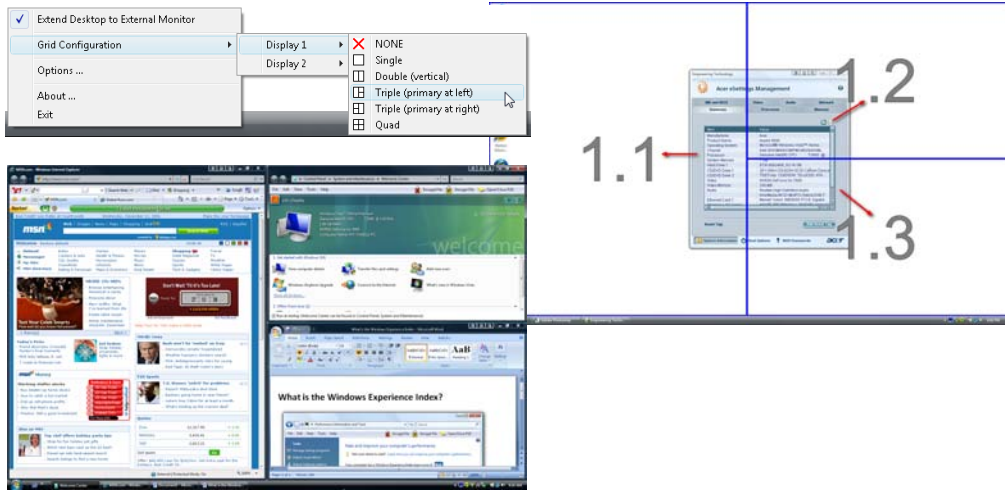

**NOTE:** Please ensure that the resolution setting of the second monitor is set to the manufacturer's recommended value.

### <span id="page-27-0"></span>Acer Backup Manager

**NOTE:** This feature is only available on certain models.

Acer Backup Manager is a simple three-step process that allows you to create backup copies of your entire system or selected files and folders according to a schedule or as you need to.

To start Acer Backup Manager, press the Acer Backup Manager key above the keyboard. Alternatively, you can go to **Start** > **All Programs** > **Acer Backup Manager** > **Acer Backup Manager**. This will open the Welcome screen; from this screen you will be taken through the three steps to setup scheduled back ups.

Click **Continue** to proceed to the following screen. Click the + button and follow the onscreen instructions:

- **1.** Select the content you want to back up. The less content you select, the quicker the process will be, but it will increase your risks of losing data.
- **2.** Select where you want the backup copies to be stored. You will need to select an external drive or your D: drive; Acer Backup Manager cannot store a backup on the source drive.
- **3.** Select how often you want Acer Backup Manager to create back ups.

Once you have finished these three steps, backups will be created according to the schedule. You can also create backups manually by pressing the Acer Backup Manager key.

If you wish to change your settings at any time, run Acer Backup Manager from the **Start** menu and go through the steps outlined above.

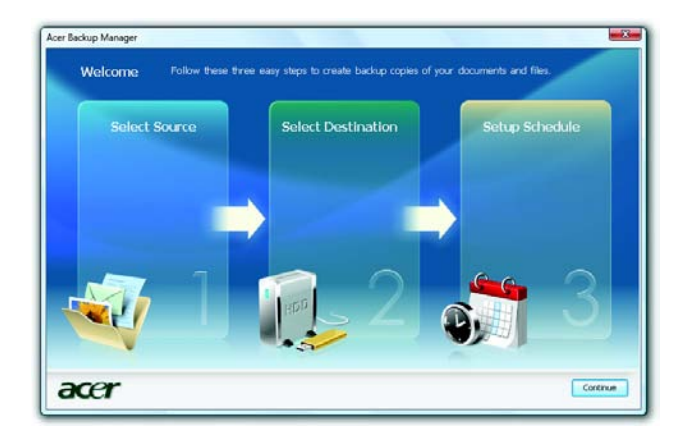

### <span id="page-28-0"></span>Power management

This computer has a built-in power management unit that monitors system activity. System activity refers to any activity involving one or more of the following devices: keyboard, mouse, hard disk, peripherals connected to the computer, and video memory. If no activity is detected for a period of time (called an inactivity timeout), the computer stops some or all of these devices in order to conserve energy.

This computer employs a power management scheme that supports the advanced configuration and power interface (ACPI), which allows for maximum power conservation and maximum performance at the same time. Windows handles all power-saving chores for your computer.

## <span id="page-28-1"></span>Acer PowerSmart key

The Acer PowerSmart key uses the power-saving features of your computer's graphics sub-system to reduce overall power consumption. When you press the Acer PowerSmart key, the screen brightness is reduced and the graphics chip switched to a lower speed; PCI and WLAN switch to power-saving modes. Press the Acer PowerSmart key again to return to your previous settings.

**NOTE:** This feature is only available on certain models.

### <span id="page-28-2"></span>Acer eRecovery Management

Acer eRecovery Management is a tool to quickly restore the system. You can back up/restore the factory default image, and reinstall applications and drivers.

**NOTE:** All of the following content is for general reference only. Actual product specifications may vary.

Acer eRecovery Management consists of the following functions:

- **1.** Backup:
	- Create Factory Default Disc
	- Create Drivers and Applications Disc
- **2.** Restore:
	- Completely Restore System to Factory Defaults
	- Restore Operating System and Retain User Data
	- Reinstall Drivers or Applications

This chapter will guide you through each process.

**NOTE:** This feature is only available on certain models. For systems that do not have a built-in optical disc burner, plug in an external optical disc burner before entering Acer eRecovery Management for optical disc-related tasks.

To use the password protection feature of Acer eRecovery Management, you must first set the password. The password is set by launching Acer eRecovery Management and clicking **Settings**.

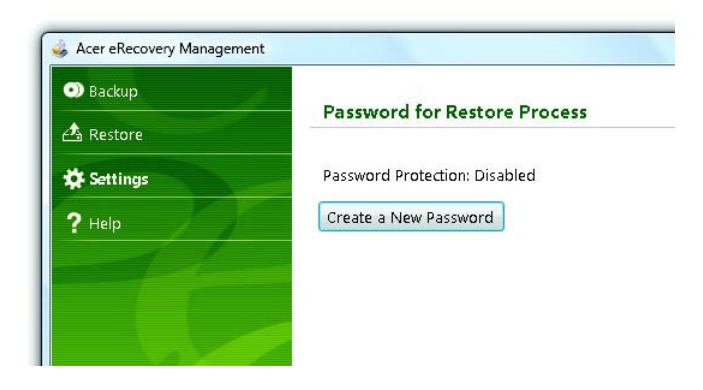

## <span id="page-29-0"></span>Burn backup discs

From the Backup page of Acer eRecovery Management, you can burn the factory default image or back up drivers and applications.

- **1.** Click on **Start > All Programs > Acer > Acer eRecovery Management**.
- **2.** Acer eRecovery Management opens to the **Backup** page.

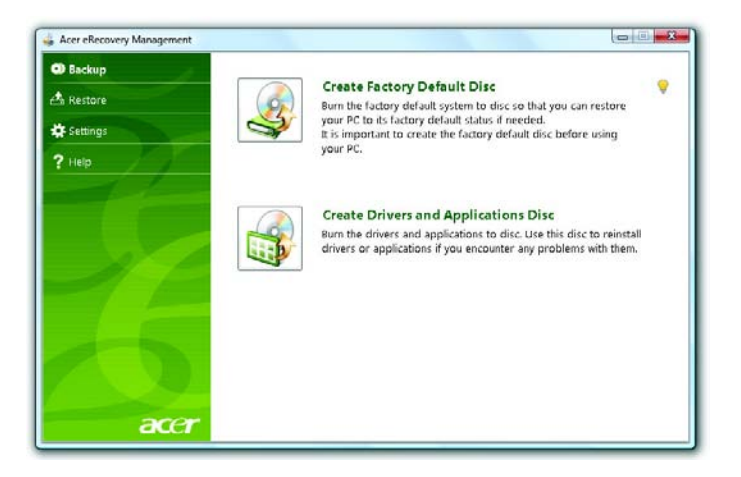

- **3.** Select the type of backup (factory default or drivers and applications) you would like to burn to disc.
- **4.** Follow the instructions on screen to complete the process.
- **NOTE:** Create a factory default image when you want to burn a bootable disc that contains your computer's entire operating system as it was delivered to you from the factory. If you wish to have a disc that will allow you to browse the contents and install selected drivers and applications, create a drivers and application backup instead — this disc will not be bootable.

### <span id="page-29-1"></span>Restore

The restore feature allows you to restore or recover the system from a factory default image or from previously created CD and DVD backups. You can also reinstall applications and drivers for your Acer system.

- **1.** Click on **Start**, **All Programs**, **Acer**, **Acer eRecovery Management**.
- **2.** Switch to the **Restore** page by clicking **Restore**.

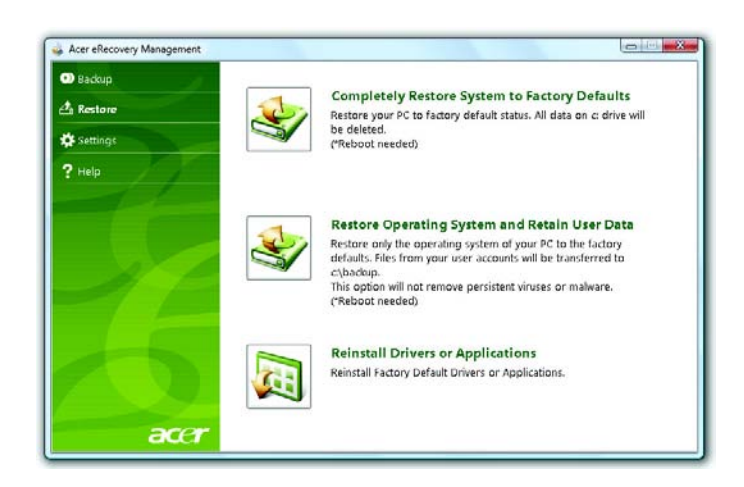

- **3.** You can choose to restore the system from a factory default image or reinstall applications and drivers.
- **4.** Follow the instructions on screen to complete the process.

### Restore Windows Vista from backup discs

To restore Windows Vista from your previously burned backup discs, you will need to insert the first backup disc and enable the **F12 Boot Menu** via the BIOS Setup Utility.

- **1.** Turn on your computer and insert the first system recovery disc into the optical disc drive. Restart your computer.
- **2.** During startup when the Acer logo shows, press the **F2** key to enter **BIOS Setup**, where you can set system parameters.
- **3.** Use the left and right arrow keys to select the **Main** submenu.
- **4.** Use the up and down arrow keys to select **F12 Boot Menu**.
- **5.** Use the **F5** or **F6** key to change **F12 Boot Menu** to **Enabled**.
- **6.** Press the **ESC** key to enter the **Exit** submenu, press the **ENTER** key to **Exit Saving Changes**. Press the **ENTER** key again to select **Yes**. The system will reboot.
- **7.** After rebooting, when the Acer logo shows, press the **F12** key to open the **Boot Menu**. Here you can select which device to boot from.
- **8.** Use the arrow keys to select the **IDE CD**, then press the **ENTER** key. Windows will be installed from the recovery disc.
- **9.** Insert the second recovery disc when prompted, then follow the onscreen prompts to complete the restore.
- **10.** Remove the recovery disc from the optical drive once the restore is complete. Do this before rebooting your computer.

If you prefer to set the boot priority for long-term use, you should select the **Boot** submenu.

- **1.** Turn on your computer and insert the first system recovery disc into the optical disc drive. Restart your computer.
- **2.** During startup when the Acer logo shows, press the **F2** key to enter **BIOS Setup**, where you can set system parameters.
- **3.** Use the left and right arrow keys to select the **Boot** subme
- **4.** Use the up and down arrow keys to select the **IDE CD** device.
- **5.** Use the **F6** key to move the **IDE CD** device to the highest boot priority, or use the **F5** key to move other devices to a lower boot priority. Ensure that the **IDE CD** device is the highest priority.
- **6.** Press the **ESC** key to enter the **Exit** submenu, press the **ENTER** key to **Exit Saving Changes**. Press the **ENTER** key again to select **Yes**. The system will reboot.
- **7.** When you reboot, Windows will be installed from the recovery disc.
- **8.** Insert the second recovery disc when prompted, then follow the onscreen prompts to complete the restore.
- **9.** Remove the recovery disc from the optical drive once the restore is complete. Do this before rebooting your computer.

# <span id="page-31-0"></span>Hardware Specifications and Configurations

#### **Processor**

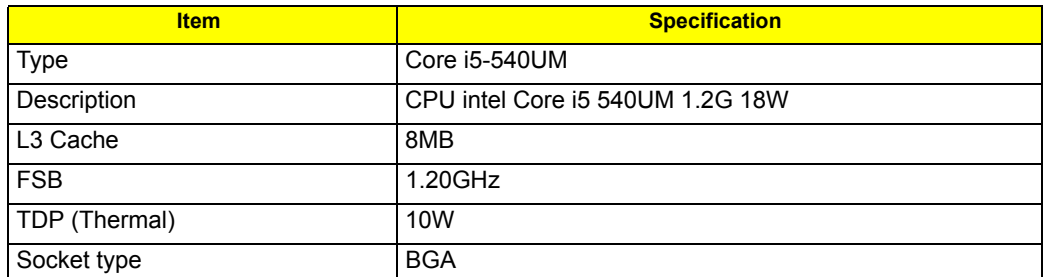

#### **Second Level Cache**

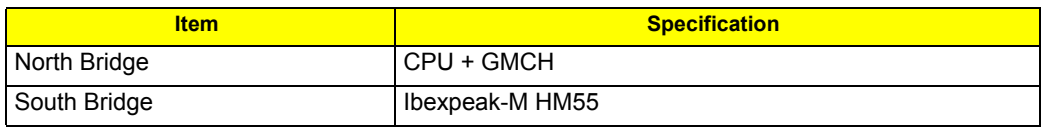

#### **System Memory**

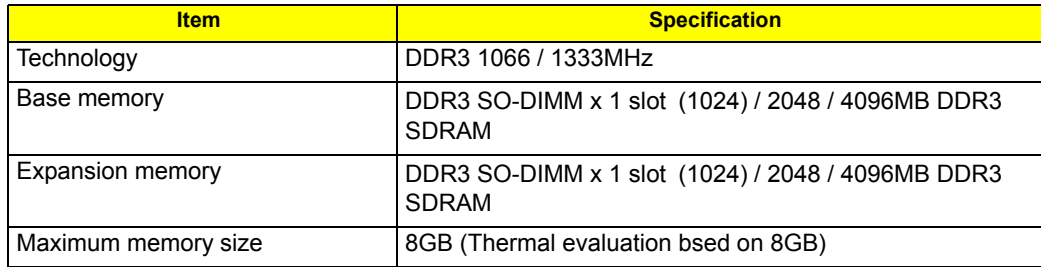

#### **Lan Interface**

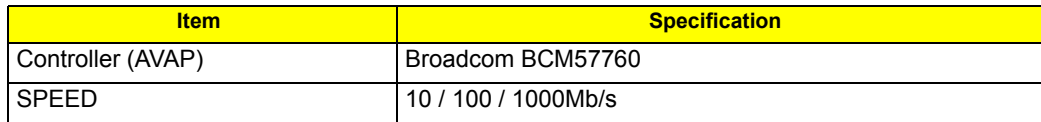

#### **Wireless LAN**

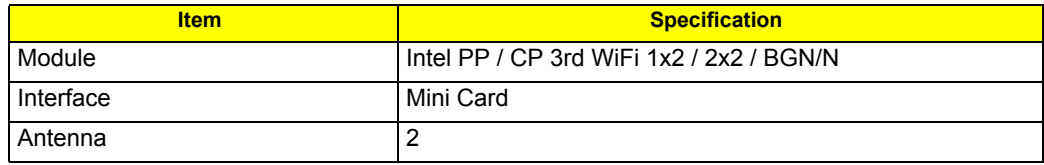

#### **Pointing Device**

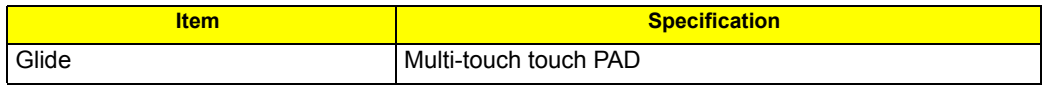

#### **Bluetooth Interface**

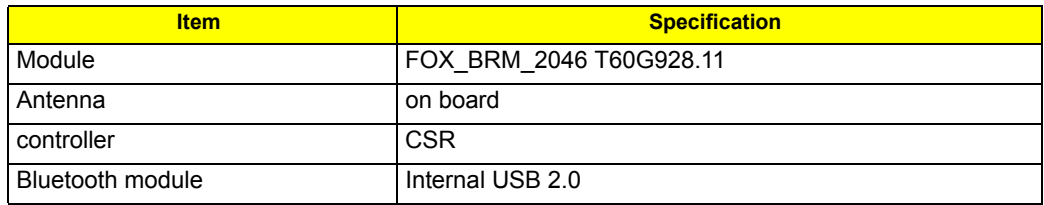

#### **Hard Disk Drive Interface**

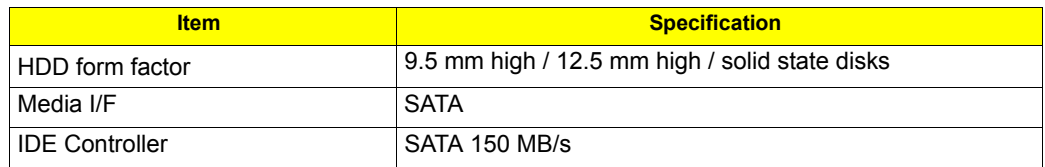

### **Audio Interface**

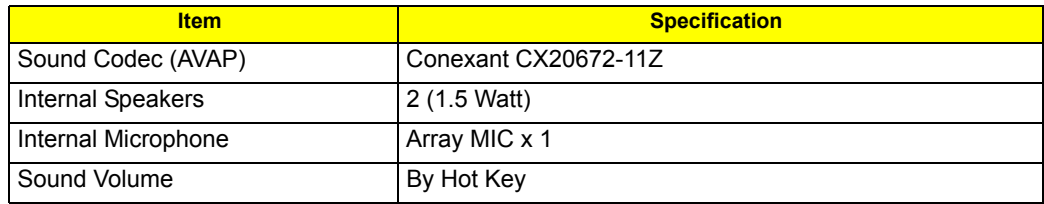

### **LCD panel**

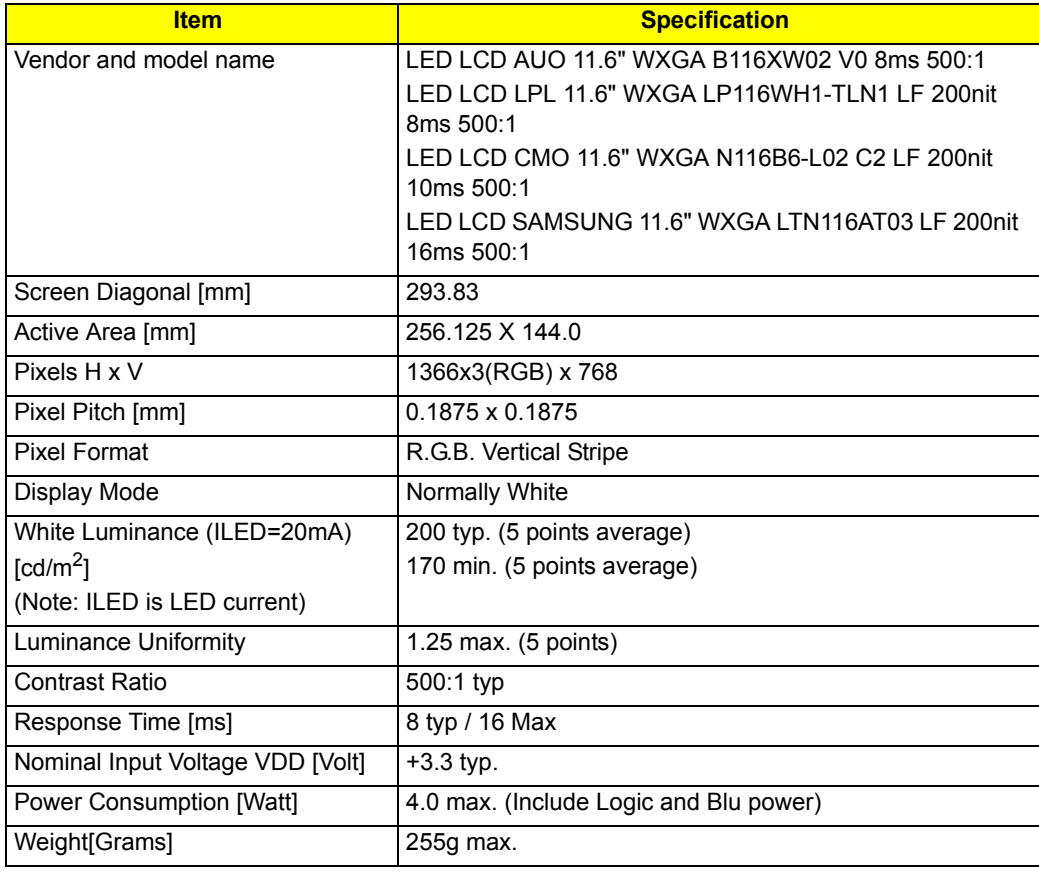

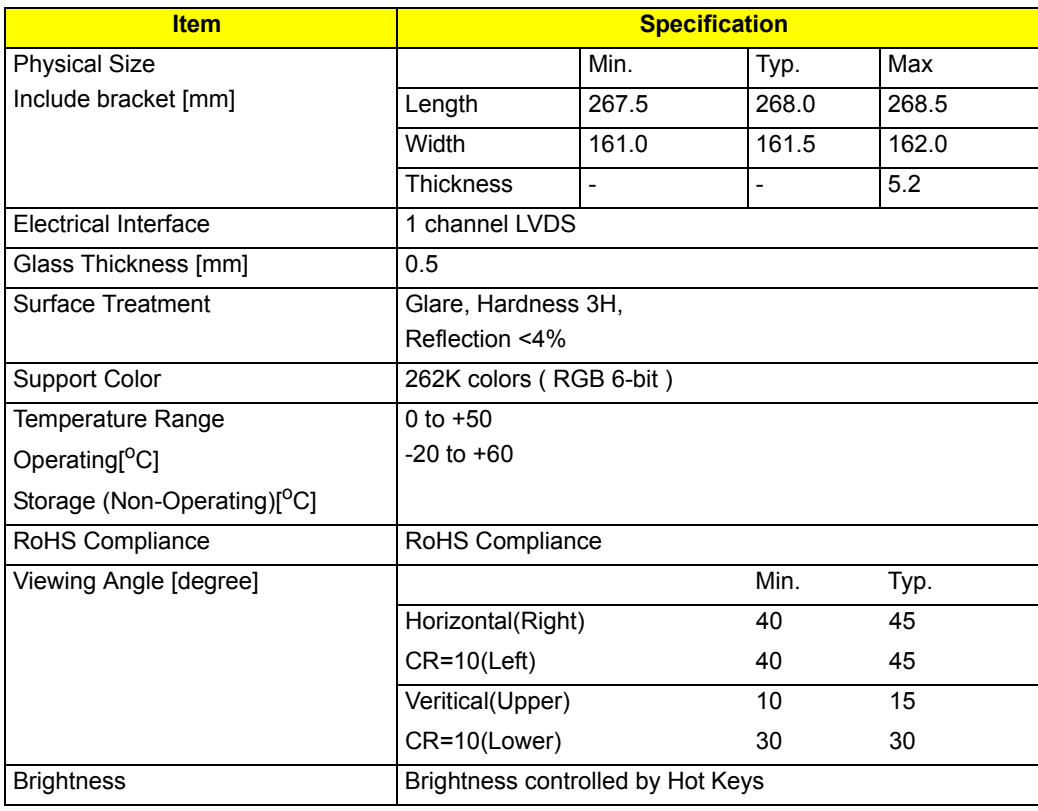

#### **Card Slot**

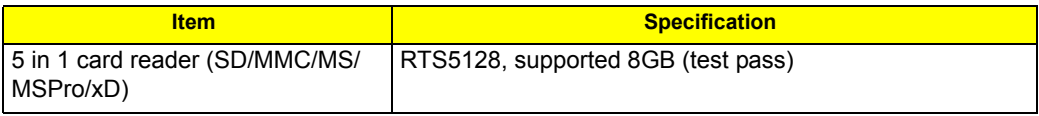

### **WebCAM**

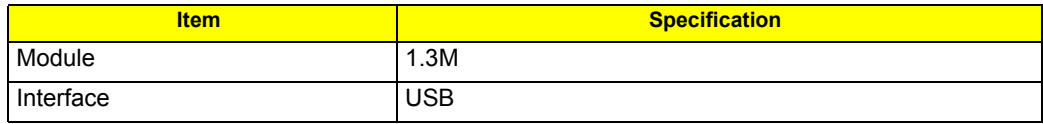

### **Keyboard**

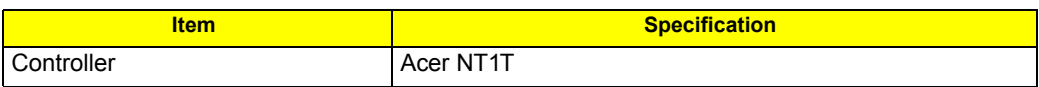

**I/O**

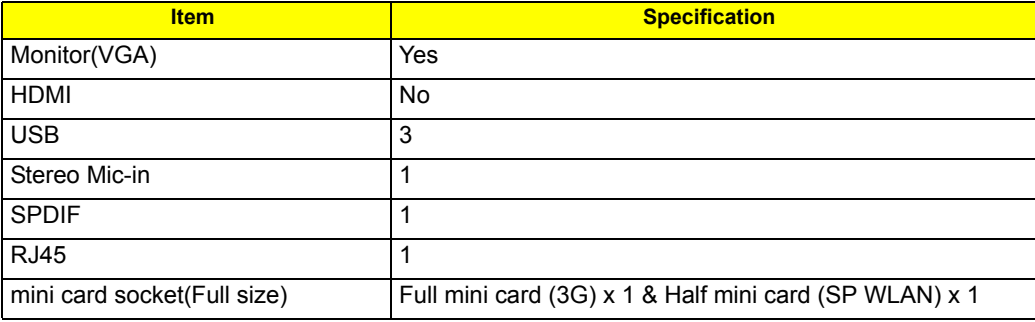

#### **Button**

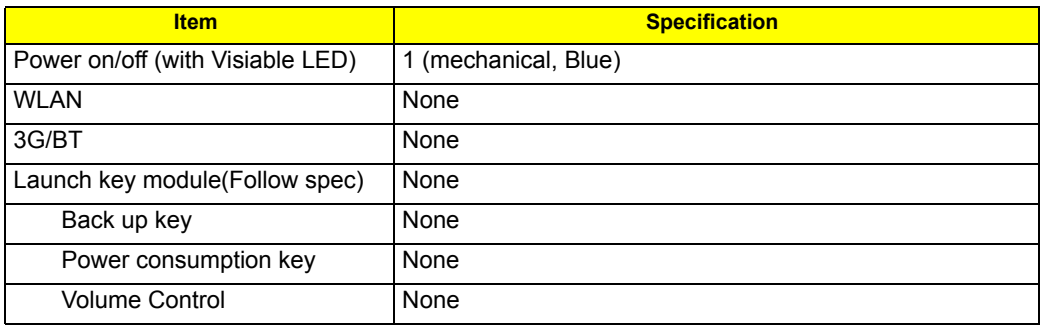

#### **Software**

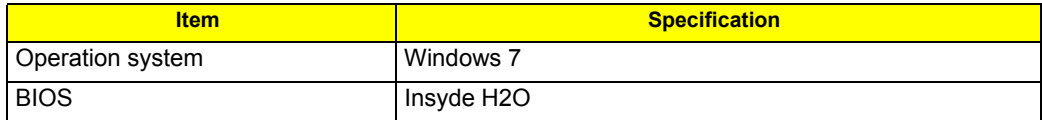

### **Power Management**

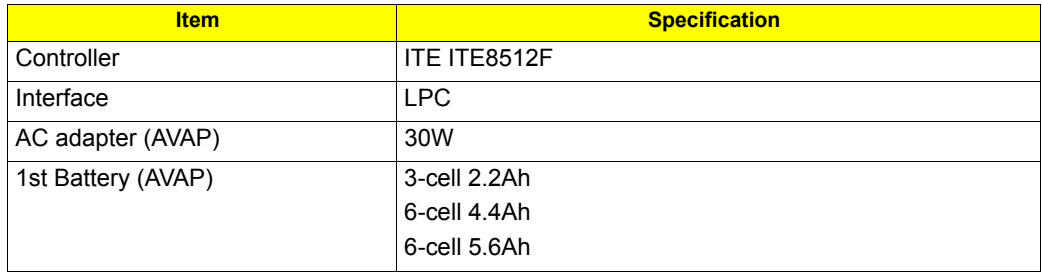

#### **LED Status Indicator**

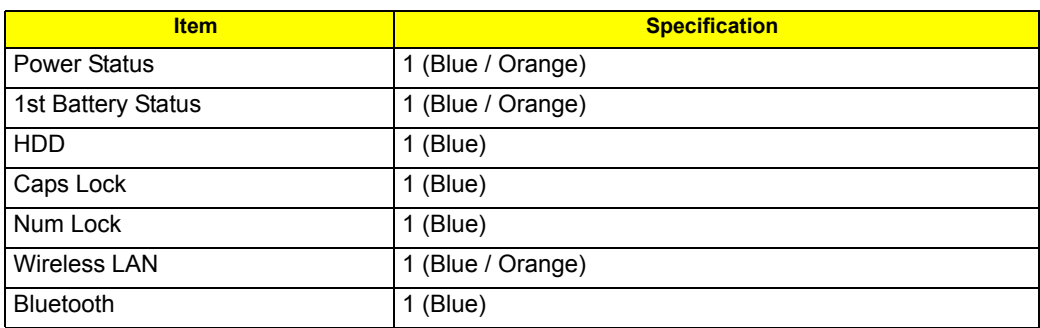

#### **Security Features**

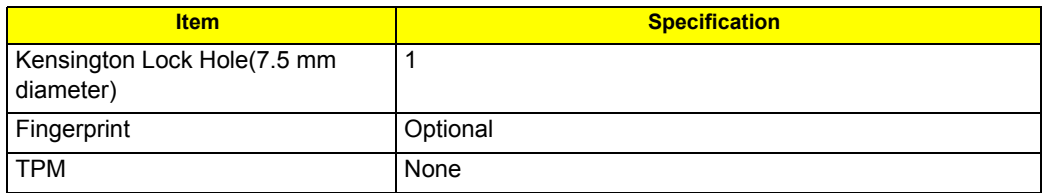

### **FAN**

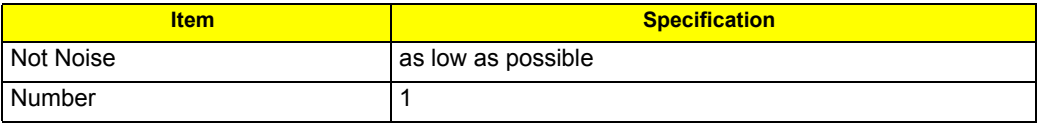

### **Physical Characteristics**

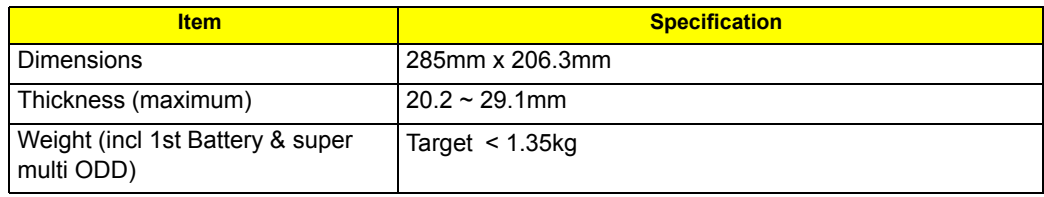
# System Utilities

## BIOS Setup Utility

The BIOS Setup Utility is a hardware configuration program built into your computer's BIOS (Basic Input / Output System).

Your computer is already properly configured and optimized, and you do not need to run this utility. However, if you encounter configuration problems, you may need to run Setup.Please also refer to Chapter 4 Troubleshooting when problem arises.

To activate the BIOS Utility, press **m** during POST (when "Press **<F2>** to enter Setup" message is prompted on the bottom of screen).

Press **m** to enter setup. The default parameter of **F12** Boot Menu is set to "**disabled**". If you want to change boot device without entering BIOS Setup Utility, please set the parameter to "**enabled**".

Press **<F12>** during POST to enter multi-boot menu. In this menu, user can change boot device without entering BIOS SETUP Utility.

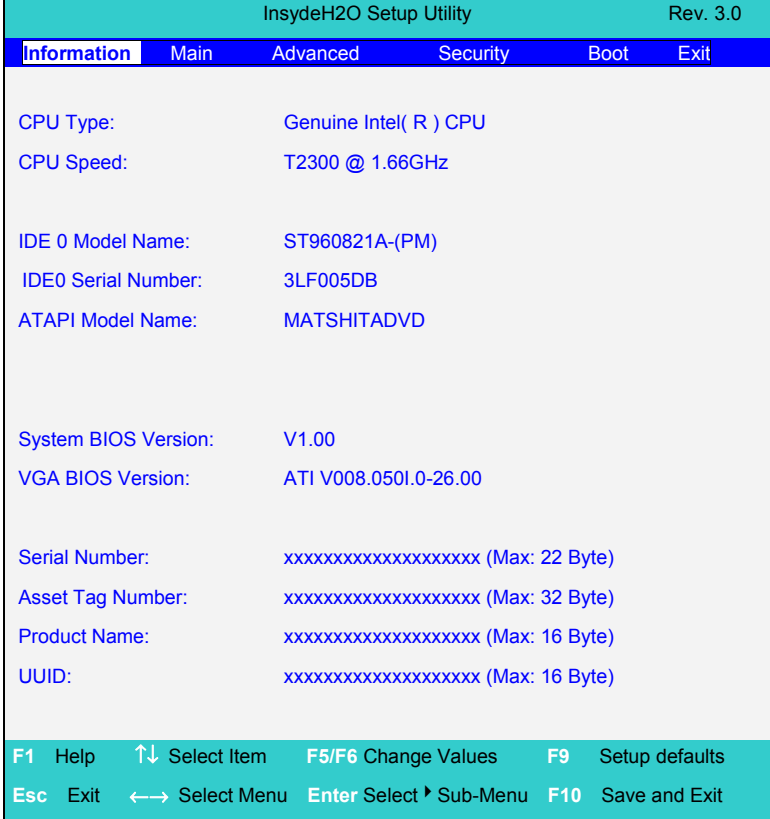

## Invoking BIOS Setup

The setup function can only be invoked by pressing **F2** when Press **<F2>** to enter Setup message is prompted on the bottom of screen during POST.

The setup uses a menu driven interface to allow the user to configure their system. The features are divided into 5 parts as follows:

- **Information** Display the system informations.
- **Main** allows the user to specify standard IBM PC AT system parameters.
- **Security** Provides security settings of the system.
- **Boot** Allows the user to specify the boot options.
- **Exit** Allows the user to save CMOS setting and exit Setup.
- **NOTE:** You can change the value of a parameter if it is enclosed in square brackets. Navigation keys for a particular menu are shown on the bottom of the screen. Help for parameters are found in the Item Specific Help part of the screen. Read this carefully when making changes to parameter values. **Please note that system information is subject to different models**.

### Information

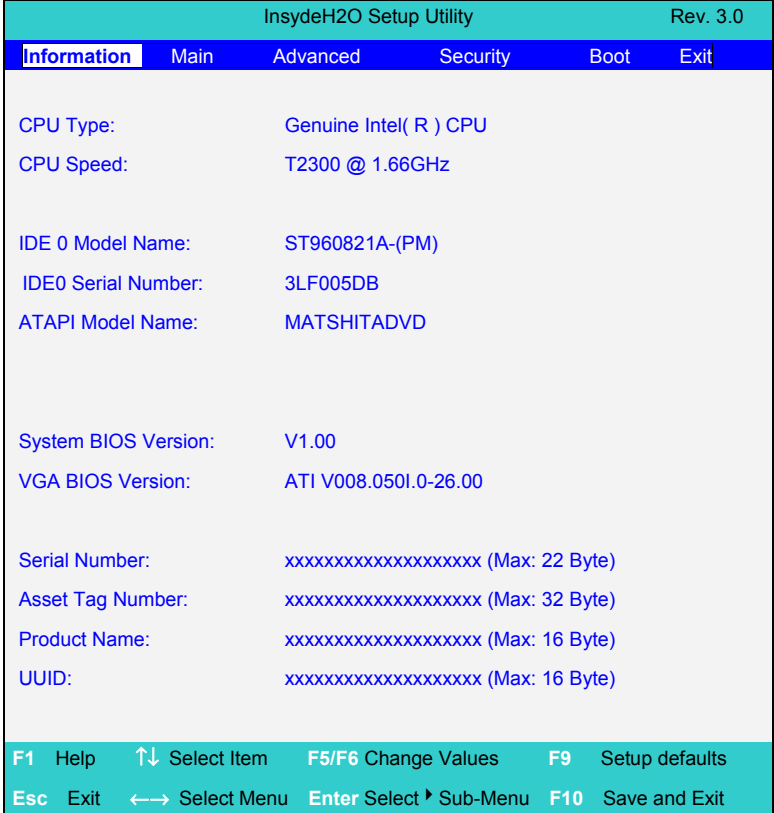

**NOTE:** Other fields are informational items and are unit dependent.

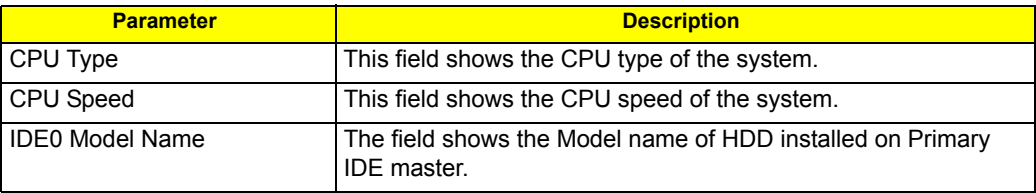

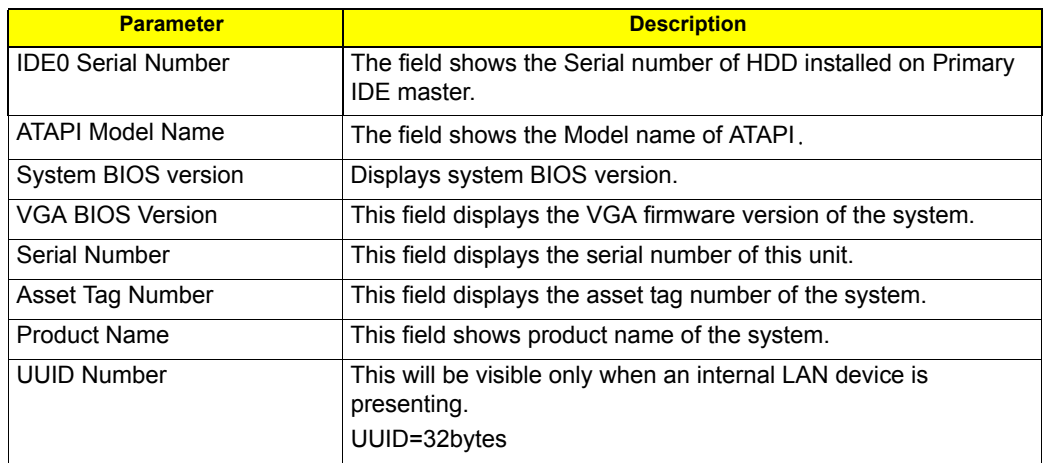

### Main

The Main screen displays a summary of your computer hardware information, and also includes basic setup parameters. It allows the user to specify standard IBM PC AT system parameters.

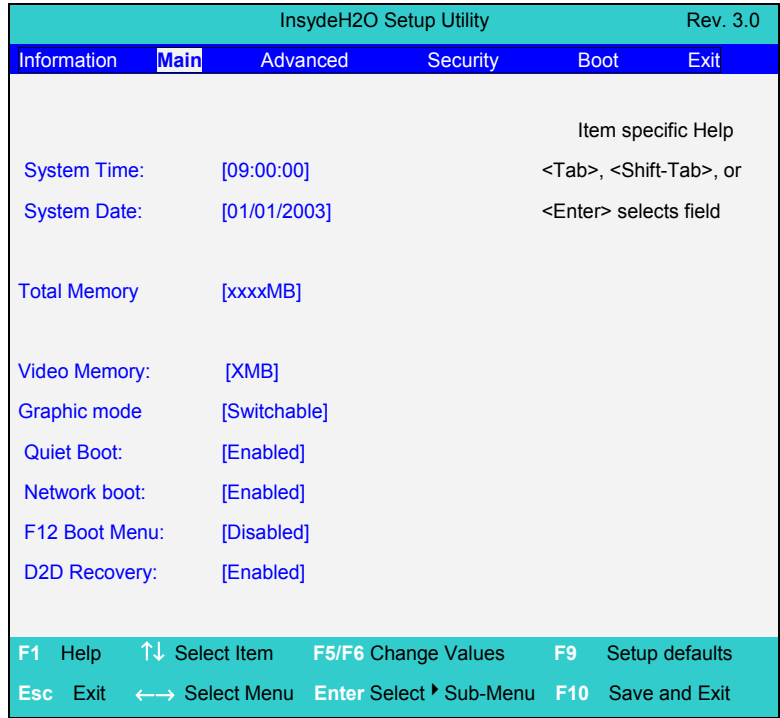

**NOTE:** The screen above is for your reference only. Actual values may differ.

The table below describes the parameters in this screen. Settings in **boldface** are the default and suggested parameter settings.

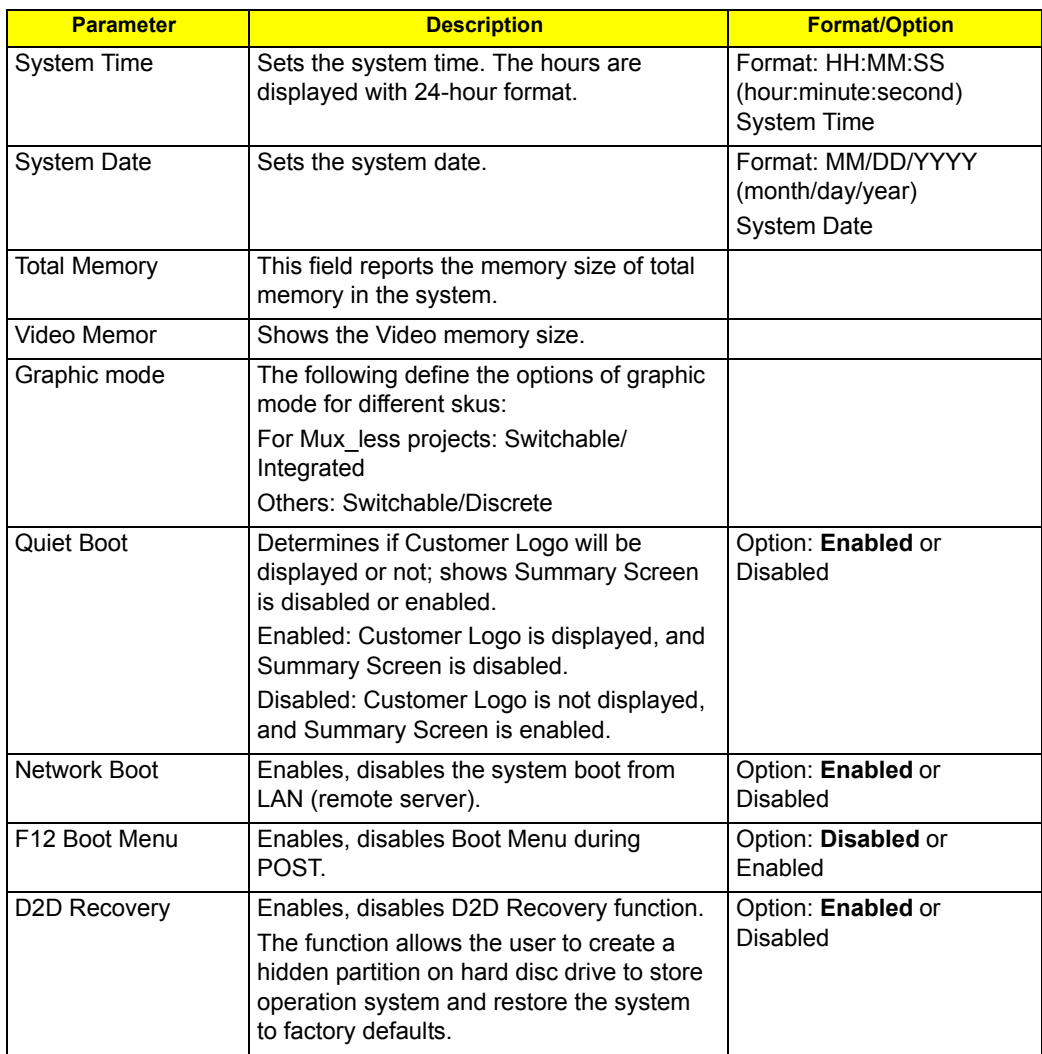

- **NOTE:** The sub-items under each device will not be shown if the device control is set to disable or auto. This is because the user is not allowed to control the settings in these cases.
- **NOTE:** Please refer to Acer's VGA TAG table.For Intel switchable graphic platforms, Video memory refers to the dedicated VRAM size of discrete graphics.

**AMD or NV UMA:** System memory >=512M, VRAM set to 256M System memory < 512M, VRAM set to 64M Others: (please refer to Acer VGA tAG table)

### Security

The Security screen contains parameters that help safeguard and protect your computer from unauthorized use.

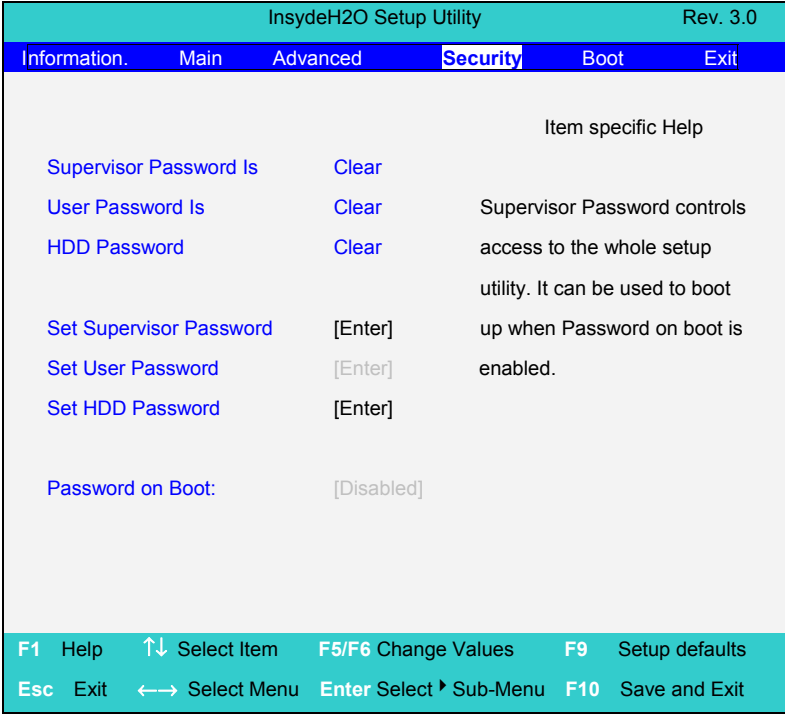

The table below describes the parameters in this screen. Settings in **boldface** are the default and suggested parameter settings.

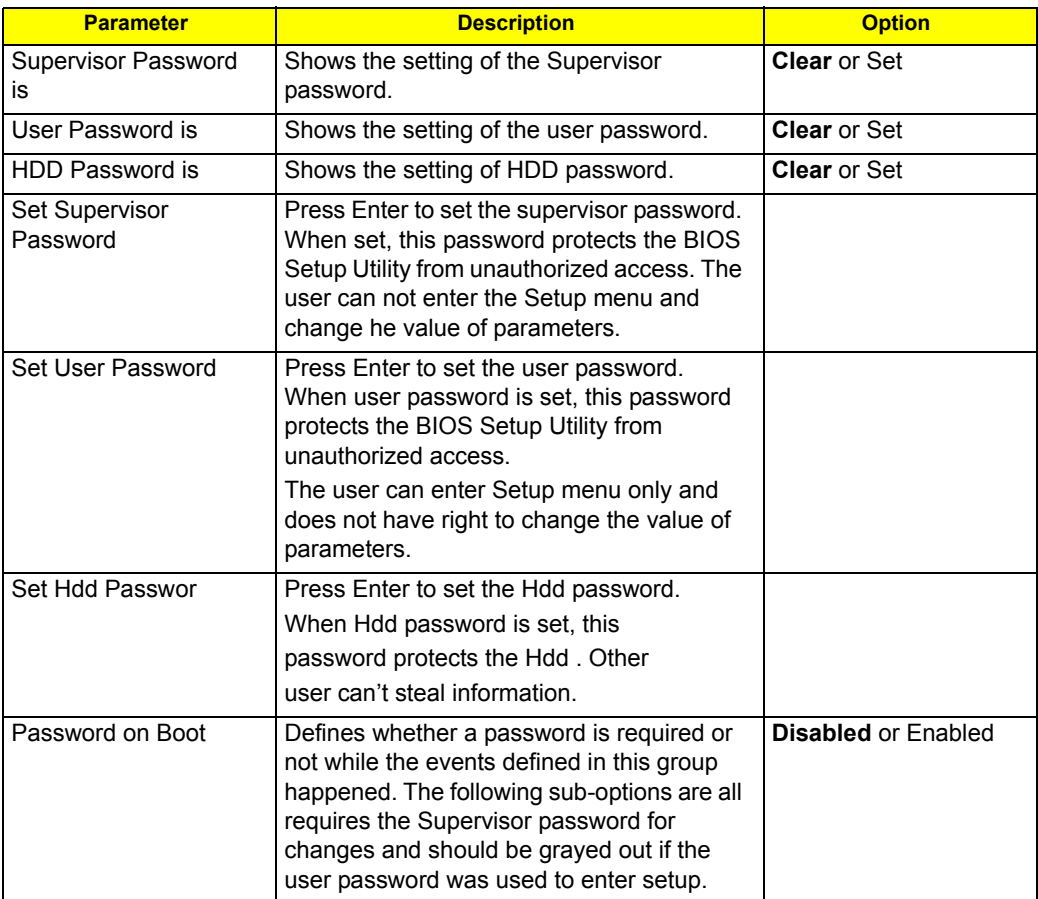

**NOTE:** When you are prompted to enter a password, you have three tries before the system halts. Don't forget your password. If you forget your password, you may have to return your notebook computer to your dealer to reset it.

#### Set Supervisor Password

While these fields are highlighted and press "Enter" , a window similar to the following is shown:

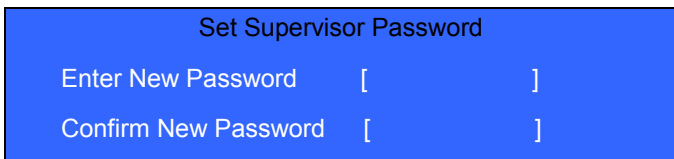

If there is an old password then setup will prompt with the following window instead and a current password will be required to be entered at first:

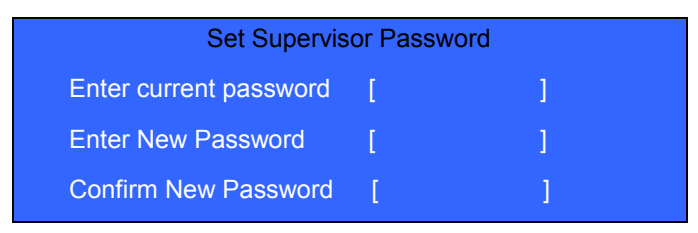

User can now type password in field " Enter New Password", and re-enter password in field "Confirm New Password" for verification.

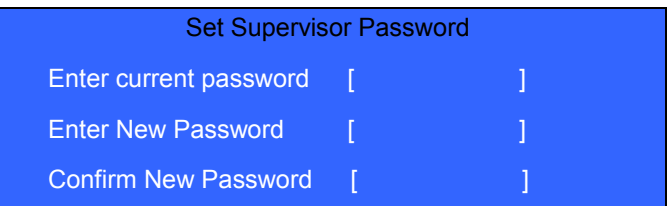

If the verification is OK:

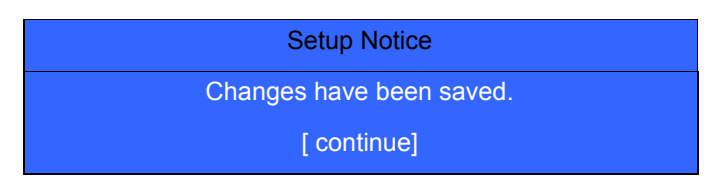

The password setting is complete after user presses enter.

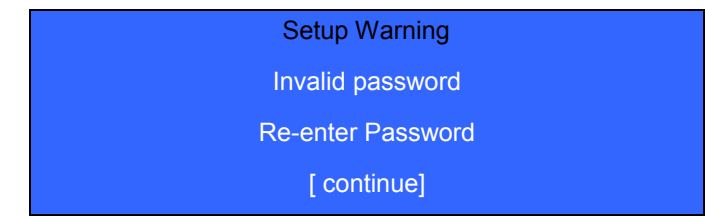

If the new password and confirm new password strings do not match:

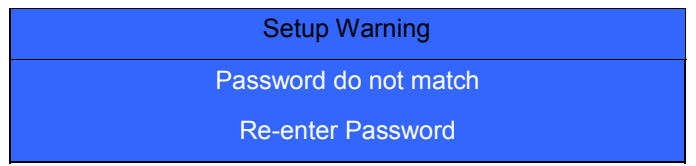

The format of the password is as follows:

Password Max Length : 8 characters.

Characters List Table:

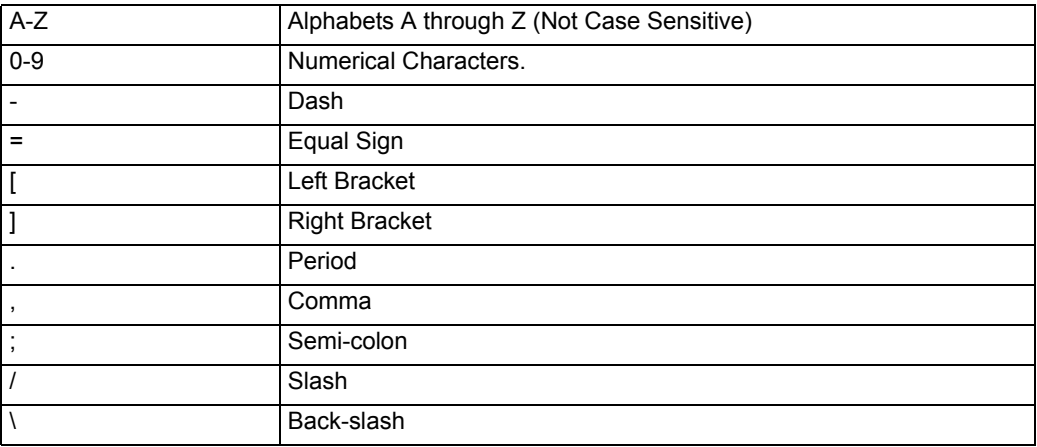

### Boot

This menu allows the user to decide the order of boot devices to load the operating system. Bootable devices includes the distette drive in module bay, the onboard hard disk drive and the CD-ROM in module bay.

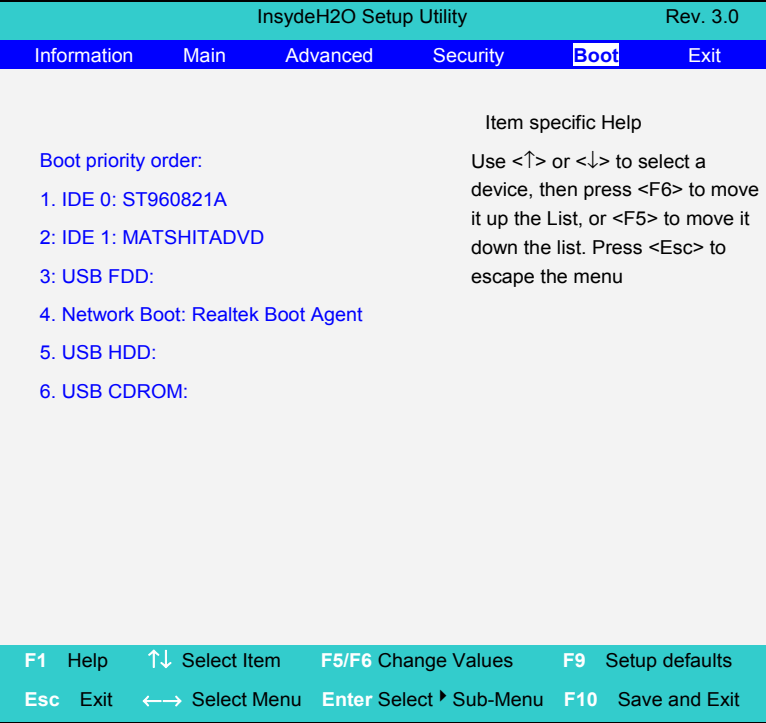

### Exit

The Exit screen contains parameters that help safeguard and protect your computer from unauthorized use.

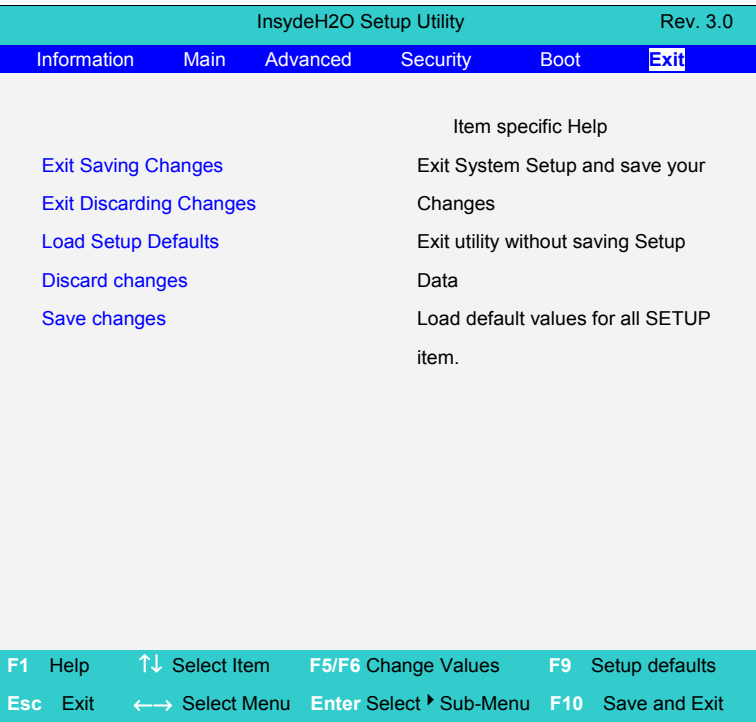

The table below describes the parameters in this screen.

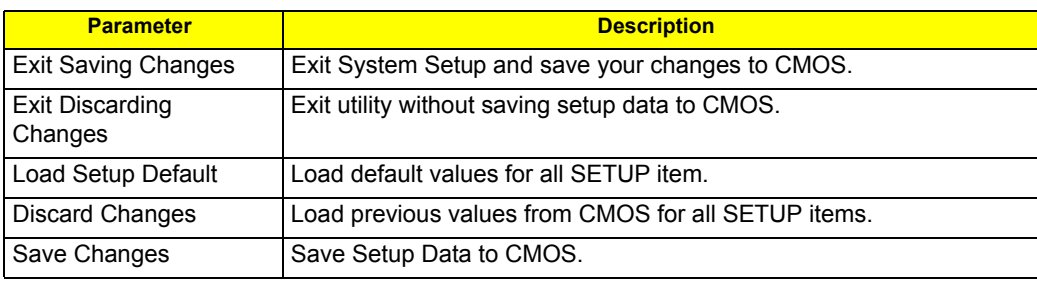

#### Exit Saving Changes

Allows the user to save changes and reboot the system.

The following message is shown when user presses "Enter" on the item

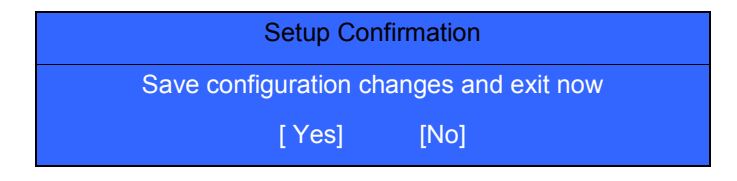

System will reboot if Yes is selected and will stay in Setup if No is selected..

#### Exit Discarding Changes

Allows the user to not save changes before exiting Setup.

The following message is shown when user presses "Enter" on this item.

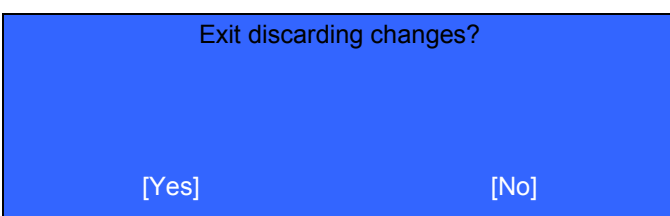

System will reboot after either selection.

#### Load Setup Default

Allows the user to load default values in Setup. The following message is shown when user presses "Enter" on this item:.

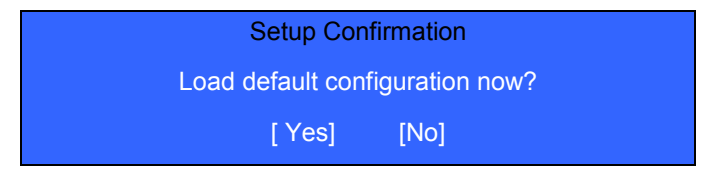

It still stay in Setup after either selection.

### Discard Changes

Allows the user to discard previous changes in Setup.

The following message is shown when user presses "Enter" on this item:

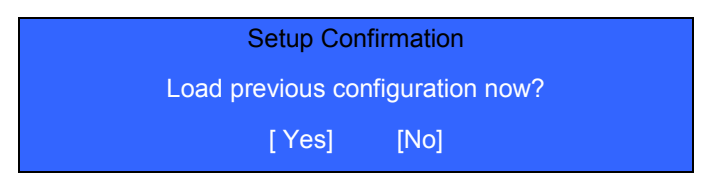

#### Save Changes

Allows the user to save current changes in Setup.

The following message is shown when user presses "Enter" on this item:

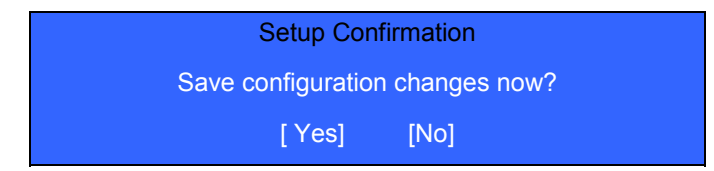

## BIOS Flash Utility

The BIOS flash memory update is required for the following conditions:

- $\Box$  New versions of system programs
- □ New features or options
- □ Restore a BIOS when it becomes corrupted.
- Use the Phlash utility to update the system BIOS flash ROM.
- **NOTE:** If you do not have a crisis recovery diskette at hand, then you should create a **Crisis Recovery Diskette** before you use the Phlash utility.
- **NOTE:** Do not install memory-related drivers (XMS, EMS, DPMI) when you use the Phlash.
- **NOTE:** Please use the AC adaptor power supply when you run the Phlash utility. If the battery pack does not contain enough power to finish BIOS flash, you may not boot the system because the BIOS is not completely loaded.

Fellow the steps below to run the Phlash.

- **1.** Prepare a bootable diskette.
- **2.** Copy the flash utilities to the bootable diskette.
- **3.** Then boot the system from the bootable diskette. The flash utility has auto-execution function.

## DOS flash BIOS SOP

**1.** Please prepare a bootable flash disk.

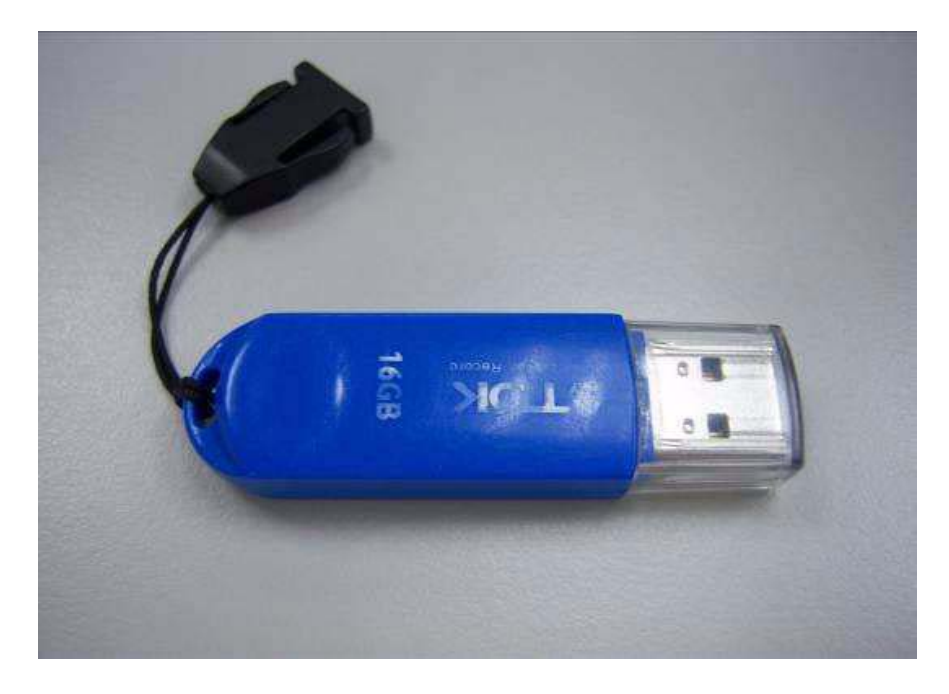

**2.** Unzip the "BIOS" and leave the DOS file in the bootable flash disk.

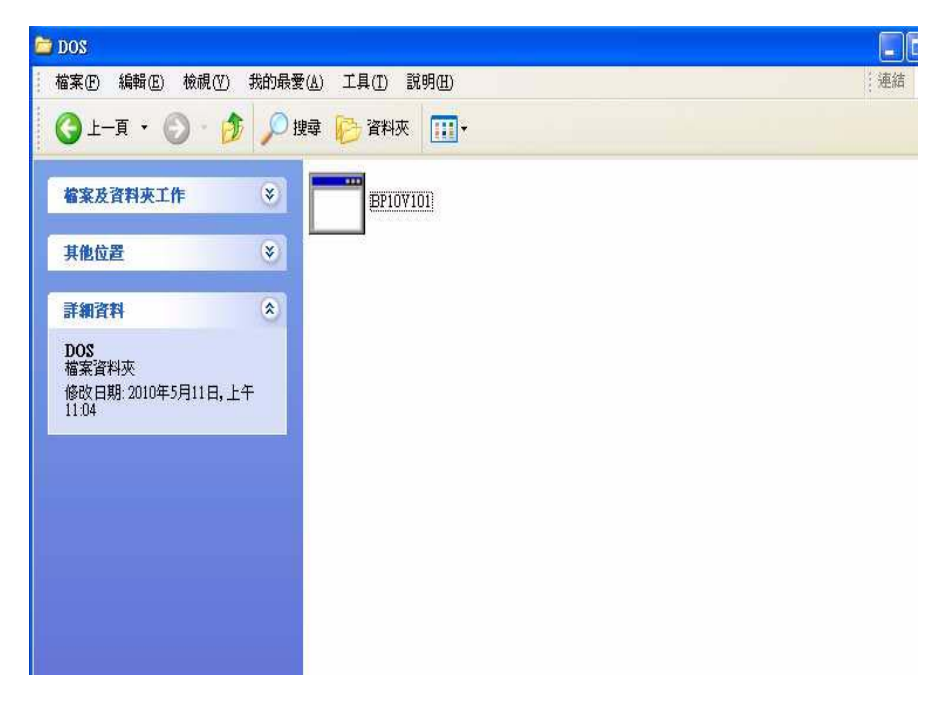

**3.** Insert the flash disk with the unzip file.

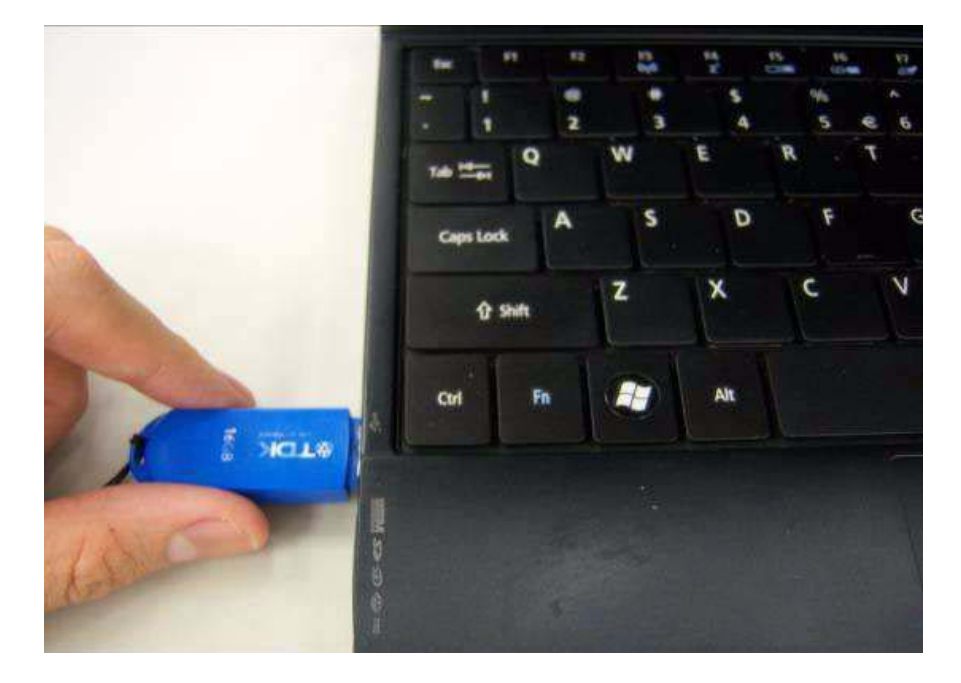

**4.** Connect the adapter.

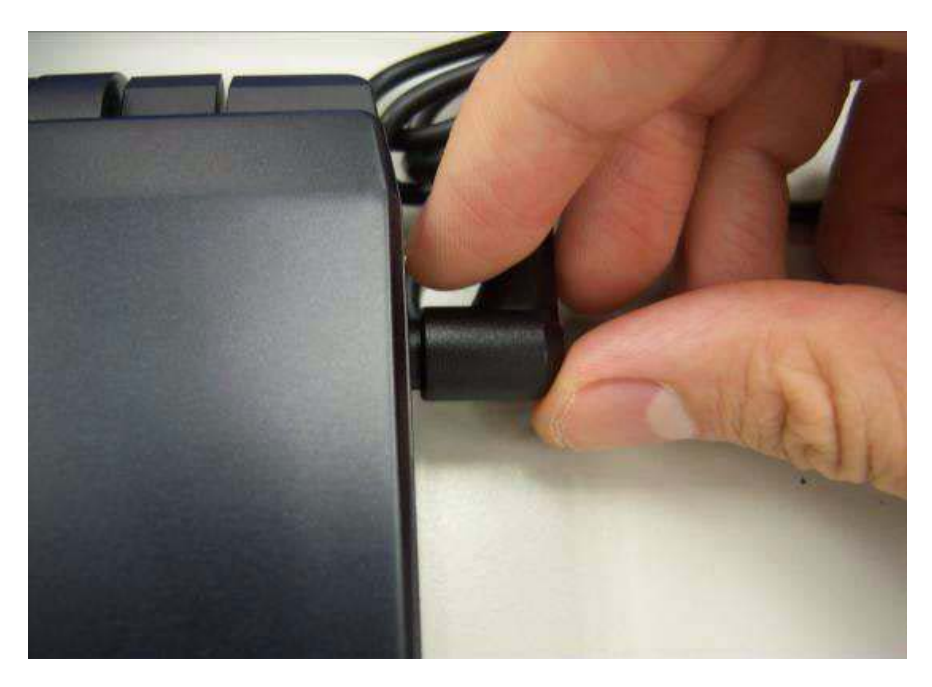

**5.** Log in the DOS by bootable flash disk and type the name of "exe file" and press Enter. The system will flash BIOS automatically.

**NOTE:** The version of BIOS must be newer than original version.

**NOTE:** Adapter have to be connected.

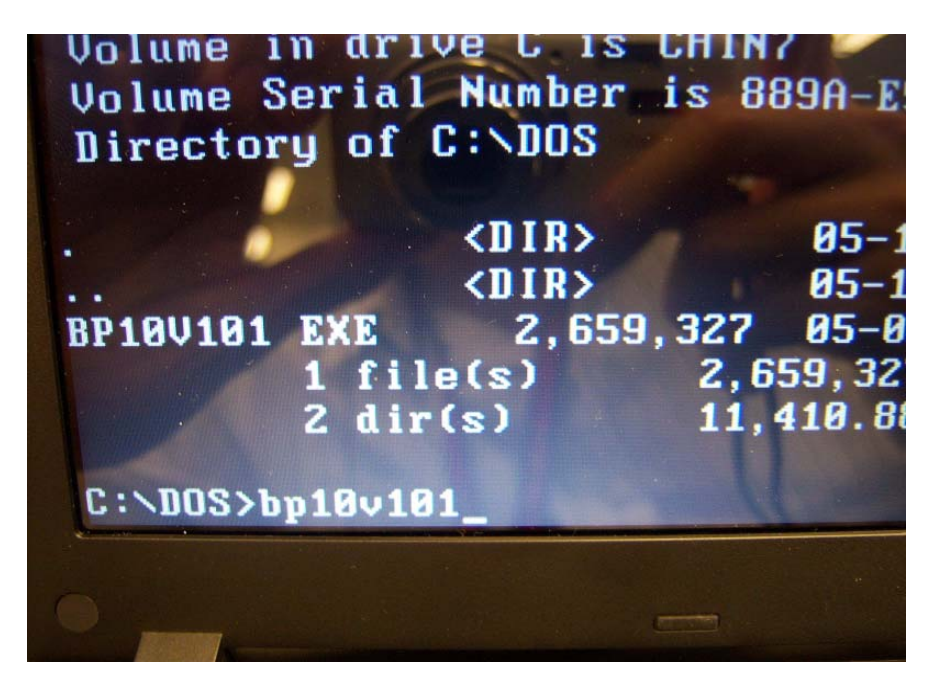

### Clean BIOS Password SOP

**1.** Please prepare a bootable flash disk.

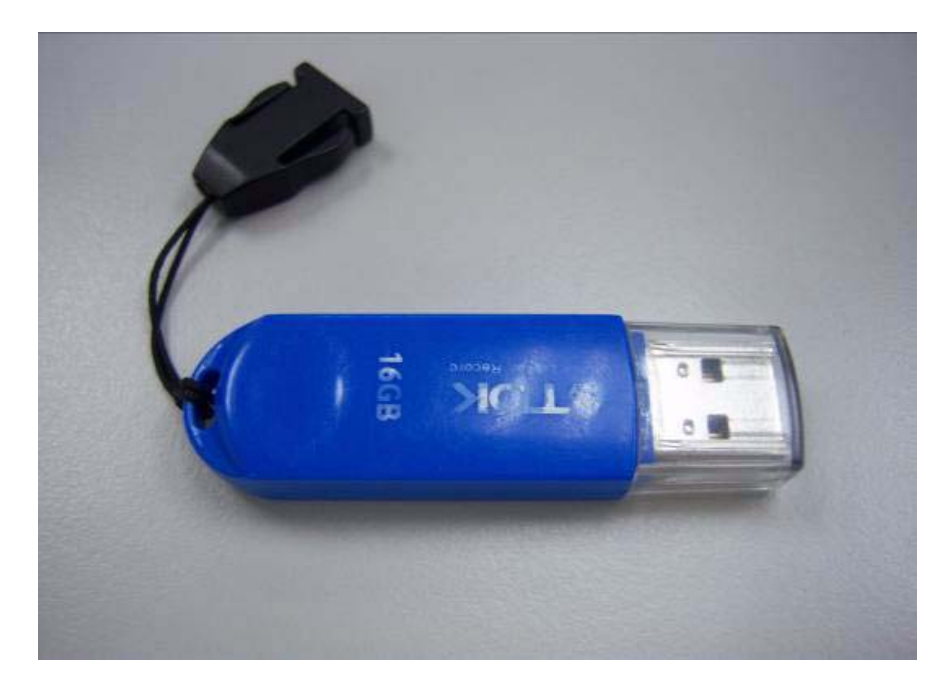

**2.** Unzip the "CleanBIOSPassword" and leave it in the bootable flash disk.

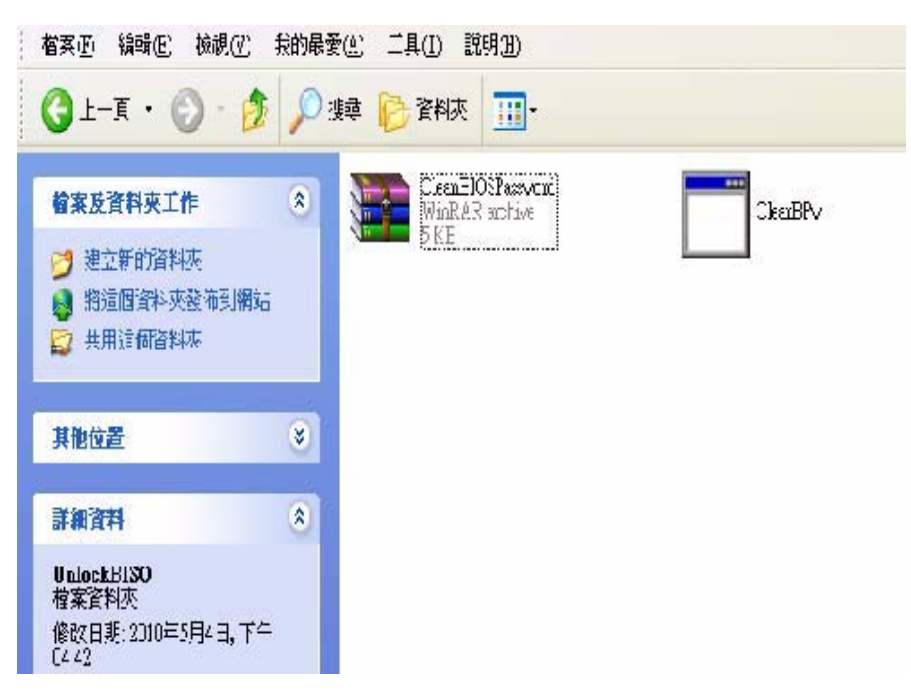

**3.** Insert the flash disk with the unzip file.

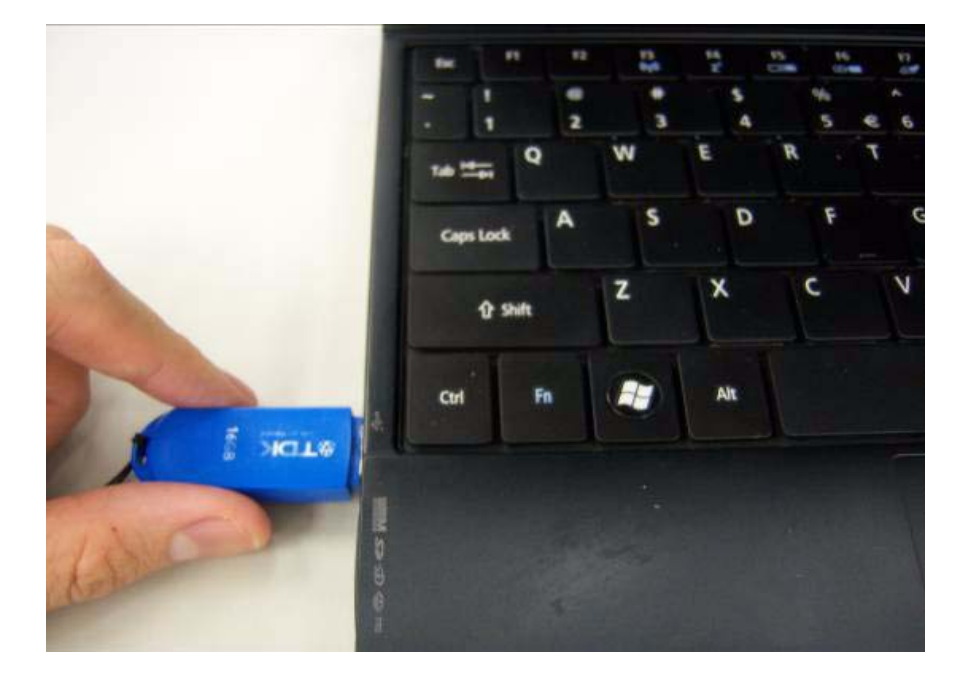

**4.** Connect the adapter.

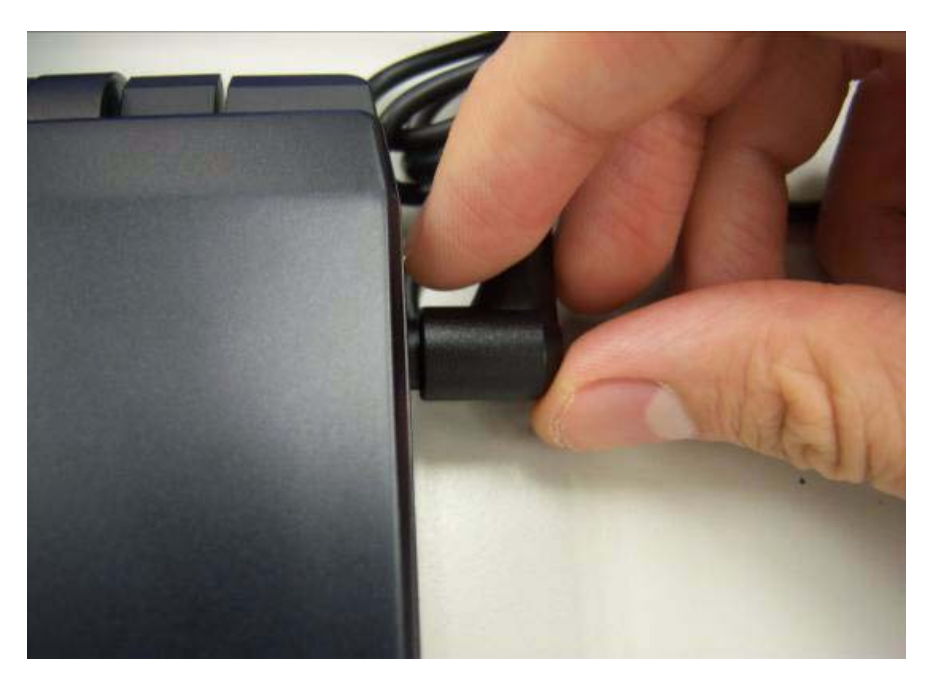

**5.** Set the supervisor BIOS and enable Power on Password.

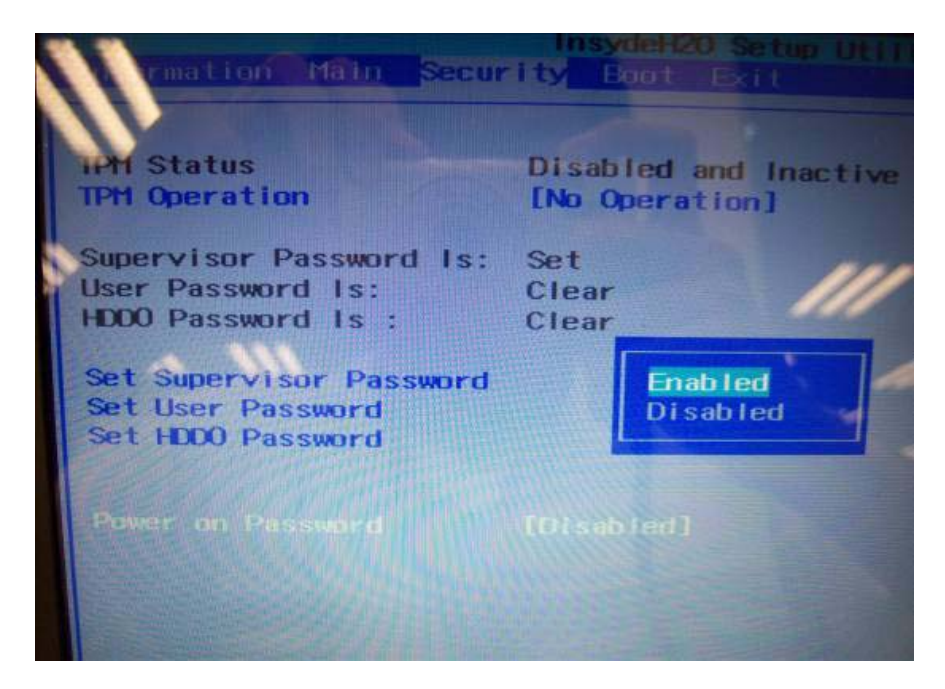

**6.** Please insert bootable USB device, and press "alt gr+backspace+Esc" and press power button.

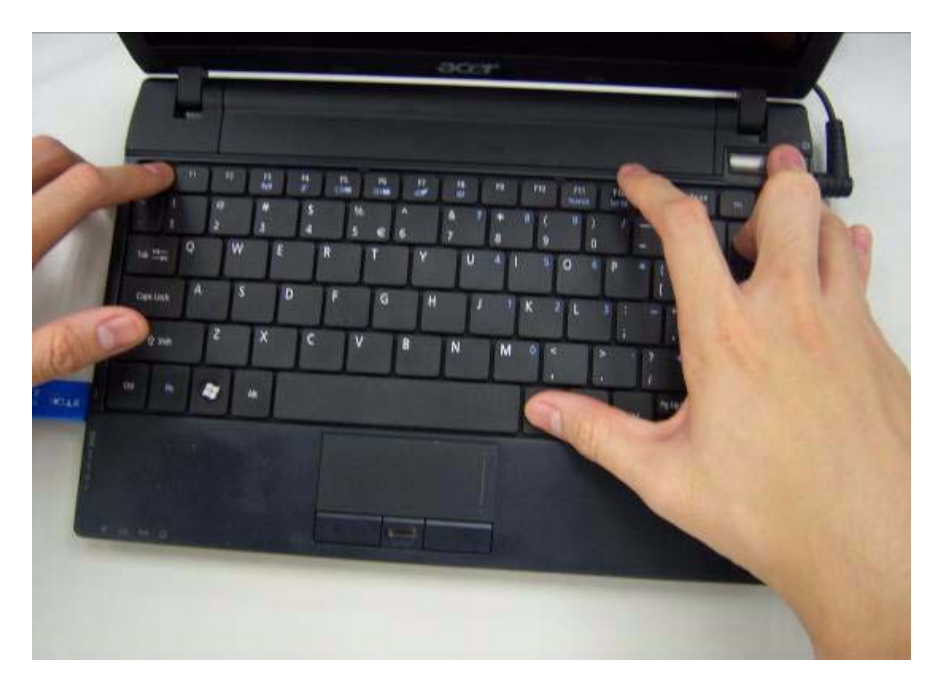

**7.** The system will automatically ignore the power on password and log in the bootable flash disk.

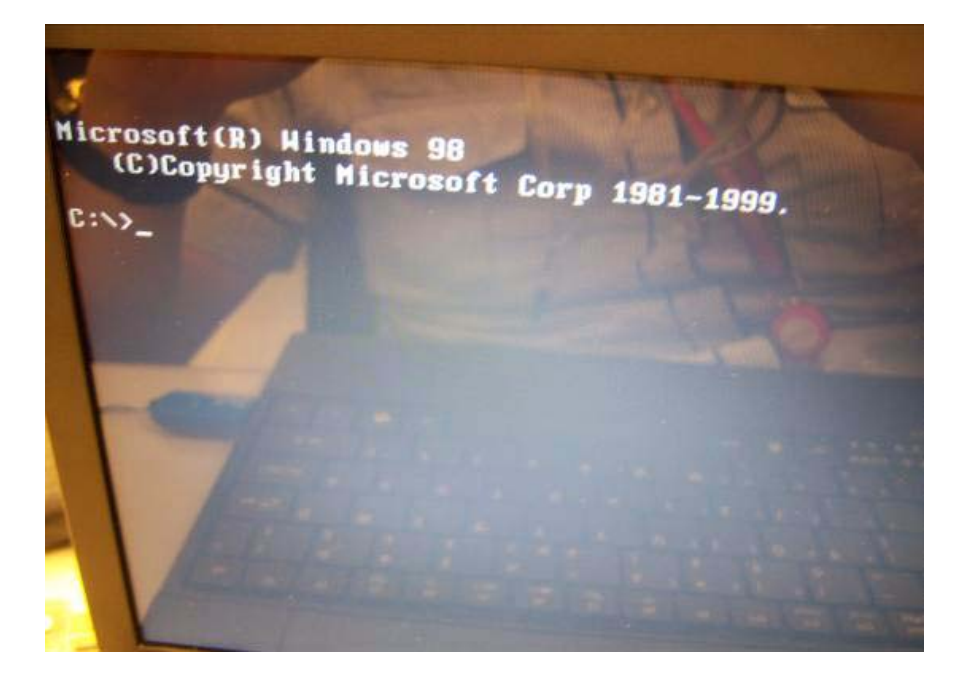

**8.** Insert "clearbpw" .

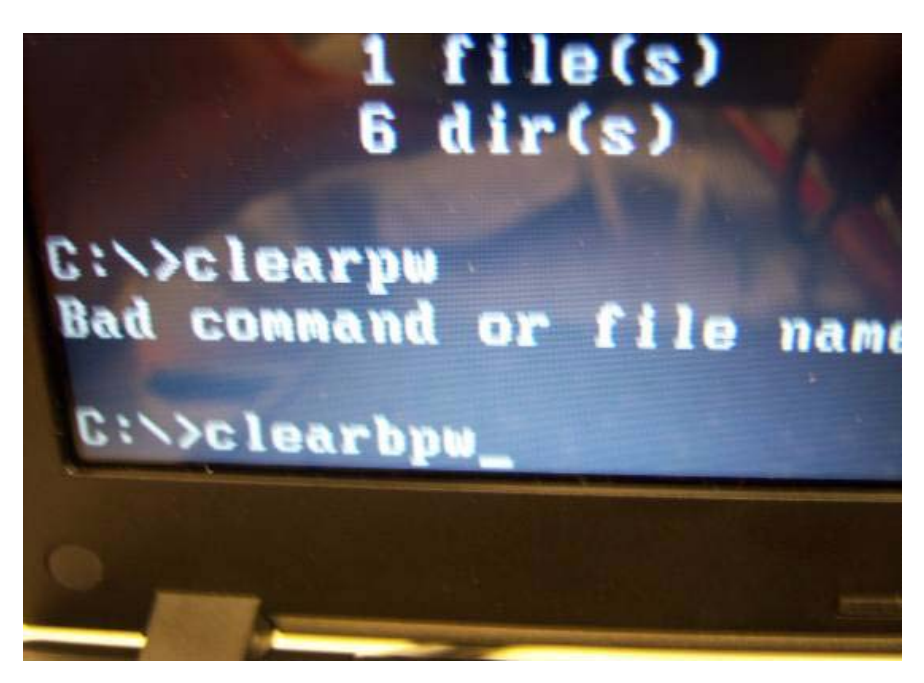

**9.** When the screen show "Clear the SU PWs completely" means the BIOS password removed completely.

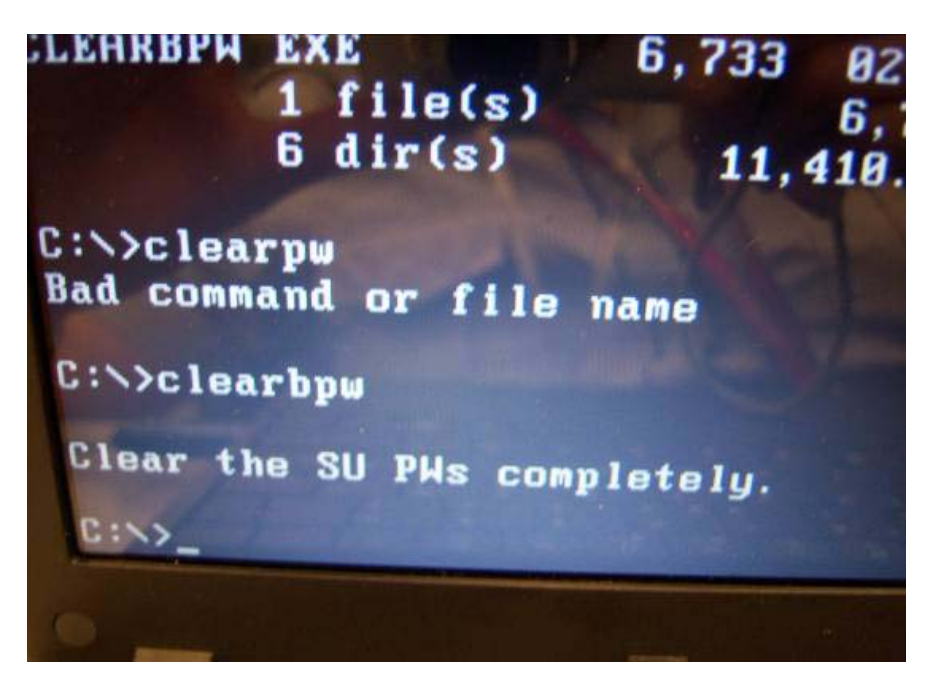

### Clean HDD Password SOP

**1.** Please prepare a bootable flash disk.

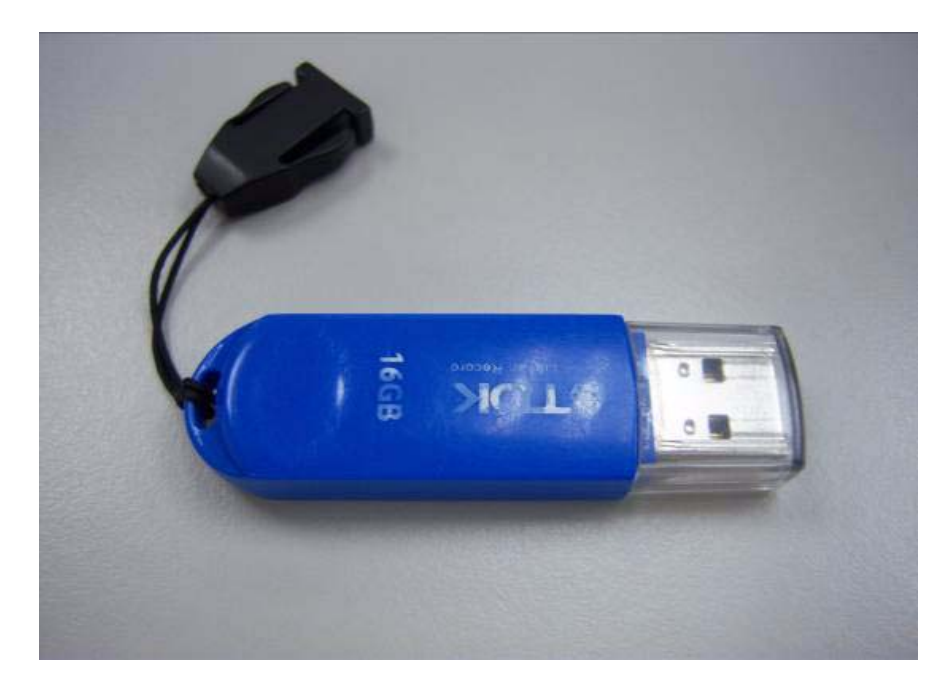

**2.** Unzip the "CleanHDDPassword" and leave it in the bootable flash disk.

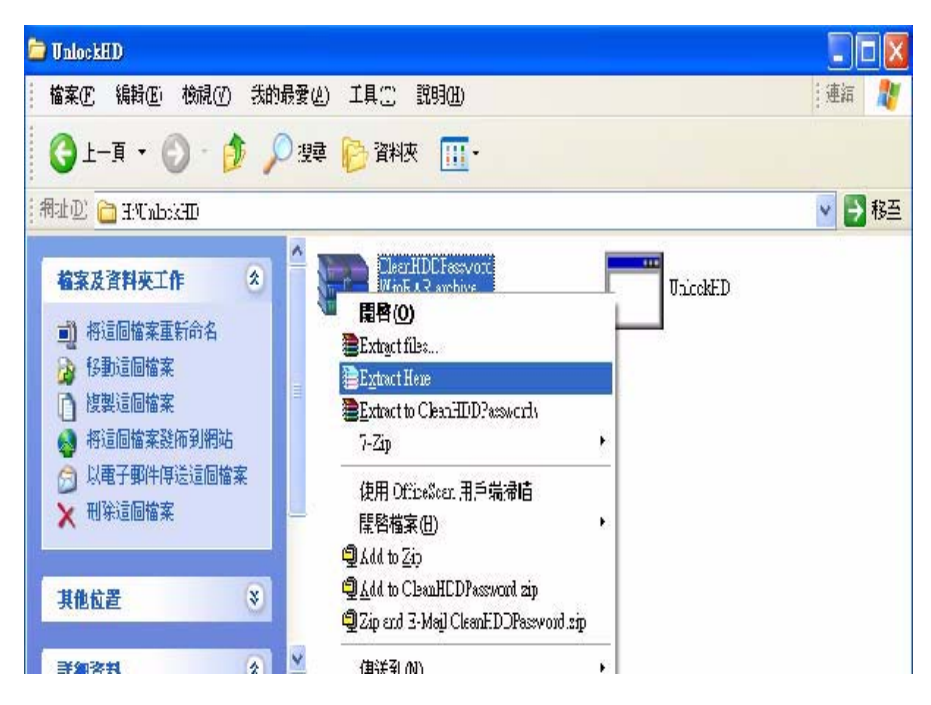

**3.** Insert the flash disk with the unzip file.

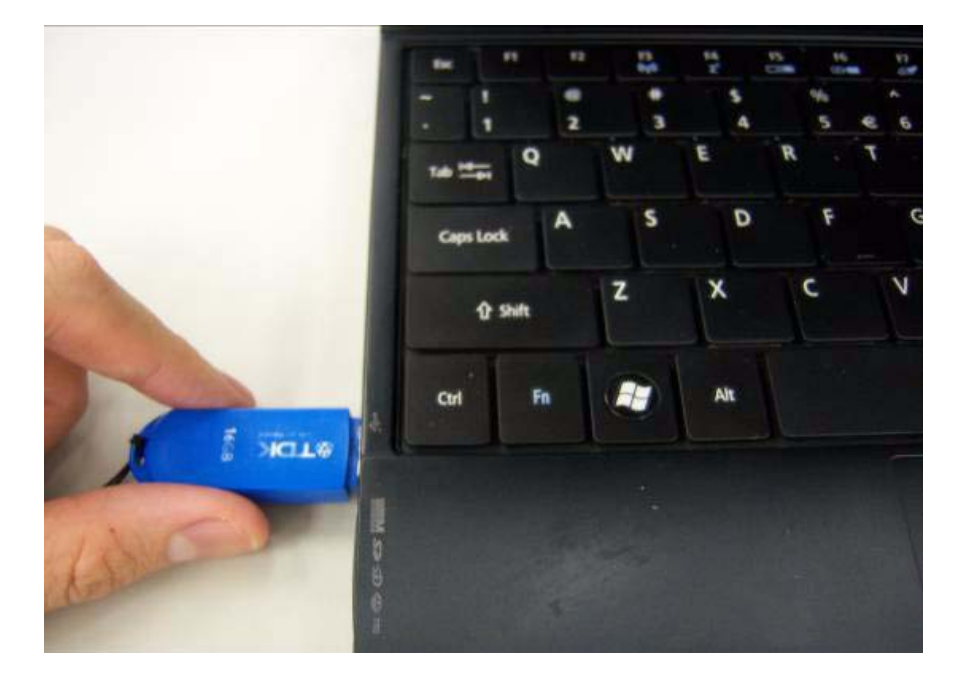

**4.** Connect the adapter.

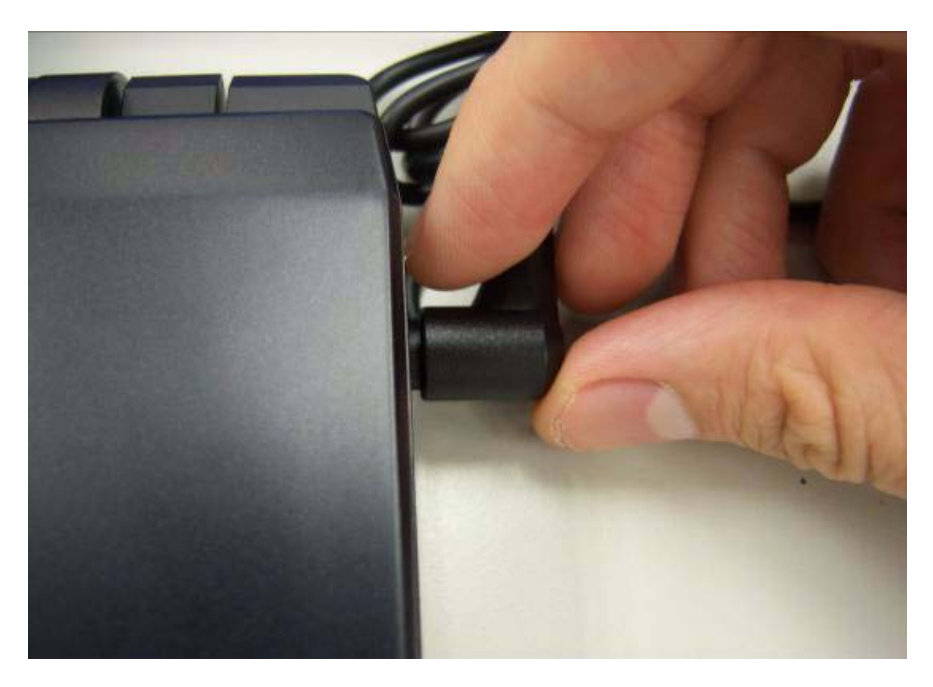

**5.** After inserting the wrong HDD password three times. The system will show select item screen.

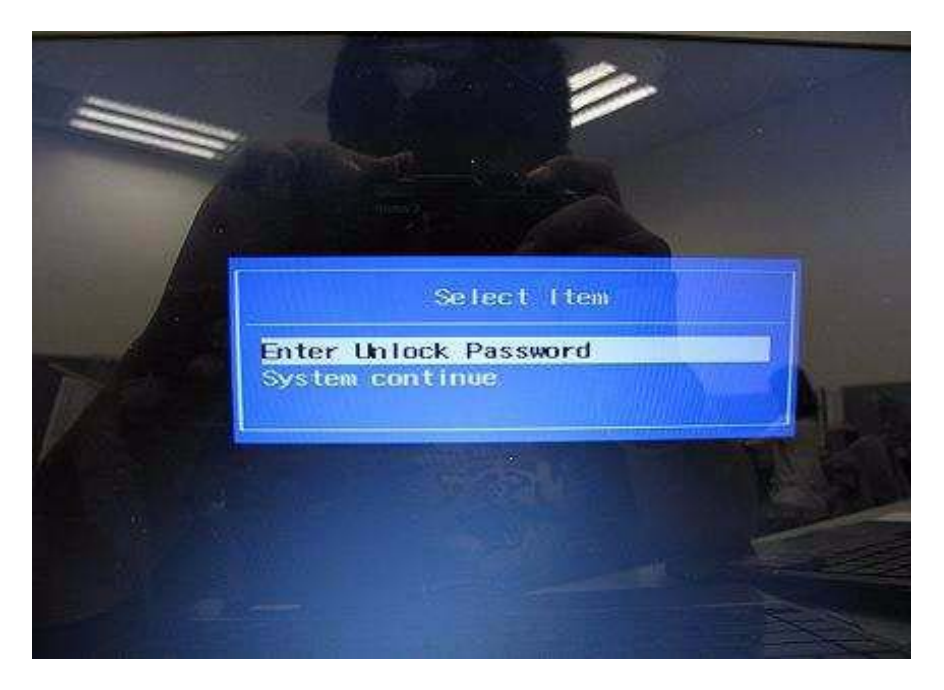

**6.** Memorize the error code behind the "Enter Unlock Password" .

**NOTE:** the number will be created by system in disorder.

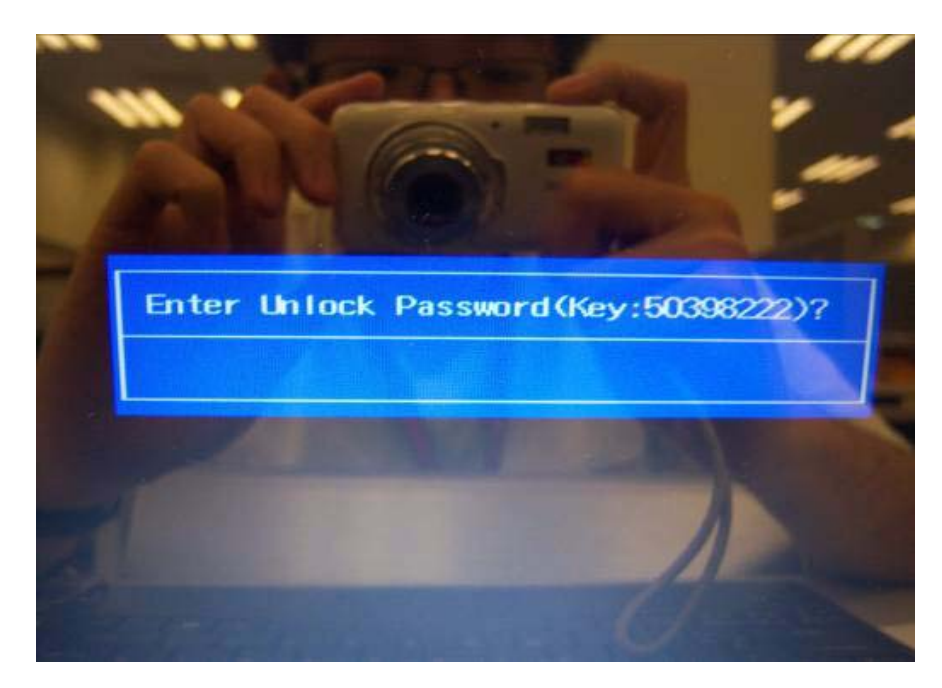

**7.** Remove the disk and insert it in other system.

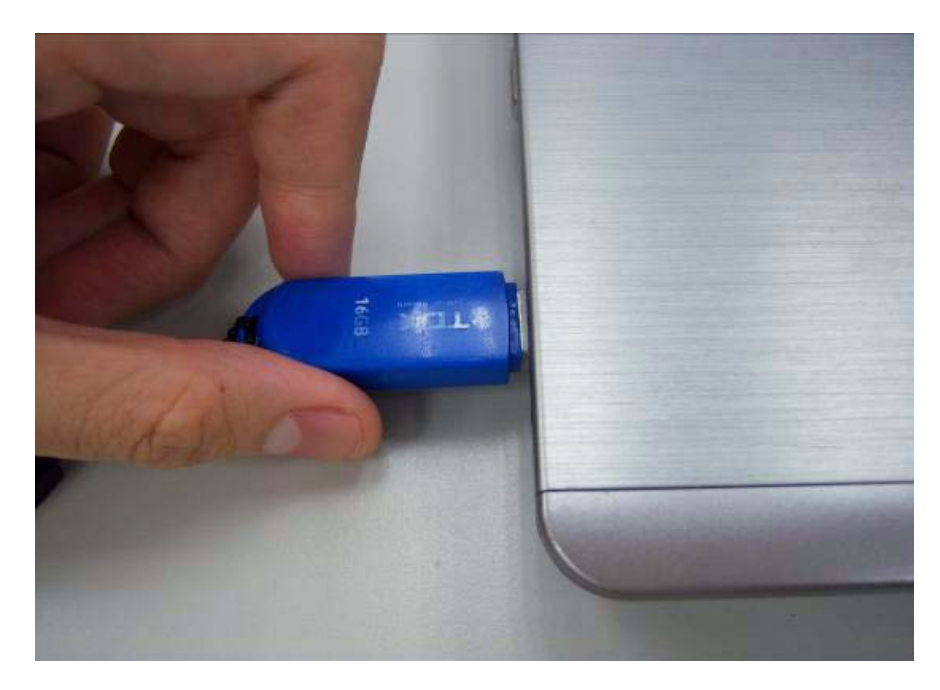

**8.** Log in DOS mode in other system. Execute the "Unlockhd" in the bootable flash disk by insert the keyword: "unlockhd+ space + error code" .

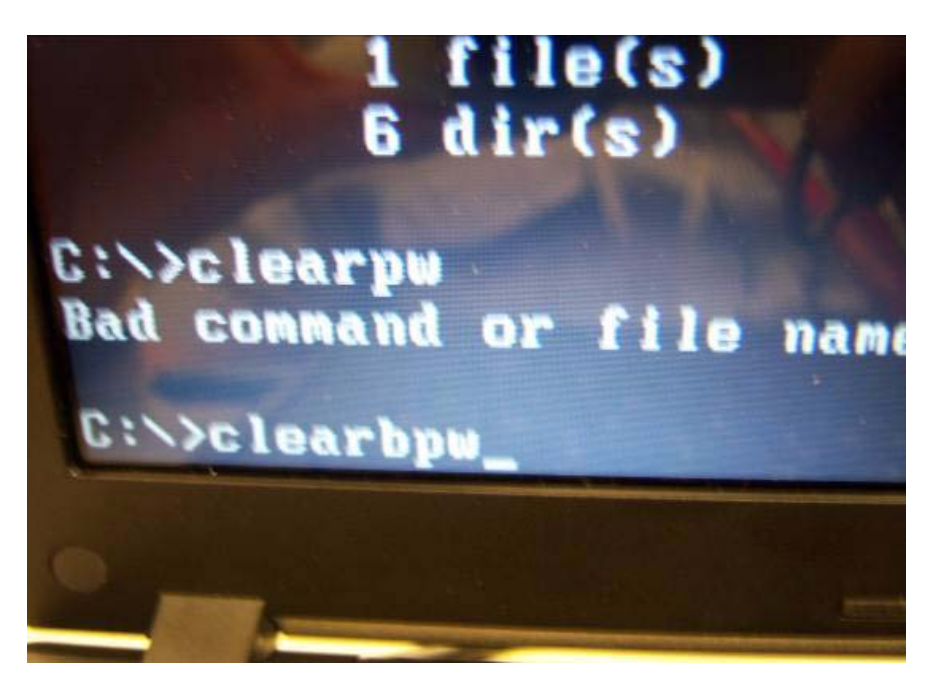

**9.** The program will create a password. Please memorize it.

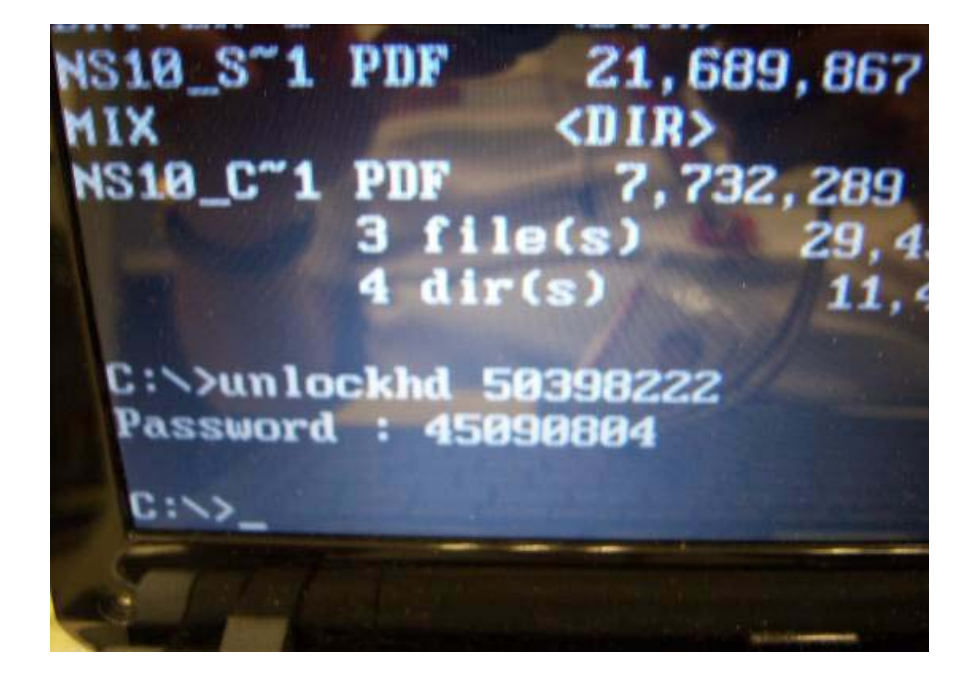

**10.** Remove the bootable flash disk and re-install in the original system.

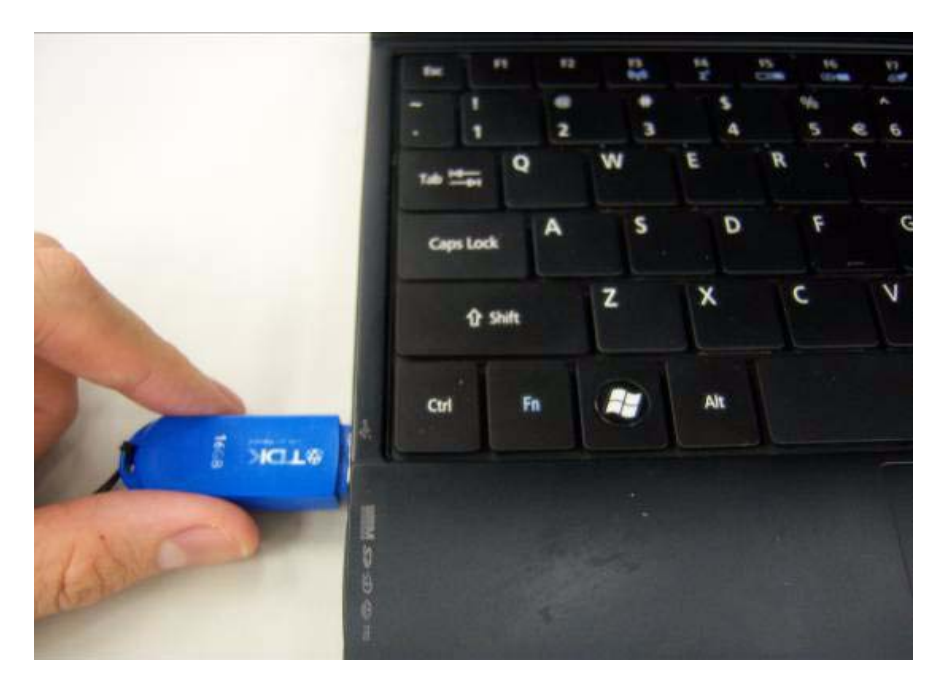

**11.** Enter the password and the HDD lock will be released.

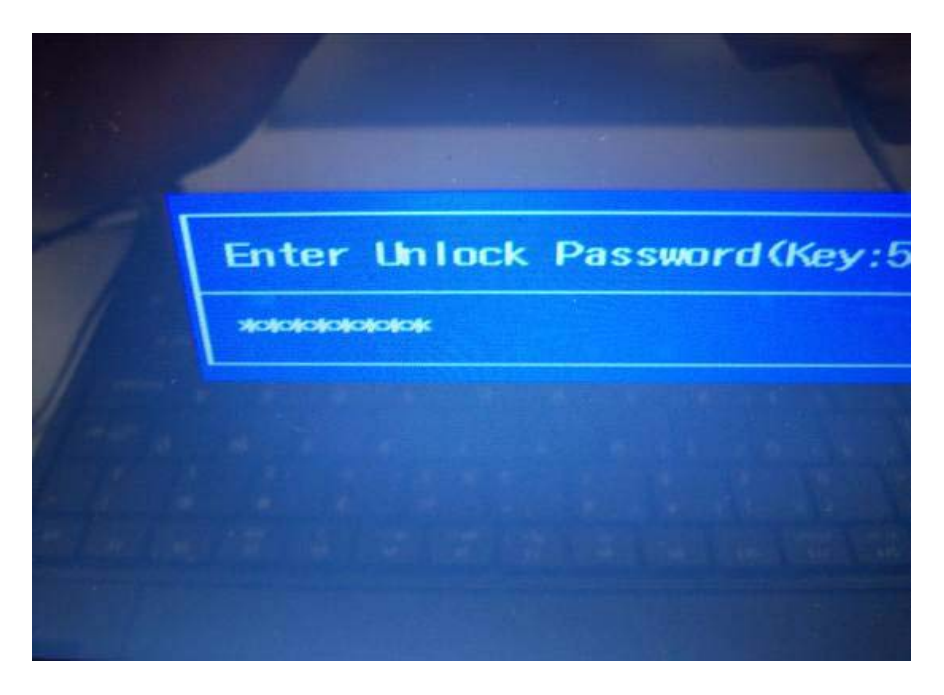

## Crisis Disk SOP

**1.** Please prepare a bootable flash disk.

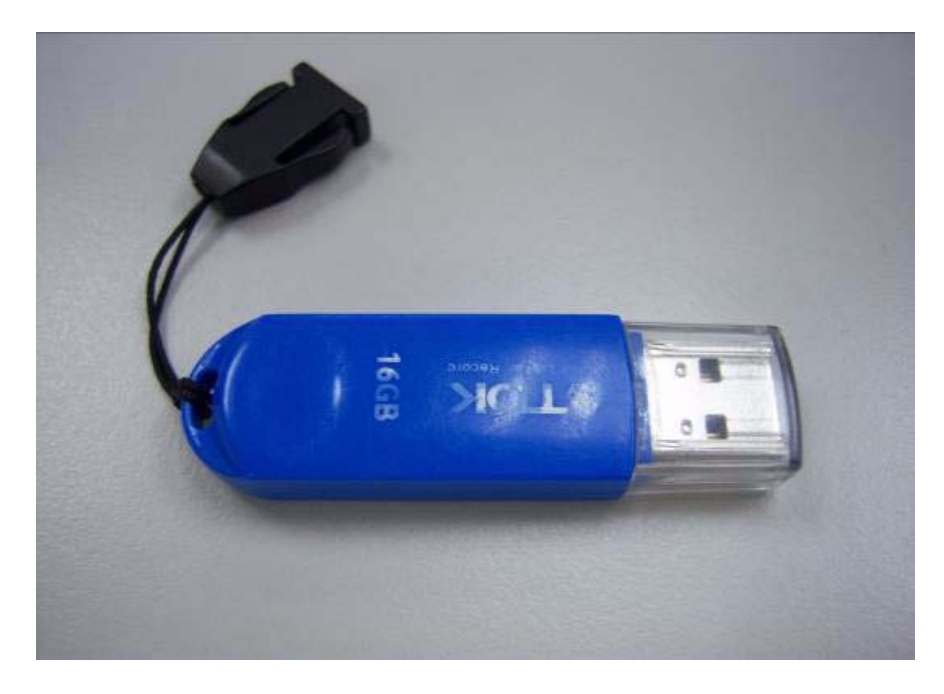

**2.** Unzip the "Crisis disk" and leave it in the bootable flash disk.

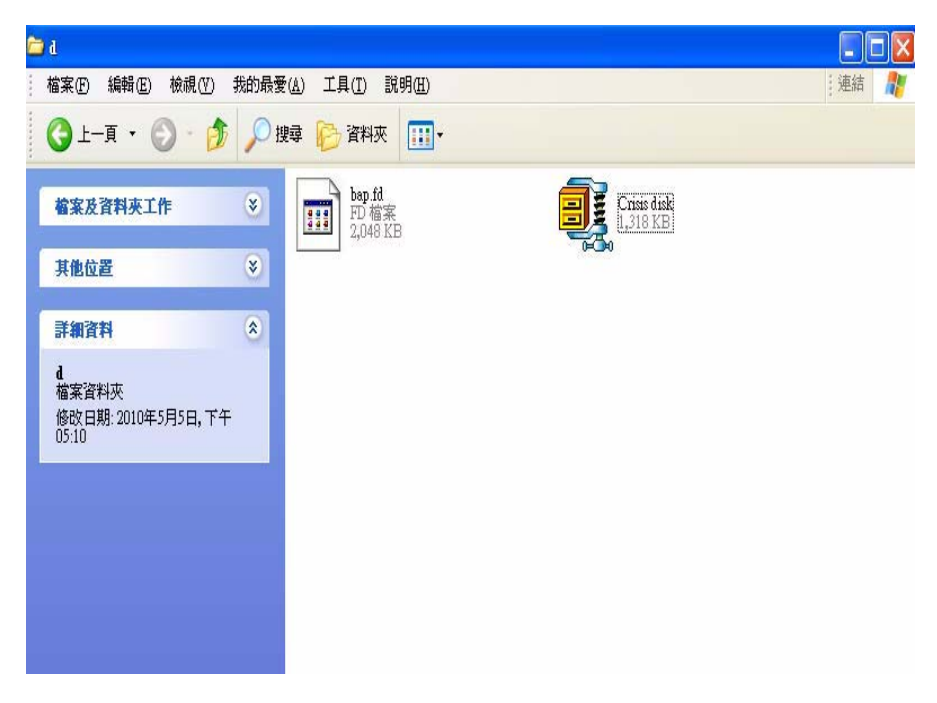

**3.** Insert the flash disk with the unzip file.

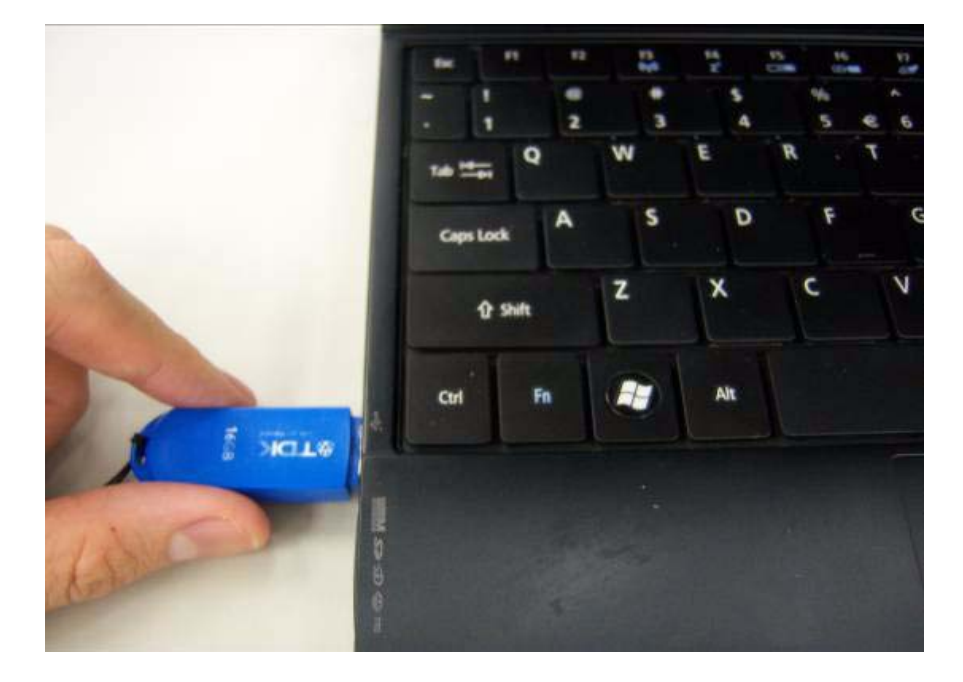

**4.** Connect the adapter.

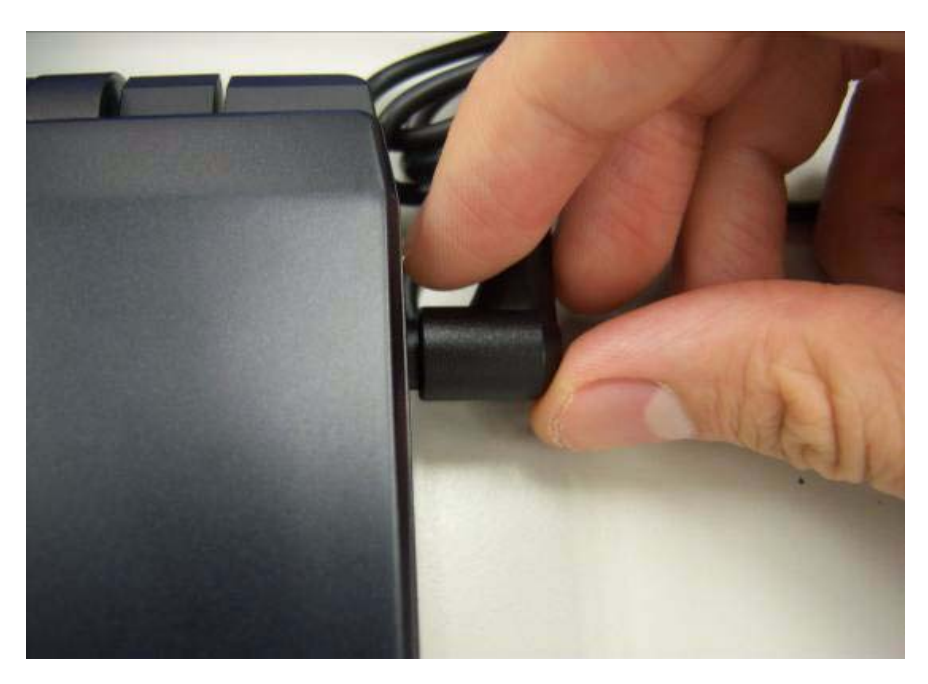

**5.** Press "Fn+ESC+Power" to power on the system.

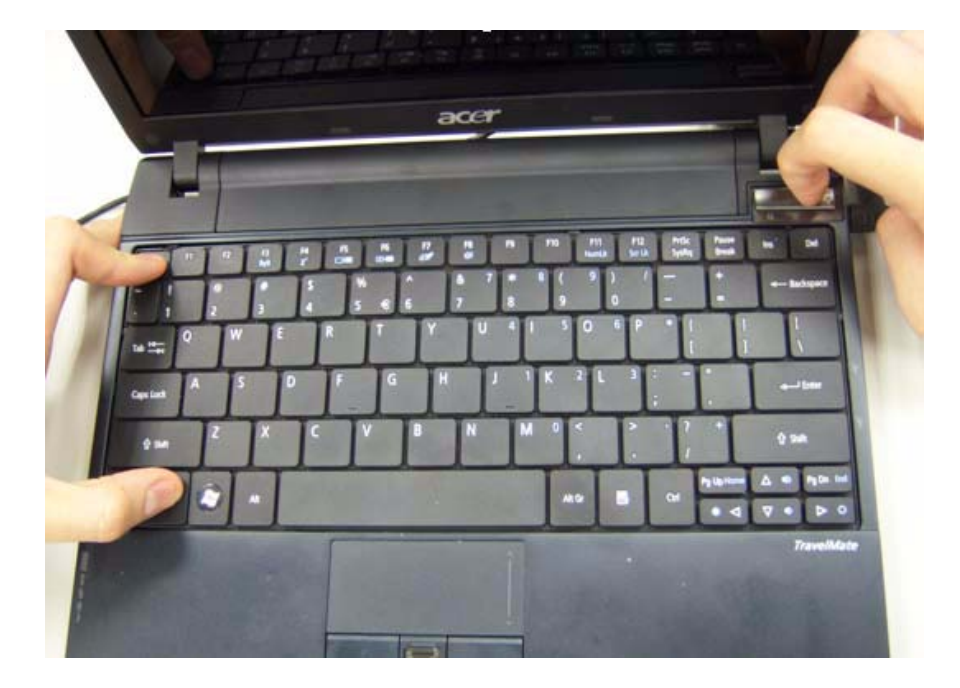

- **6.** The system will automatically power on after several minutes.
- **7.** Please use normal BIOS flash procedure to flash BIOS again when the machine be rescued.

## DMI Utility SOP

**1.** Please prepare a bootable flash disk.

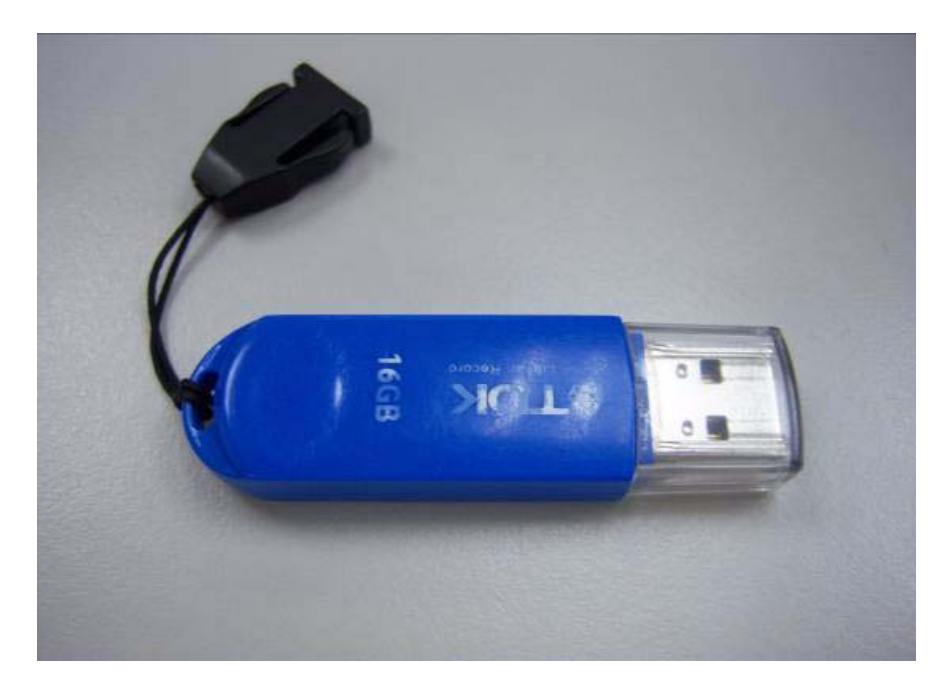

**2.** Unzip the "dmi174" and leave it in the bootable flash disk.

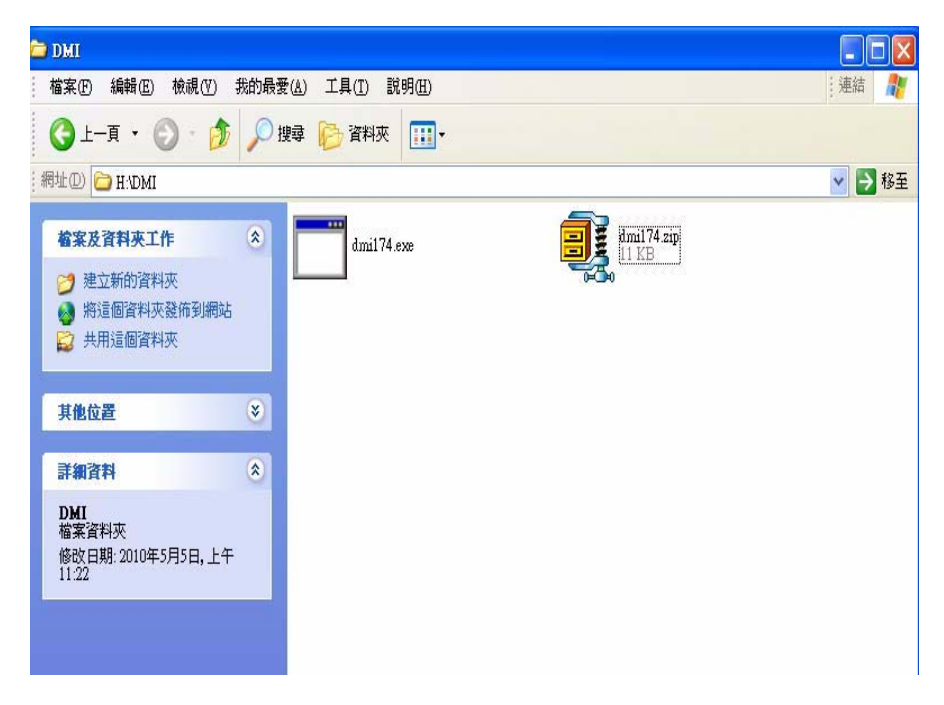

**3.** Insert the flash disk with the unzip file.

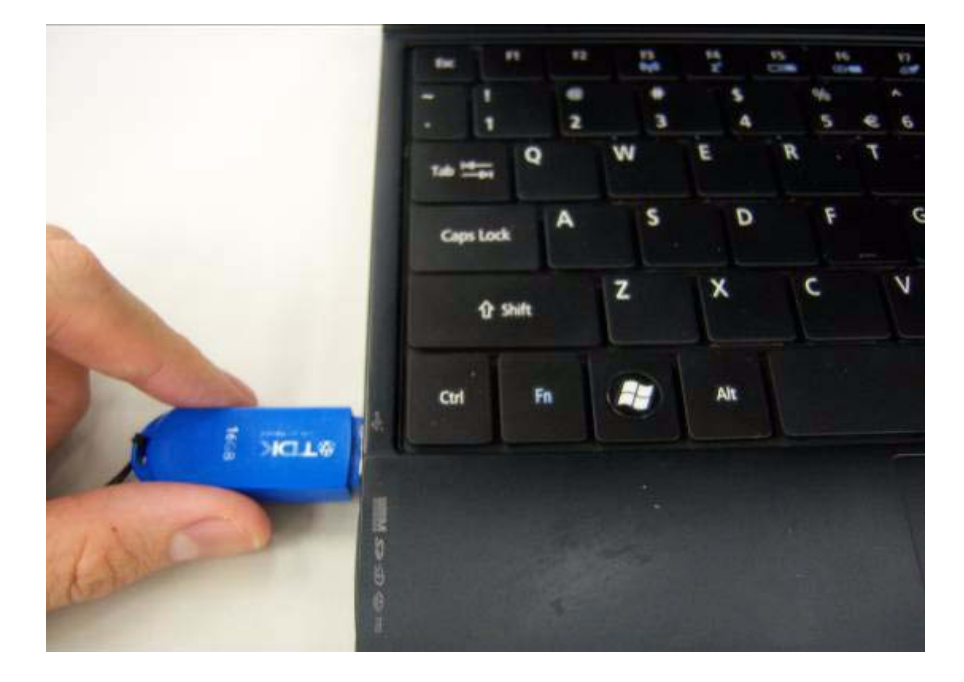

**4.** Connect the adapter.

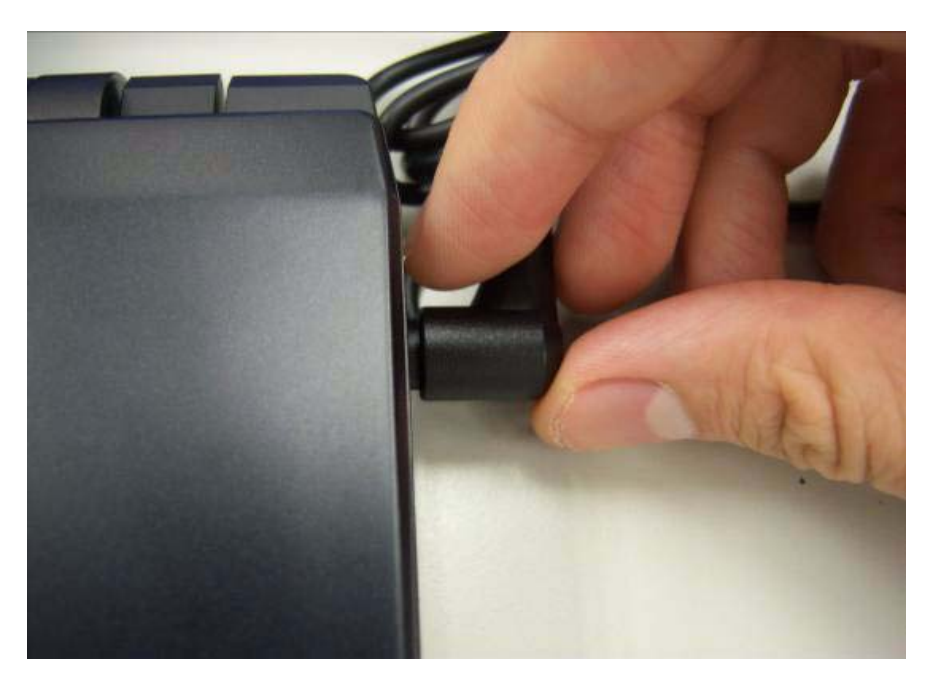

**5.** Log in dos mode and type "dmi174r" to execute the program.

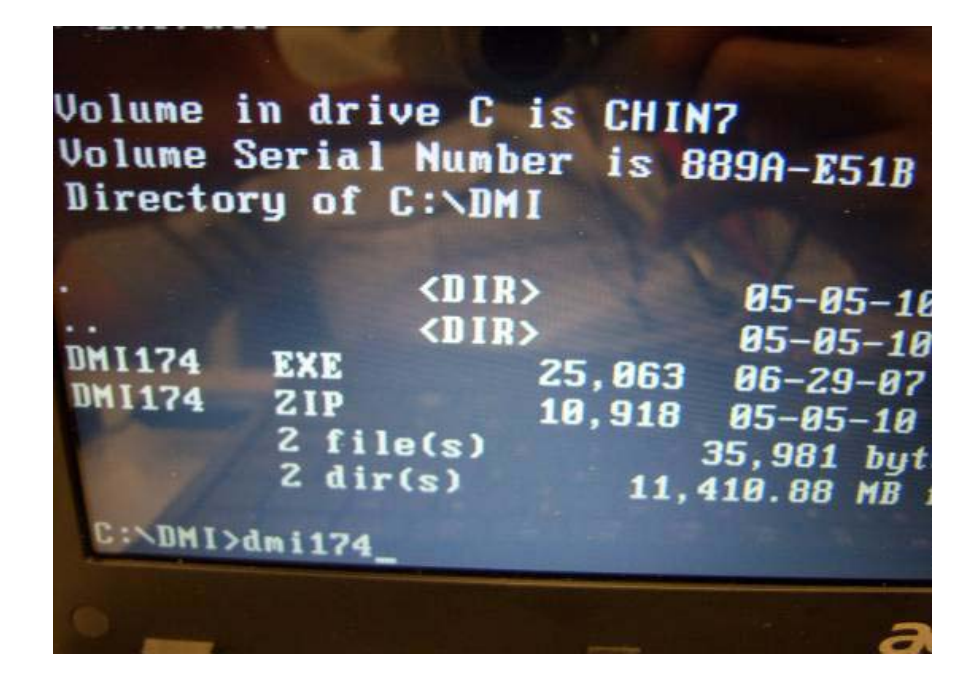

**6.** Activate the program.

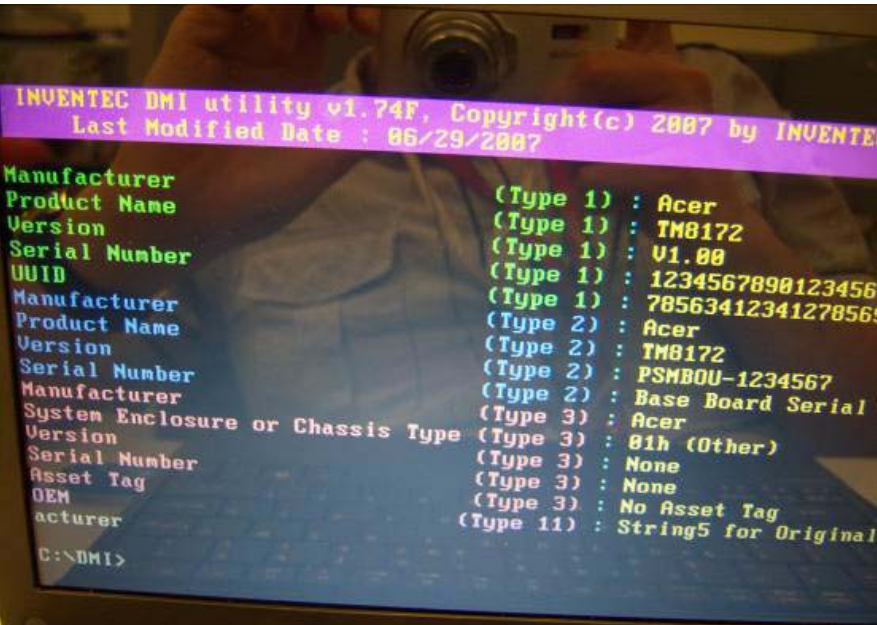

**7.** Type "DMI174 /?" can check all of the function of DMI.

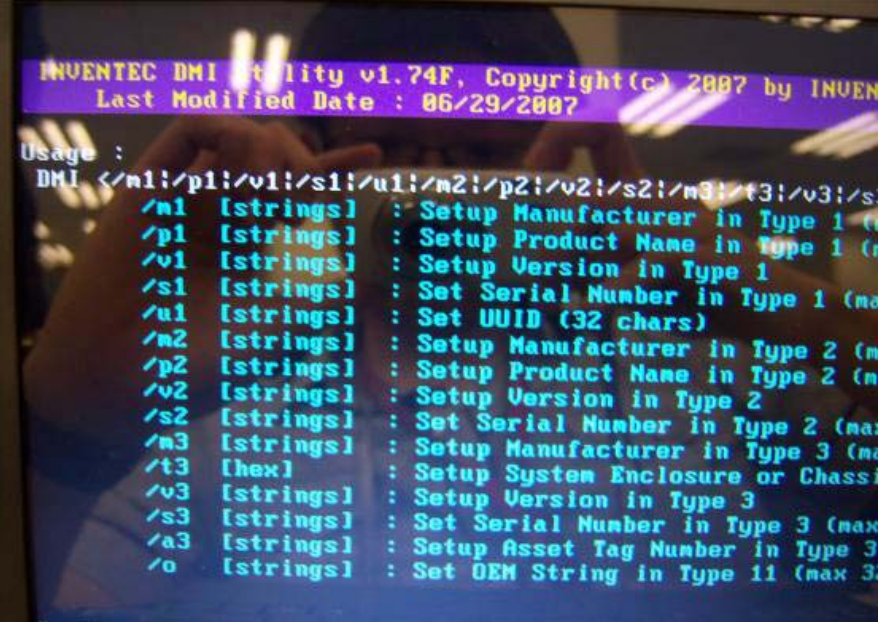

## LAN EEPROM Utility SOP

**1.** Please prepare a bootable flash disk.

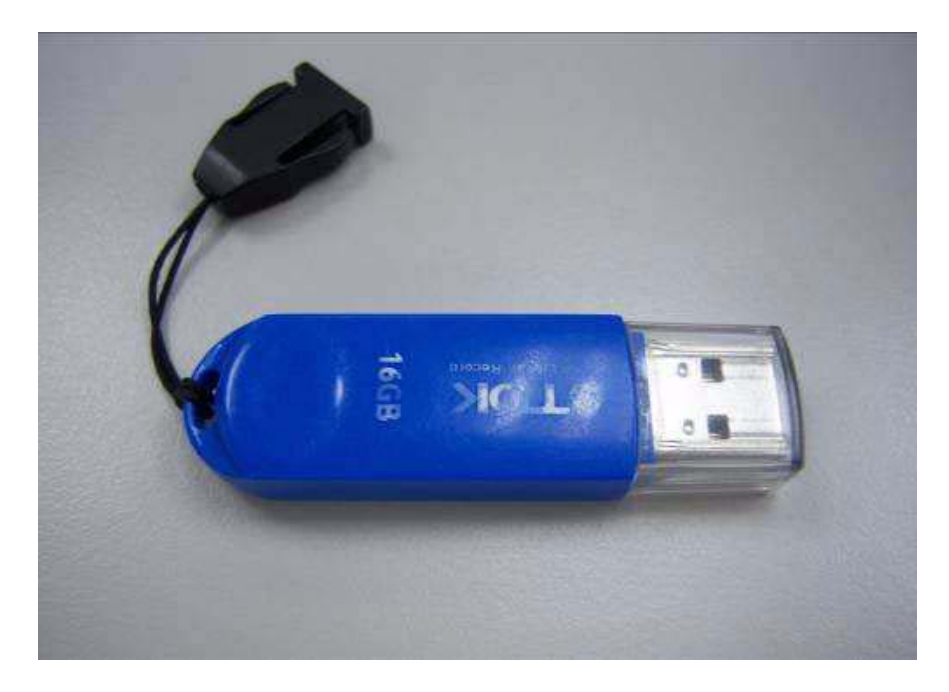

**2.** Unzip the MAC.zip and leave it in the bootable flash disk.

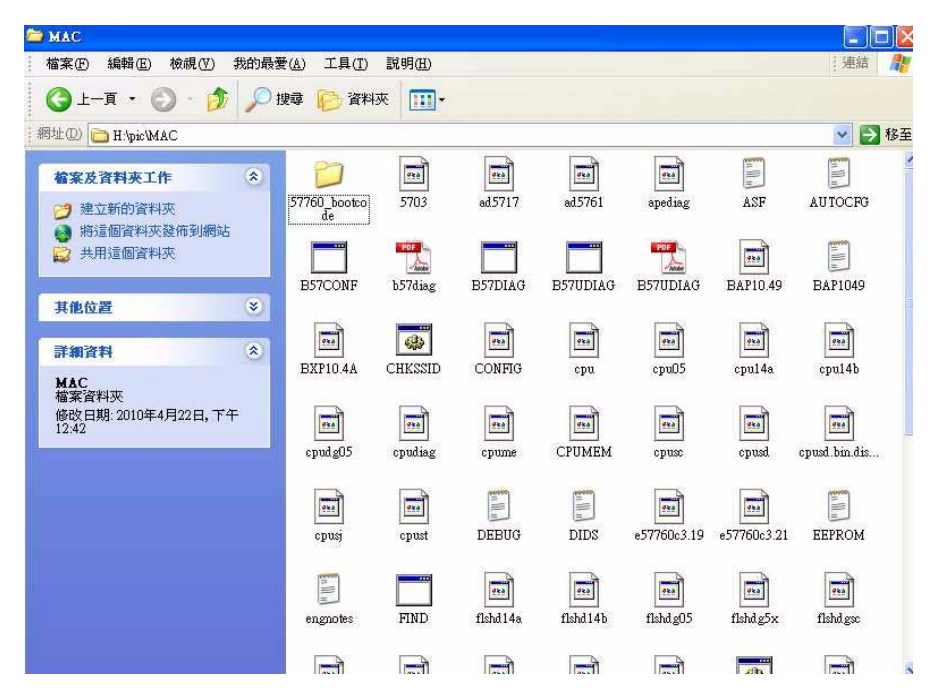

**3.** Insert the flash disk with the unzip file.

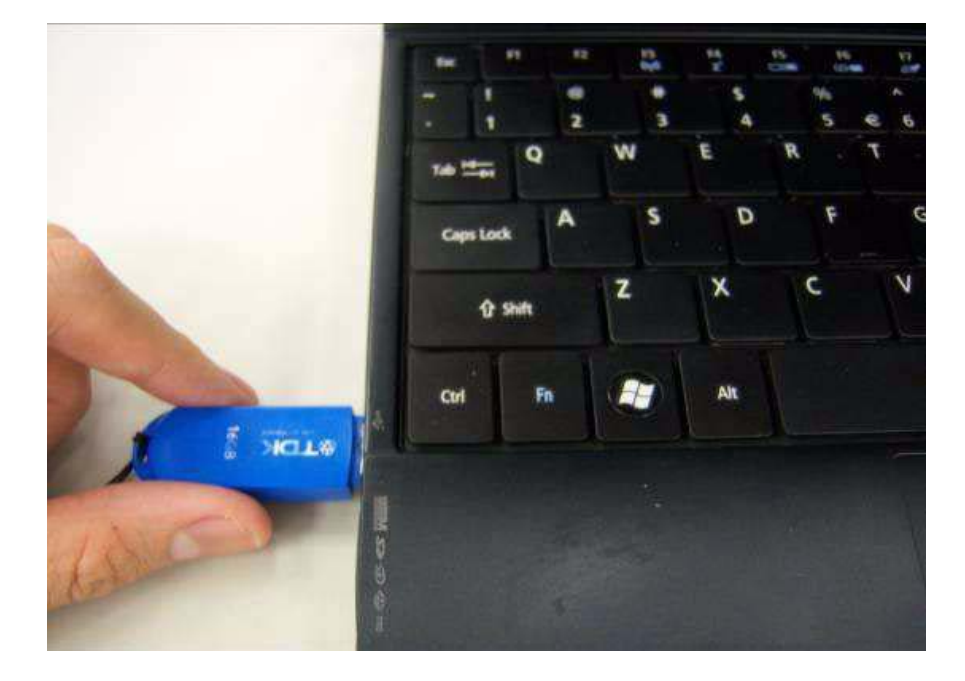

**4.** Connect the adapter.

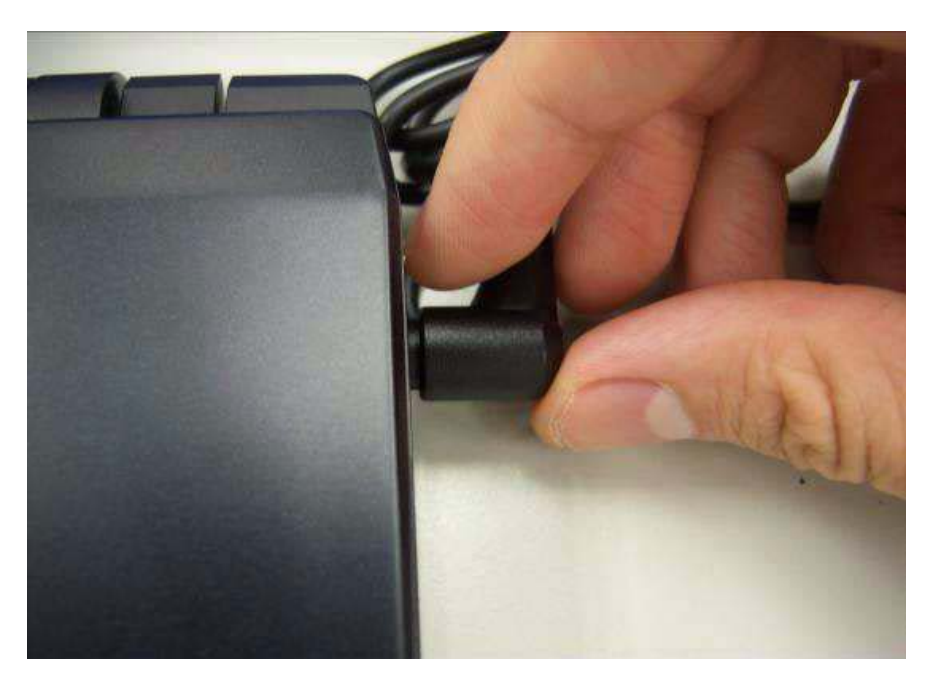

**5.** Power on the system and press F2 to log in the BIOS. Select the USB HDD to the first priority.

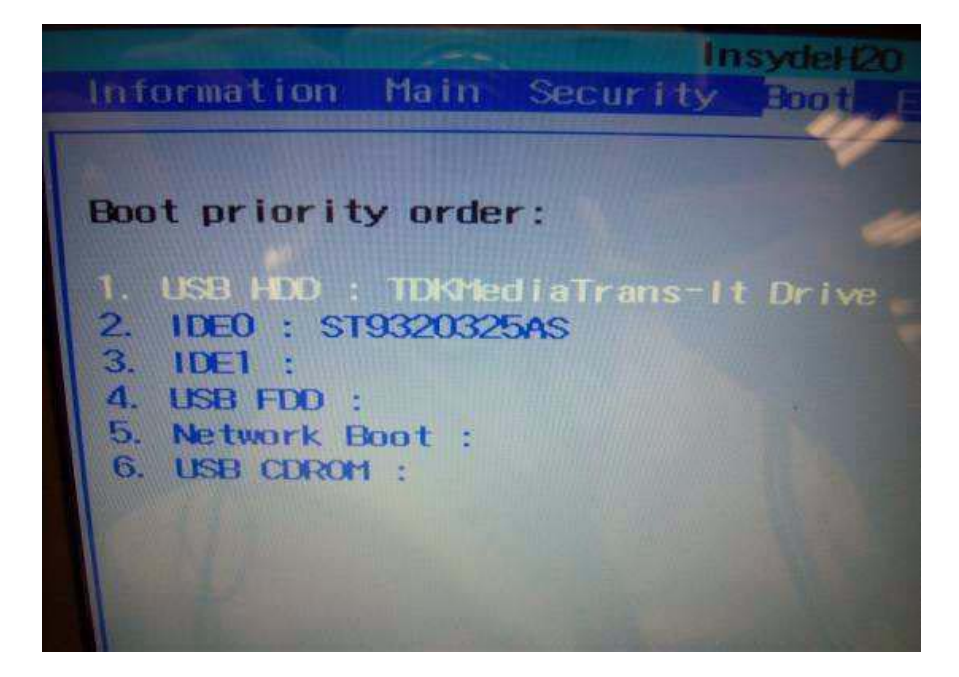

**6.** Save the BIOS setting, the system will reboot automatically and log in DOS.

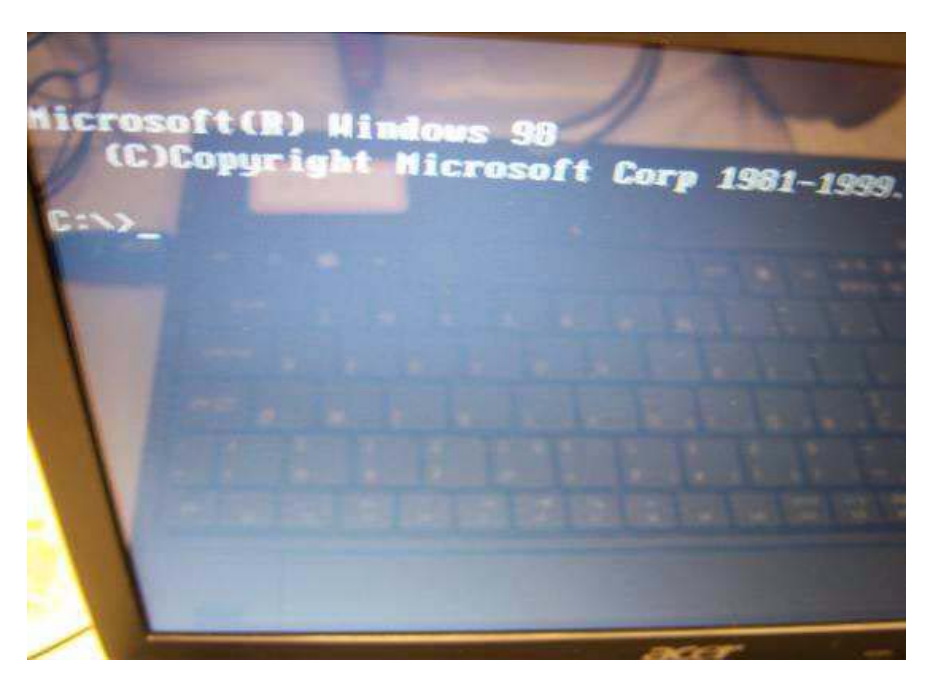

**7.** Go in to the file of MAC. Insert the "ßmacin.bat" .

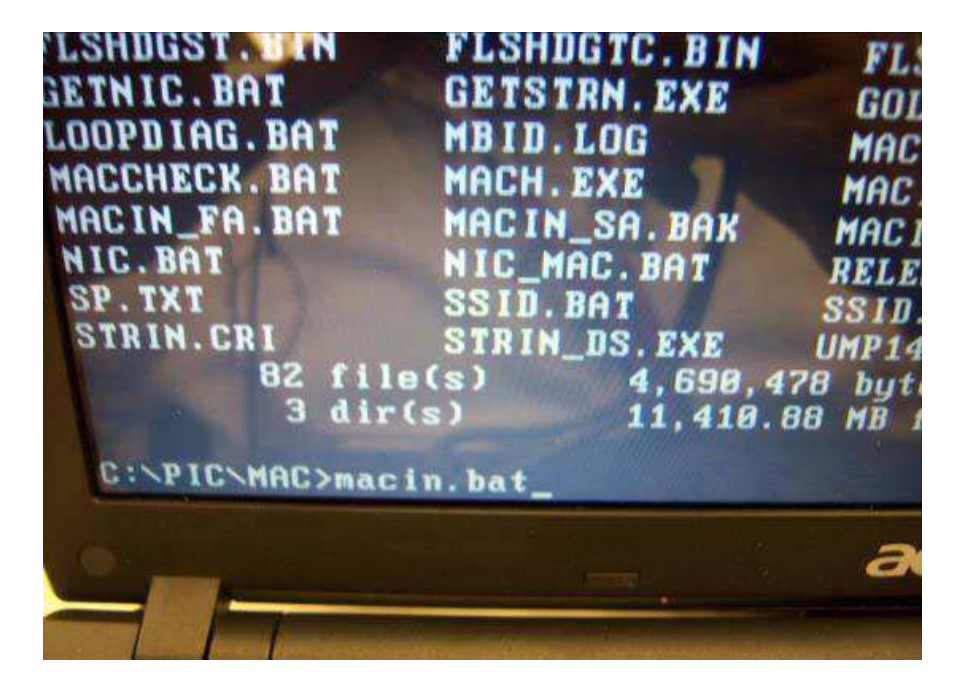

**8.** Input the MAC address.

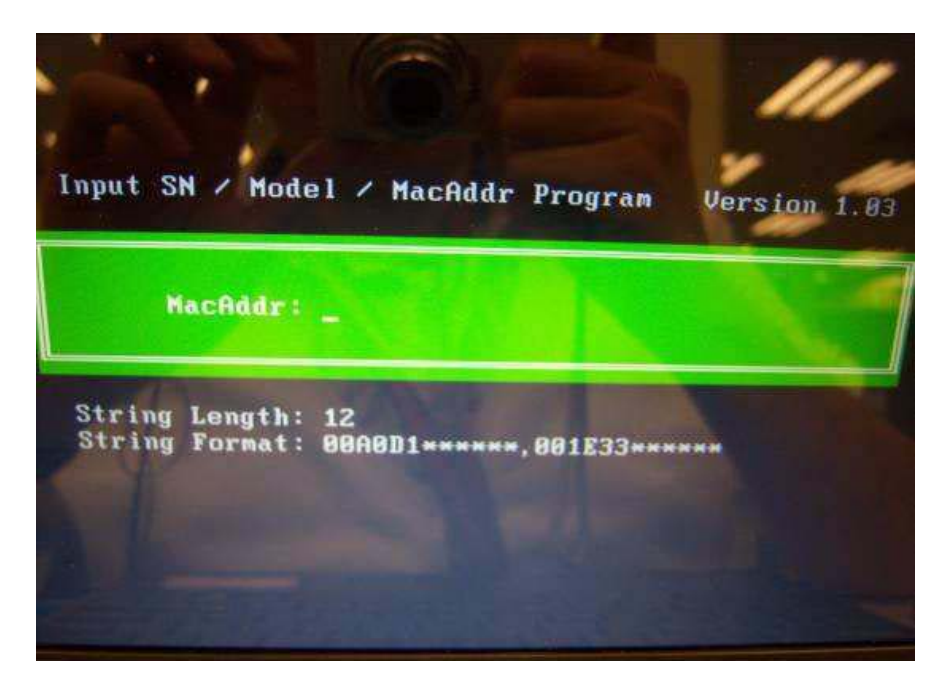
## Winflash SOP

**1.** Please prepare a bootable flash disk.

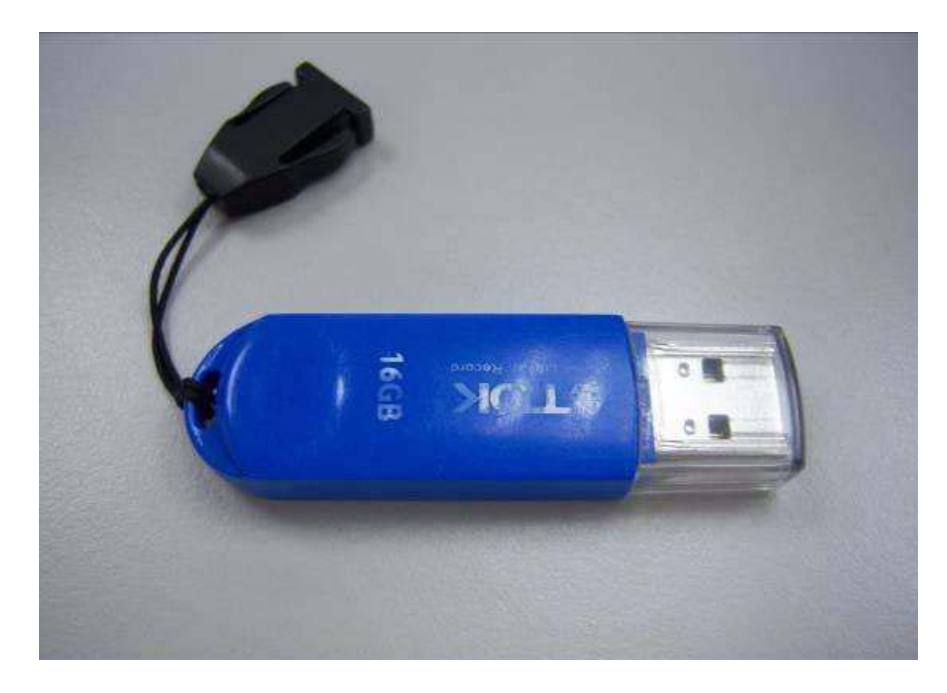

**2.** Unzip the file and leave it in the flash disk.

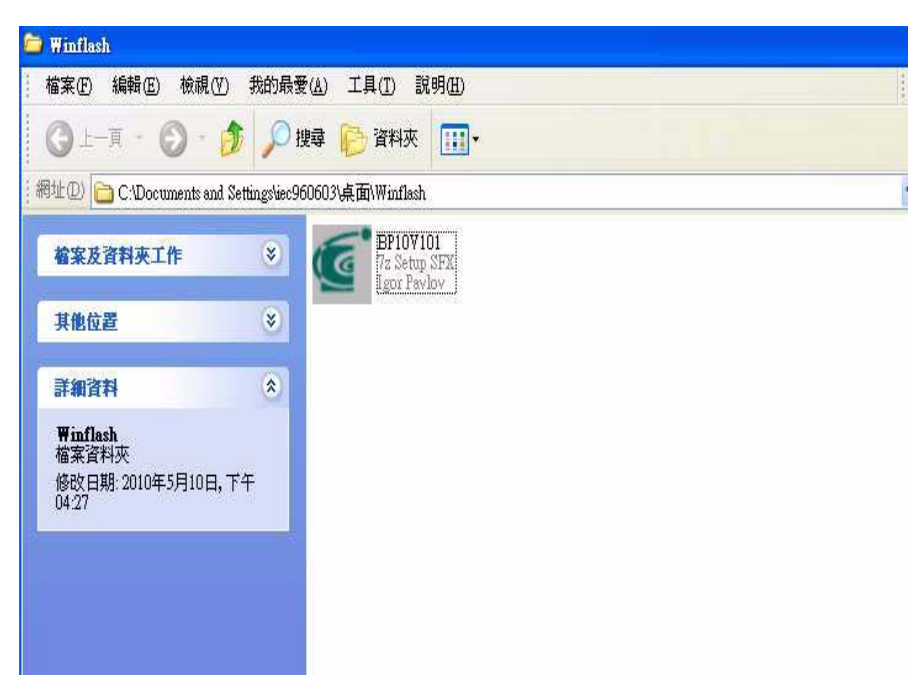

**3.** Insert the flash disk with the unzip file.

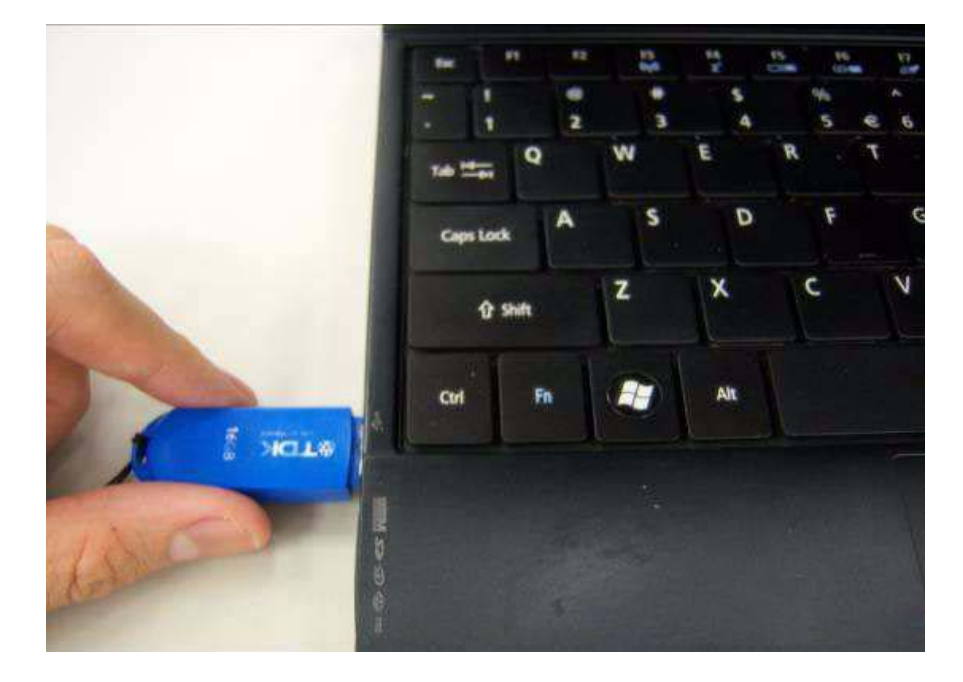

**4.** Connect the adapter.

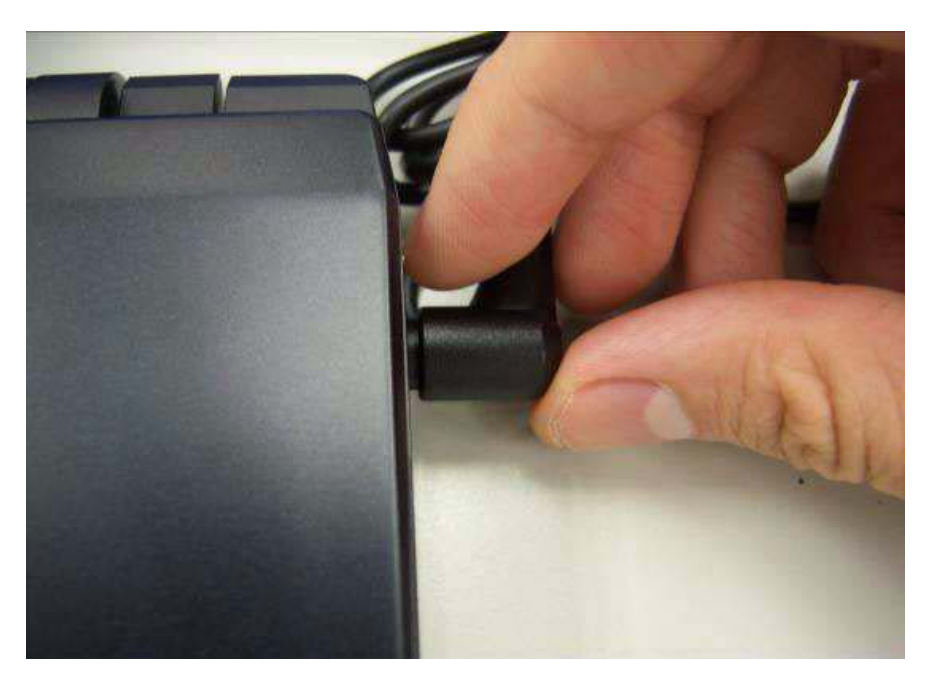

**5.** Double click the Winflash tool and begin to flash BIOS.

**NOTE:** The version of BIOS must be newer than original version.

**NOTE:** Adapter have to be connected.

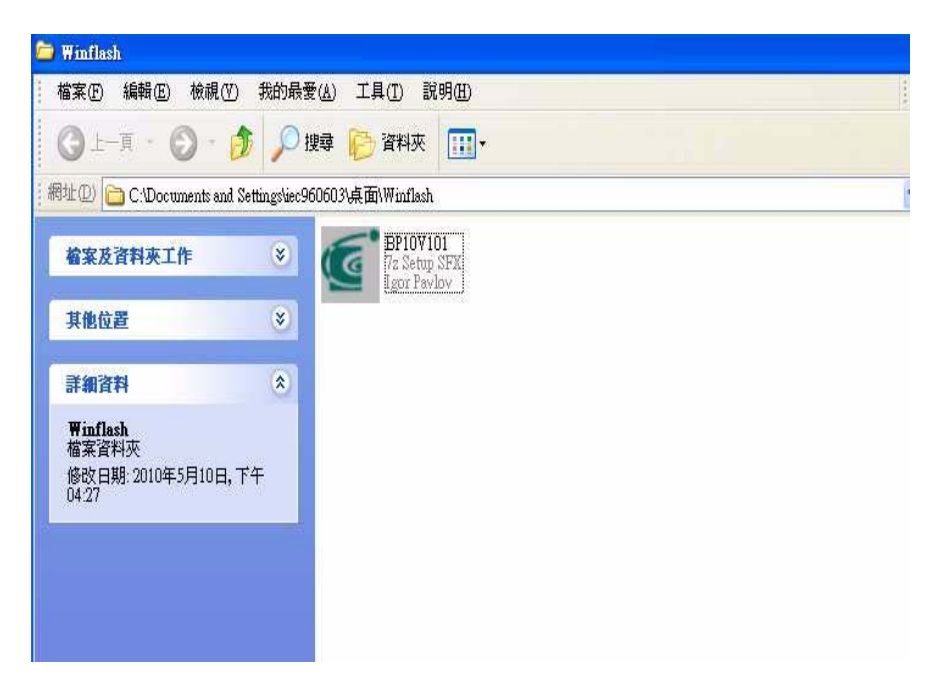

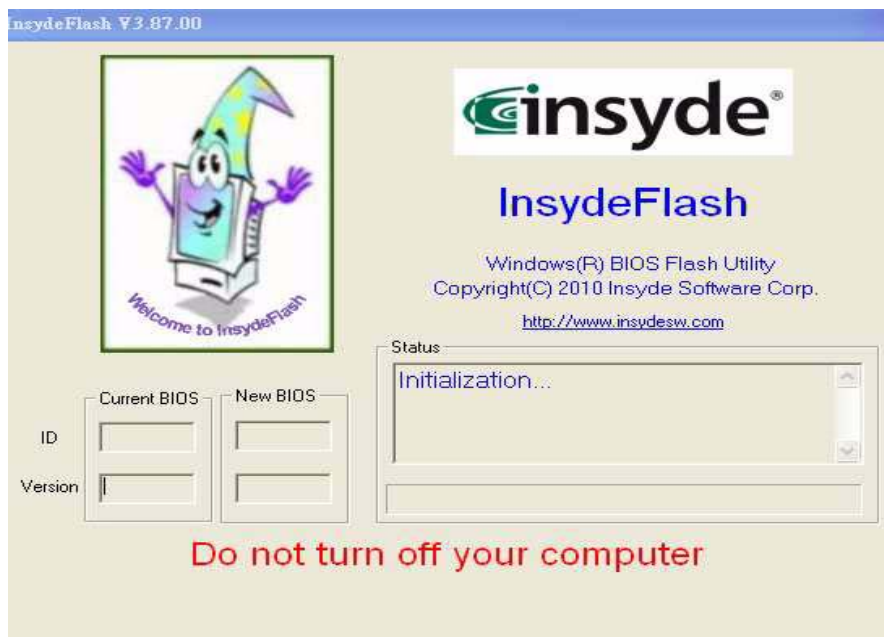

# Machine Disassembly and Replacement

### Disassembly Requirements

To disassemble the computer, you need the following tools:

Wrist grounding strap and conductive mat for preventing electrostatic discharge

- **Example 3** Flat screwdriver
- **D** Philips screwdriver
- **D** Plastic flat screwdriver
- **D** Plastic tweezers
- **NOTE:** The screws for the different components vary in size. During the disassembly process, group the screws with the corresponding components to avoid mismatch when putting back the components

### Related Information

The product previews seen in the disassembly procedures may not represent the final product color or configuration.

**IMPORTANT:**Cable paths and positioning may not represent the actual model. During the removal and replacement of components, ensure all available cable channels and clips are used and that the cables are replaced in the same postion.

#### Replacement Requirements

- **NOTE:** Cabling and components require adhesive to be applied during the replacement and reassembly process.
- **NOTE:** During manufacture a cyanoacrylate glue is used provided by Holdtite Adhesives LTD. This is not a specified requirement. The reassembler is free to select an alternative appropriate adhesive.

## Pre-disassembly Instructions

Before proceeding with the disassembly procedure, make sure that you do the following:

- **1.** Turn off the power to the system and all peripherals.
- **2.** Unplug the AC adapter and all power and signal cables from the system.

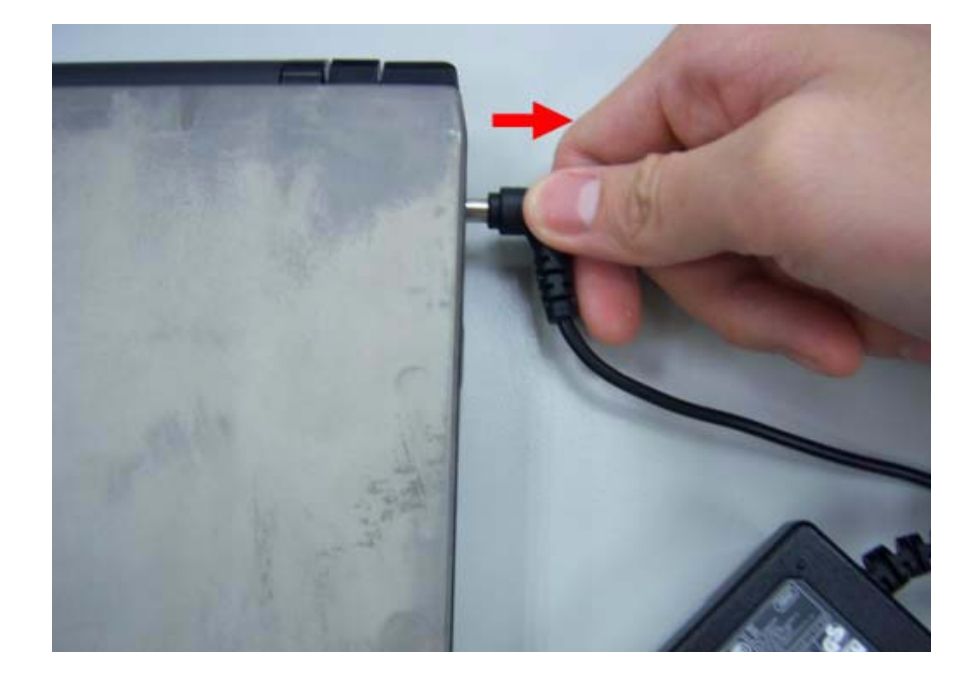

**3.** Place the system on a flat, stable surface.

#### Disassemble Process

The disassembly process is divided into the following sections:

- $\Box$  External components disassembly
- $\Box$  Main unit disassembly
- **LCD** module disassembly

The flowcharts provided in the succeeding disassembly sections illustrate the entire disassembly sequence.

Observe the order of the sequence to avoid damage to any of the hardware components. For example, if you want to remove the Mainboard, you must first remove the Keyboard, and LCD Module then disassemble the inside assembly frame in that order.

#### Main Screw List

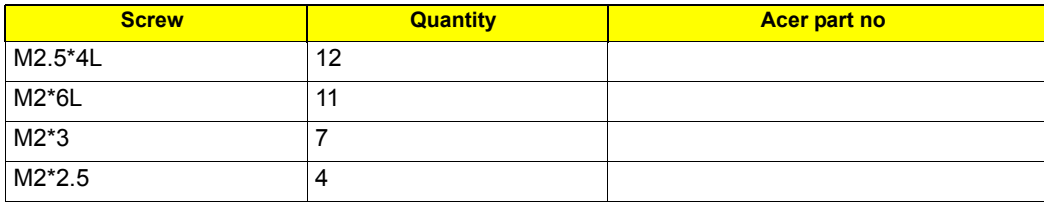

#### External Module Disassembly Process

**NOTE:** The product previews seen in the disassembly procedures may not represent the final product color or configuration.

#### Screw List

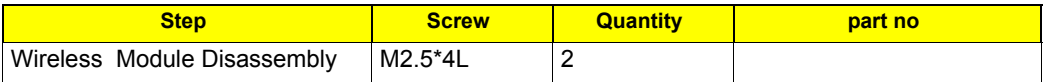

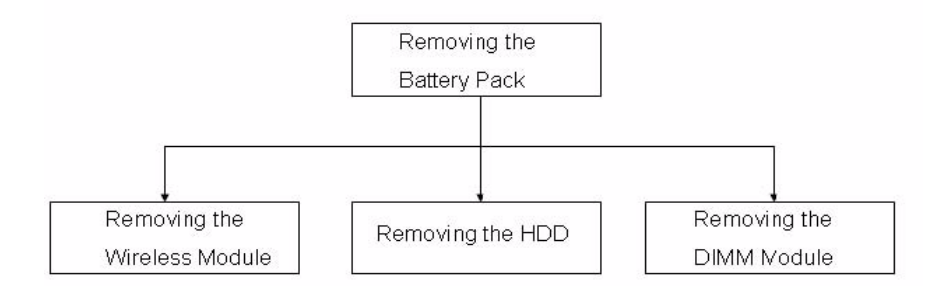

## Removing the Battery Pack

**1.** Turn the computer over.

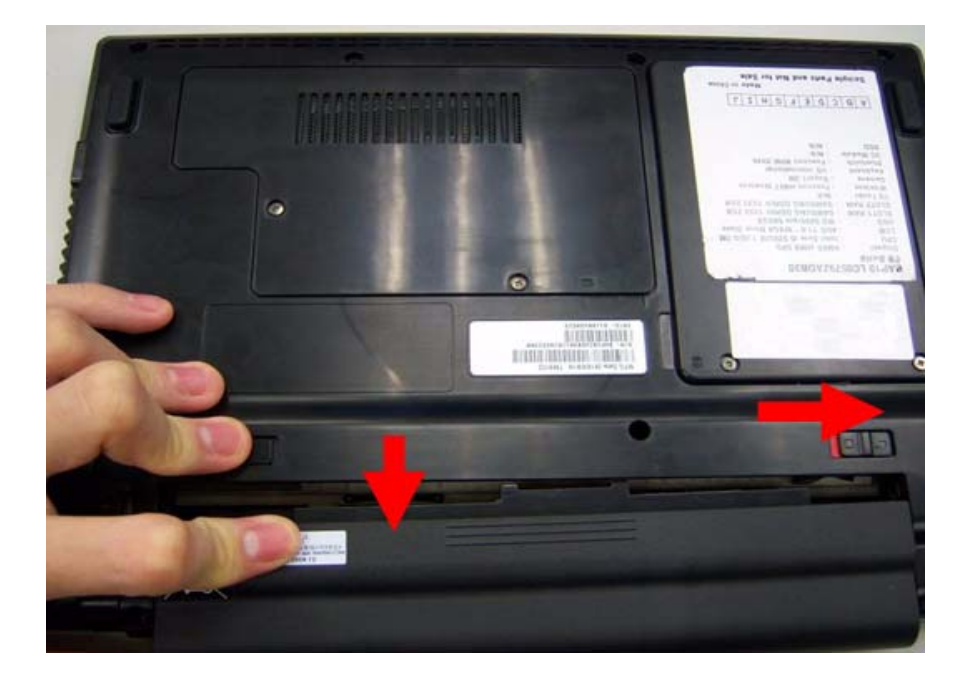

**2.** Slide the battery lock/unlock latch to the unlock position.

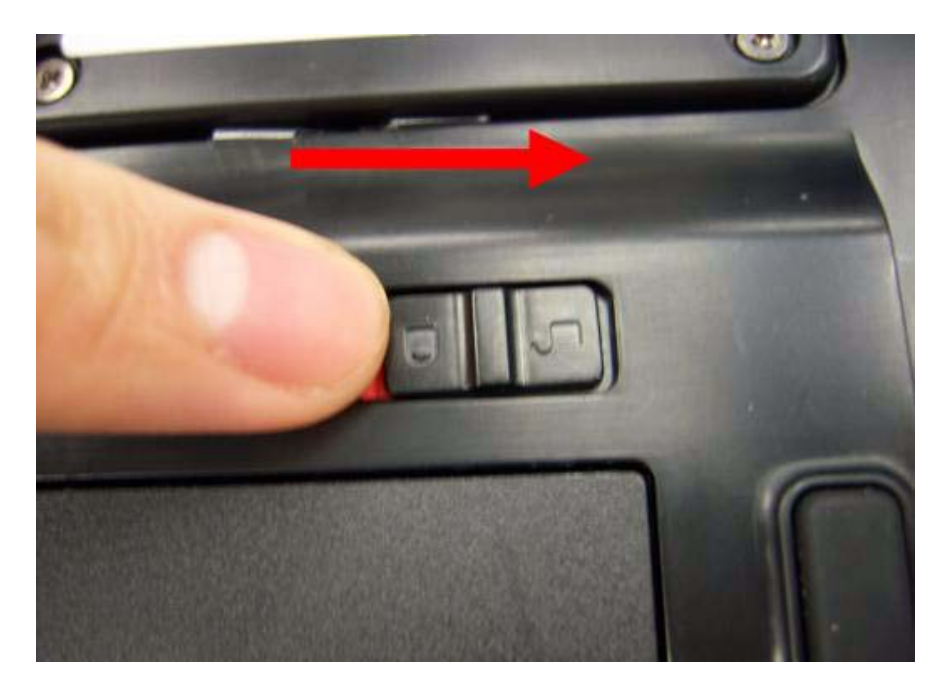

**3.** Slide and hold the battery to the release position (1) and remove the battery from the main unit (2).

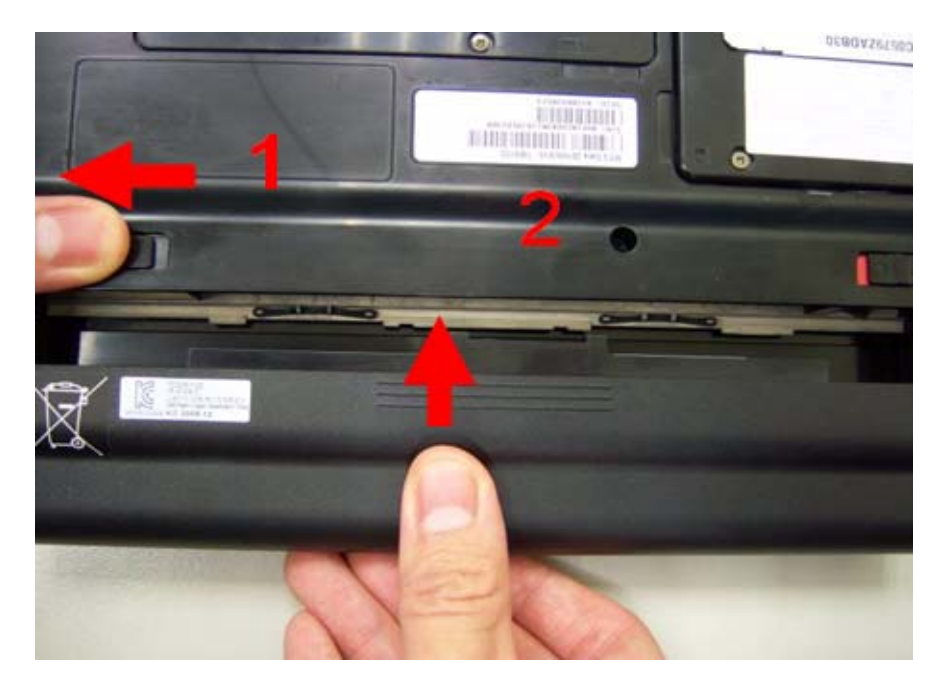

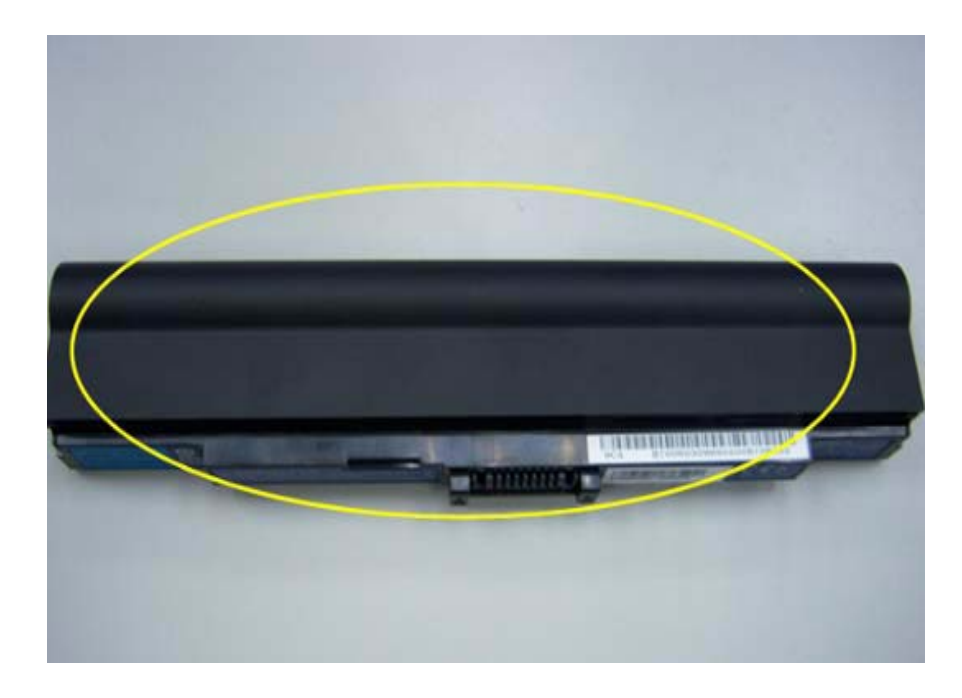

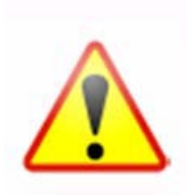

NOTE: Battery has been highlighted with the yellow circle as above image shows. Please detach the battery and follow local regulations for disposal.

## Removing the HDD

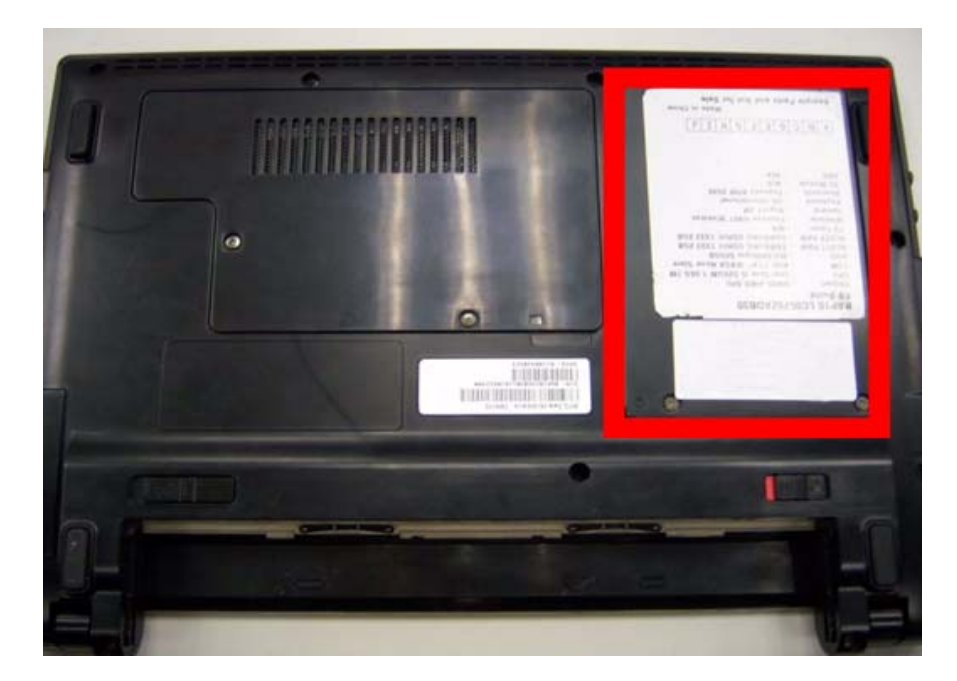

**1.** Remove two (2) screws on the HDD cover.

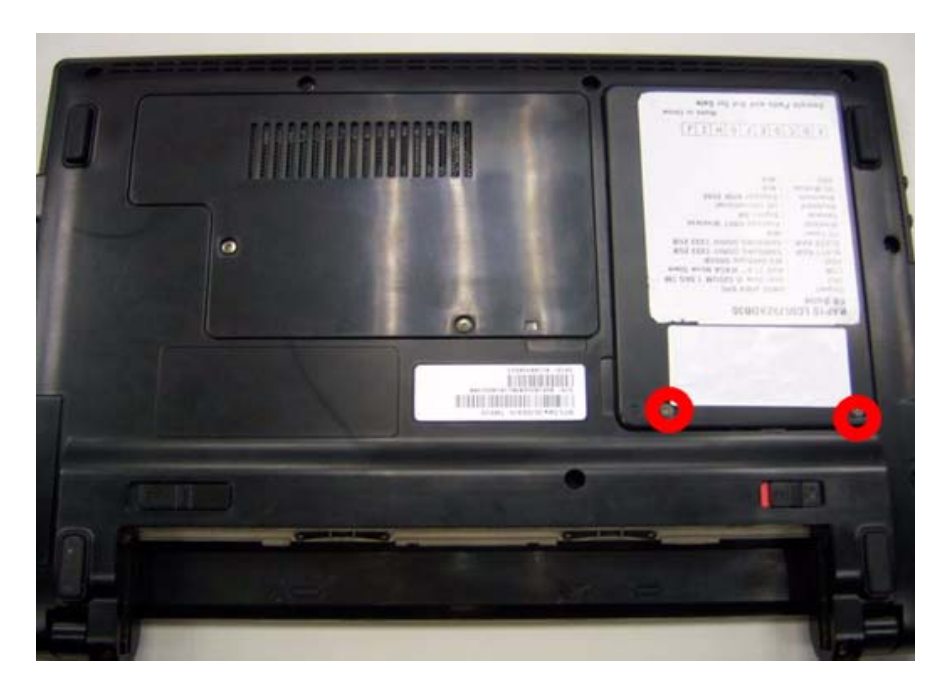

**2.** Remove the HDD cover.

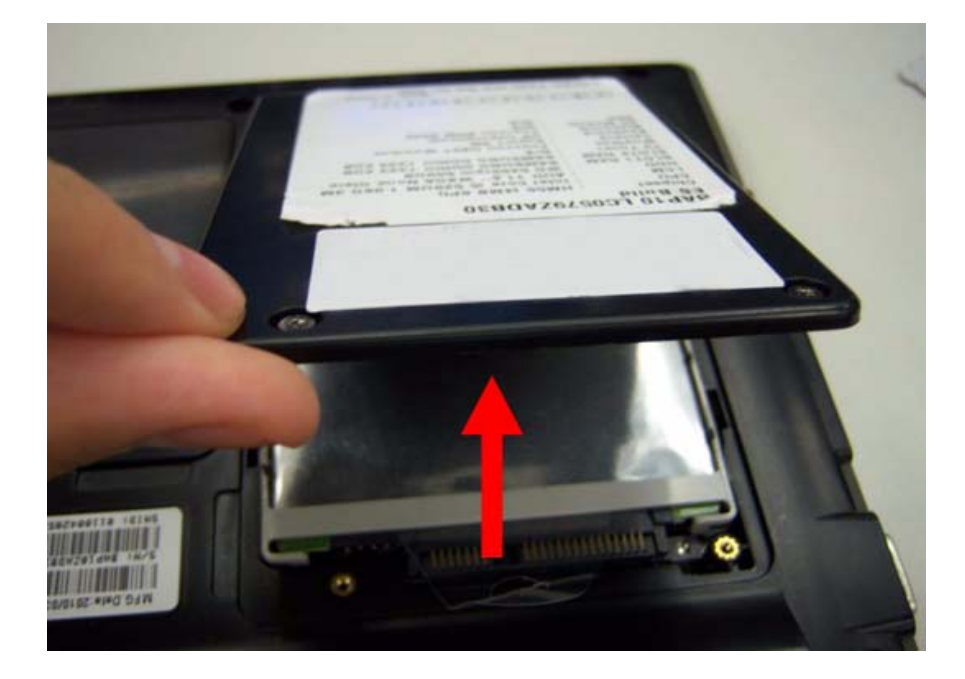

**3.** Grasp the pull tab on the top of HDD.

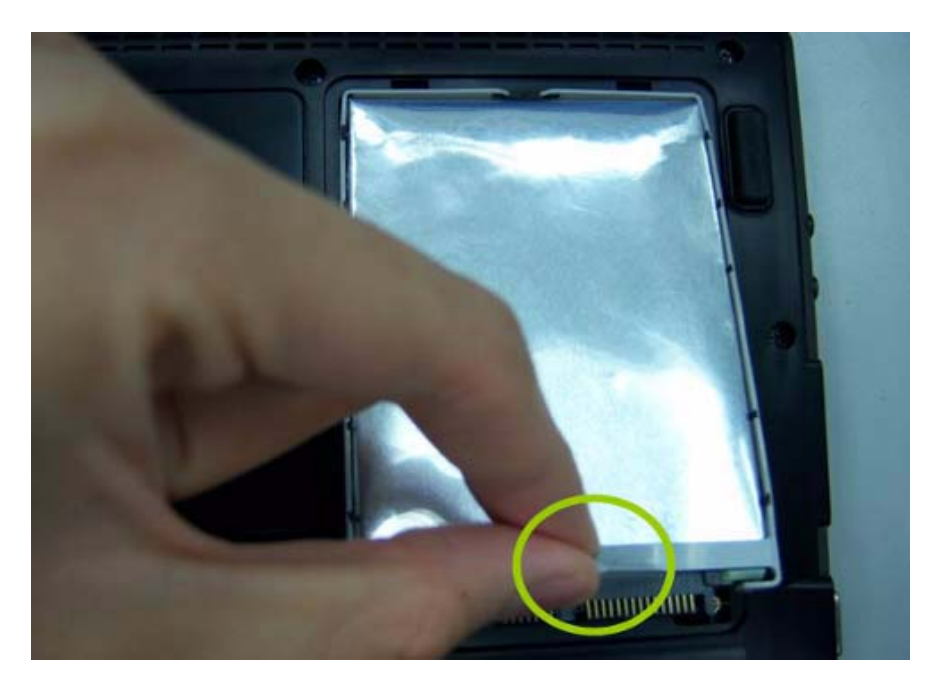

**4.** Lift the HDD out of lower case.

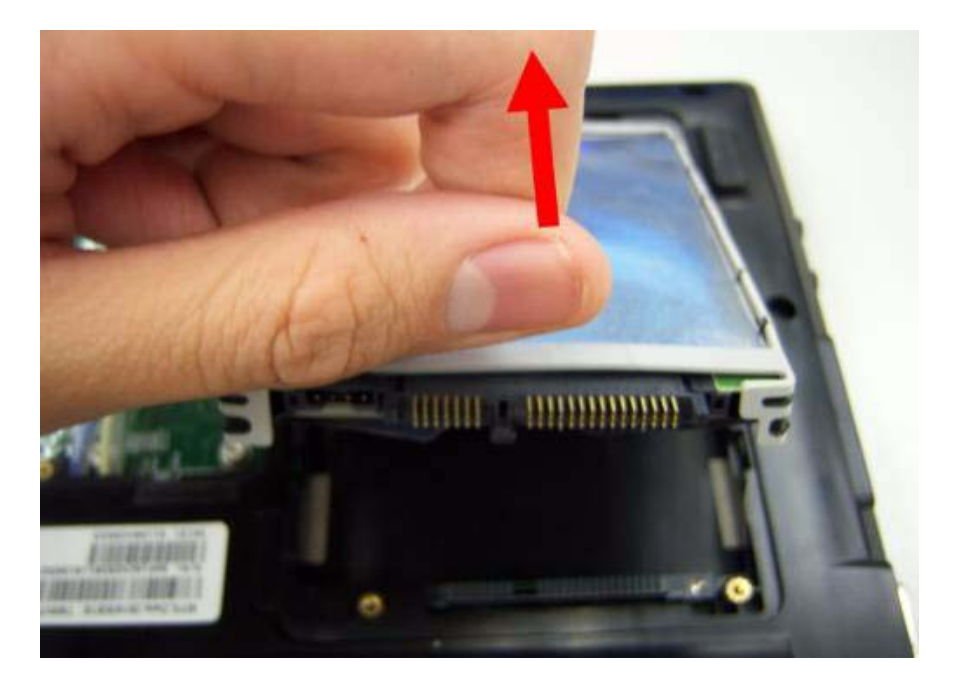

**5.** Remove the HDD connector.

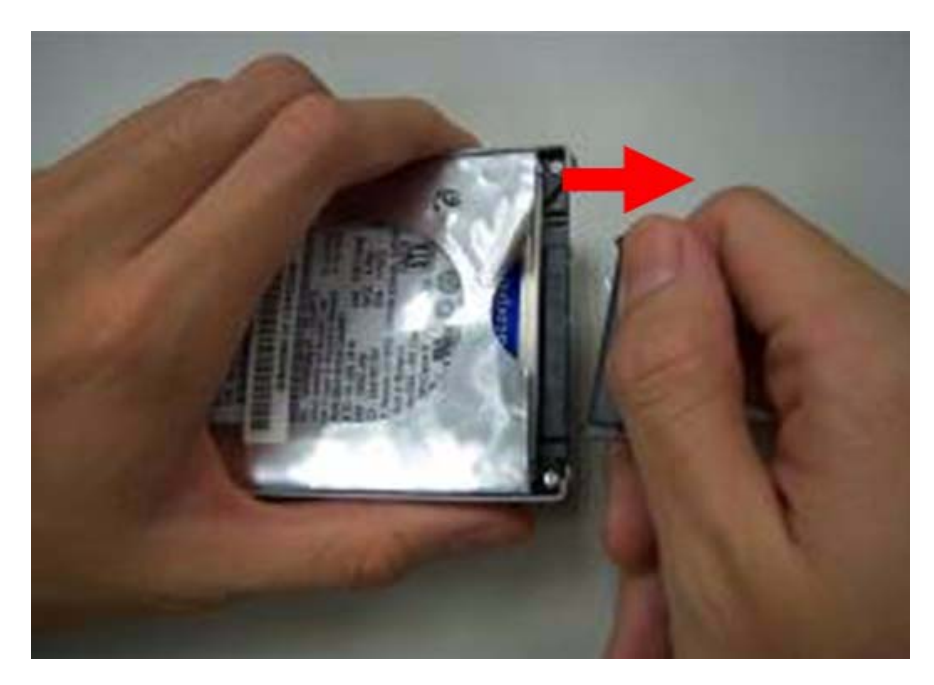

**6.** Remove the HDD bracket.

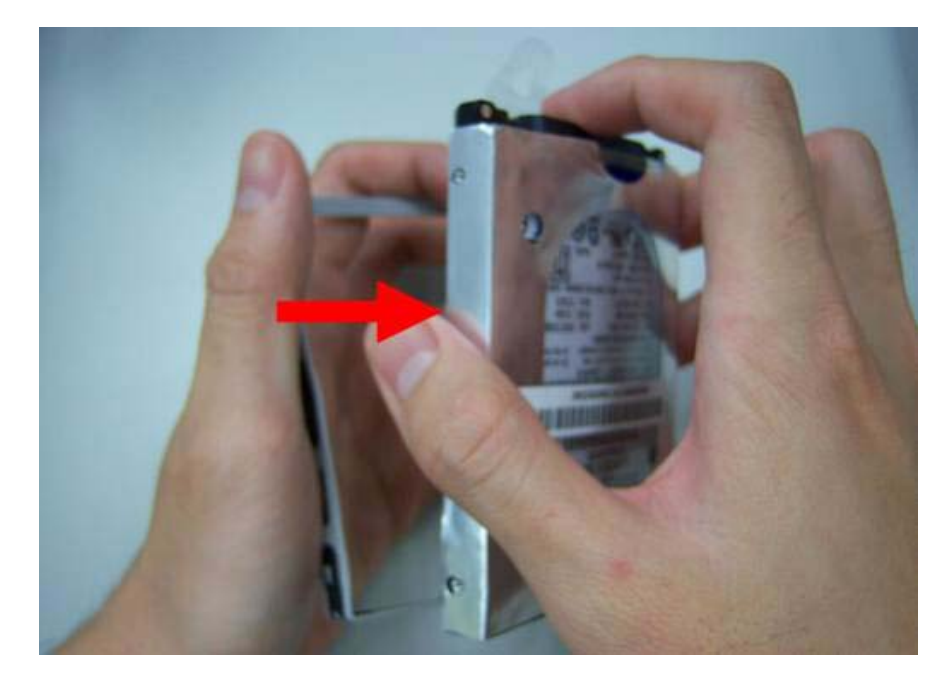

**7.** Remove the HDD pocket.

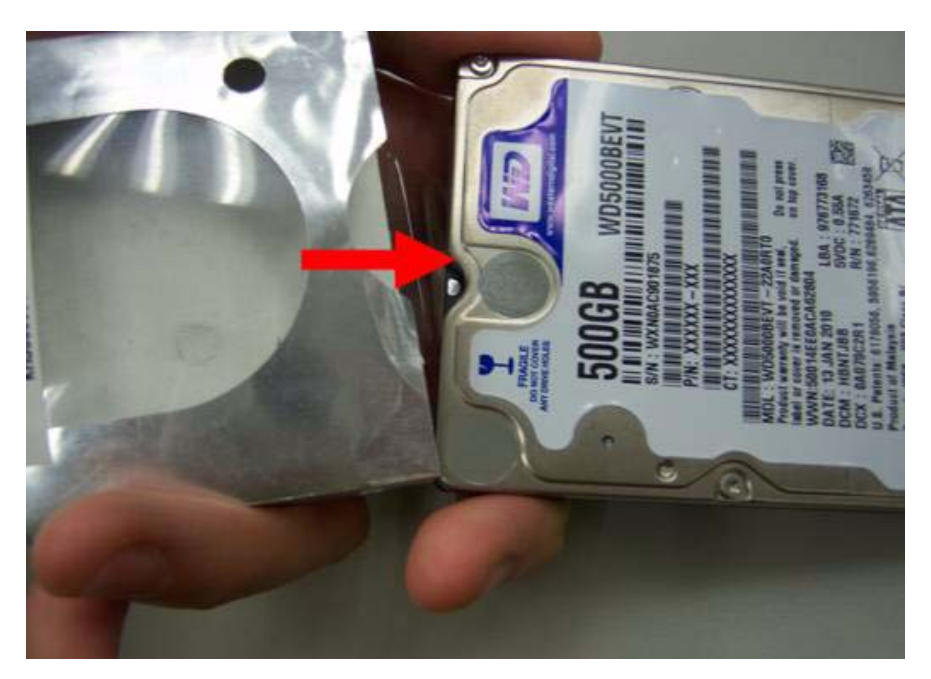

## Removing the DIMM module

**1.** Remove two screws on the RAM cover.

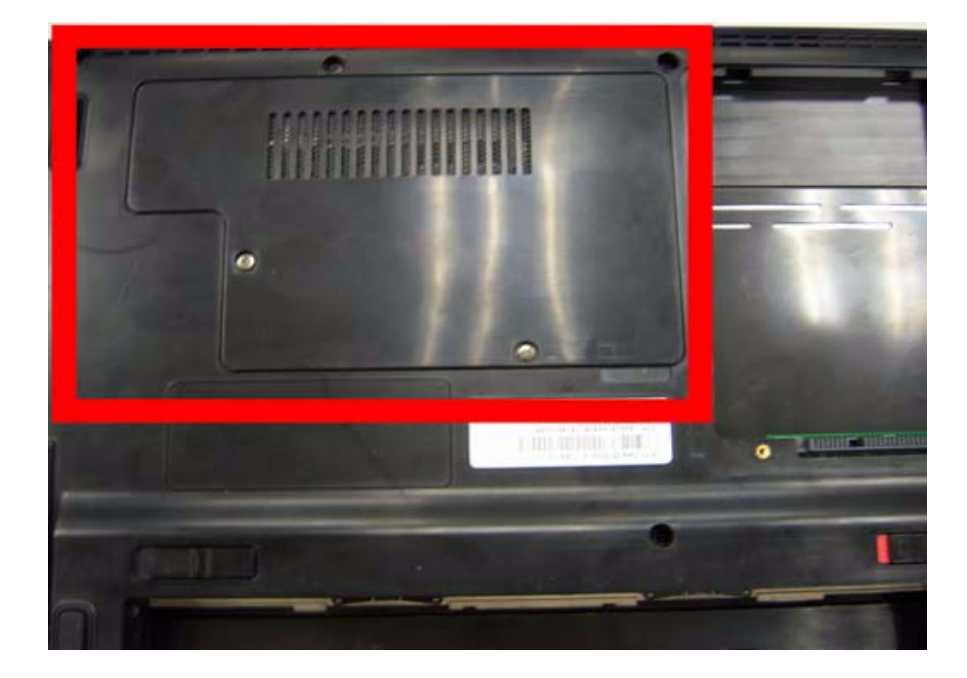

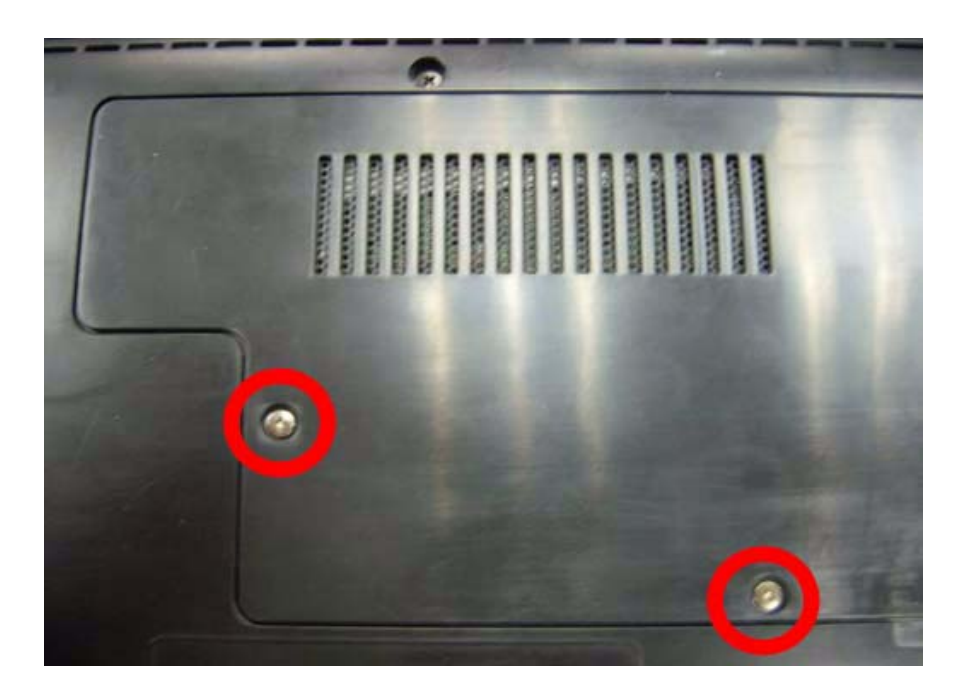

**2.** Remove the RAM cover.Remove the RAM cover.

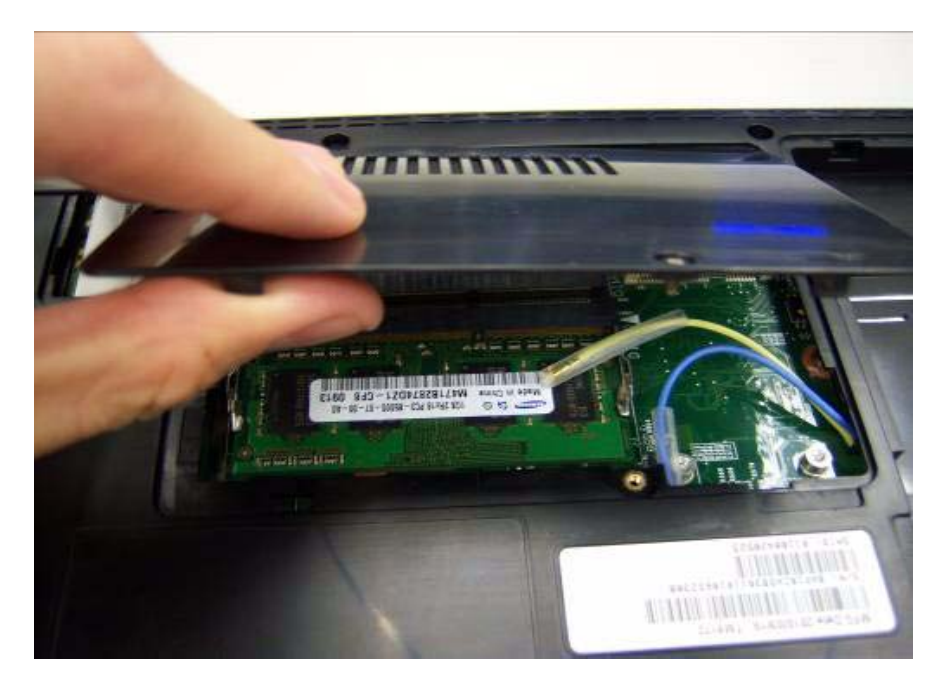

**3.** Remove the first RAM from RAM slot.

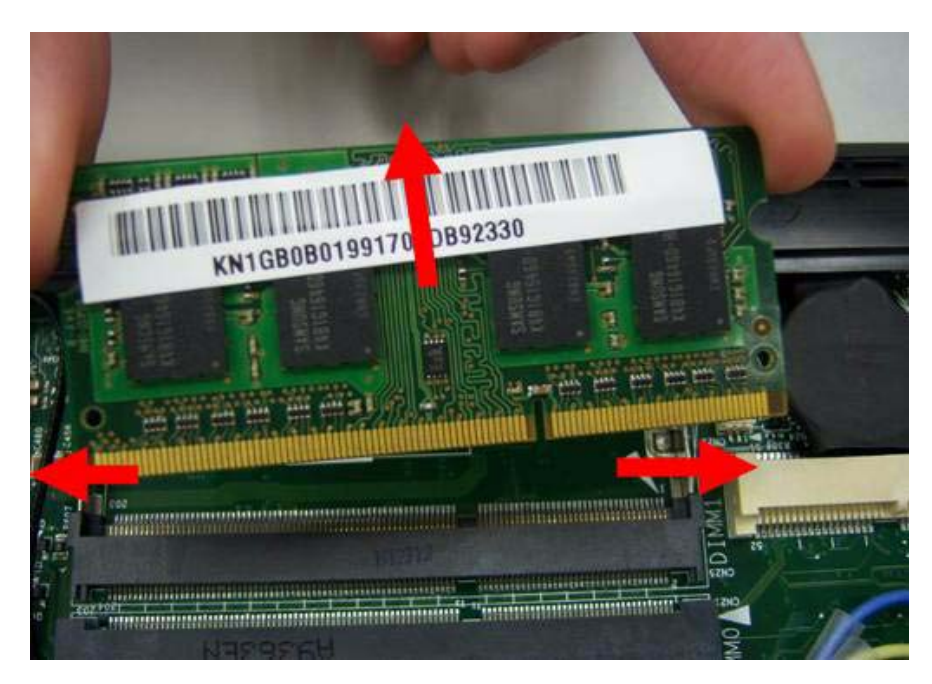

**4.** Remove the second RAM from RAM slot.

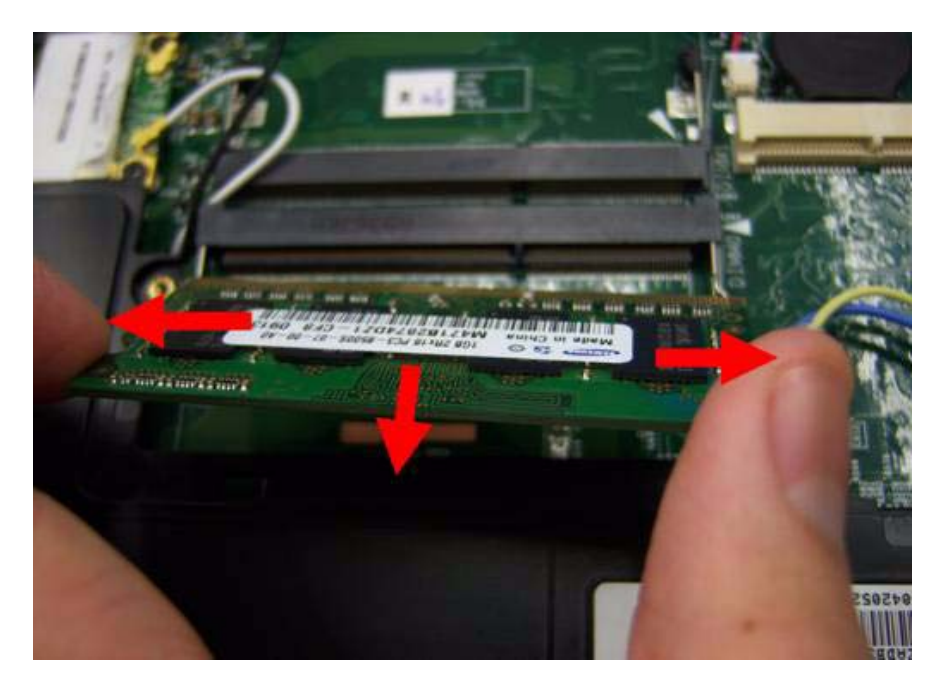

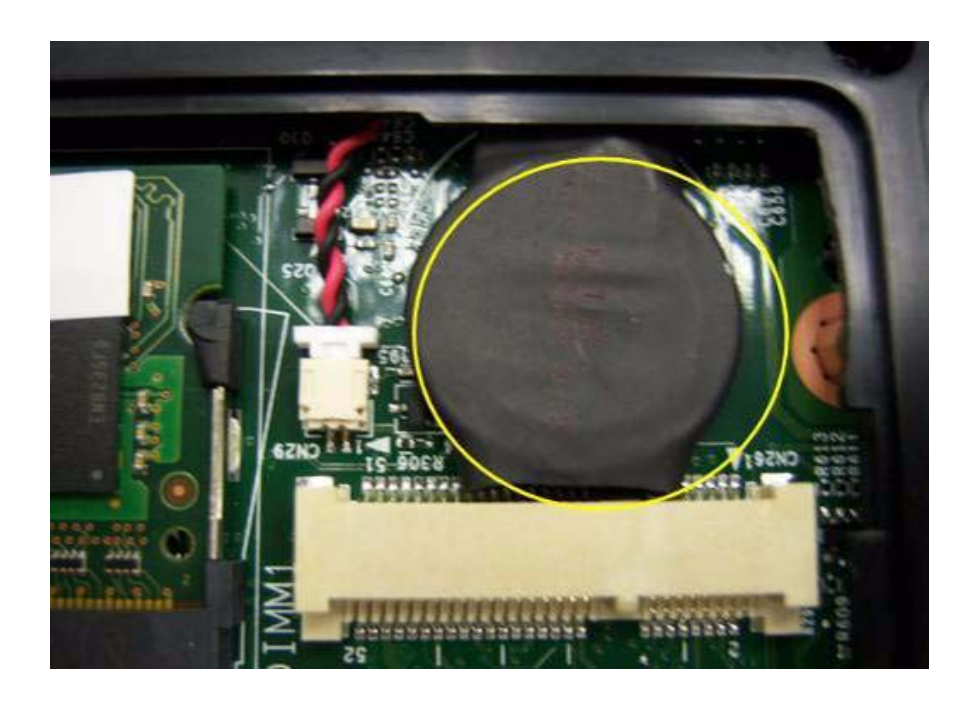

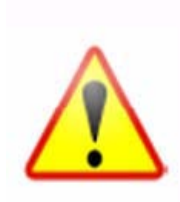

NOTE: RTC battery has been highlighted with the yellow circle as above image shows. Please detach the RTC battery and follow local regulations for disposal.

## Remove the Wireless module

**1.** Notice the antenna color on the wireless card.

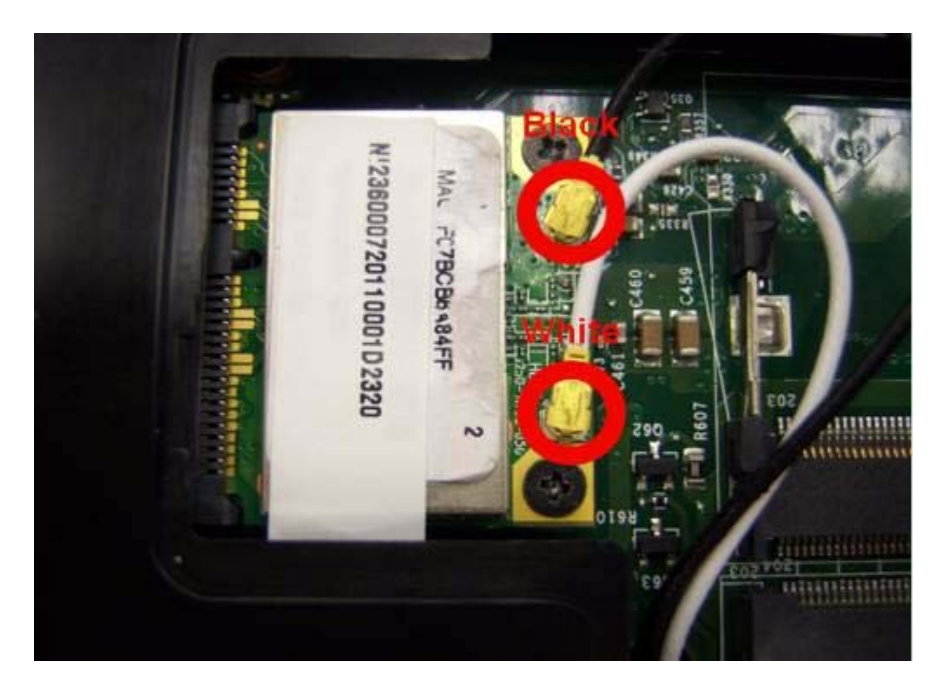

**2.** Release the cable of the wireless module.

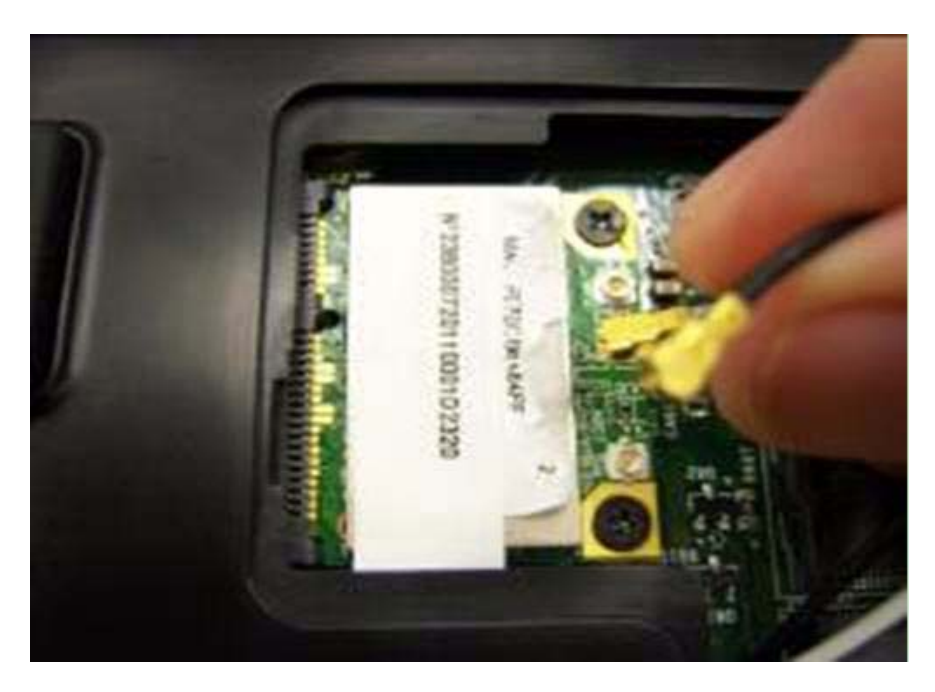

**3.** Release two screws on the wireless module.

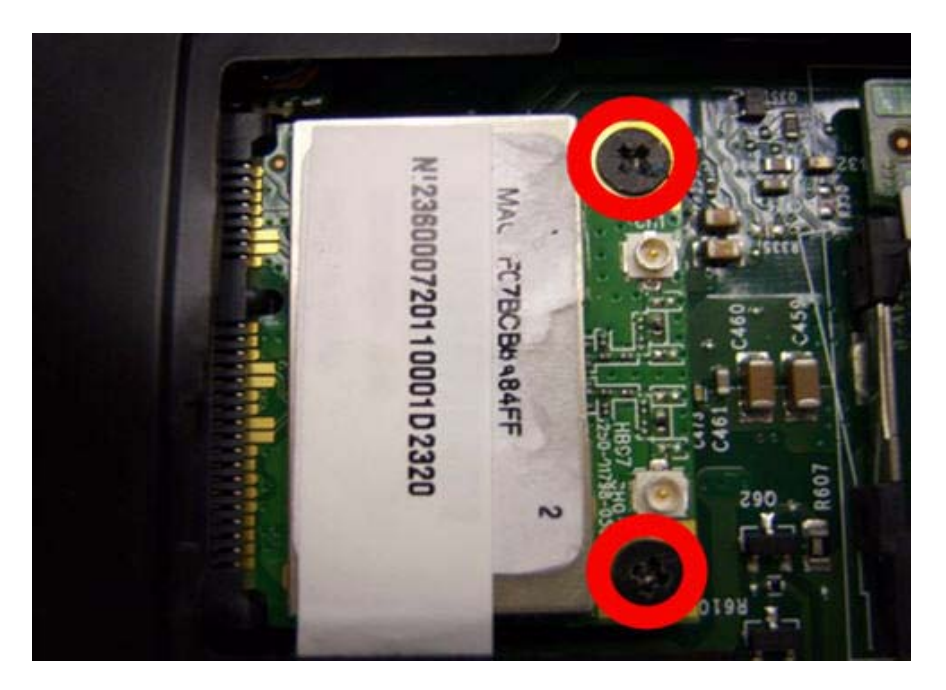

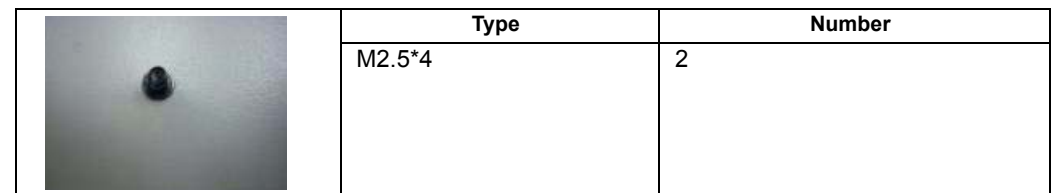

**4.** Remove wireless module.

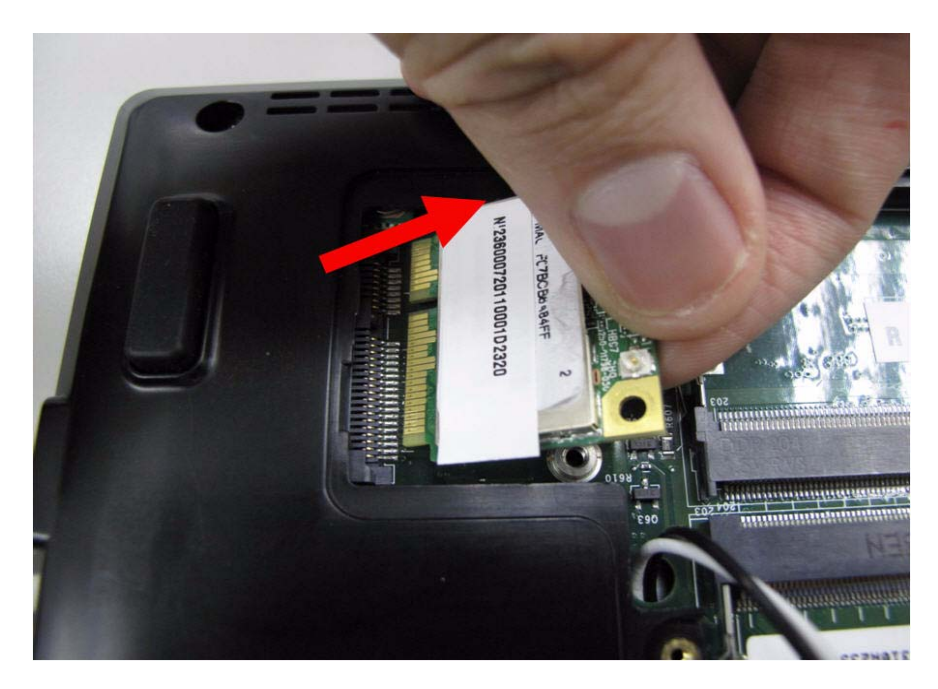

#### LCD Module Disassembly Process

- **IMPORTANT:**Cable paths and positioning may not represent the actual model. During the removal and replacement of components, ensure all available cable channels and clips are used and that the cables are replaced in the same position.
- **NOTE:** The product previews seen in the disassembly procedures may not represent the final product color or configuration.
- **1.** Main Unit Disassembly Flowchar.

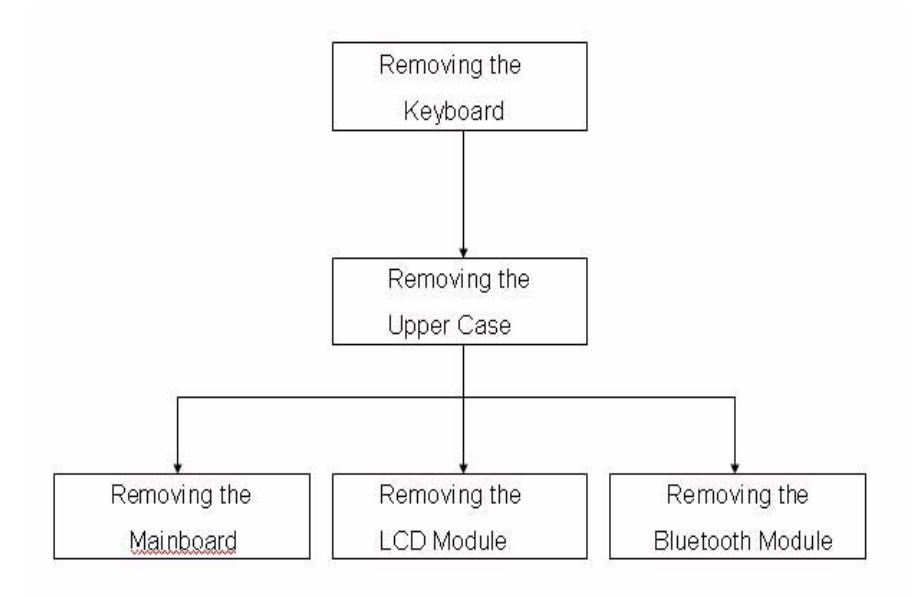

#### Screw List

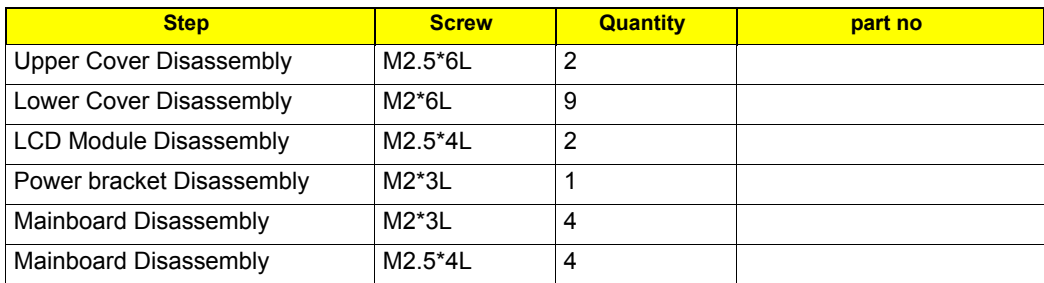

## Removing the keyboard

**1.** Use tool to disconnect four latches which hold the keyboard.

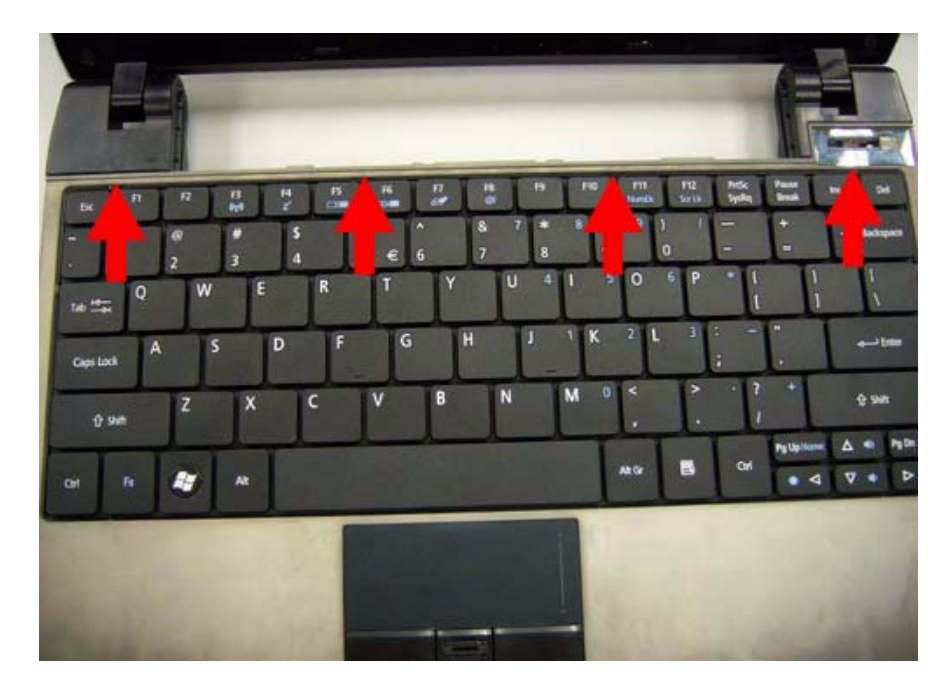

**2.** Gently pry up the keyboard.

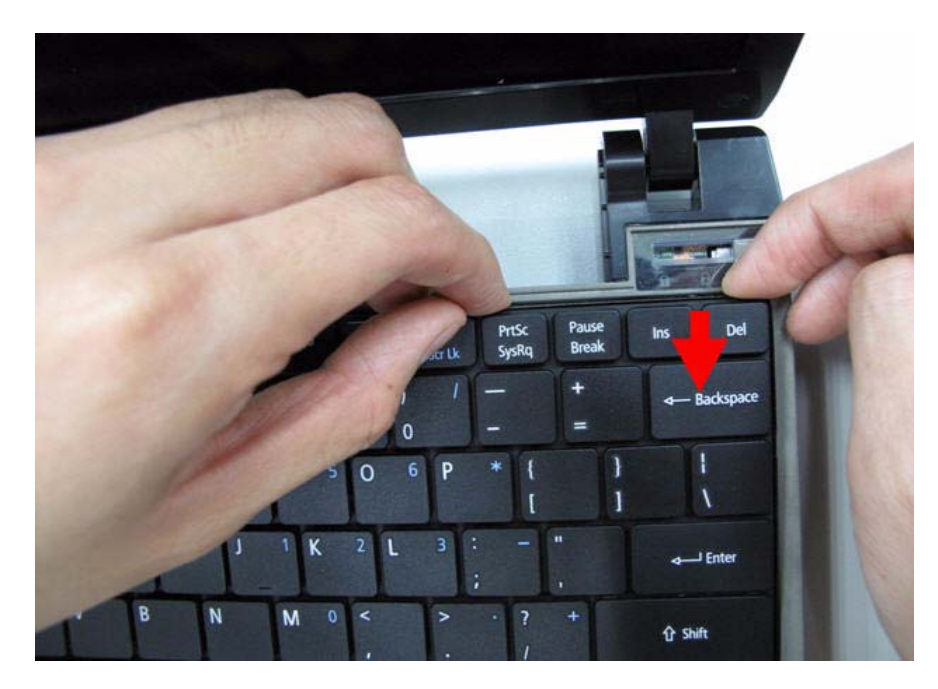

**3.** Carefully flip the keyboard over.

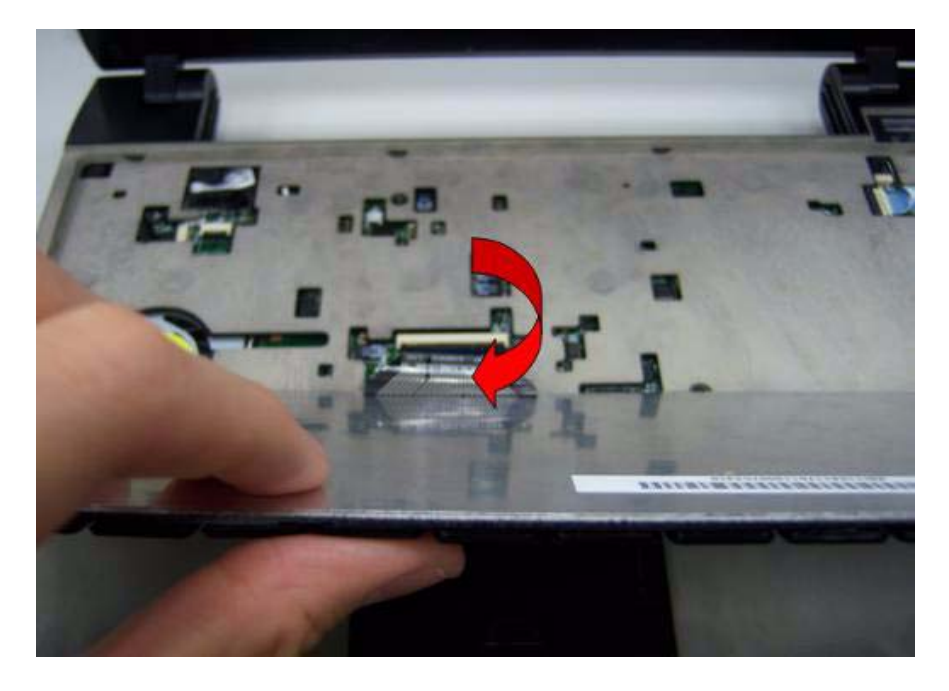

**4.** Unlock the keyboard FFC.

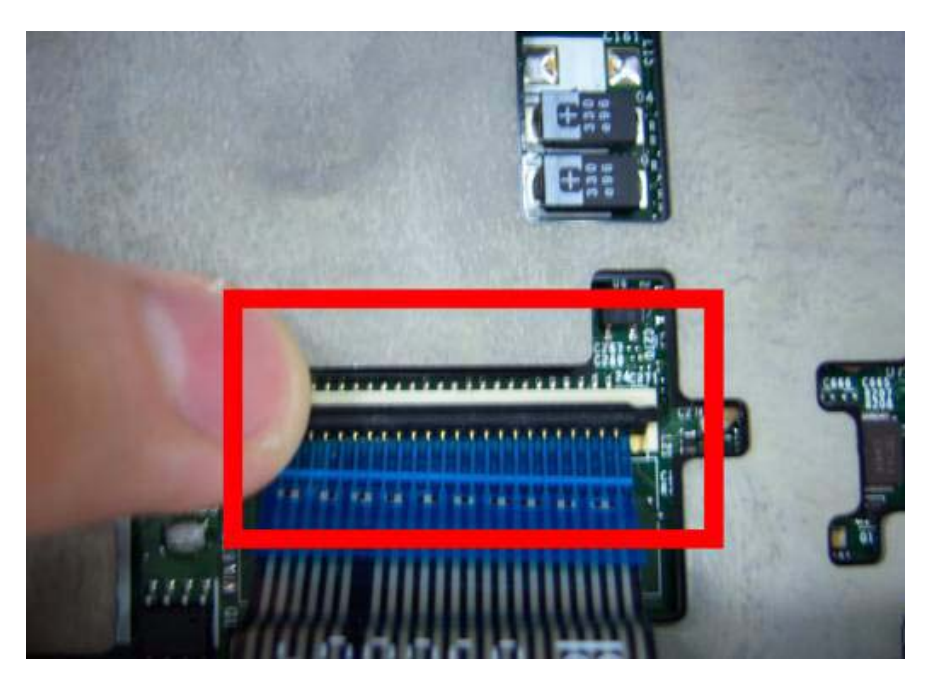

**5.** Disconnect the keyboard FFC.

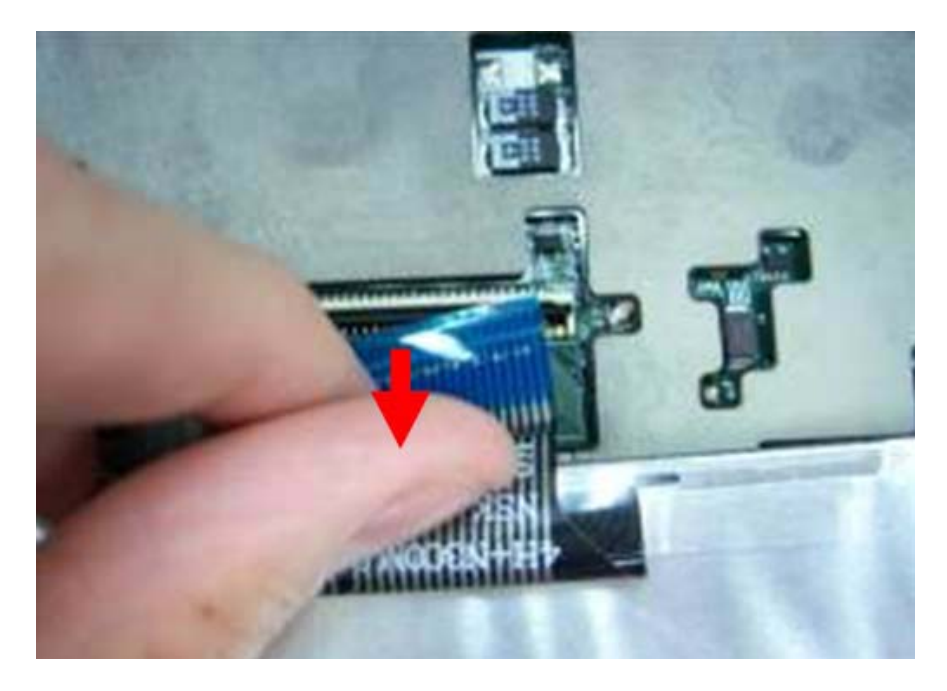

## Removing the Upper Case

**1.** Unlock the touch pad FFC.

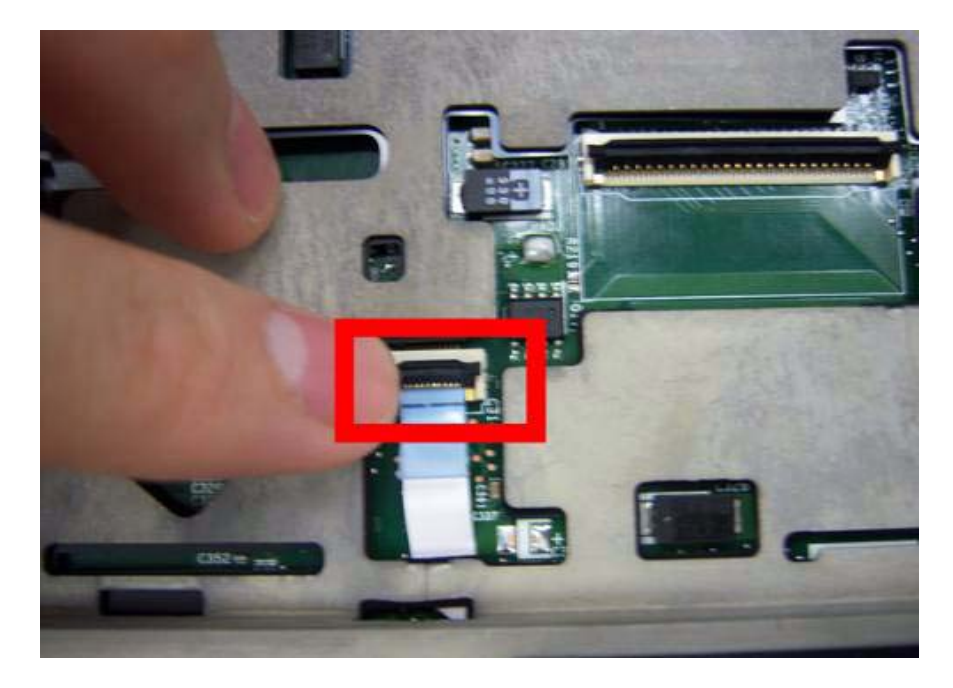

**2.** Disconnect the Touch Pad FFC.

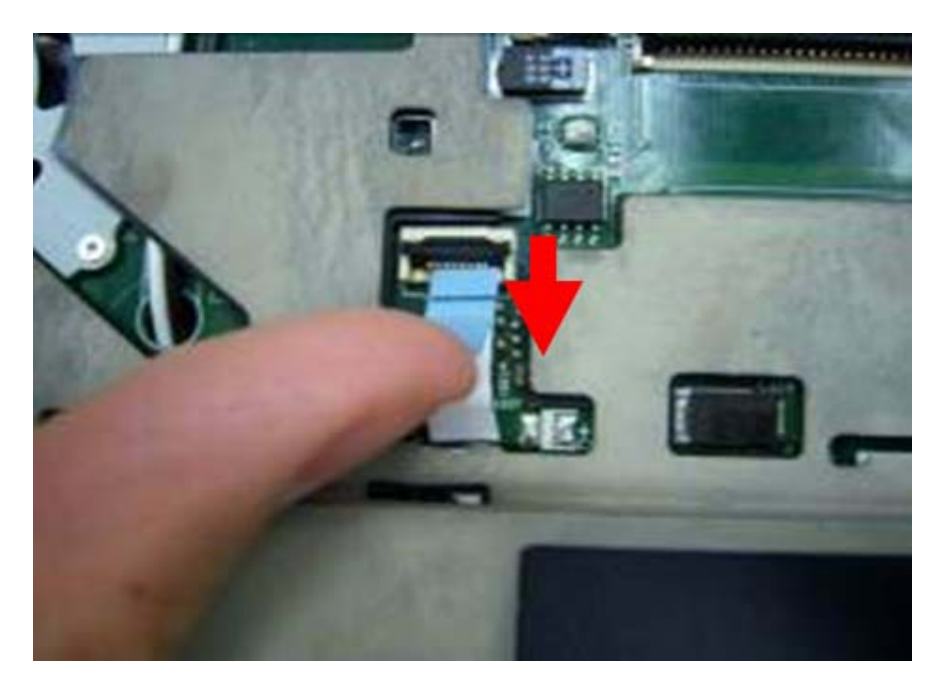

**3.** Unlock the power board FFC.

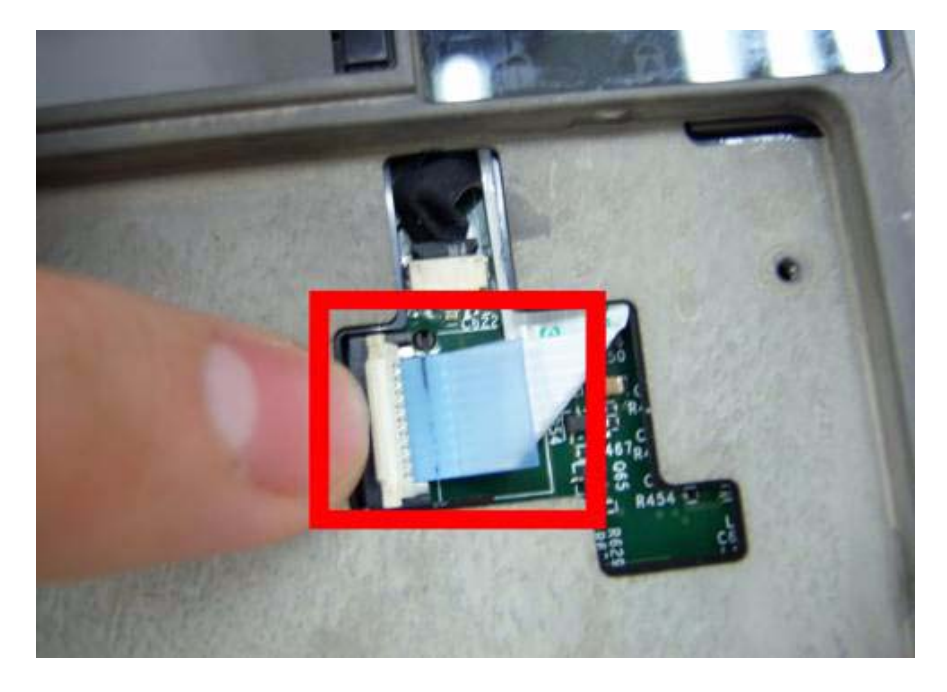

**4.** Disconnect the power board FFC.

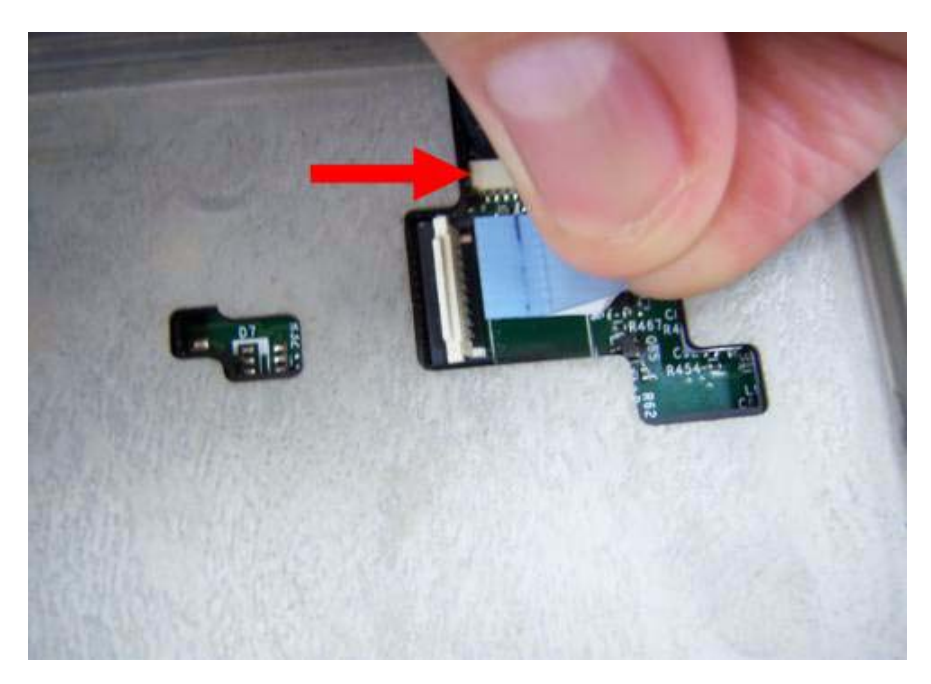

**5.** Remove two screws on the topper case.

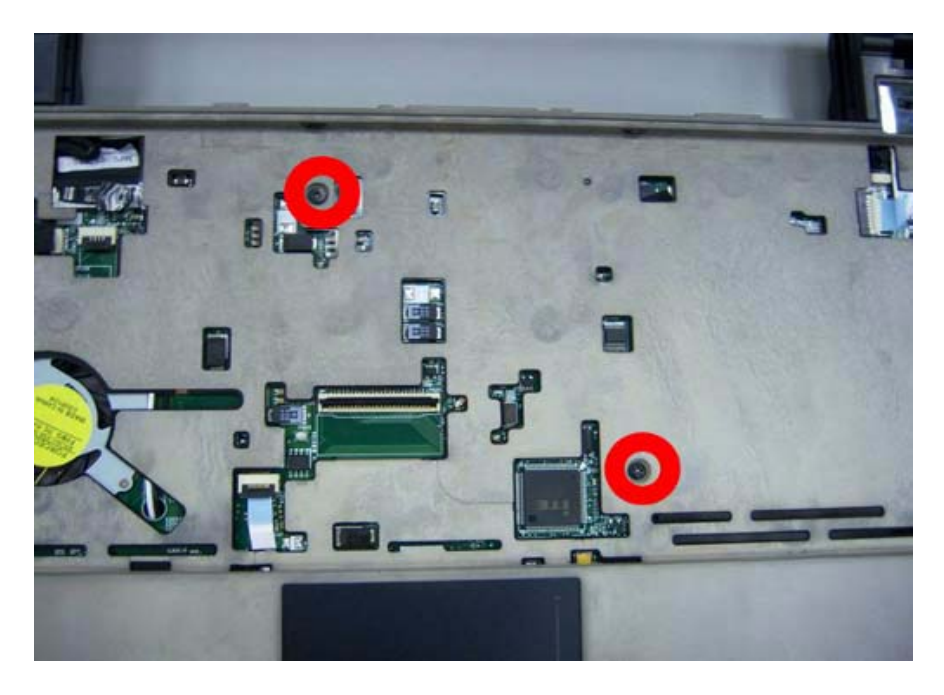

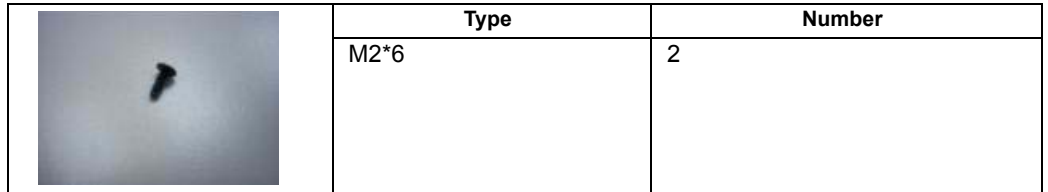

**6.** Remove all of the screws on the back of the notebook.

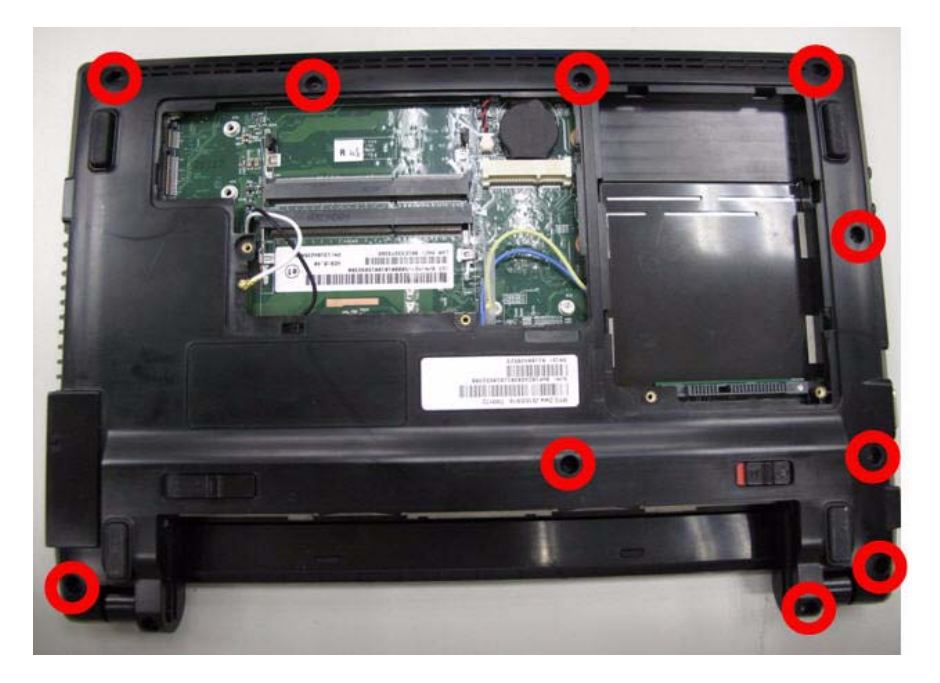

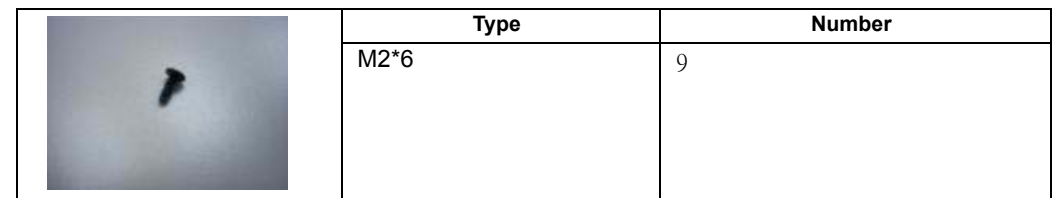

**7.** Remove the upper case.

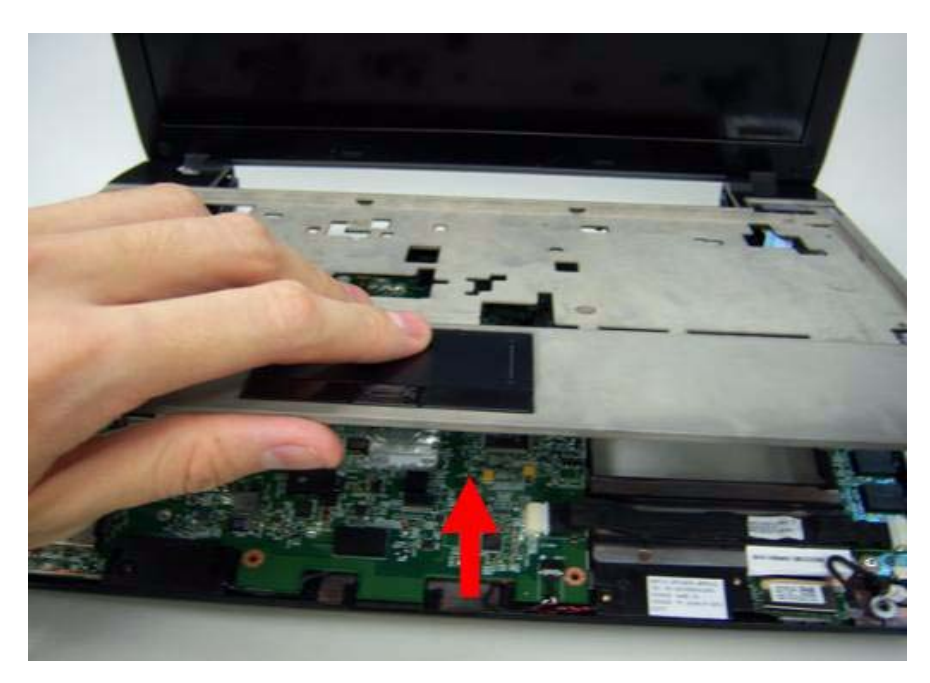

## Removing the LCD Module

**1.** Use the pull tab and Grab the LVDS cable.

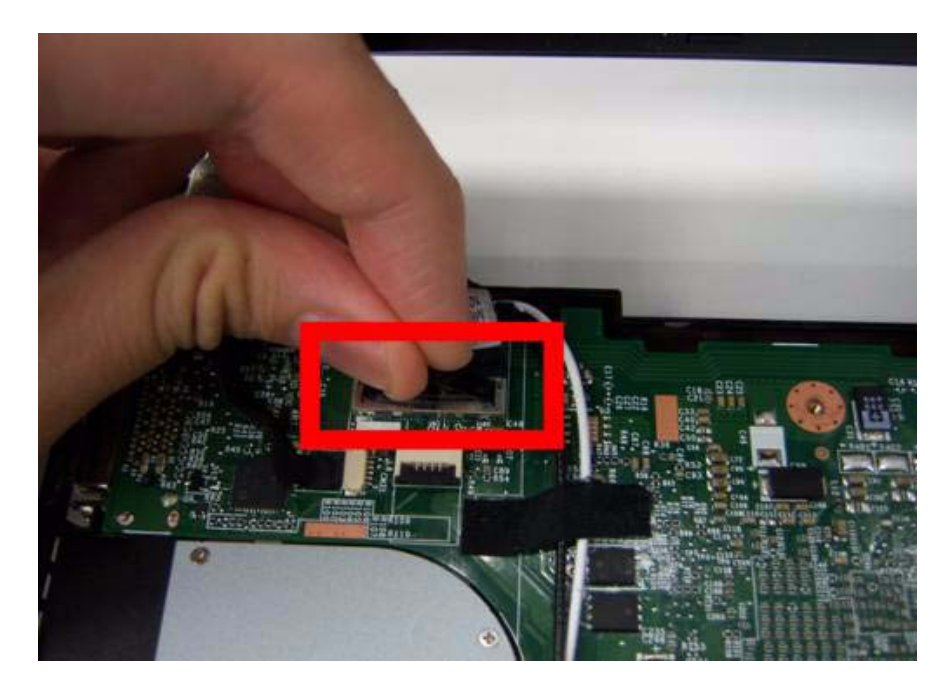

**2.** Disconnect the LVDS cable.

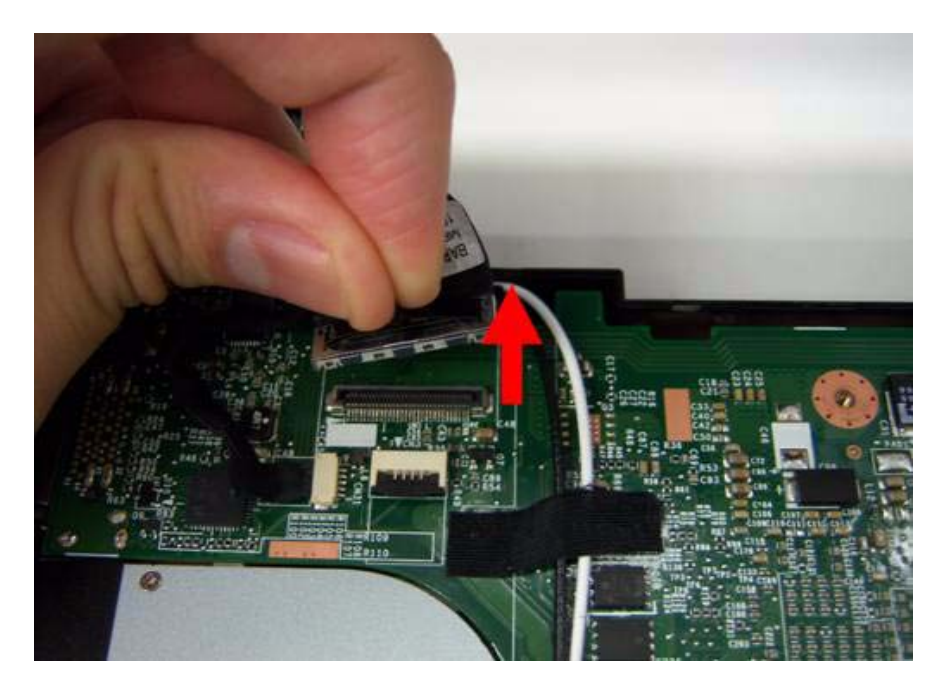

**3.** Grab the tape on the WLAN cable.

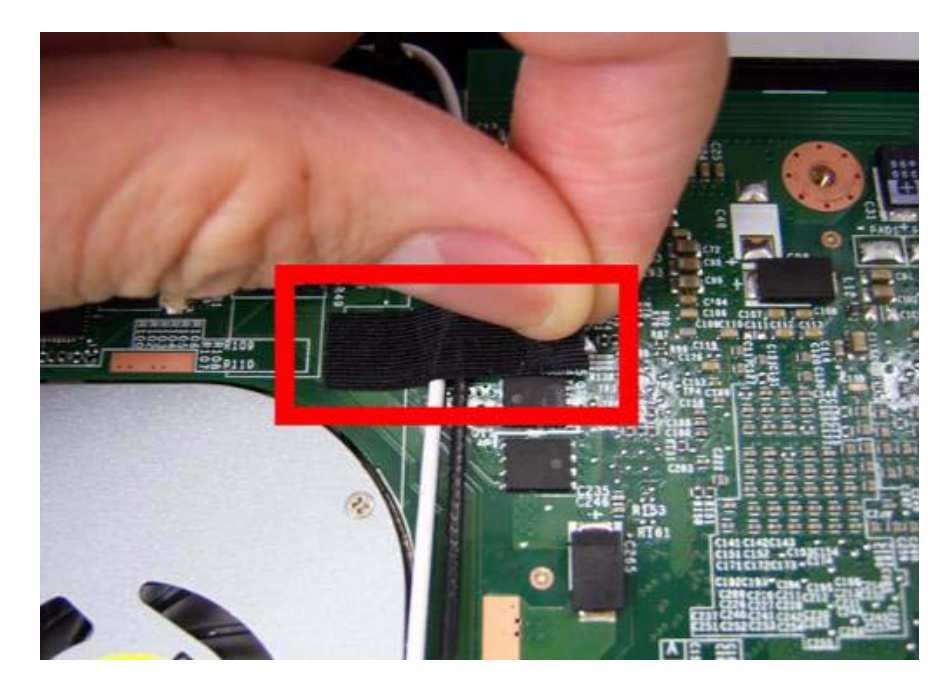

**4.** Remove the tape on the WLAN cable.

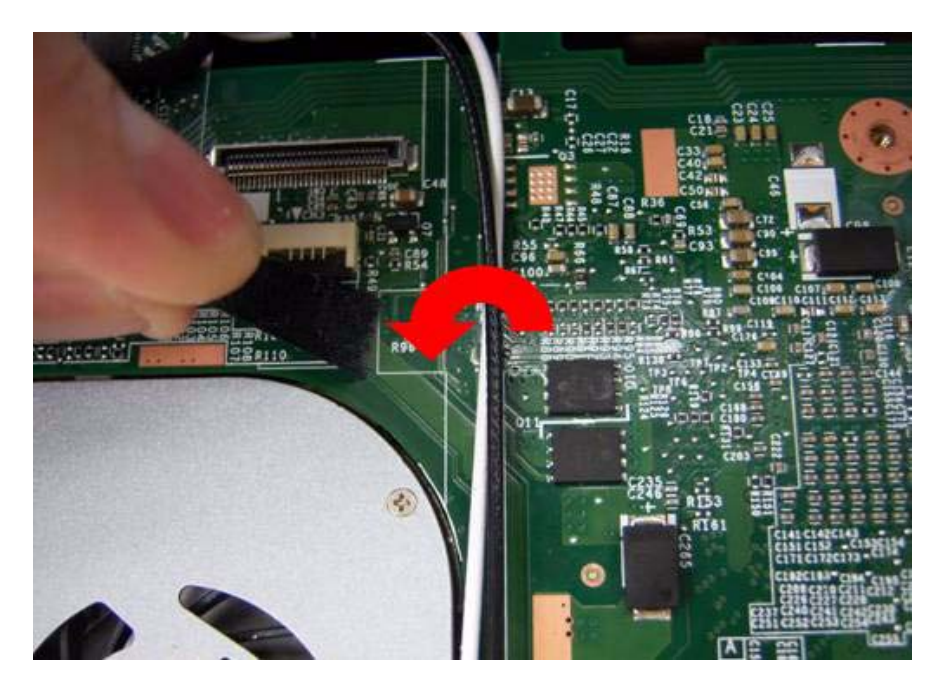

#### **5.** Release WLAN cable.

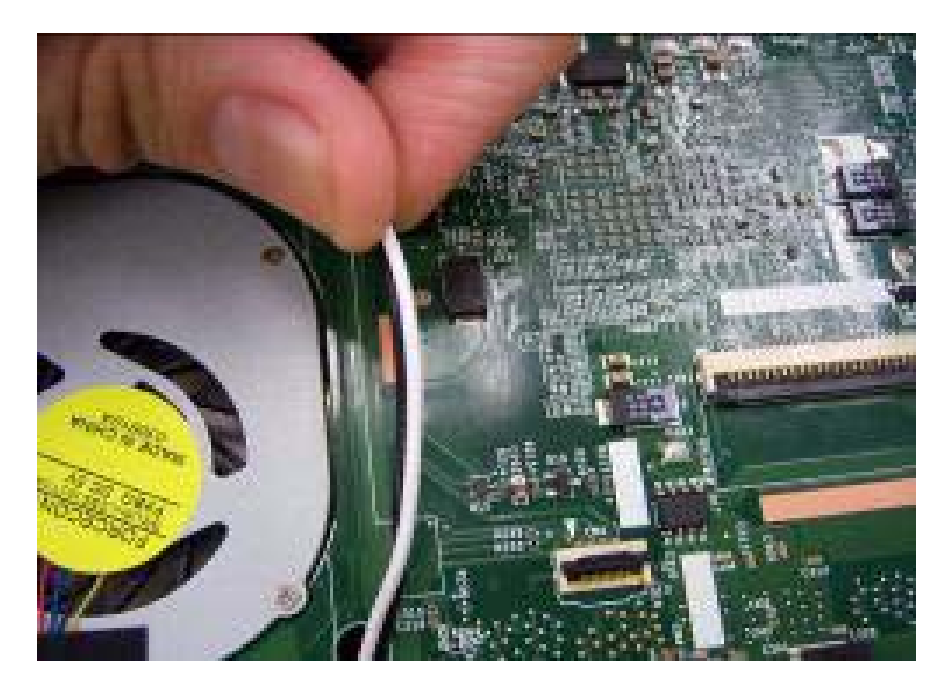

**6.** Remove 3G tape with the same method.

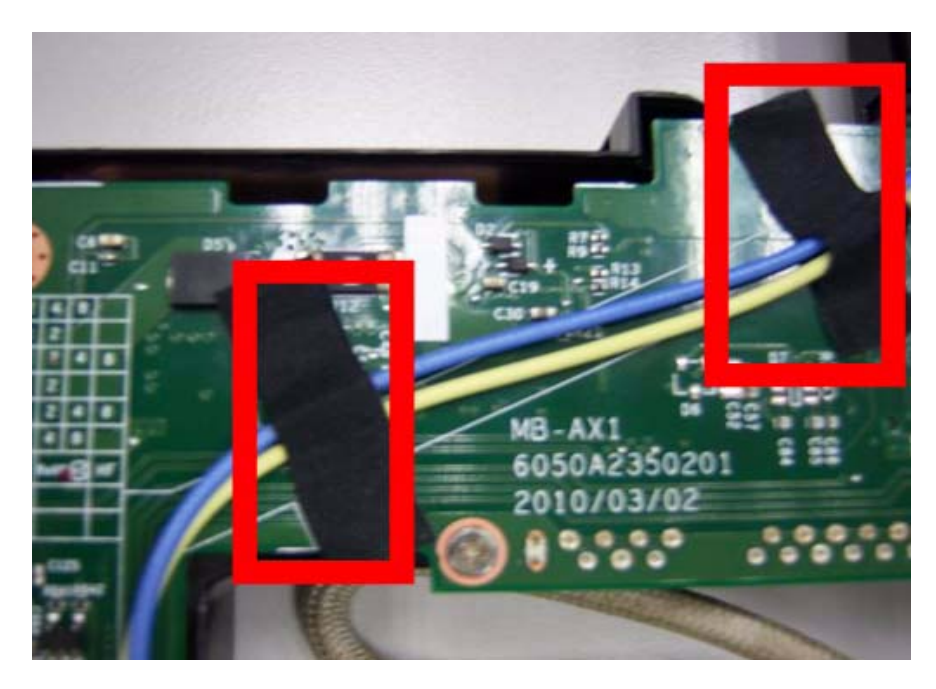

**7.** Release the 3G cable.

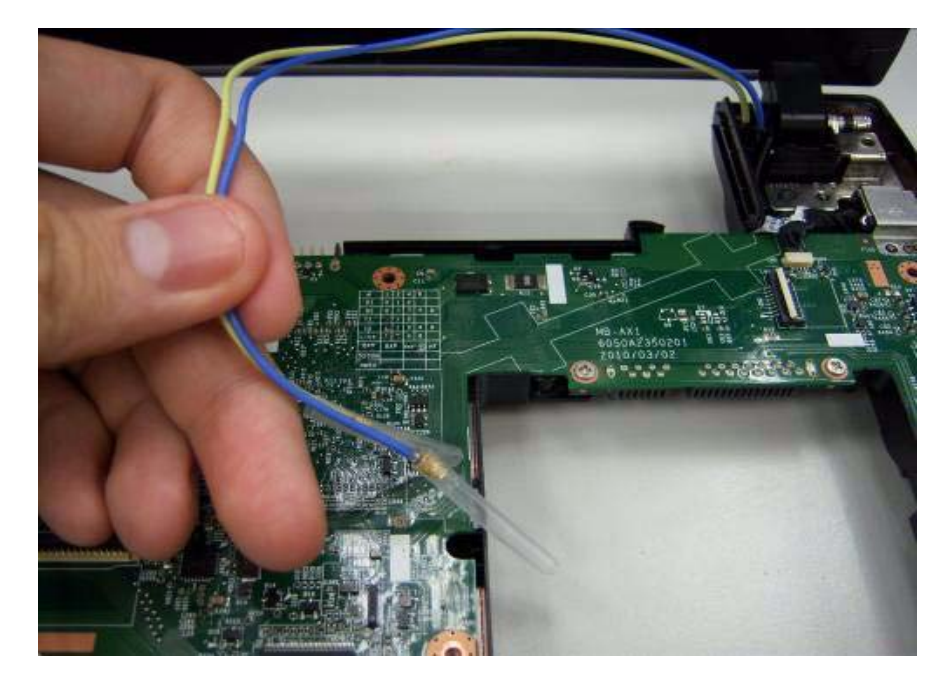

**8.** Grab the CCD connector.

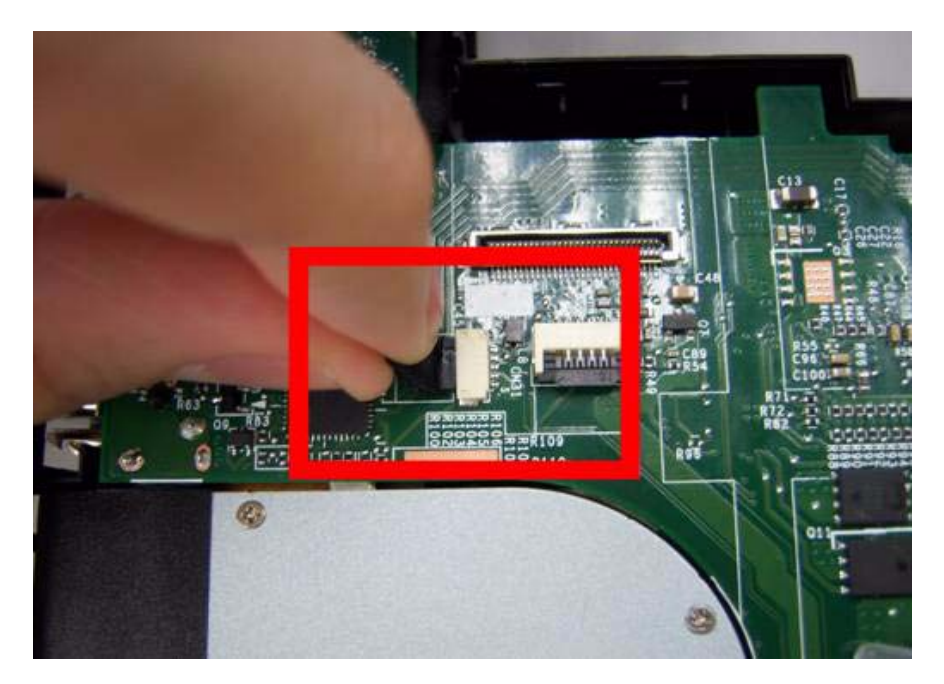

**9.** Disconnect the CCD connector.

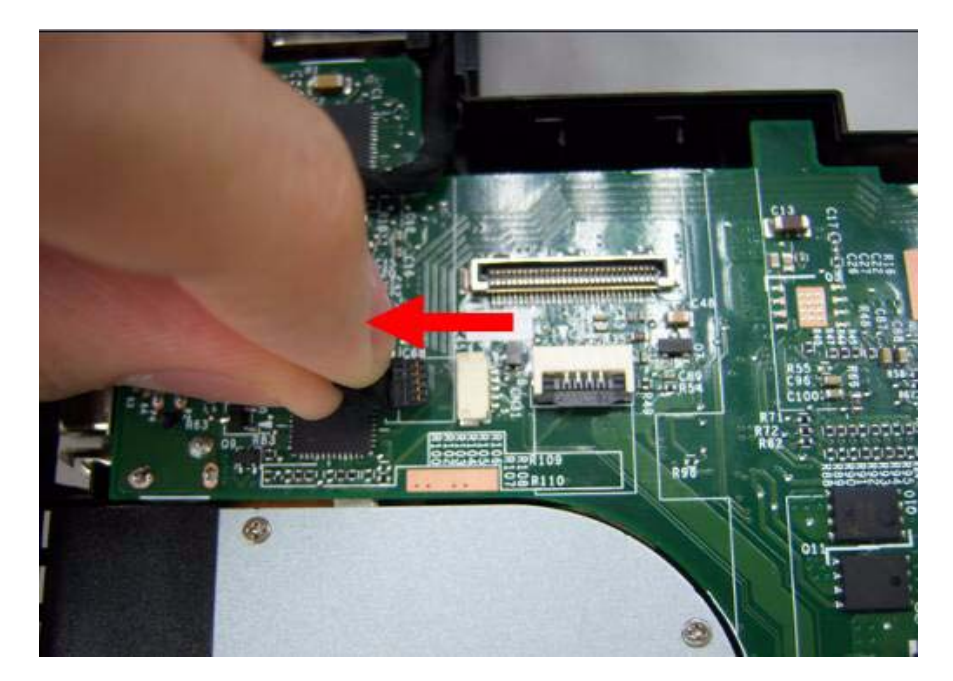

**10.** Grab the MIC cable.

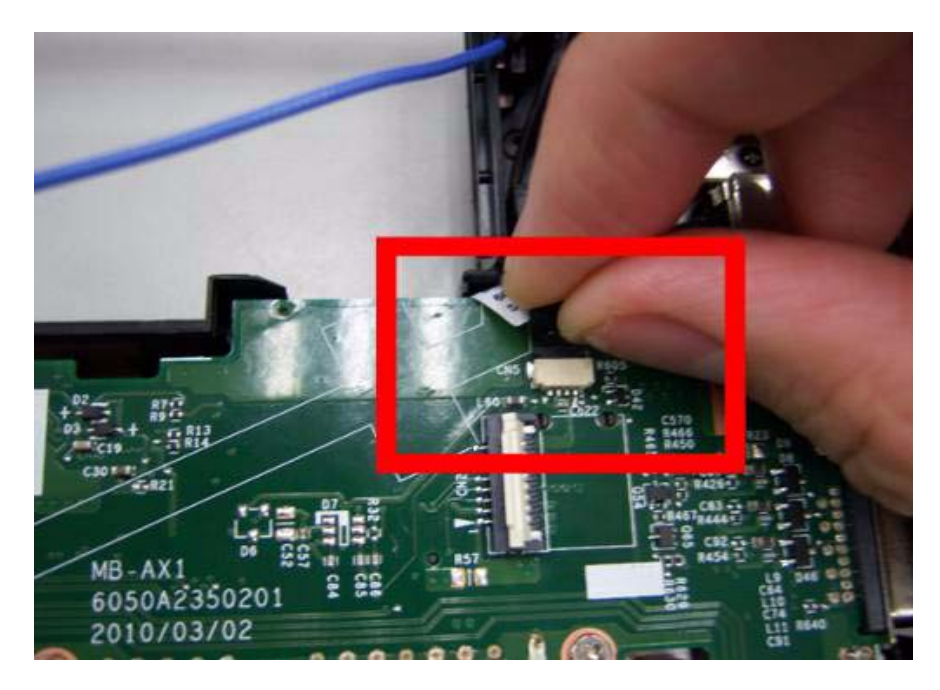

**11.** Disconnect the MIC cable.

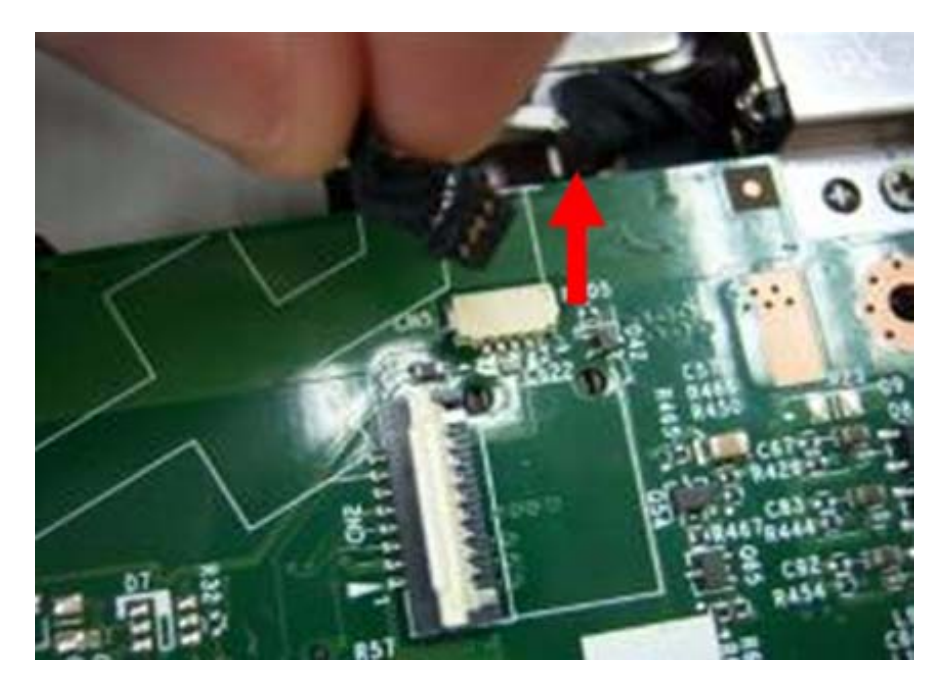

**12.** Remove the screw from left hinge.

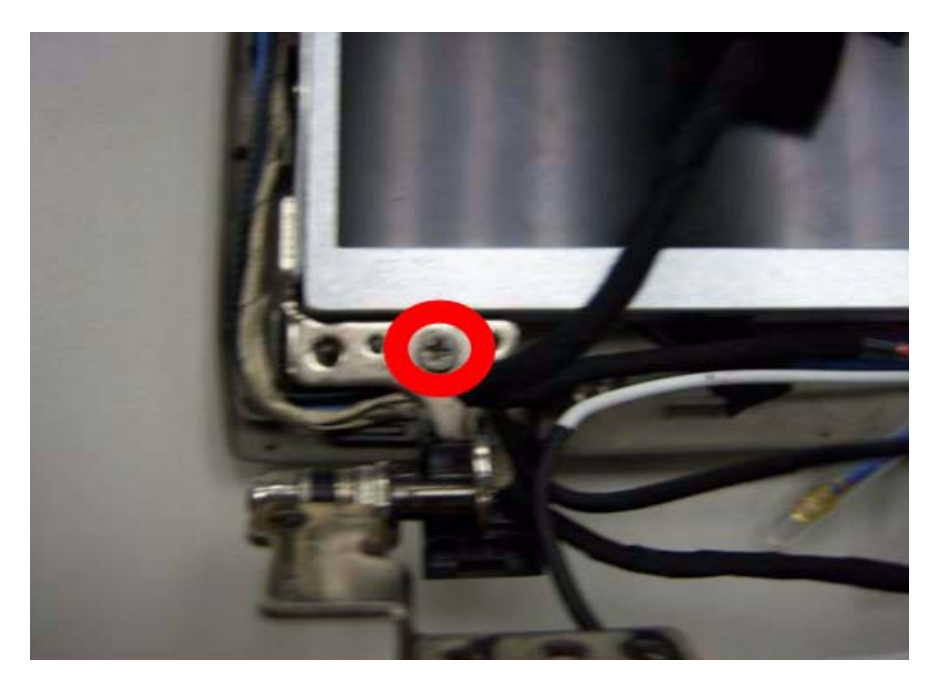

**13.** Remove the screws from right hinge.

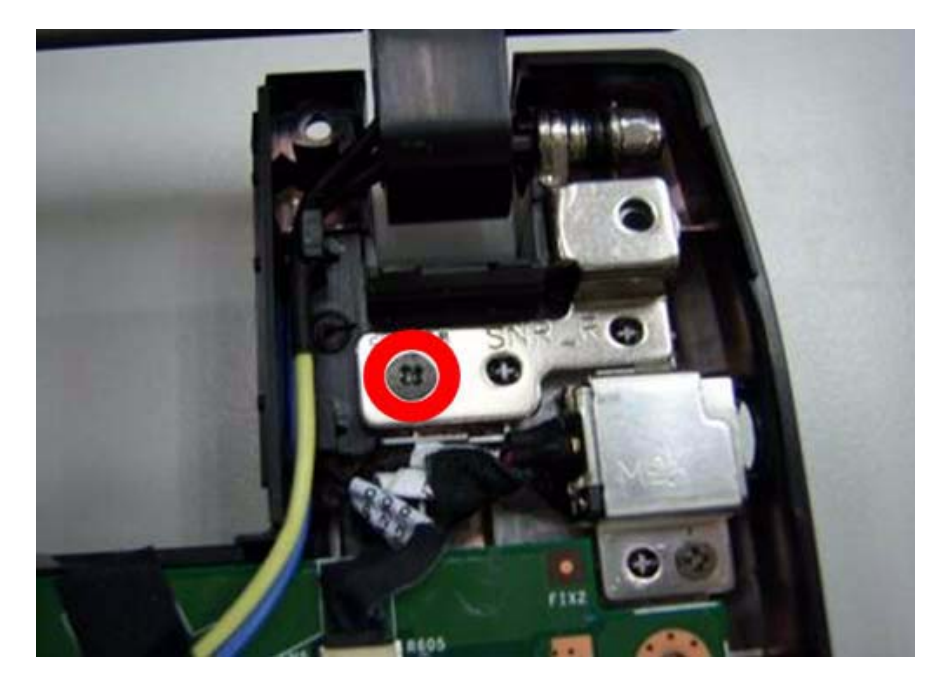

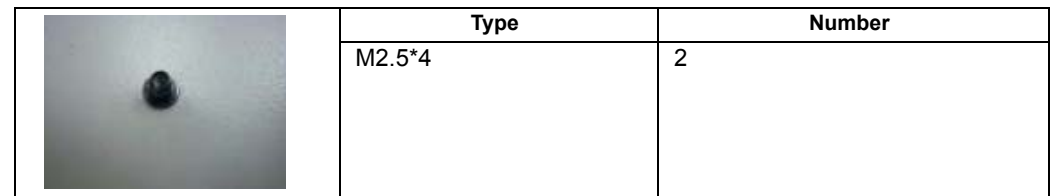

**14.** Remove the LCD module from the chassis

**CAUTION:** Make sure all cables are pulled back and away from the device to avoid damage during removal.

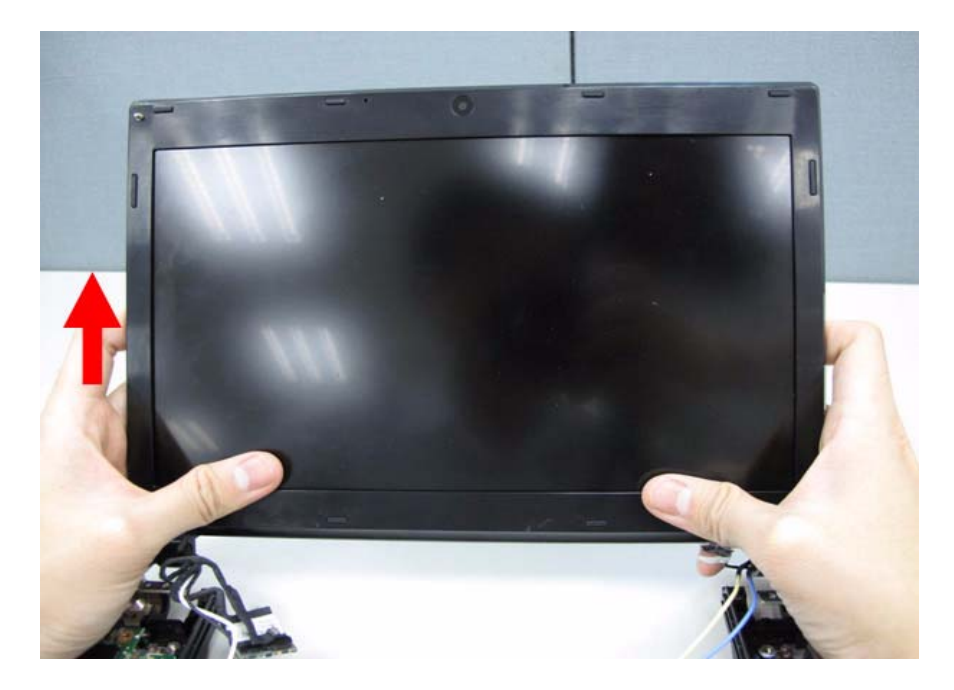

### Removing the Bluetooth Module

- **IMPORTANT:**Bluetooth Module may not represent the actual model. During the removal and replacement of components, ensure all available cable channels and clips are used and that the cables are replaced in the same position.
- **1.** Grab the Bluetooth cable.

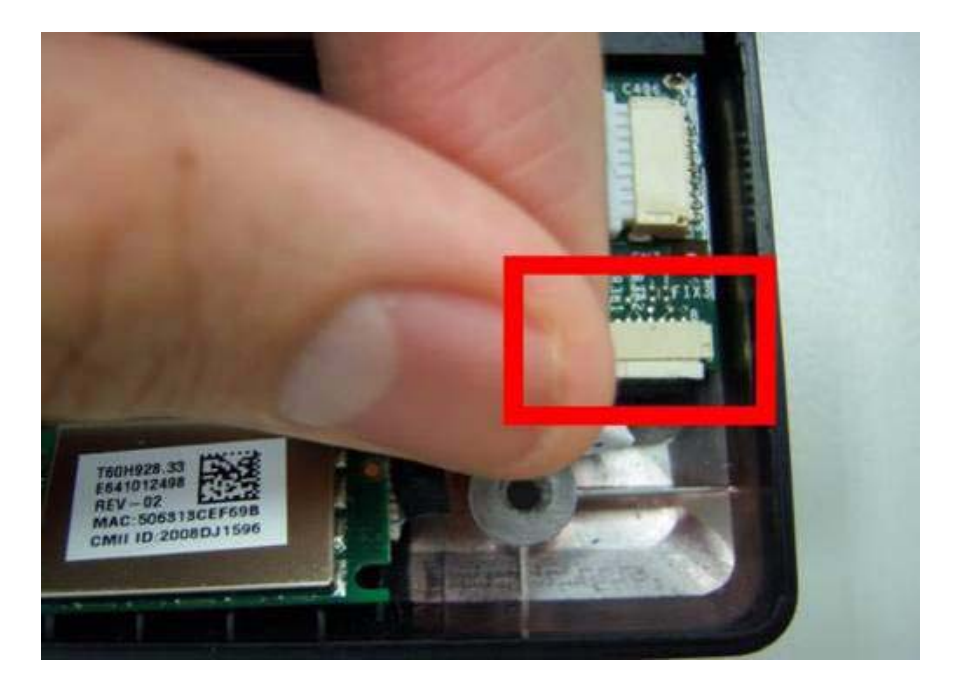

**2.** Disconnect the Bluetooth cable.

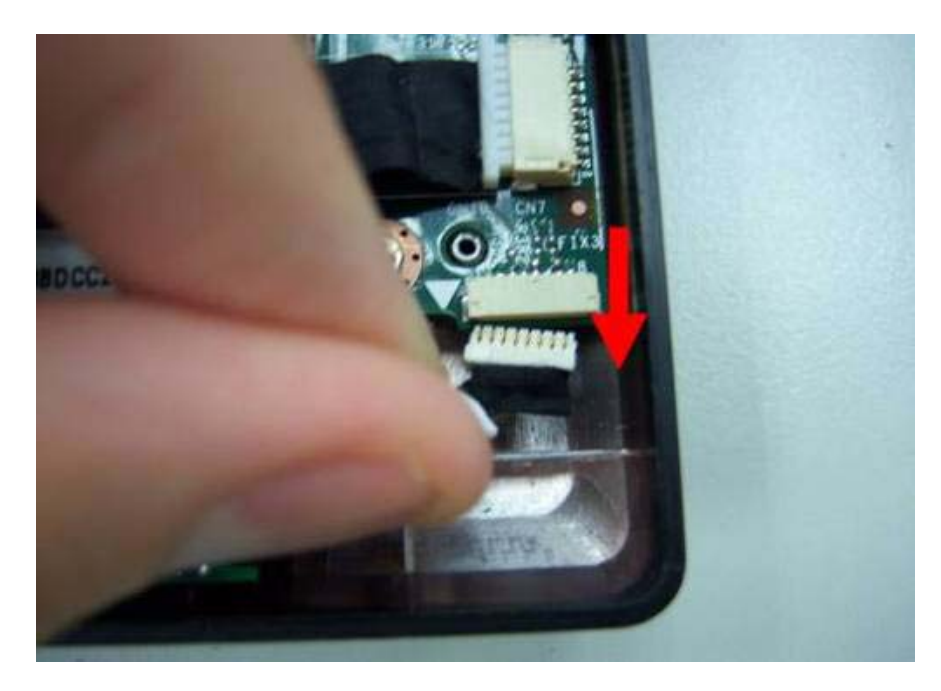

**3.** Remove the Bluetooth module.

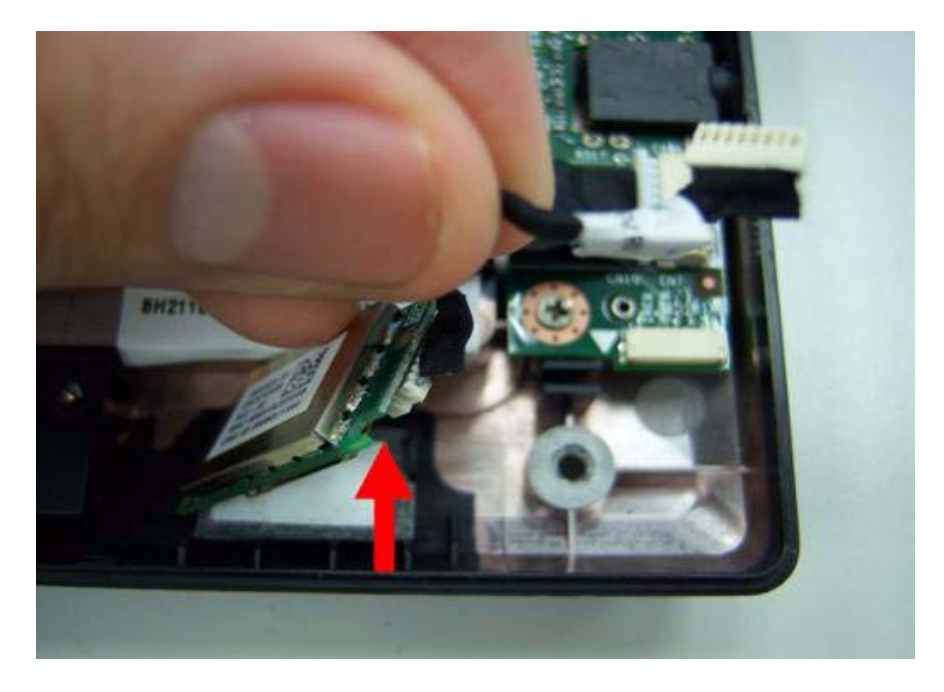

## Removing the Mainboard

**1.** Disconnect the Audio cable.

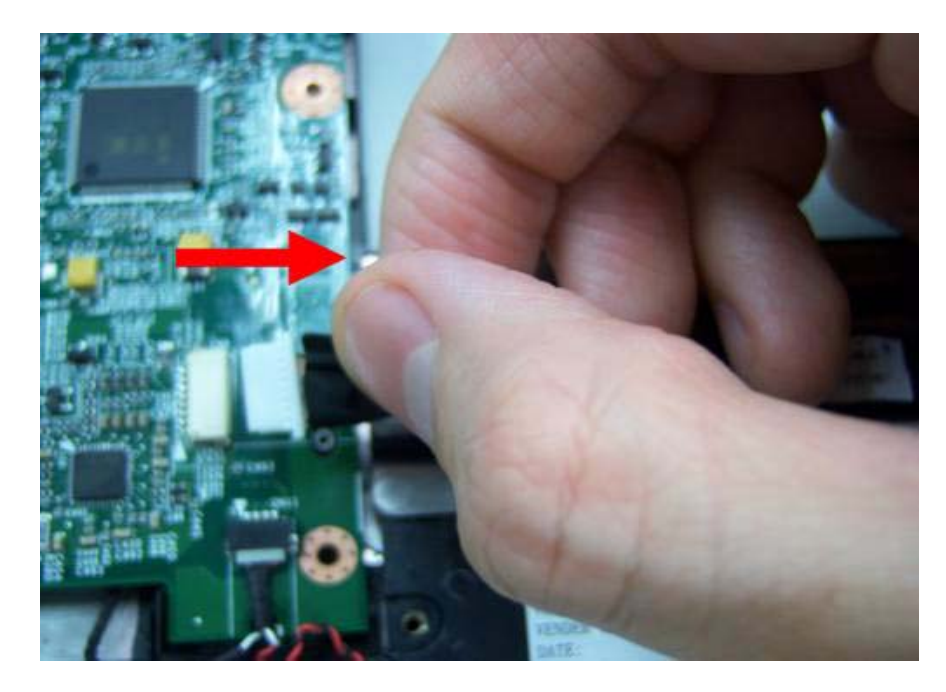

**2.** Disconnect another side of Audio cable.

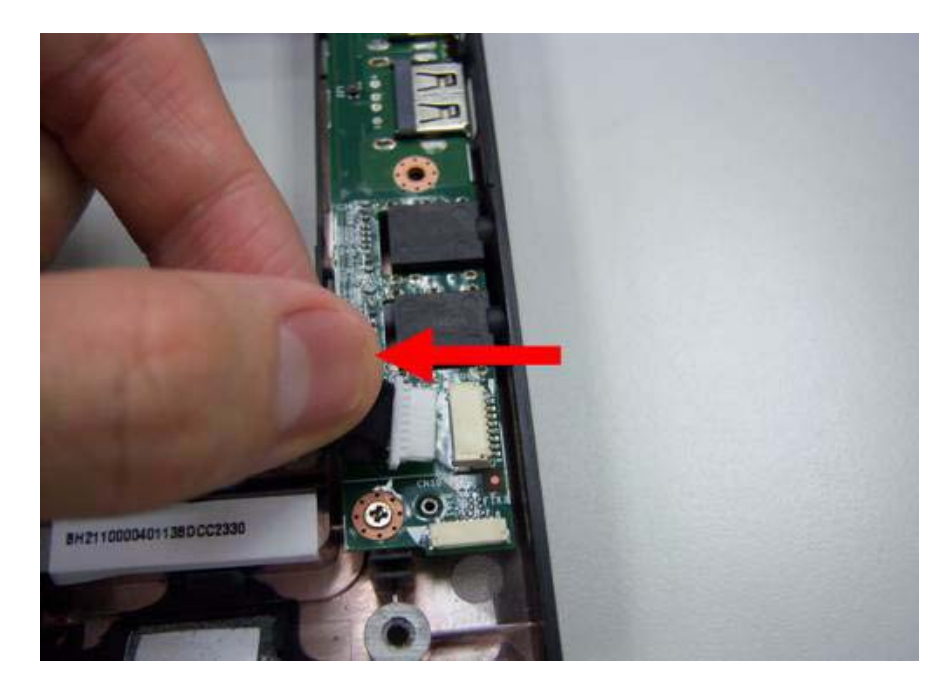
**3.** Remove the audio cable.

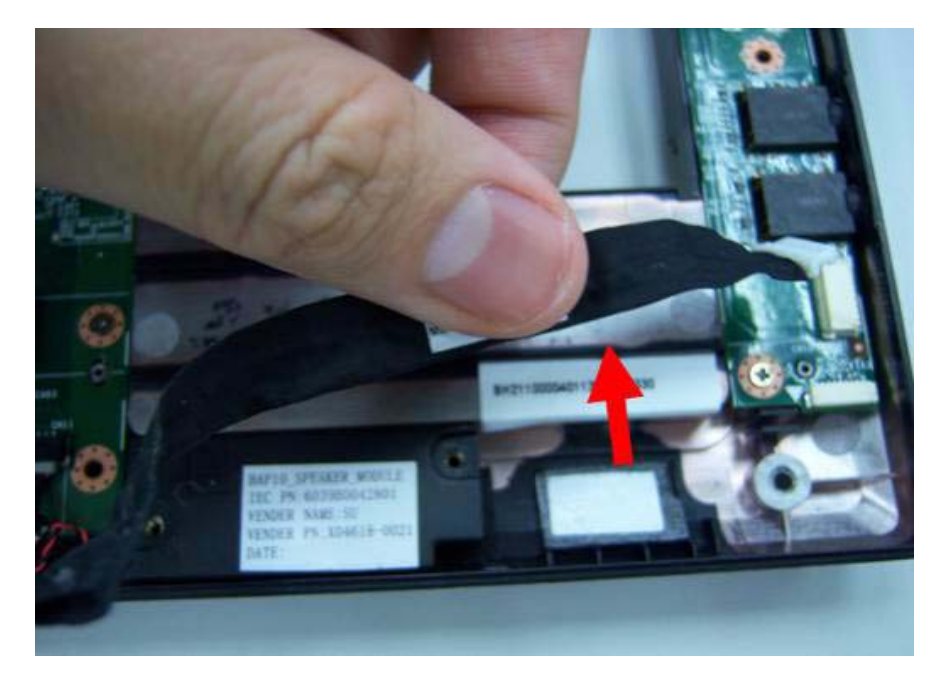

**4.** Remove the screws on the power bracket.

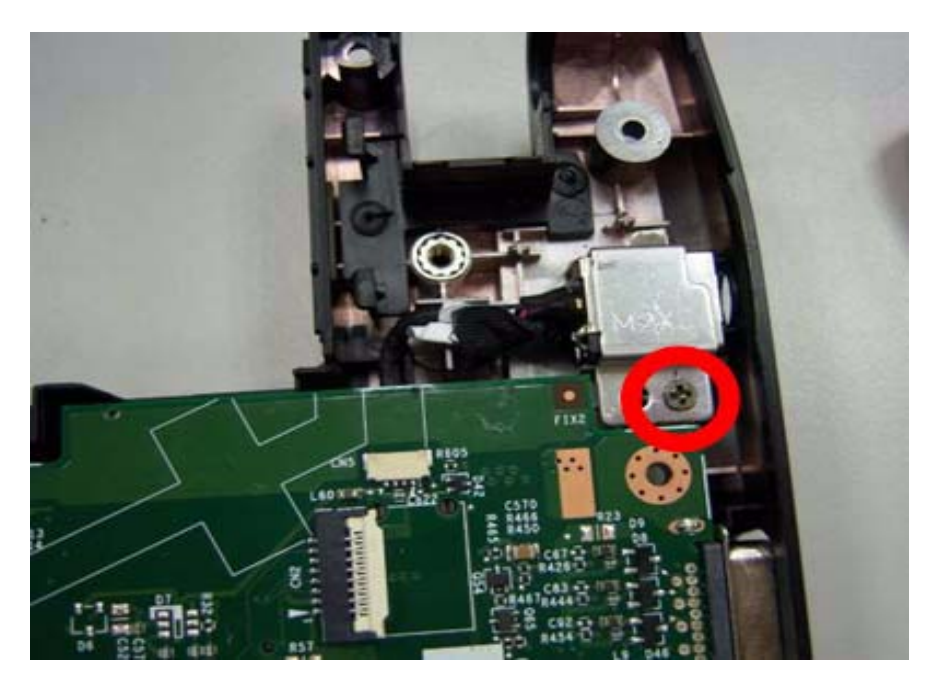

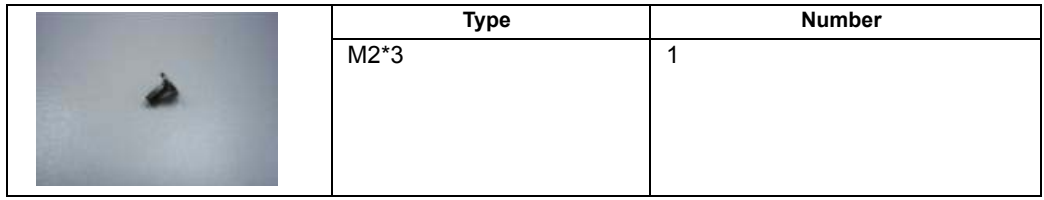

**5.** Lift the power bracket from the mainboard.

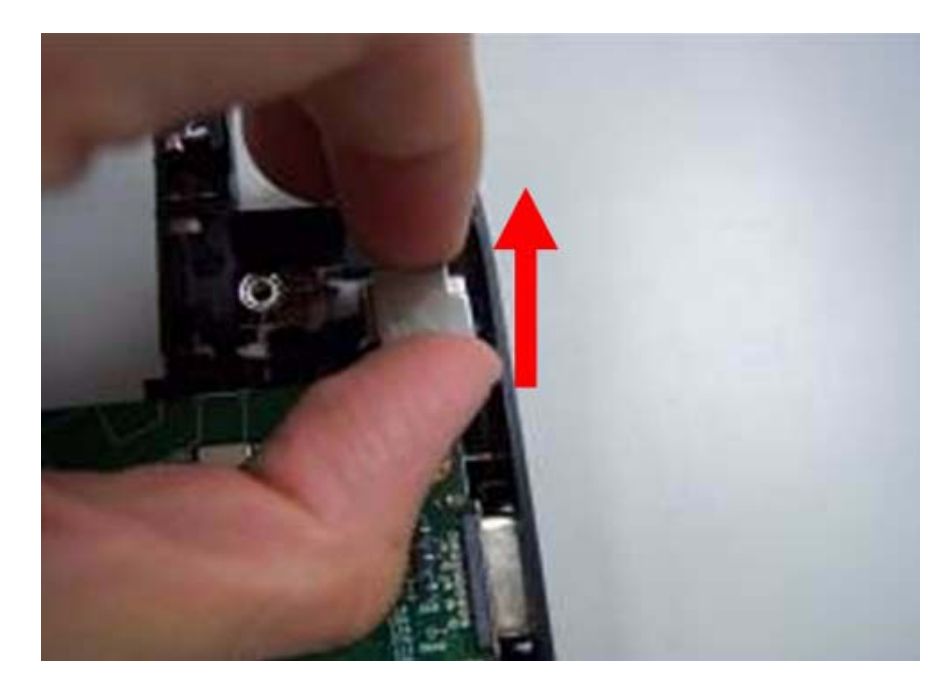

**6.** Grab the speaker connector.

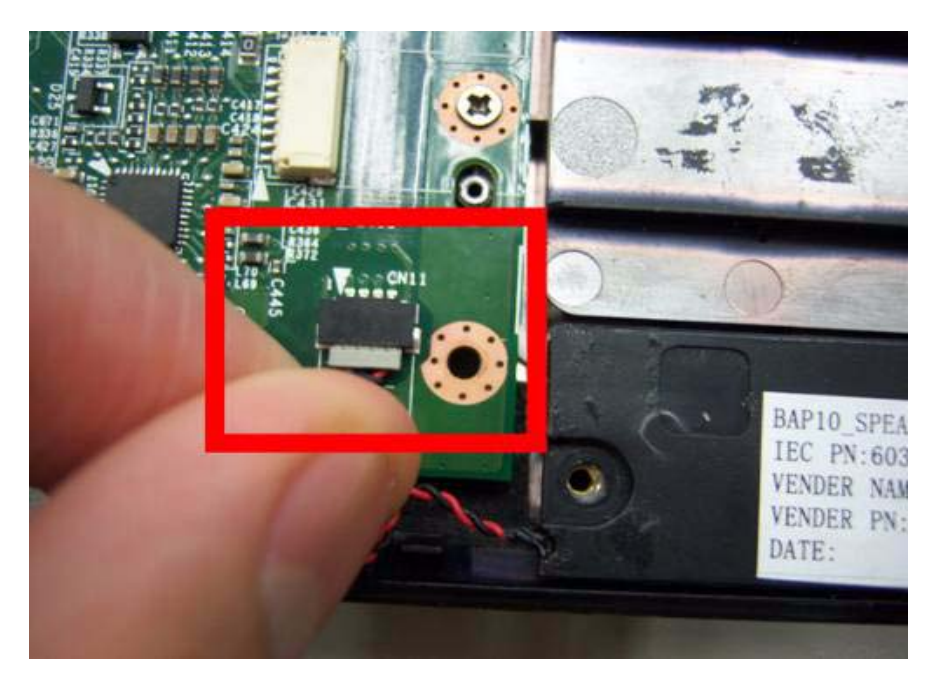

**7.** Remove the speaker connector.

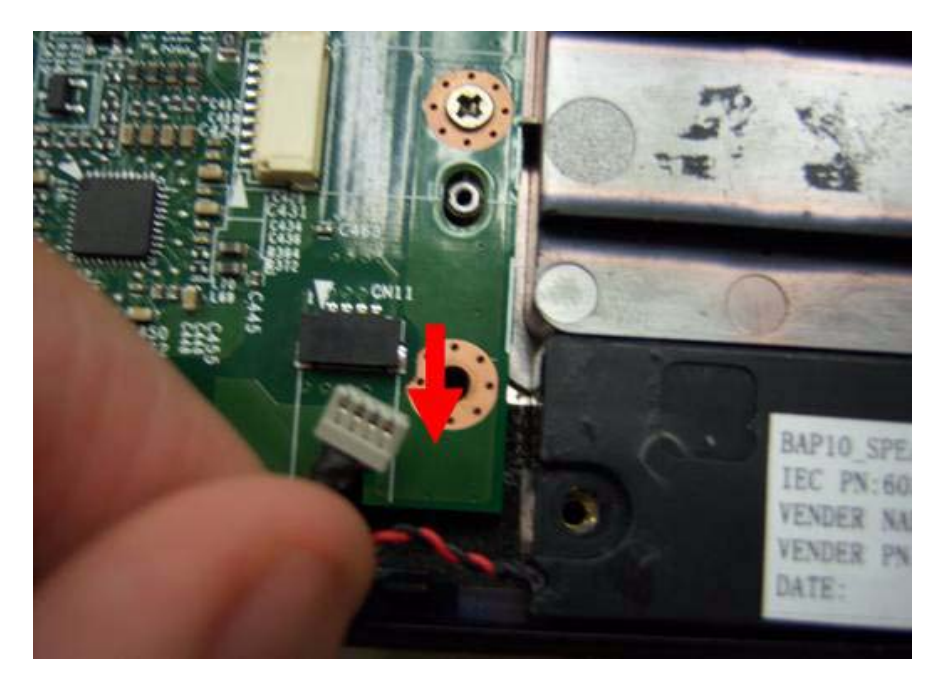

**8.** Remove four screws on the mainboard.

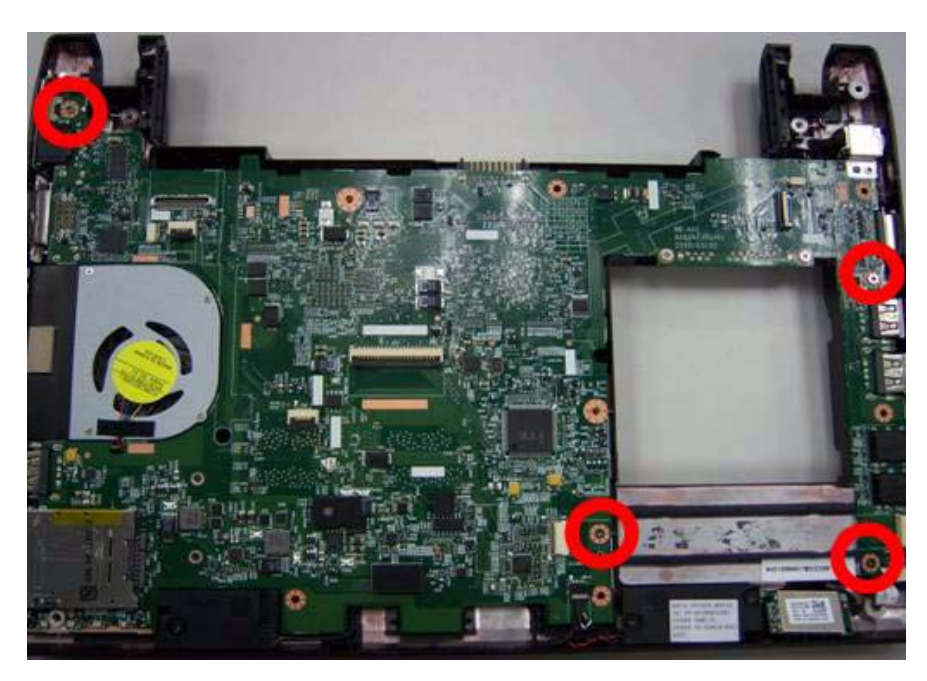

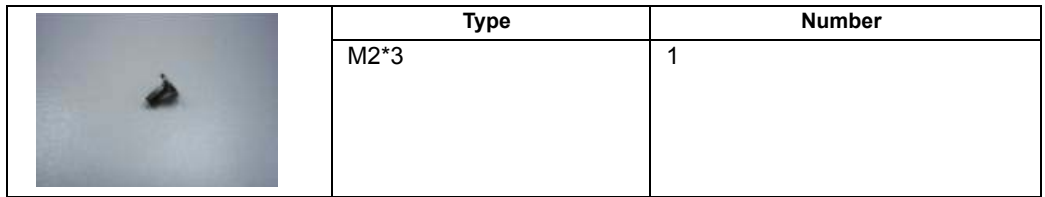

**9.** Remove the Mainboard from button case.

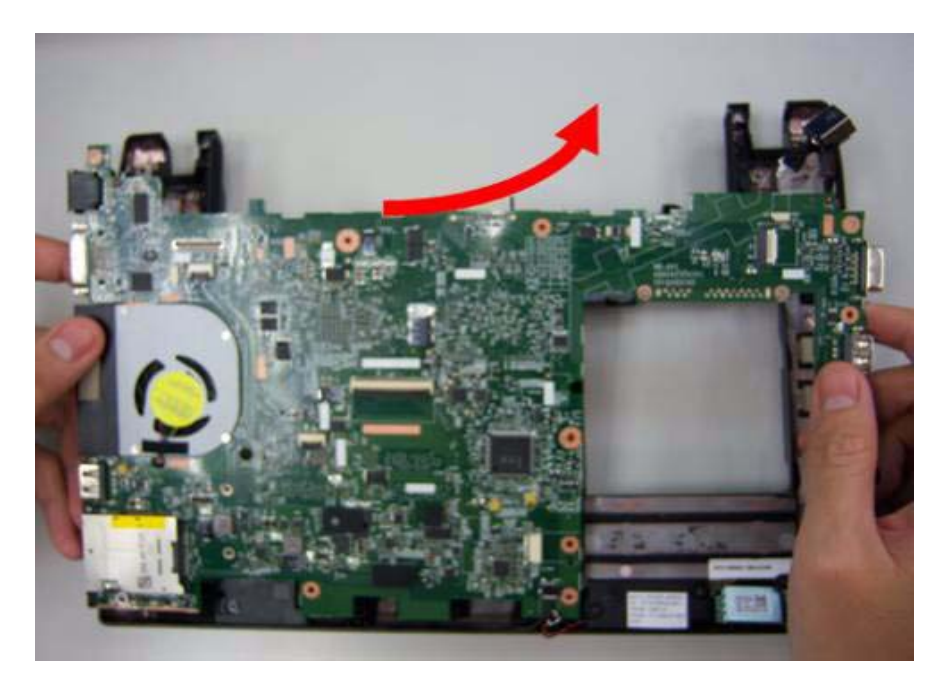

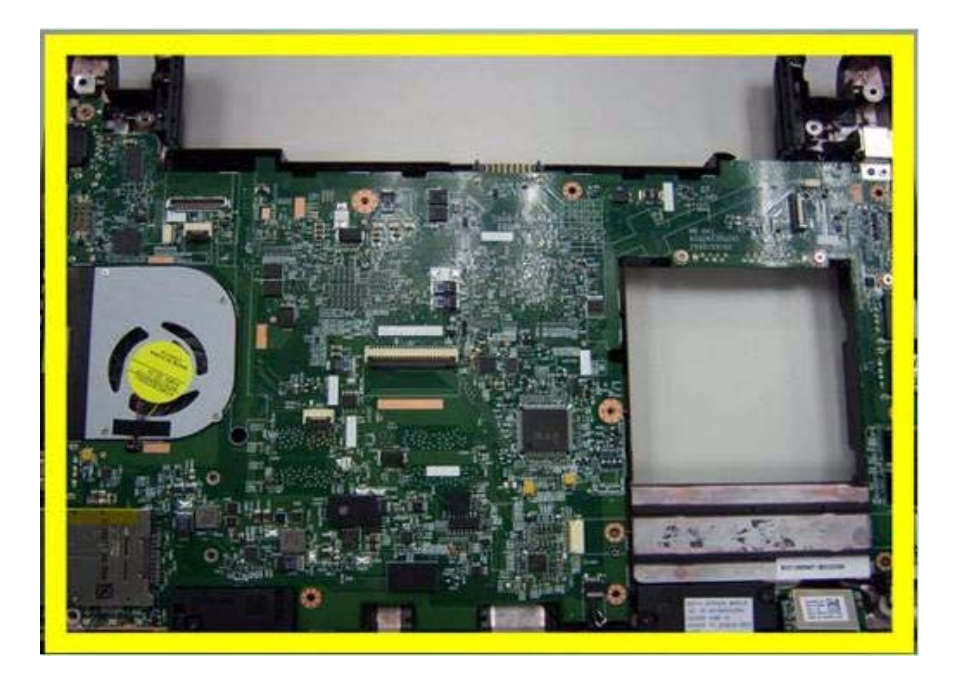

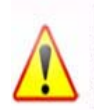

NOTE: Circuit boards >10 cm<sup>2</sup> has been highlighted with the yellow rectangle as above image shows. Please detach the Circuit boards and follow local regulations for disposal.

**10.** Remove speaker module.

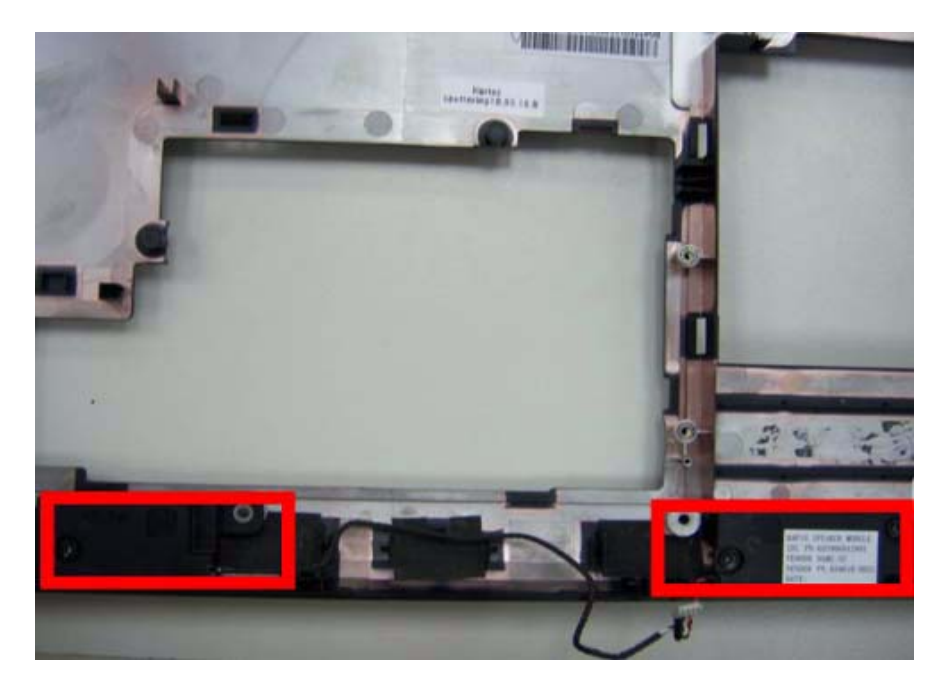

**11.** Grab the speaker module and remove it carefully.

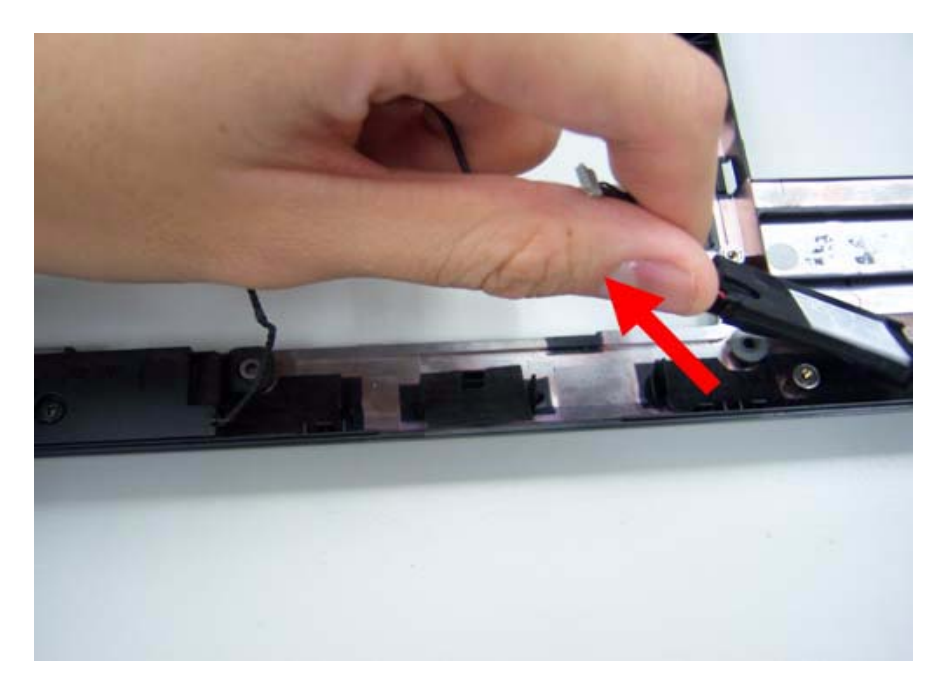

**12.** Disassemble the power connection.

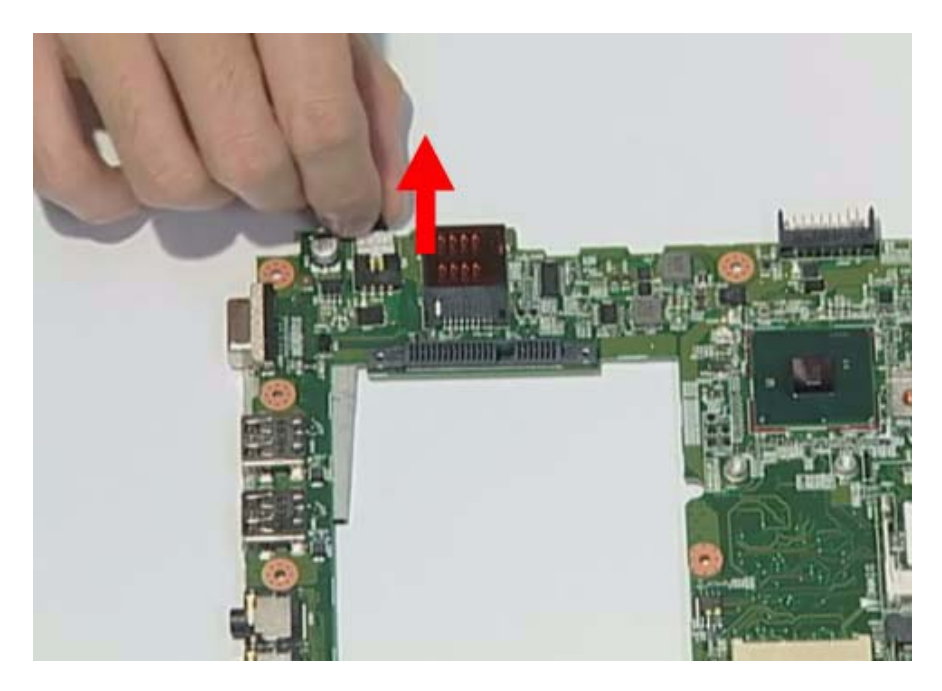

**13.** Disassemble fan connector.

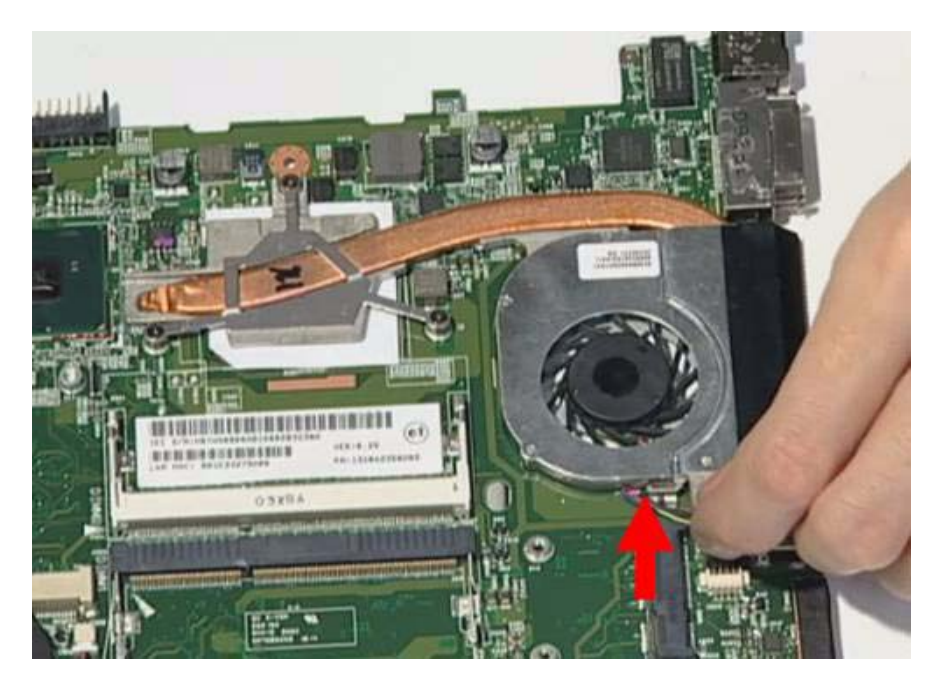

**14.** Release four screws on the thermal module.

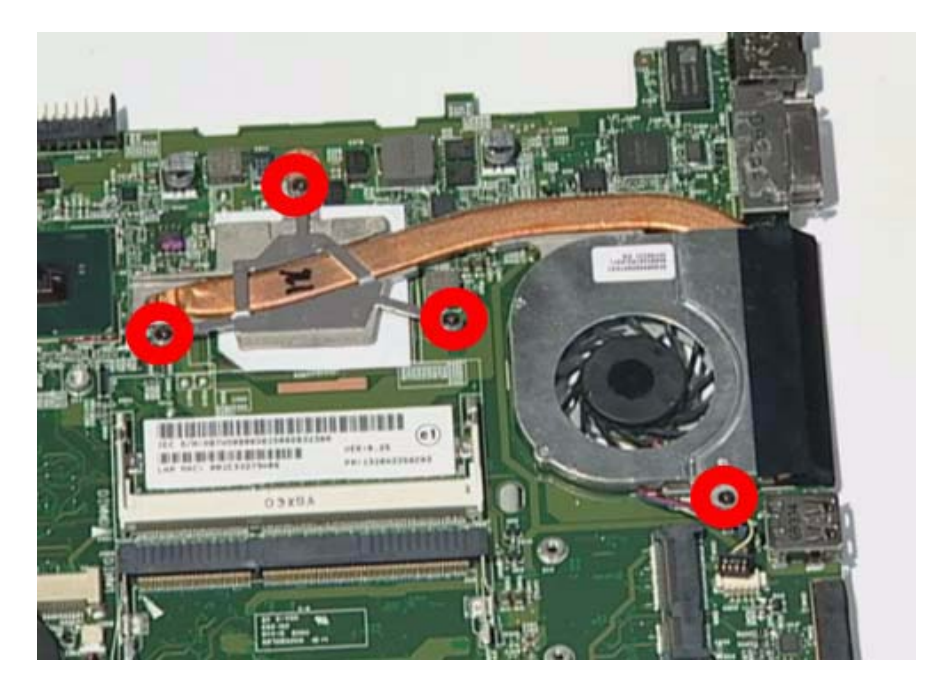

**15.** Remove thermal module.

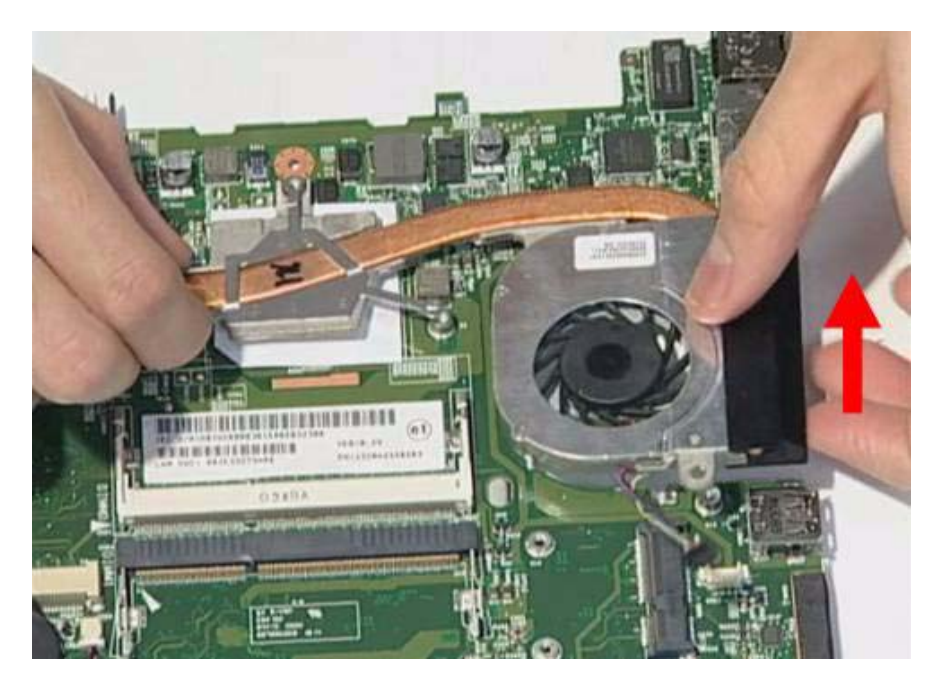

**16.** Release the connector of LED board.

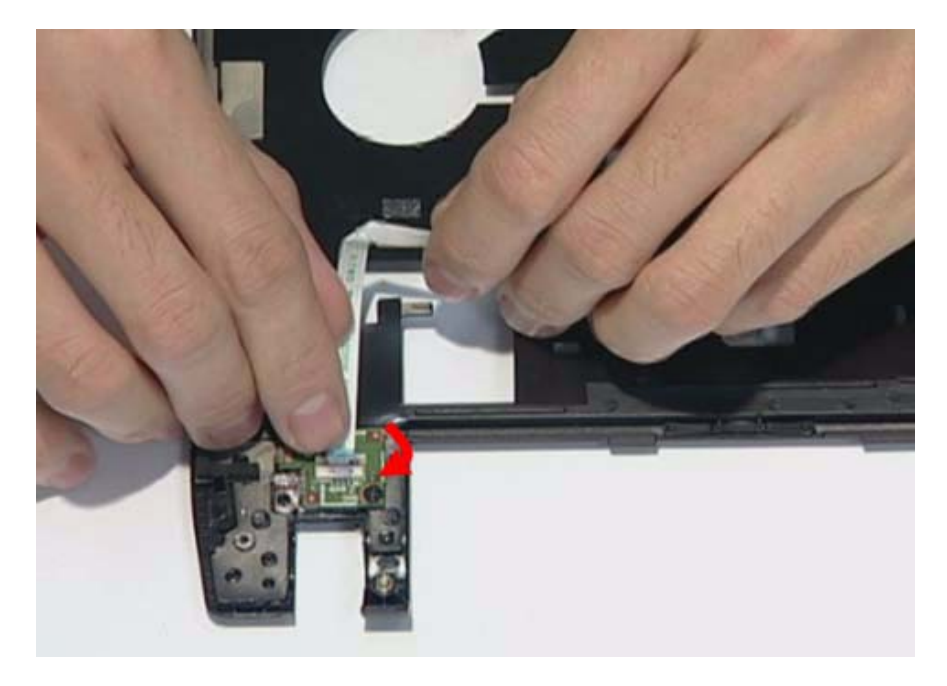

**17.** Release one screw on the LED board.

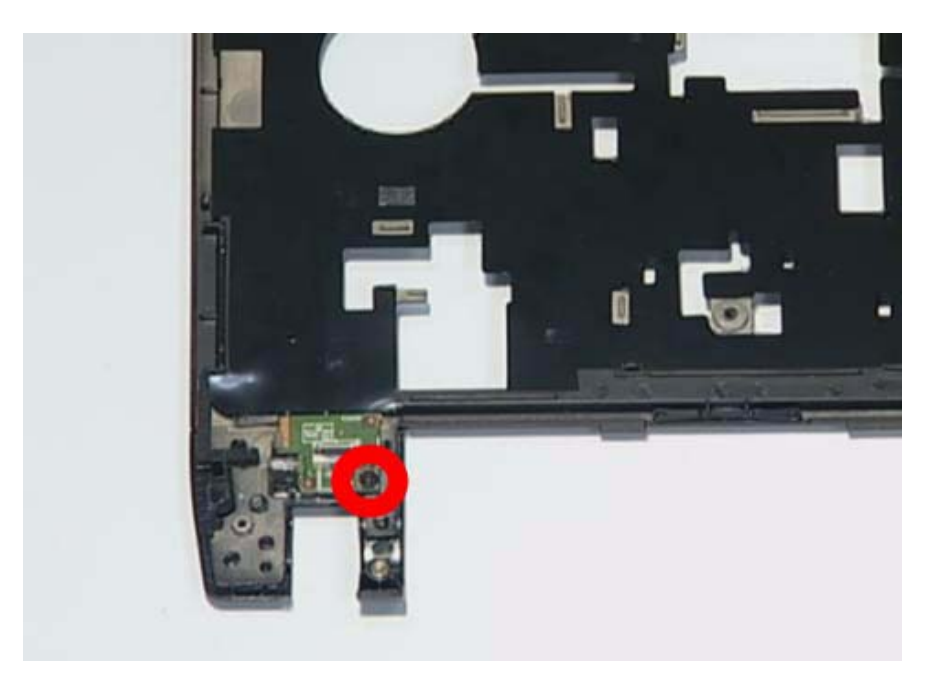

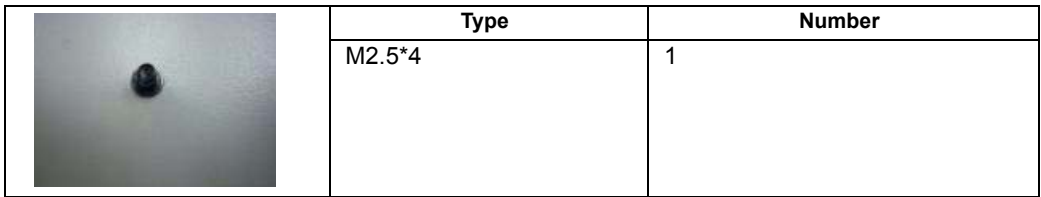

#### **18.** Remove the LED board.

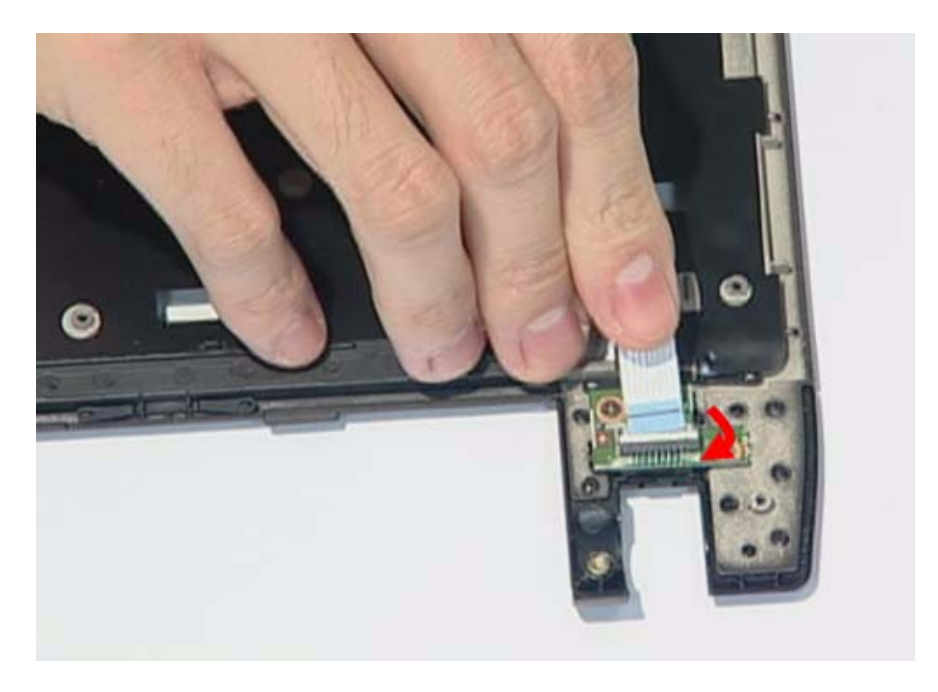

**19.** Release the connector of power board.

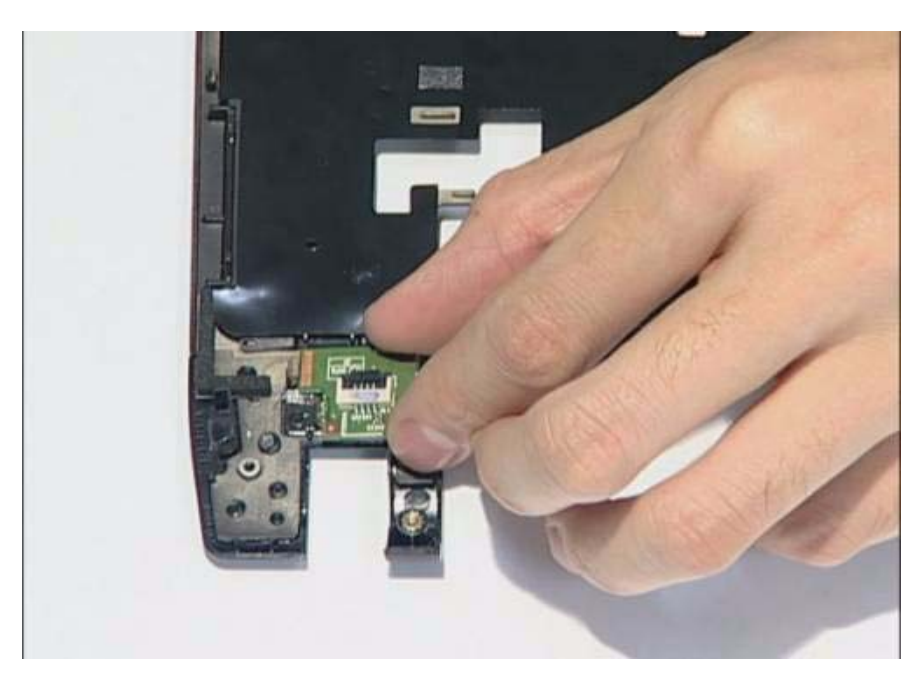

**20.** Release the screw on the power board.

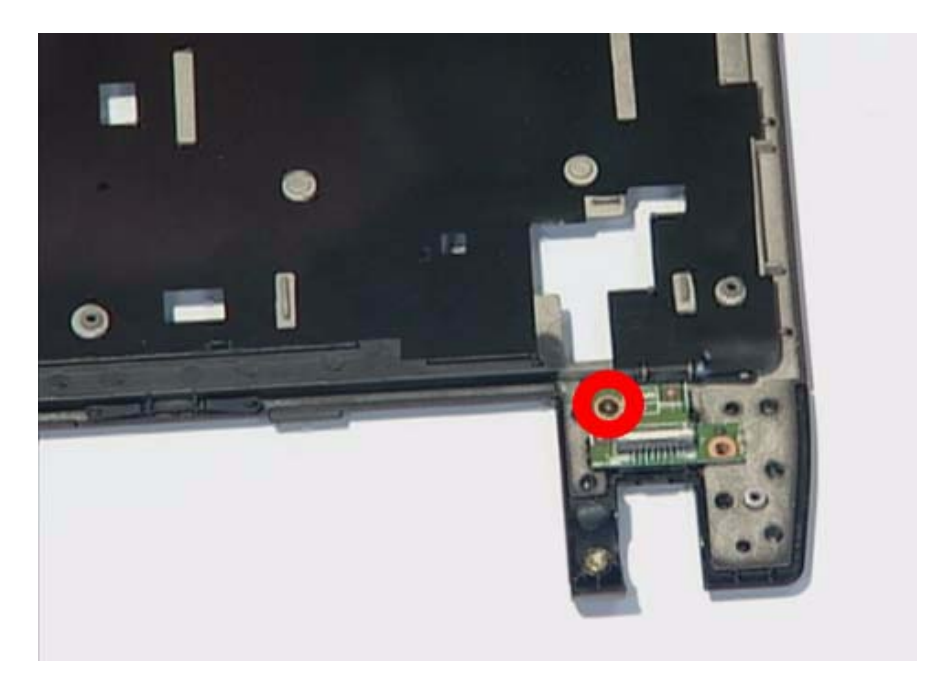

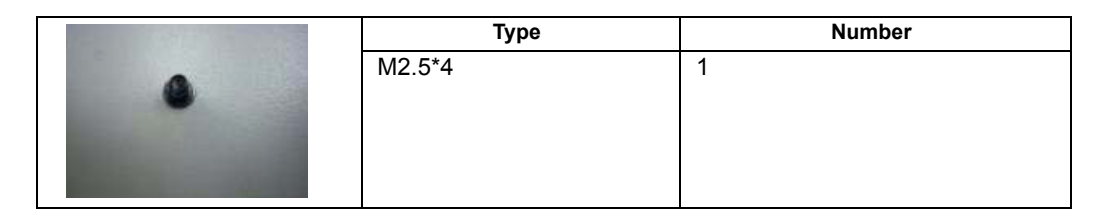

**21.** Remove the power board.

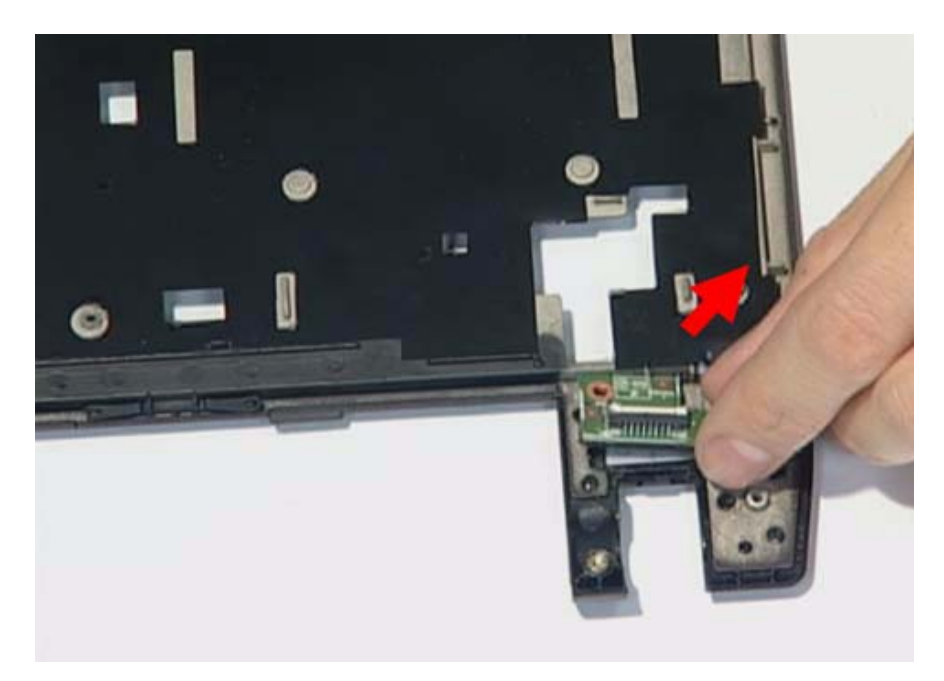

**22.** Release the connector of touch pad board and release the FFC on it.

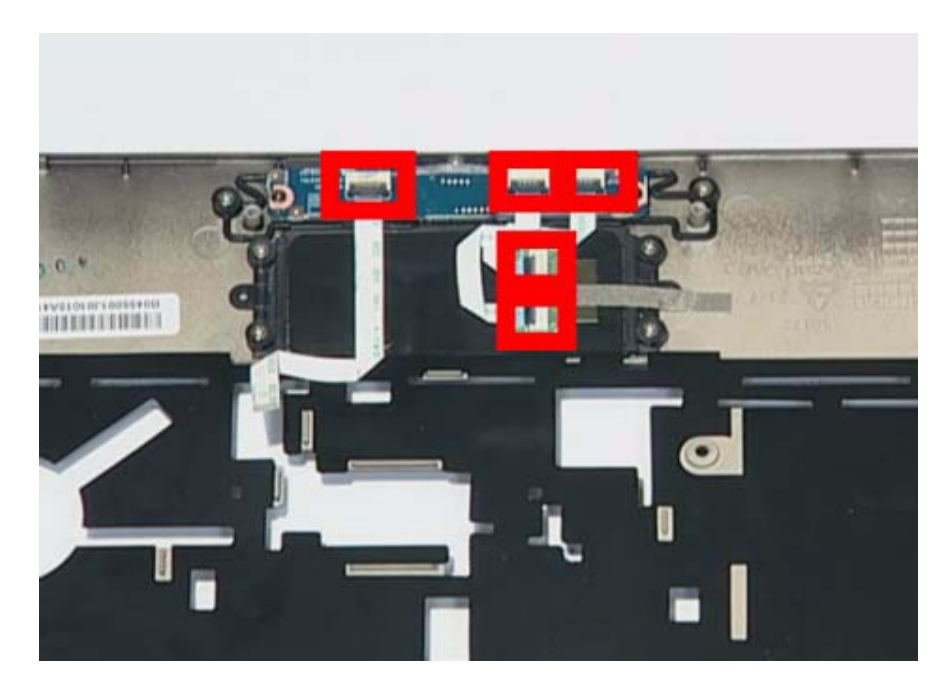

**23.** Remove two screws on the touch pad board.

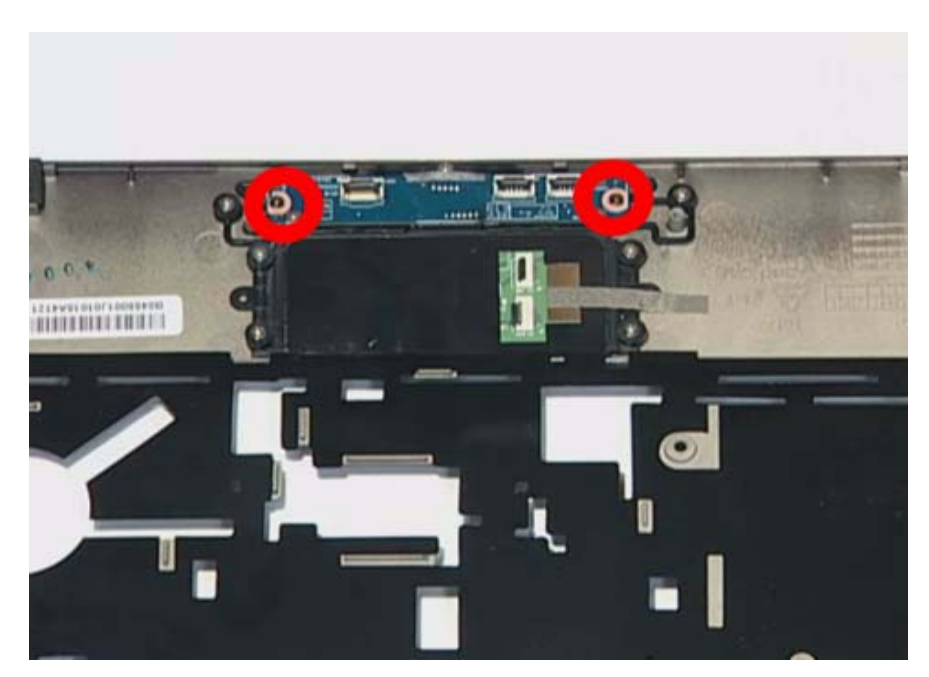

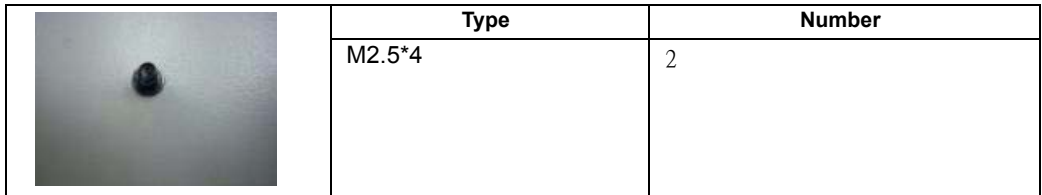

**24.** Remove the touch pad board.

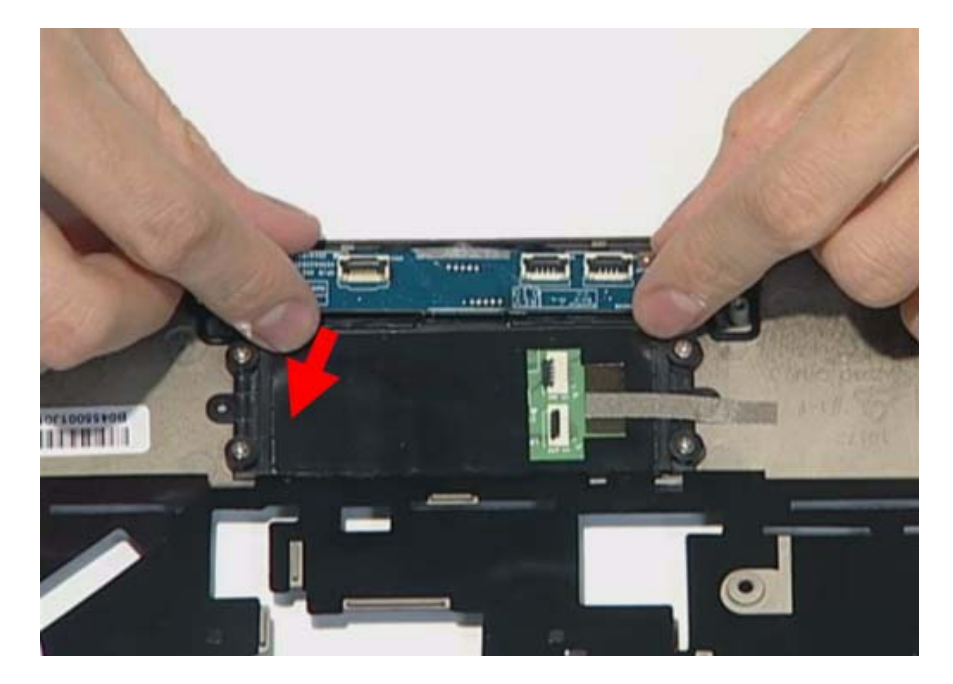

### LCD Module Disassembly Process

- **IMPORTANT:**Cable paths and positioning may not represent the actual model. During the removal andreplacement of components, ensure all available cable channels and clips are used and that the cables are replaced in the same position.
- **NOTE:** The product previews seen in the disassembly procedures may not represent the final product color or configuration.

### LCD Module Disassembly Flowchart

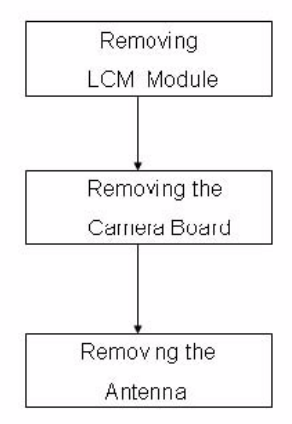

### Screw List

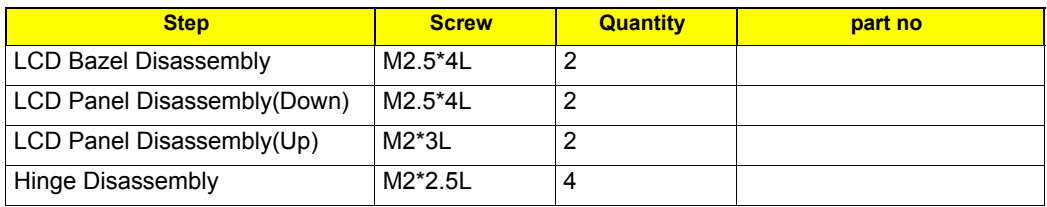

# Removing the Mainboard

**1.** Use the tweezers to remove the gasket on the bazel.

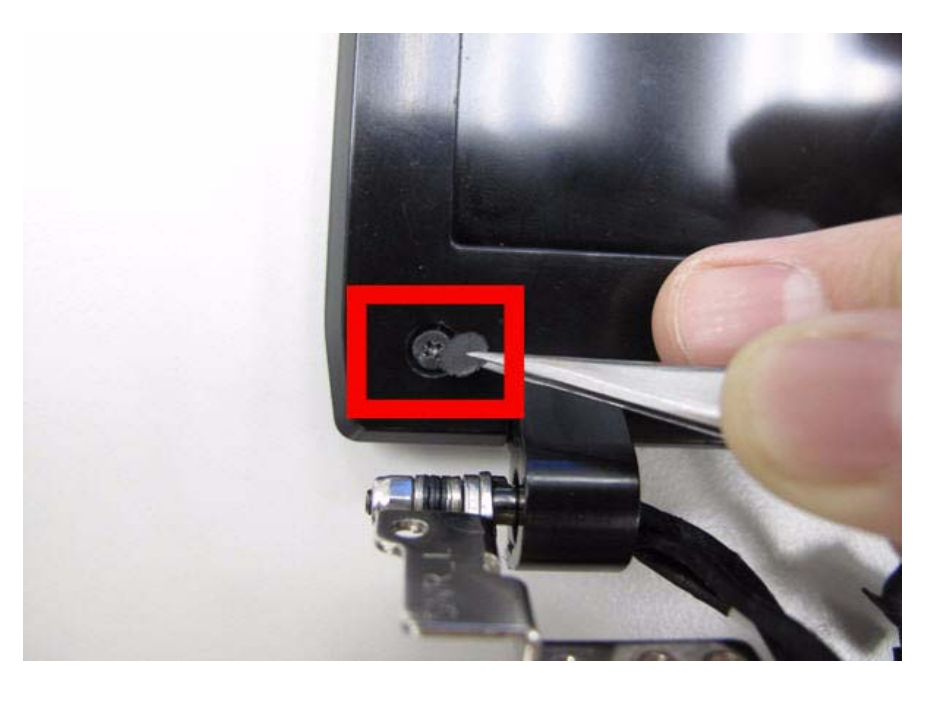

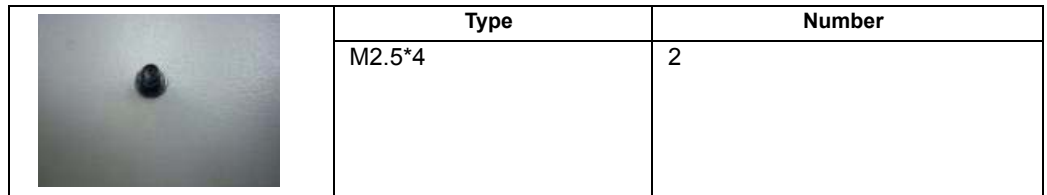

**2.** Remove two screws under the gaskets.

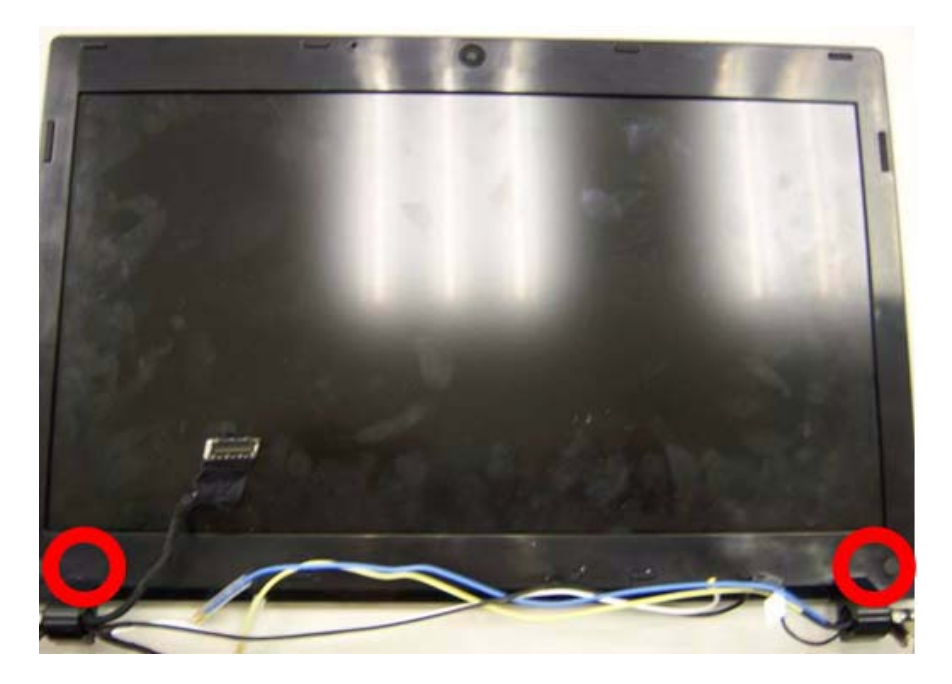

**3.** Pry the bezel away from the top-center and then work around until the entire bezel is detached.

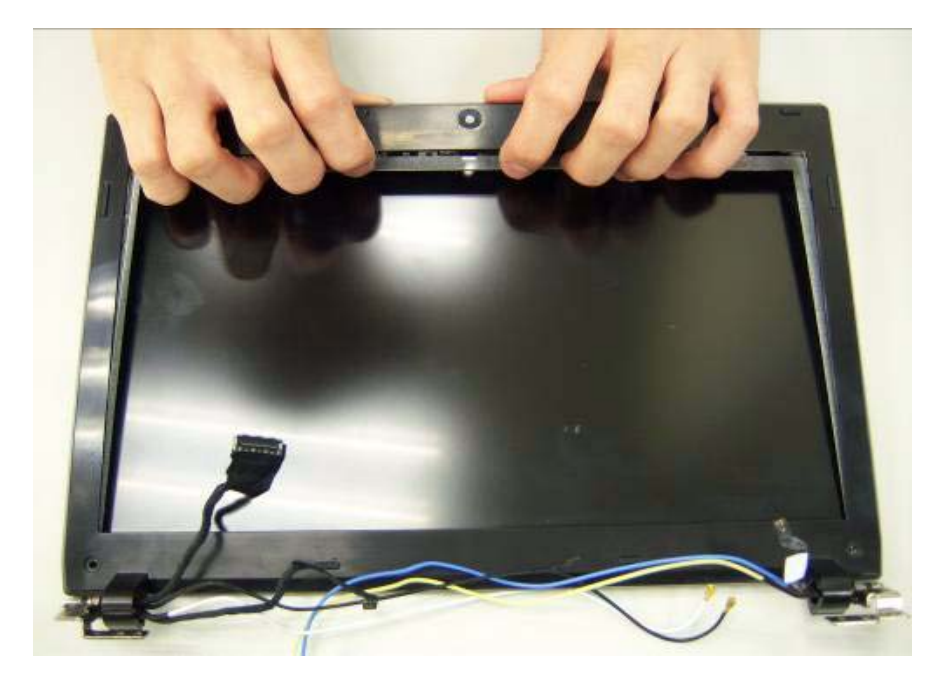

**4.** Remove the bezel from LCD module.

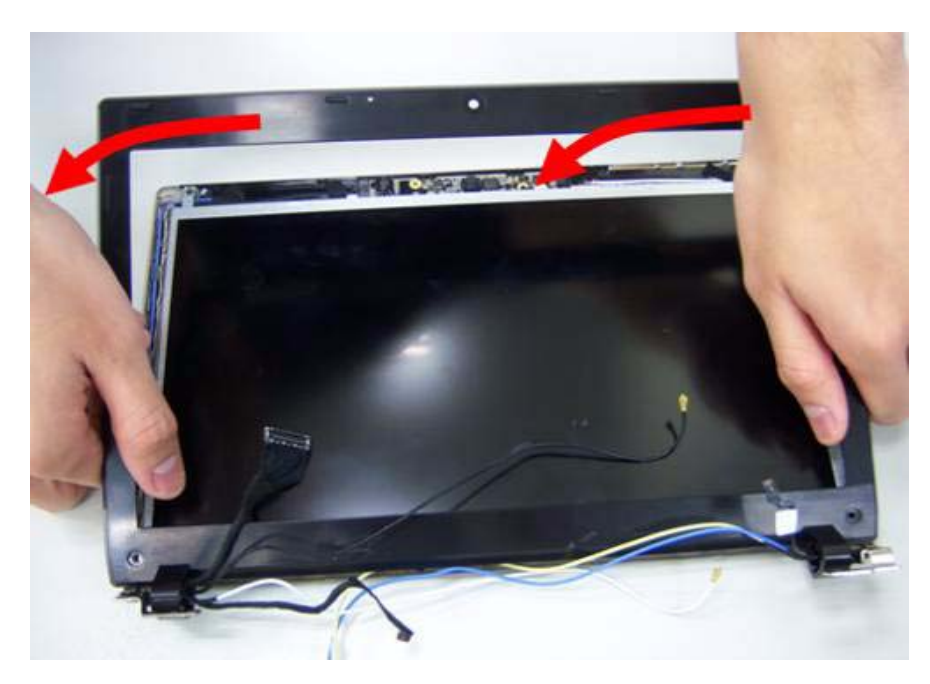

**5.** Remove four screws on the corner of LCM.

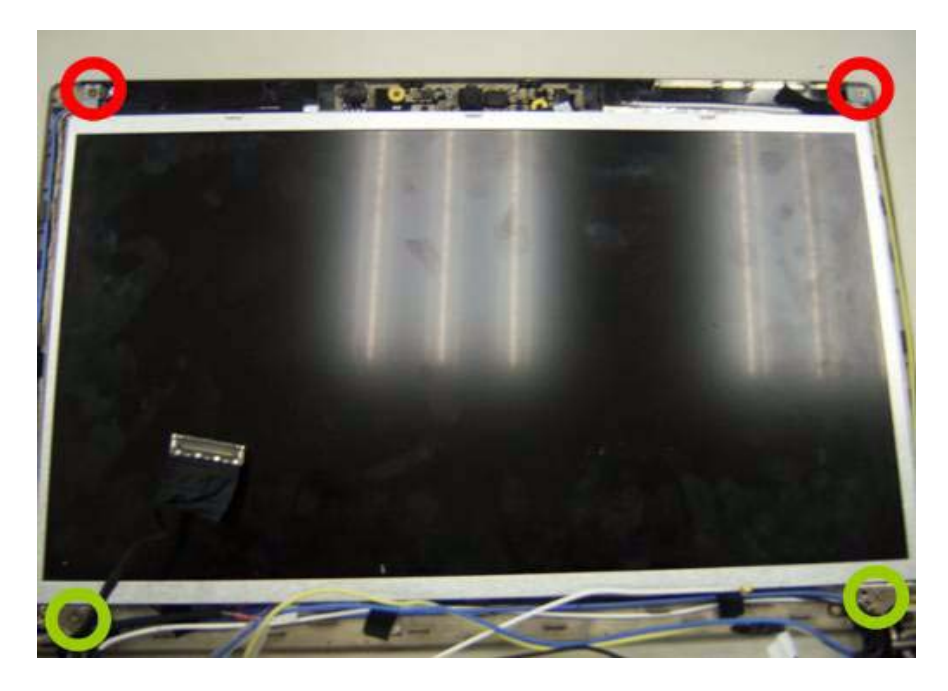

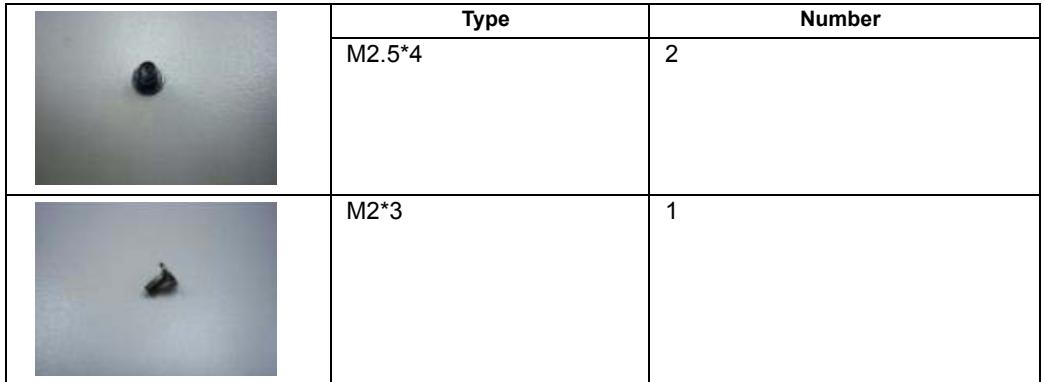

**6.** Lift the panel out.

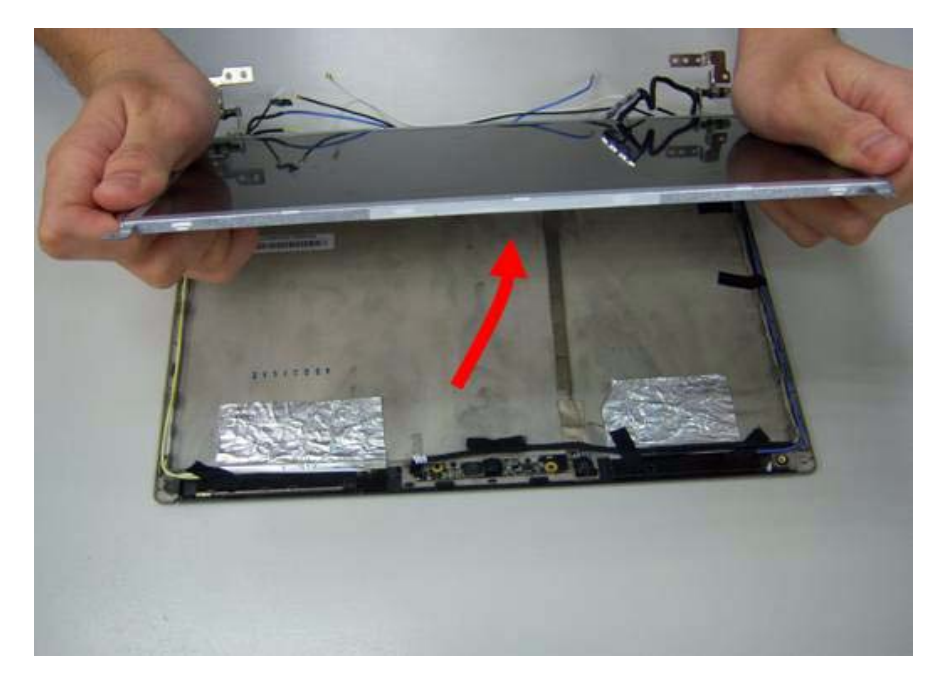

# Removing the Camera Board

**1.** Disconnect the webcam.

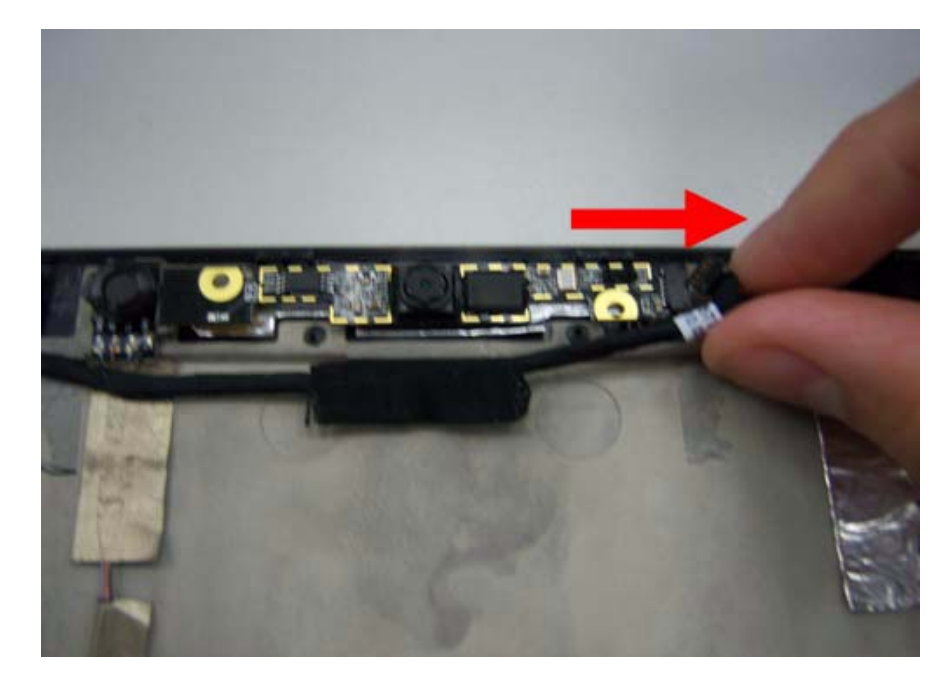

**2.** Remove webcam module.

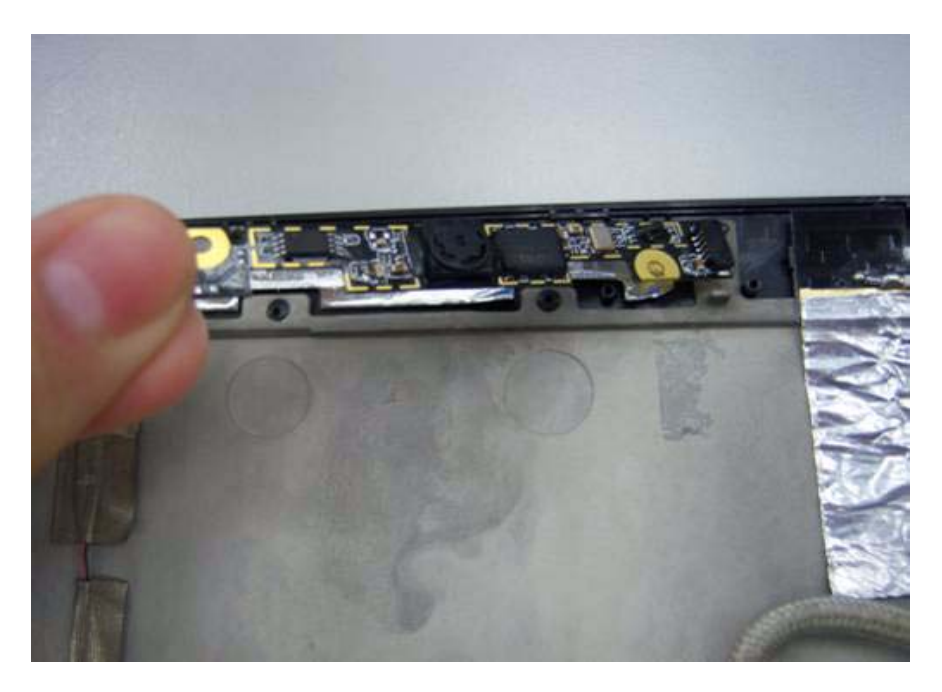

## Remove the Antennas

**1.** Release four screws from the LCD bracket.

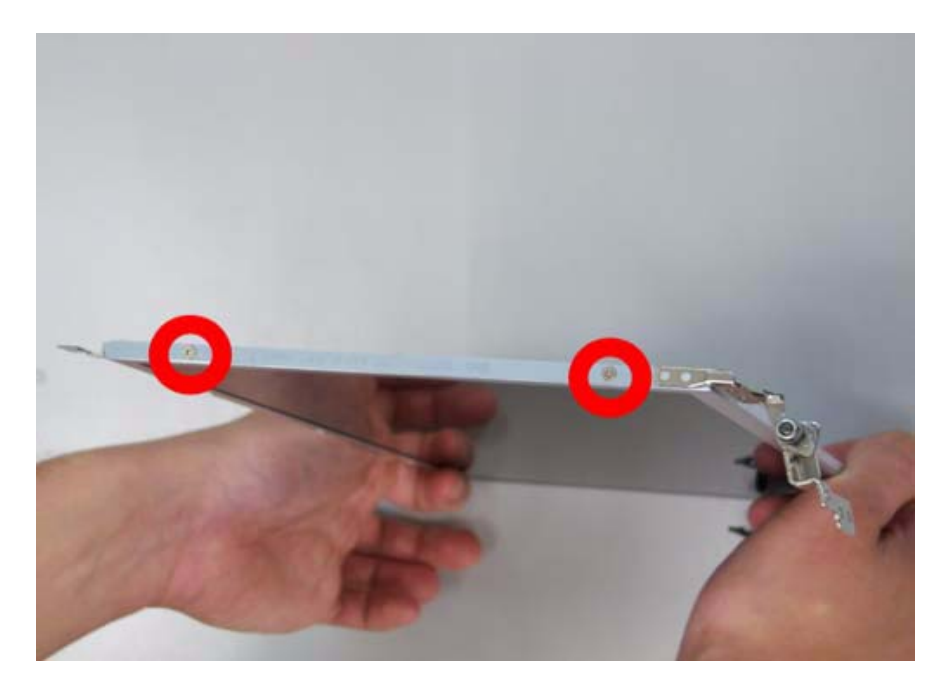

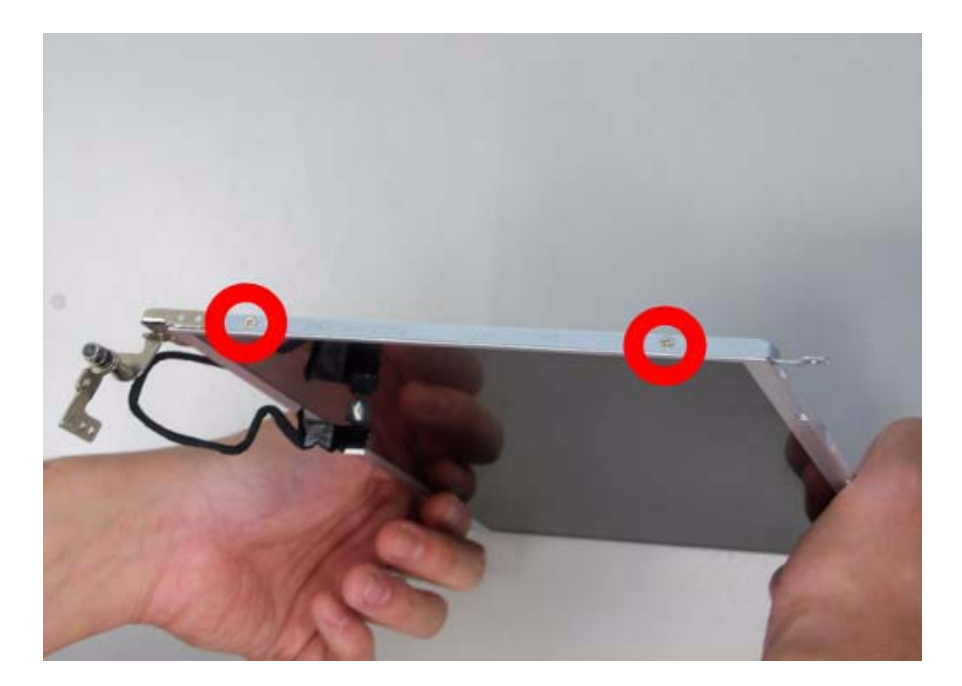

**2.** Remove the LCD bracket.

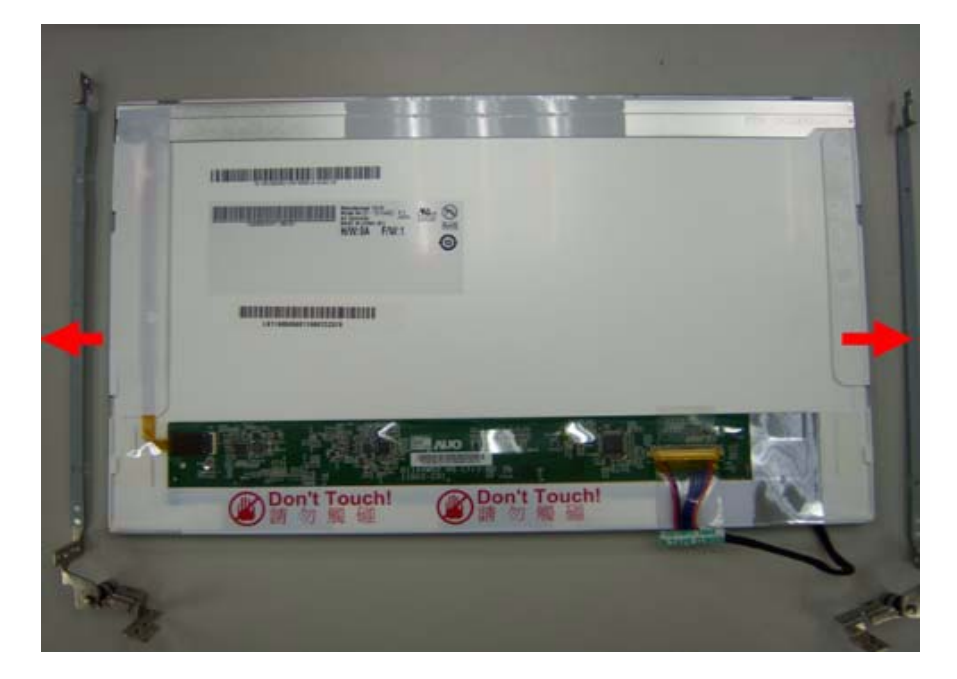

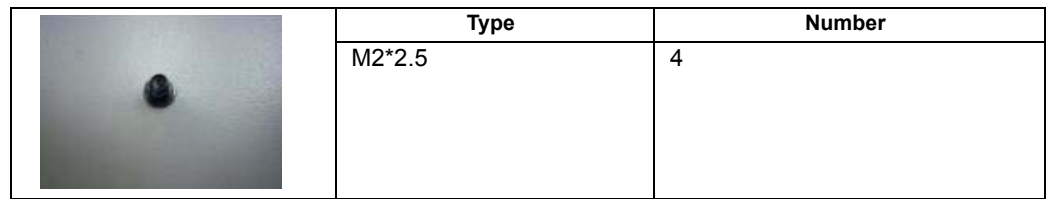

**3.** Remove the two tapes on the microphone cable.

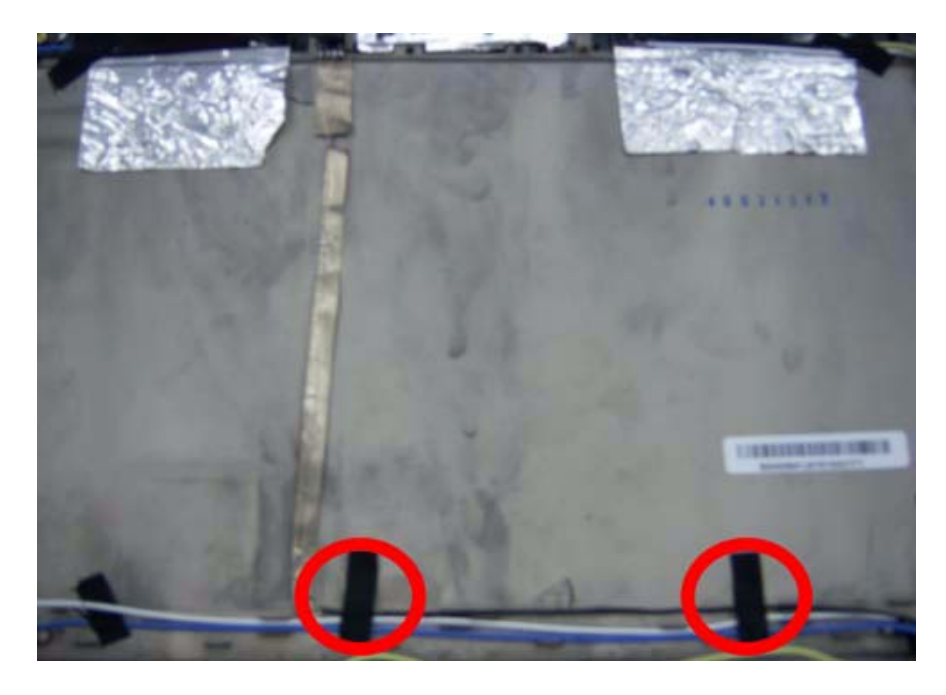

**4.** Remove the microphone.

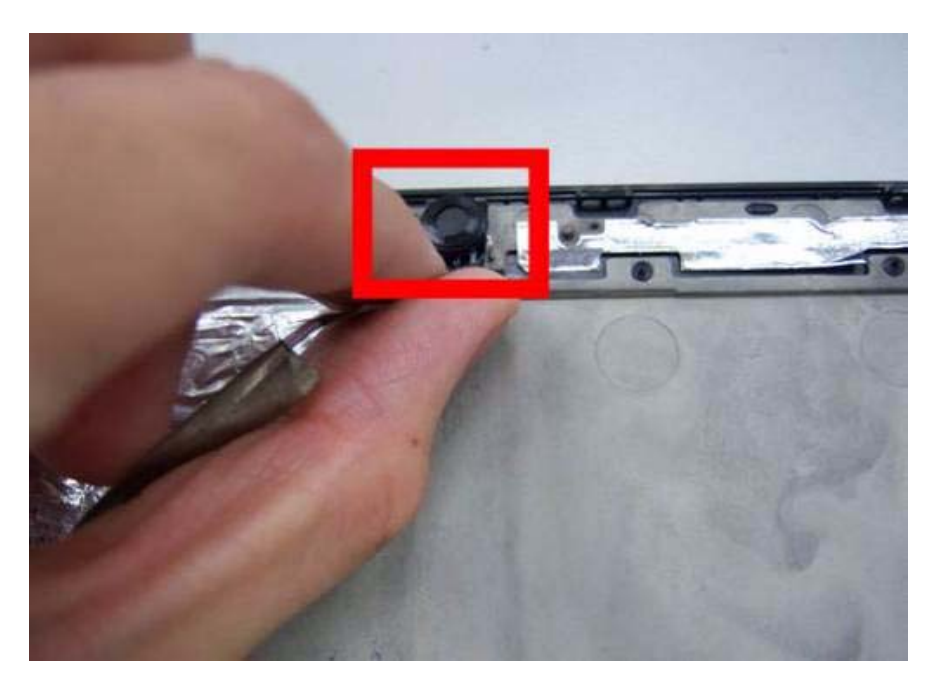

**5.** Remove the three tapes on the antenna cable.

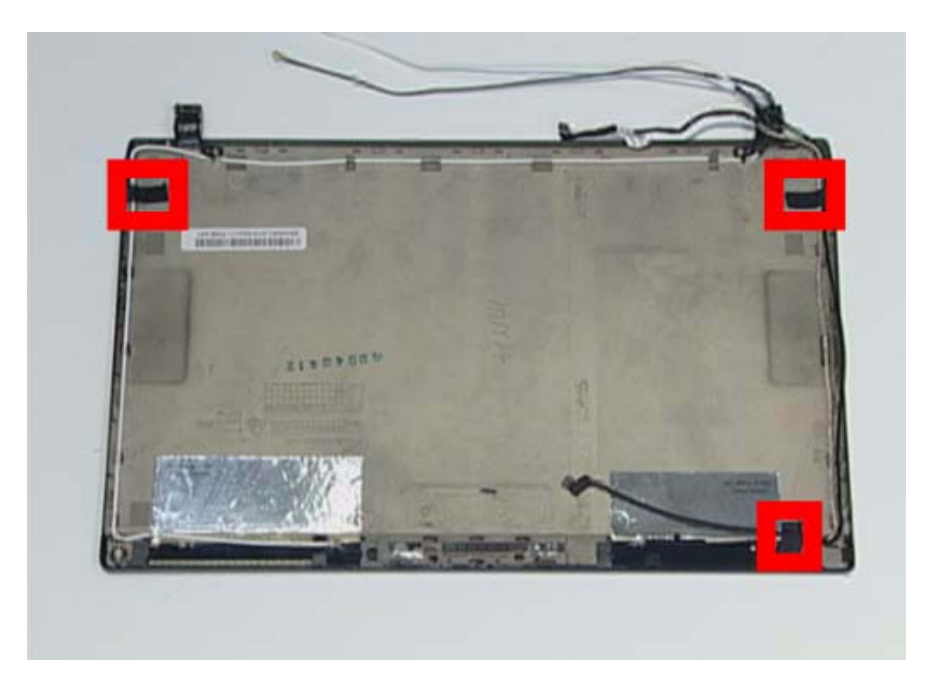

**6.** Remove the microphone cable.

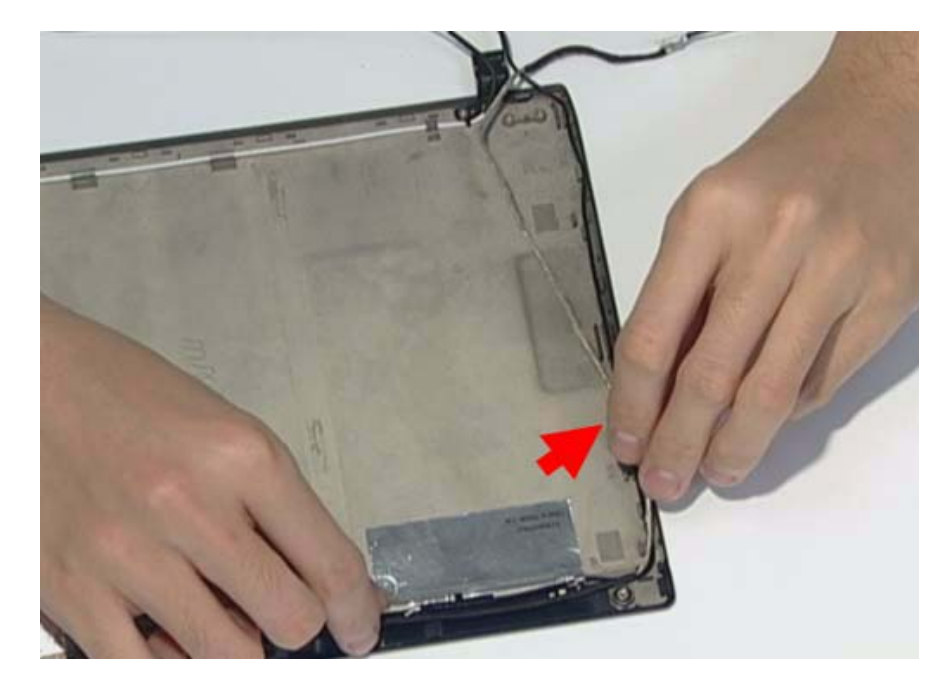

**7.** Remove the LAN black antenna aluminum foil.

**NOTE:** The aluminum foil only use one time. Please prepare new replacement for assemble.

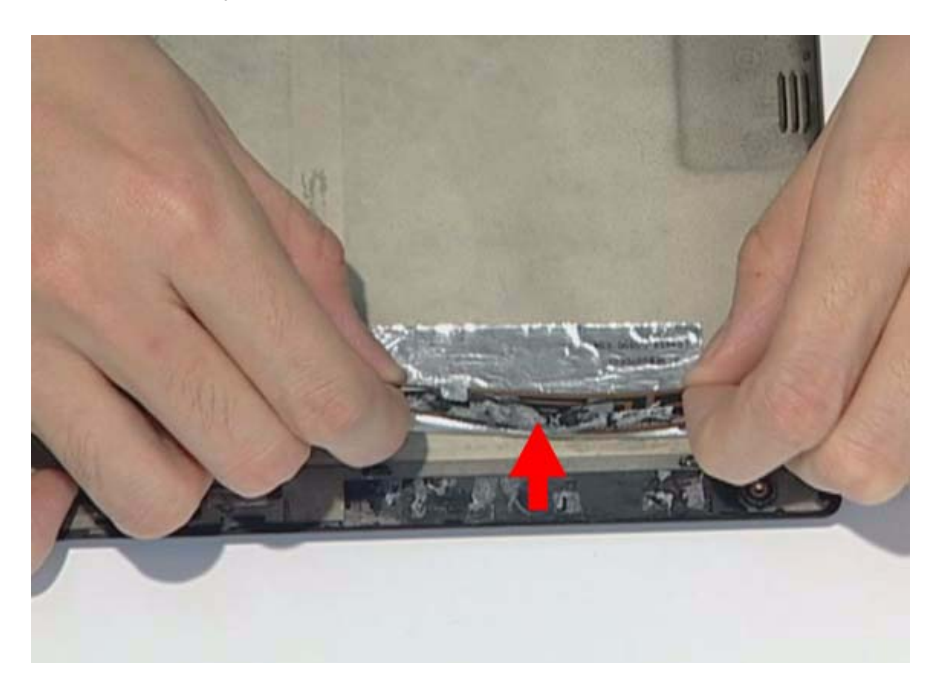

**8.** Remove the LAN white antenna.

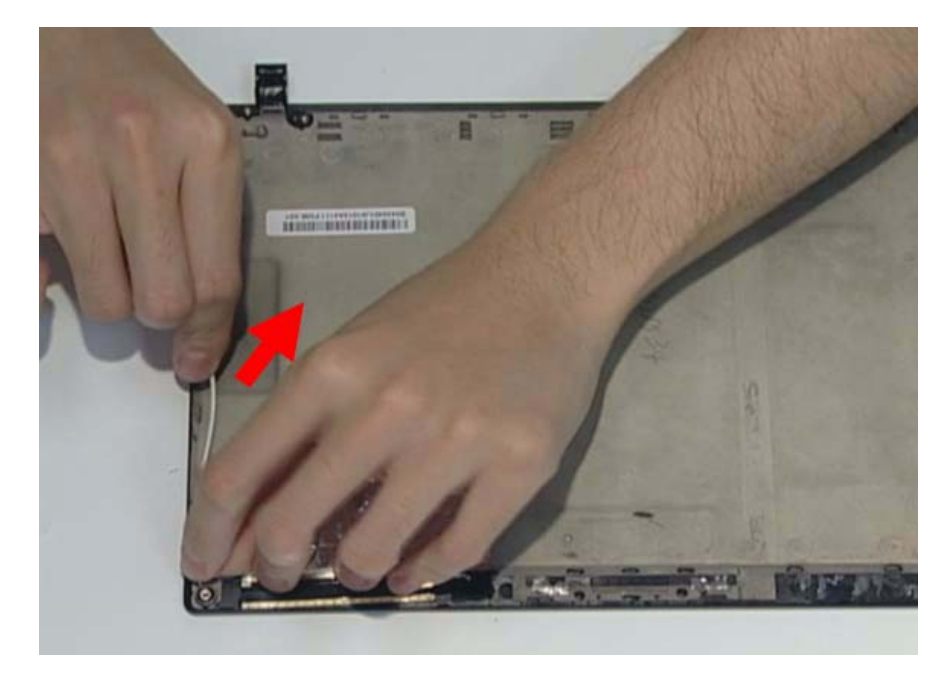

**9.** Remove the LAN white antenna aluminum foil.

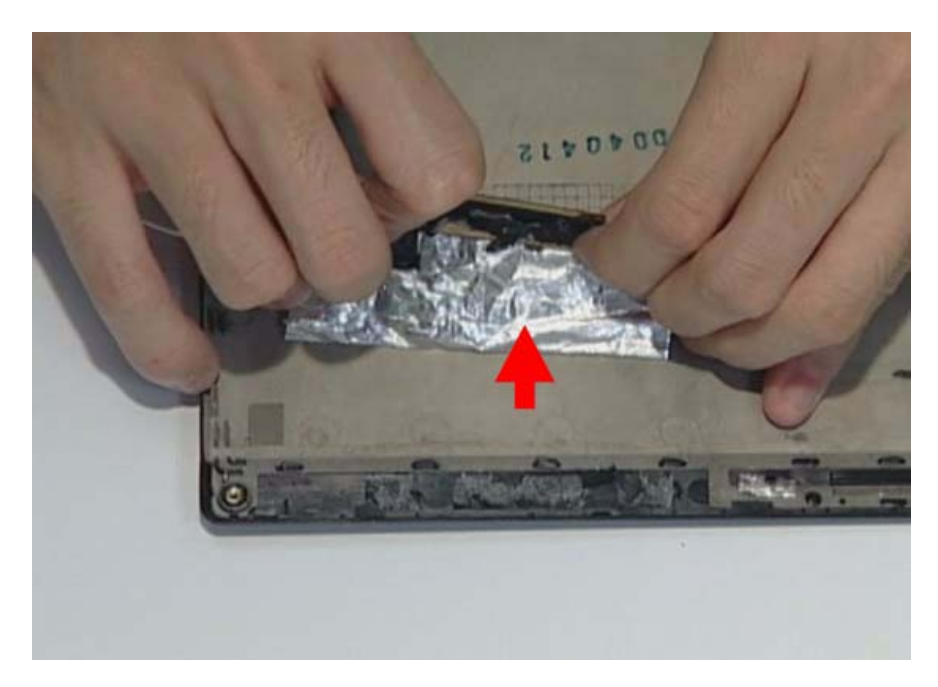

# LCD Reassembly

## Replacing the Antenna

**1.** Replace the LAN white antenna aluminum foil.

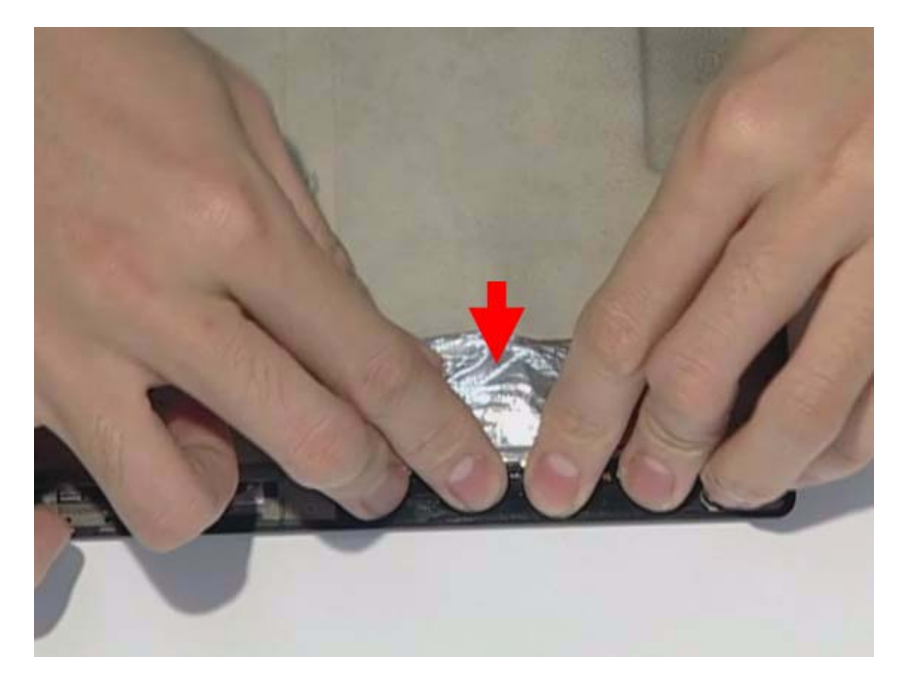

**2.** Replace the LAN white antenna.

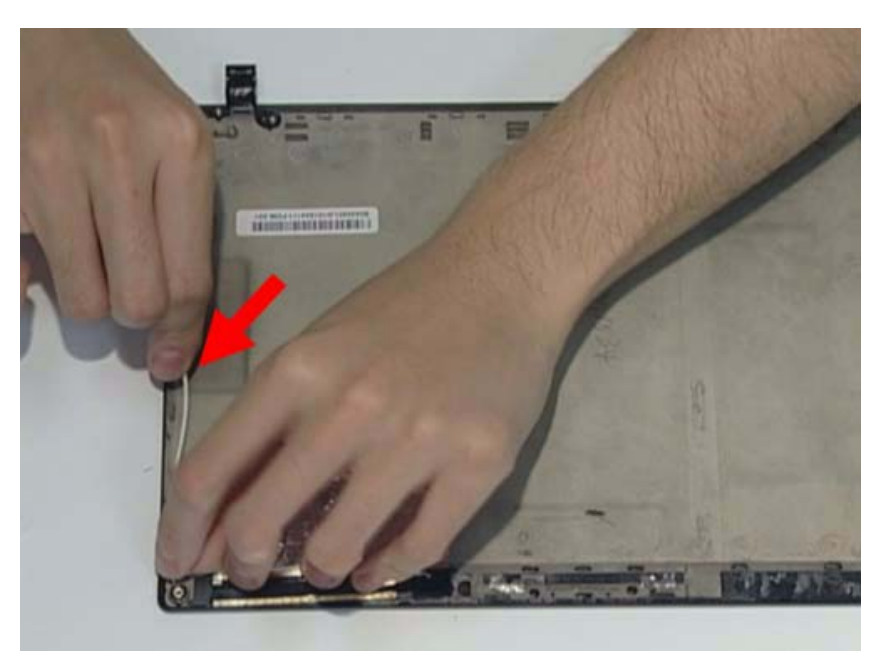

**3.** Replace the LAN black antenna aluminum foil.

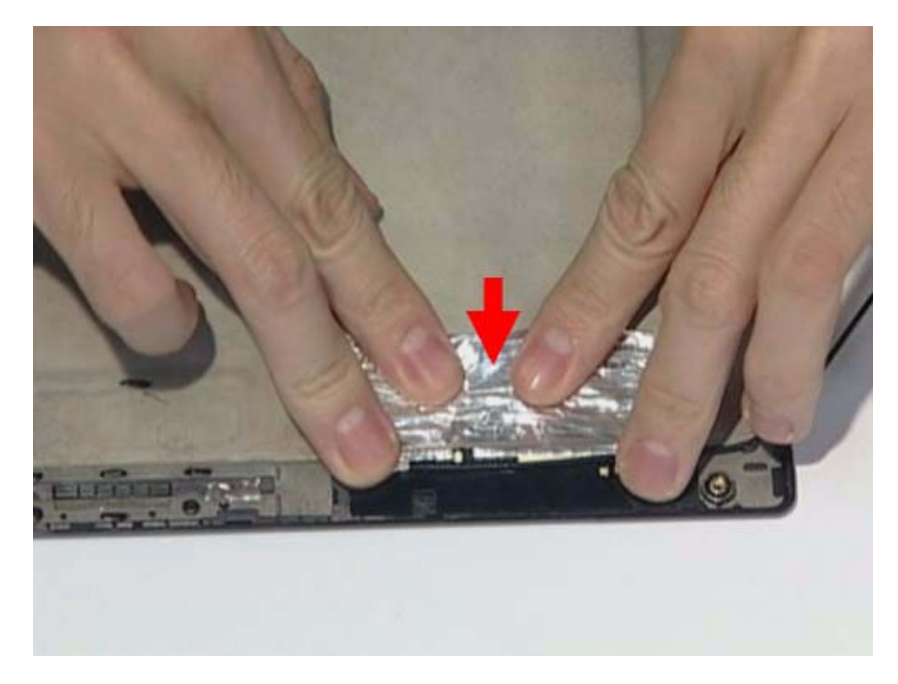

**4.** Replace the LAN black antenna.

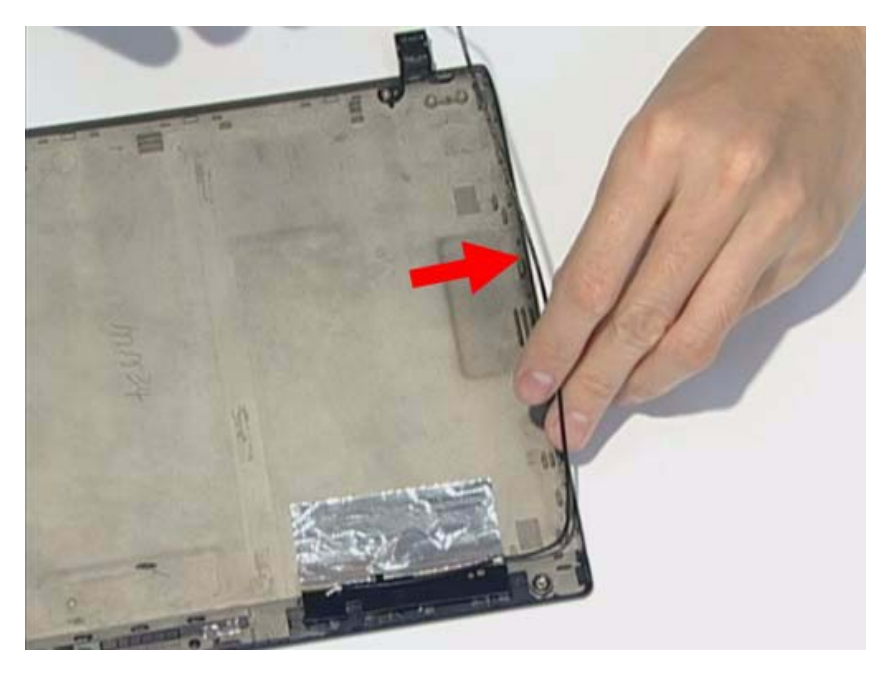

**5.** Replace the microphone cable.

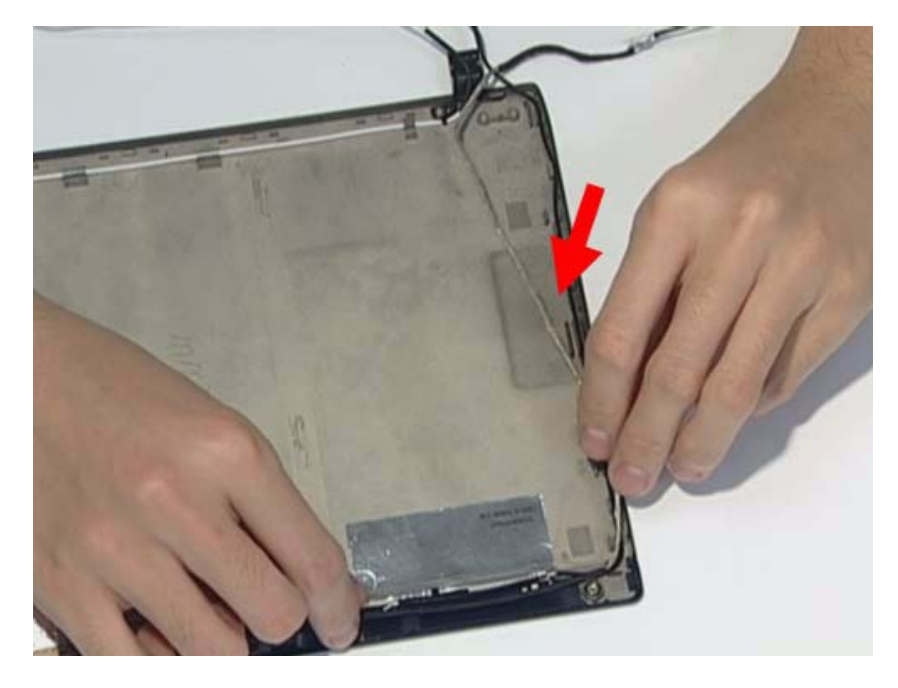

**6.** Replace the three tapes on the antenna cable.

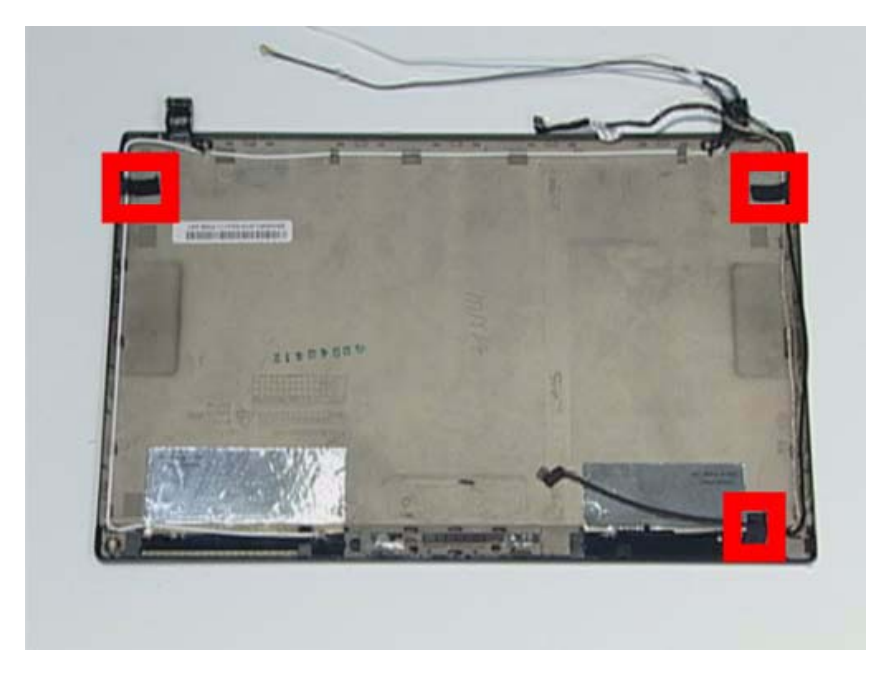

**7.** Lay the microphone cable in the LCD cover.

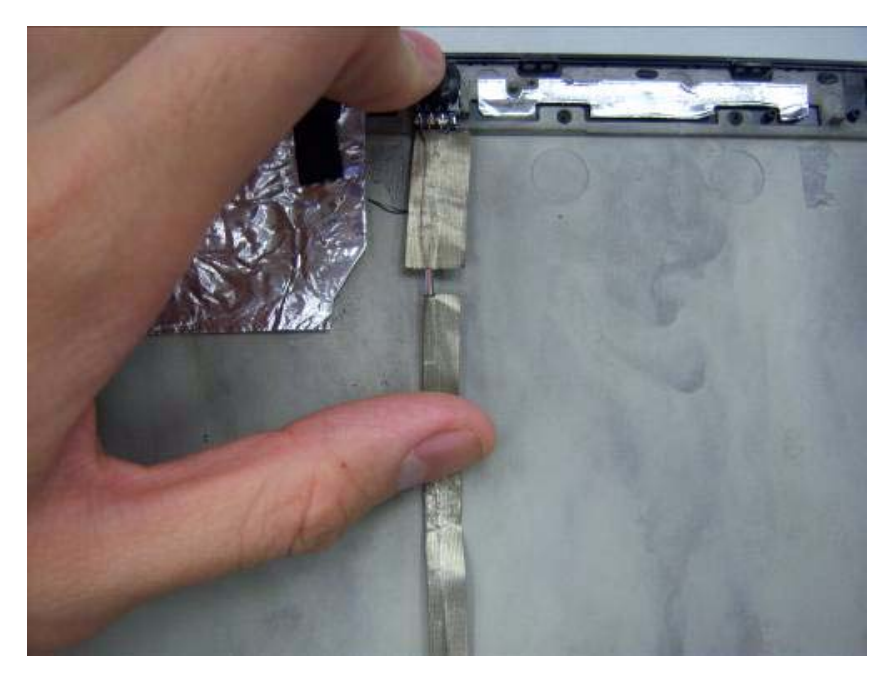

**8.** Replace the microphone.

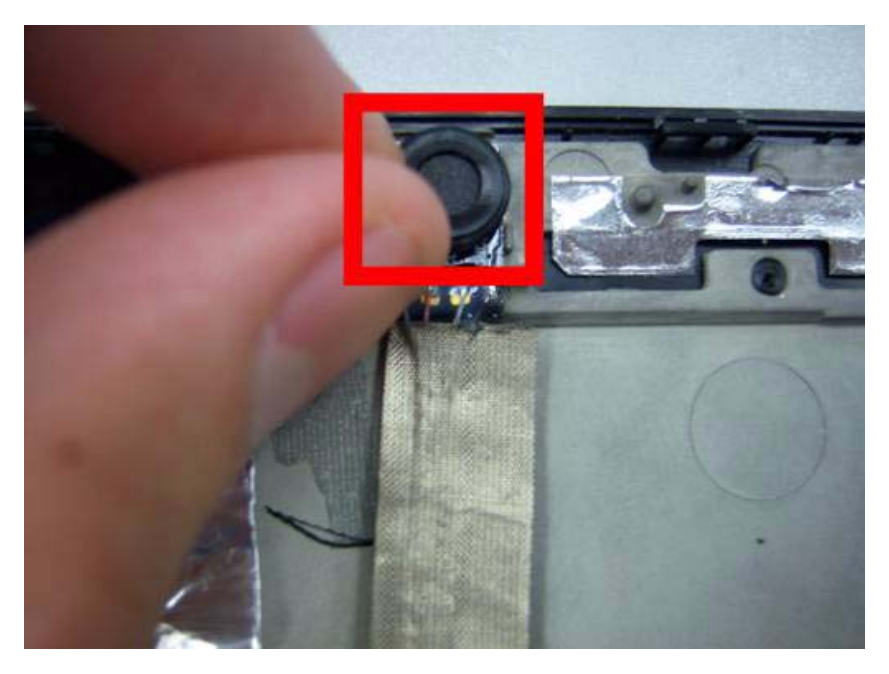

# Replacing the Camera Board

**1.** Replace the webcam connector.

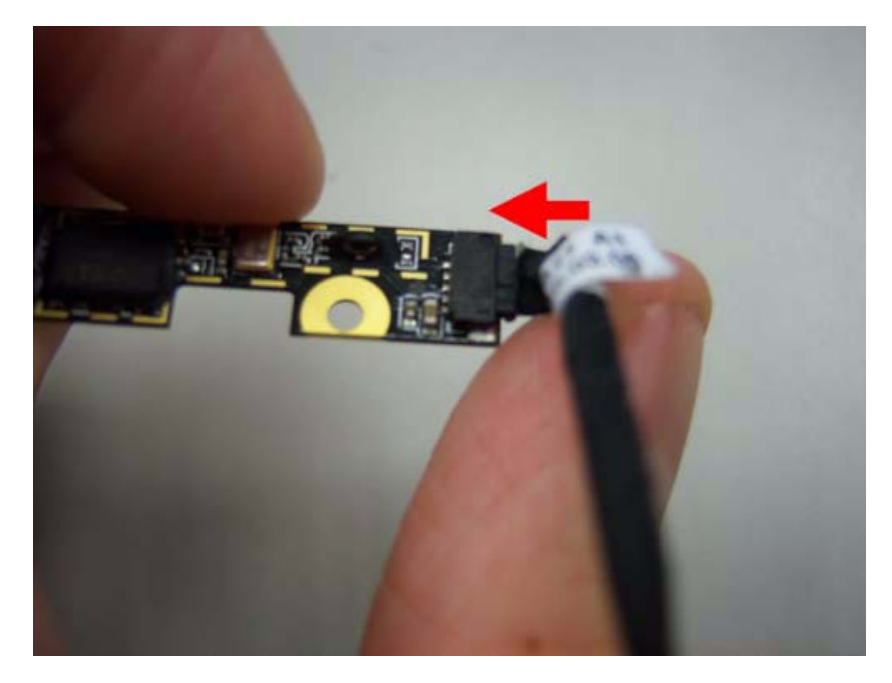

**2.** Place the webcam in the slot.

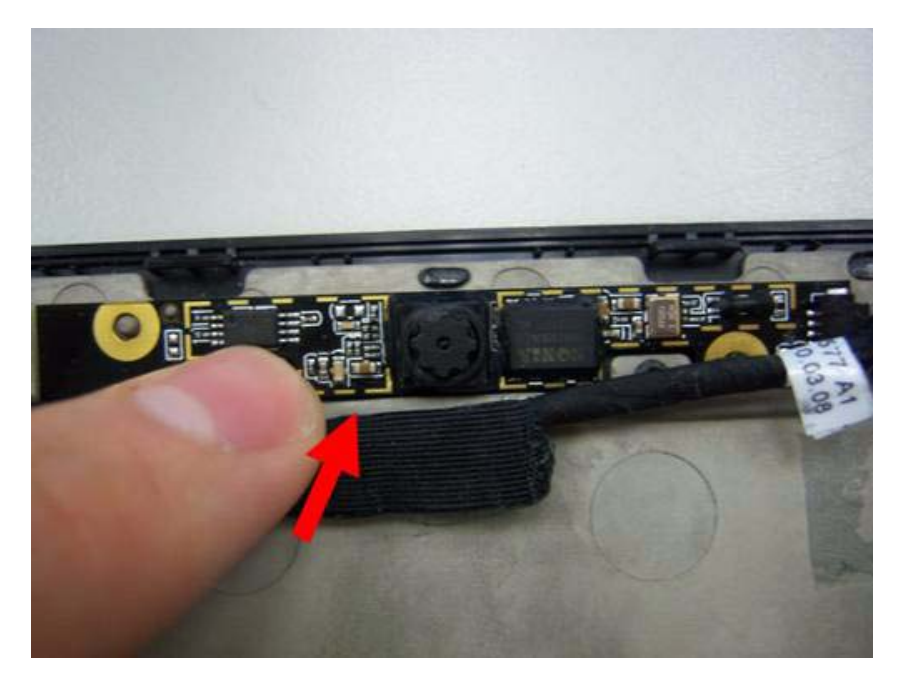

## Replace the Wireless LAN Module

**1.** Insert the wireless LAN module into the connector.

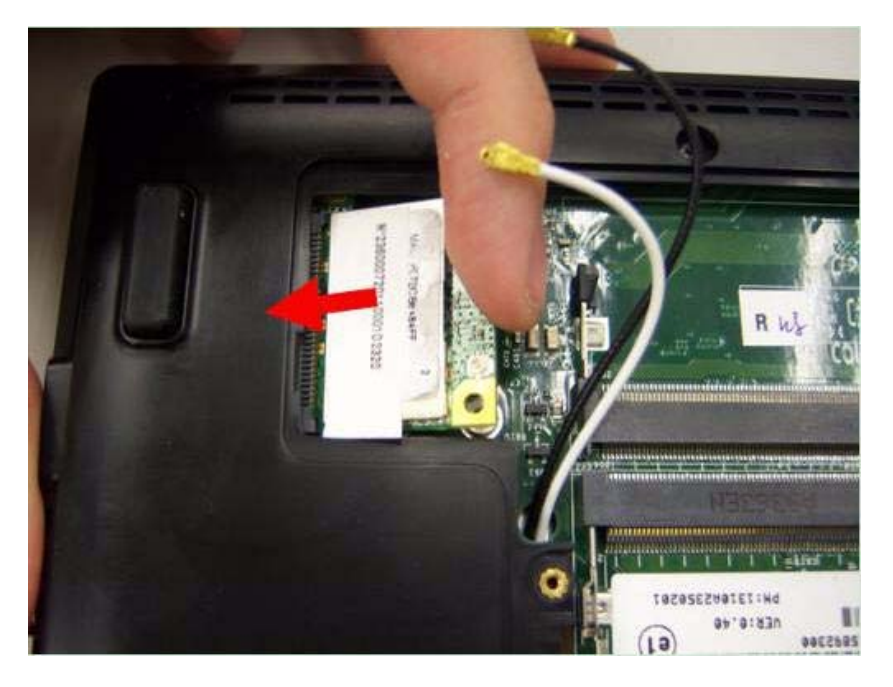

**2.** Fasten two screws on the wireless LAN module and connect black and white antenna line to the wireless LAN module.

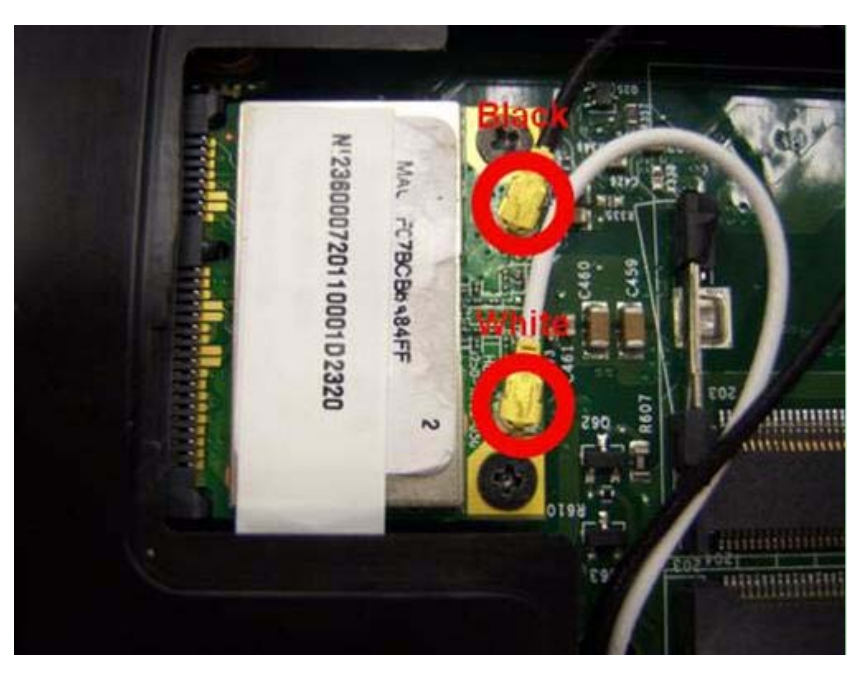

# Replacing LCM Module

**1.** Replace the bracket to the panel.

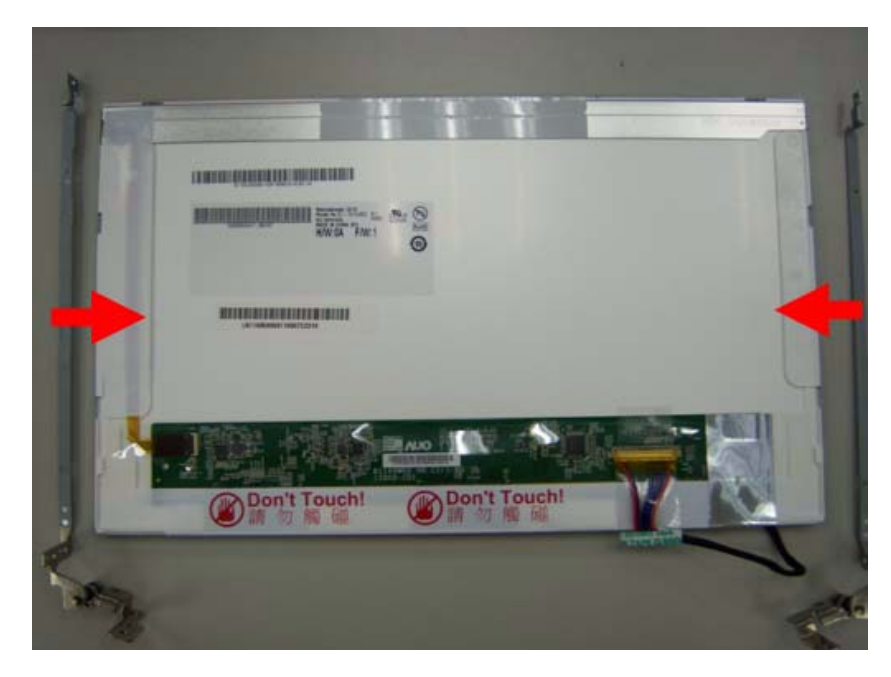

**2.** Replace four screws on the bracket of the panel.

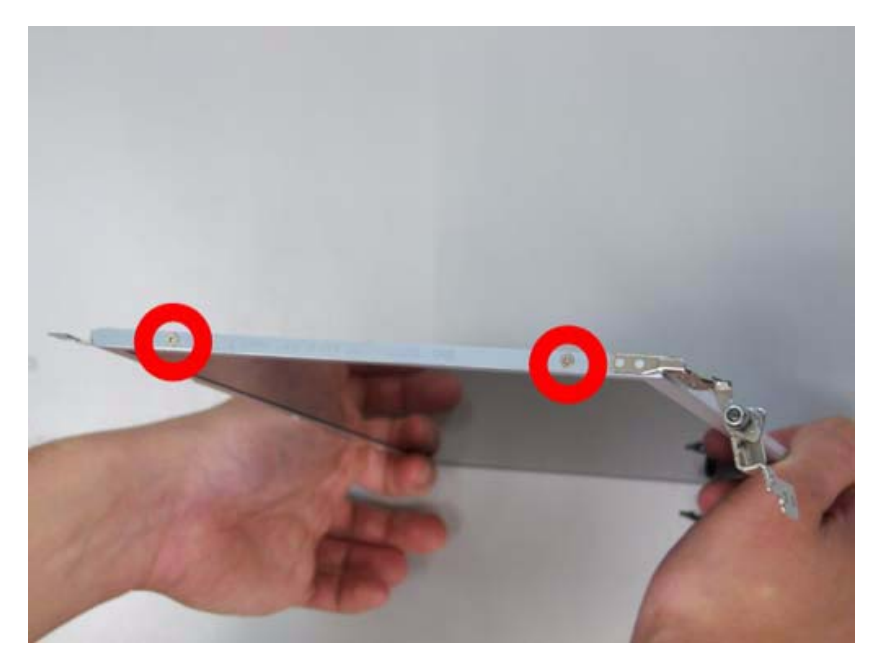

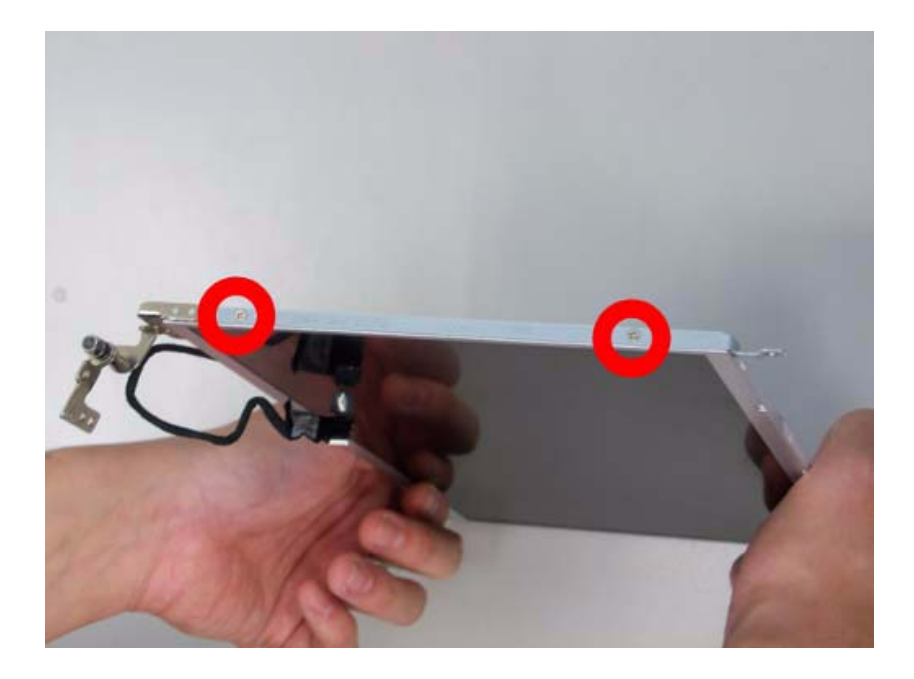

**3.** Replace the panel on the top case.

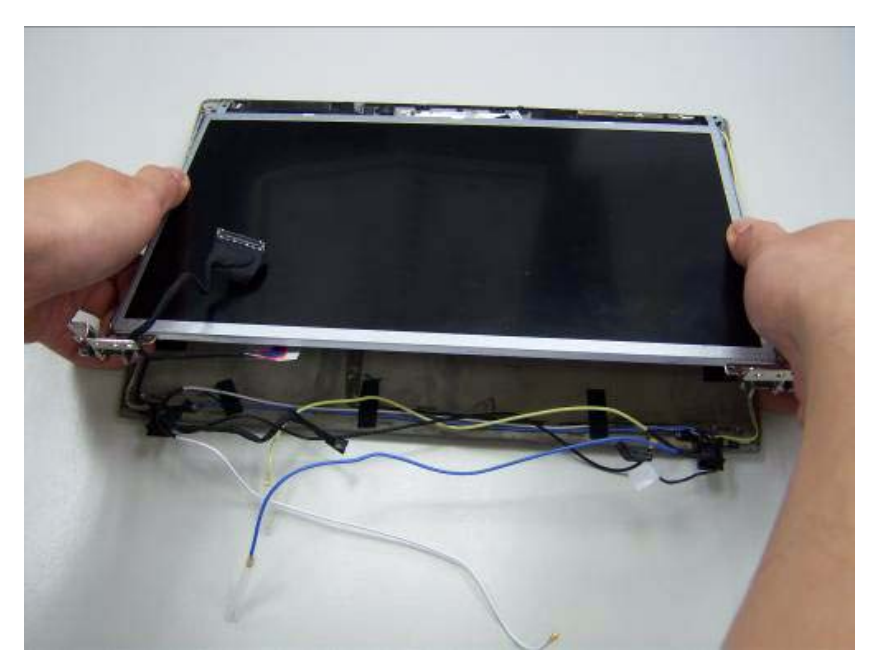

**4.** Fasten four screws on the panel.

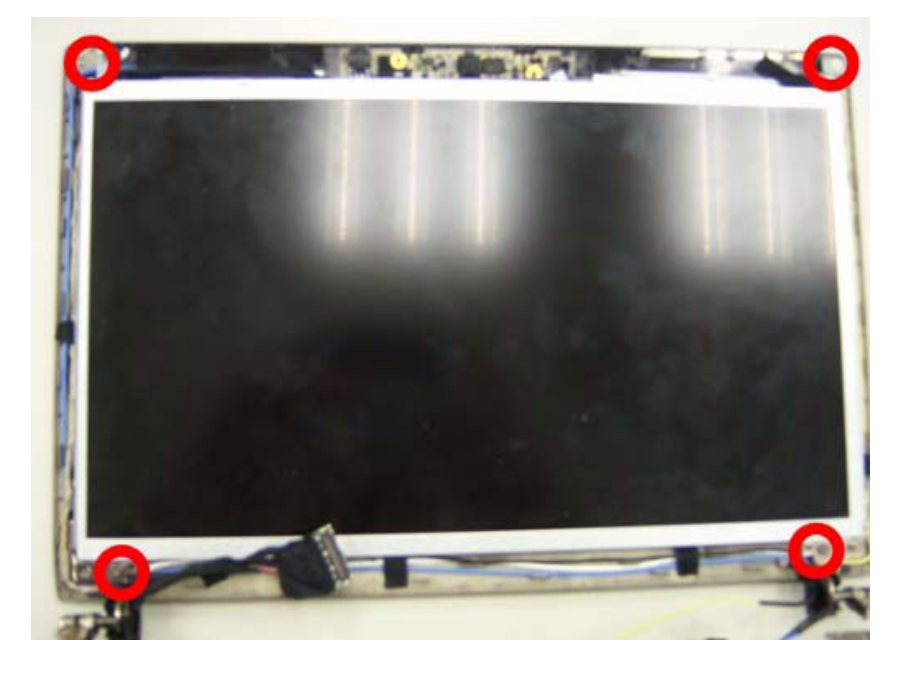

**5.** Place the bezel hinge covers over the hinges.Ensure the cables are correctly exiting the hinges.

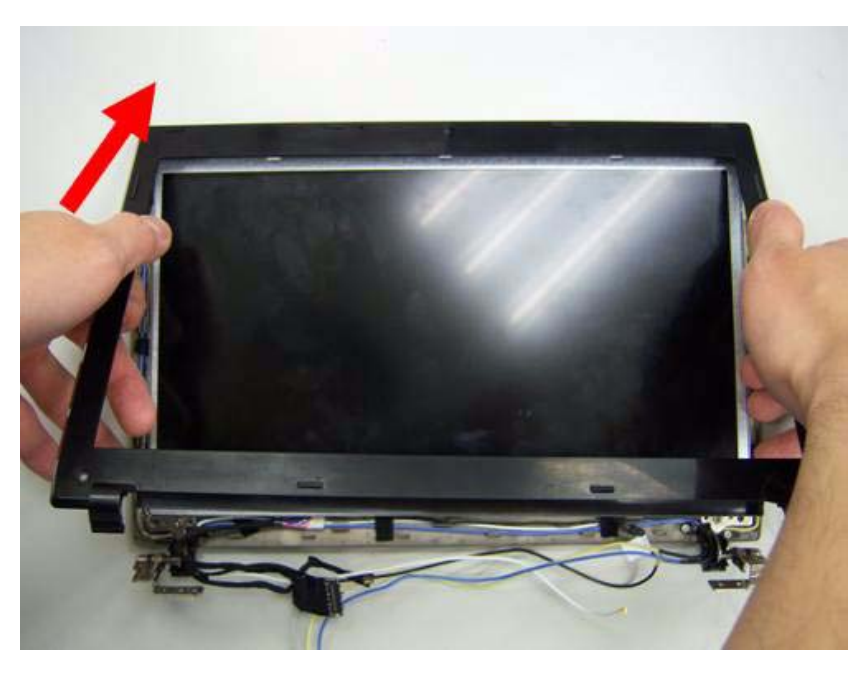

**6.** Press down on the top middle edge of the bezel to engage the locking clips.

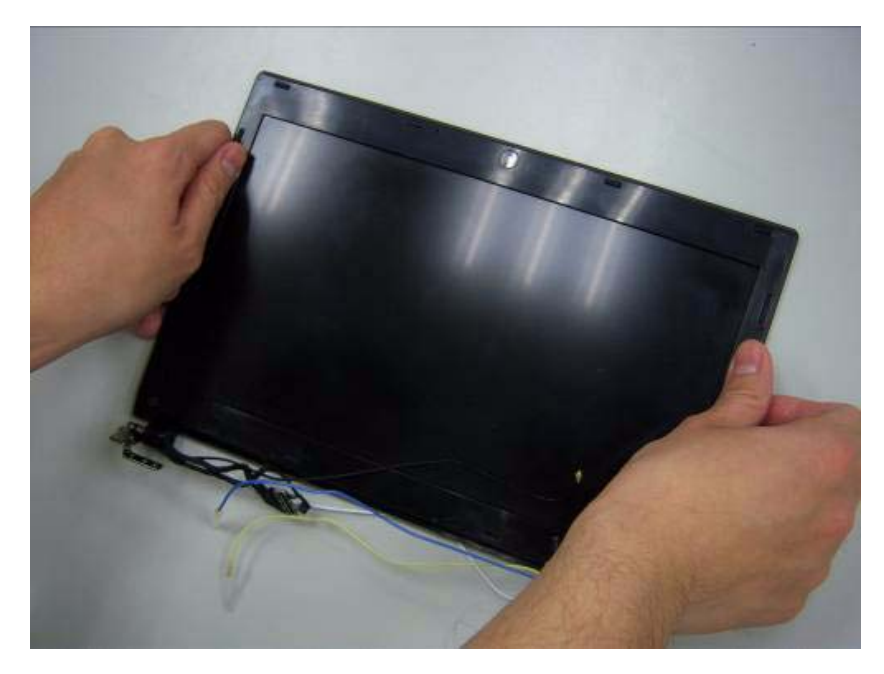

**7.** Press down on the bezel edge working simultaneously around the edges to the bottom.

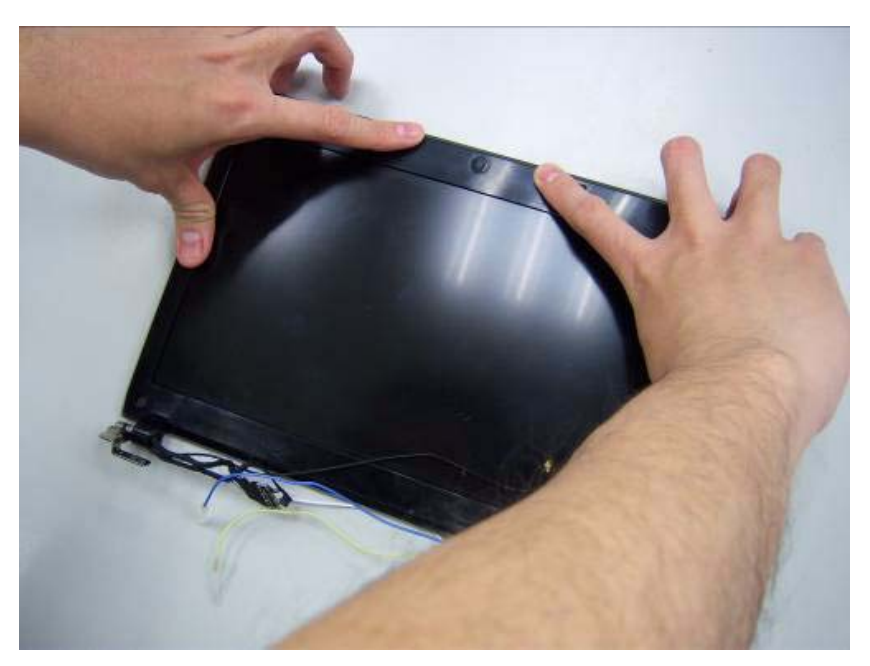

**8.** Replace the two screws on the panel.

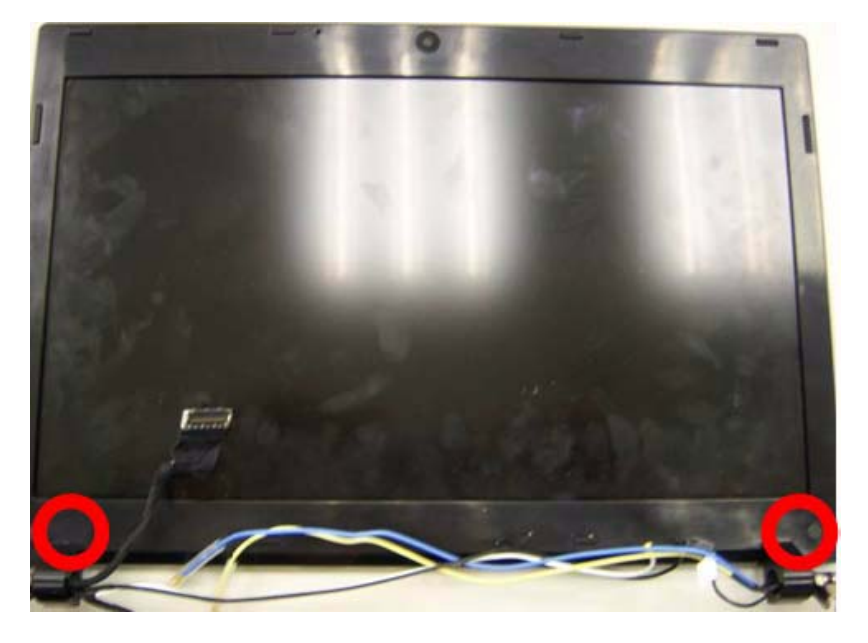

**9.** Replace two gaskets on the screws of panel.

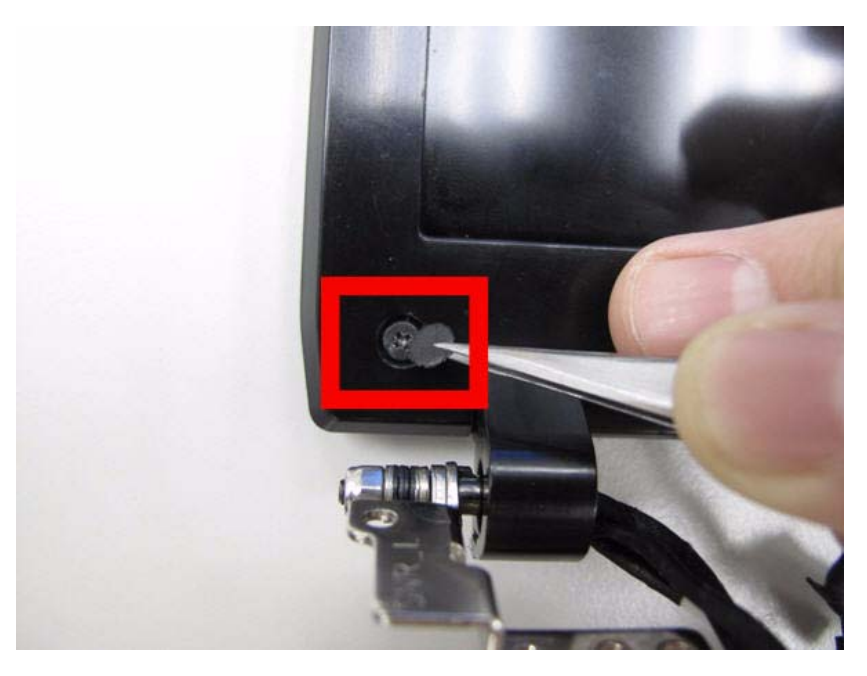

# Replacing the Mainboard

**1.** Assemble the touch pad board.

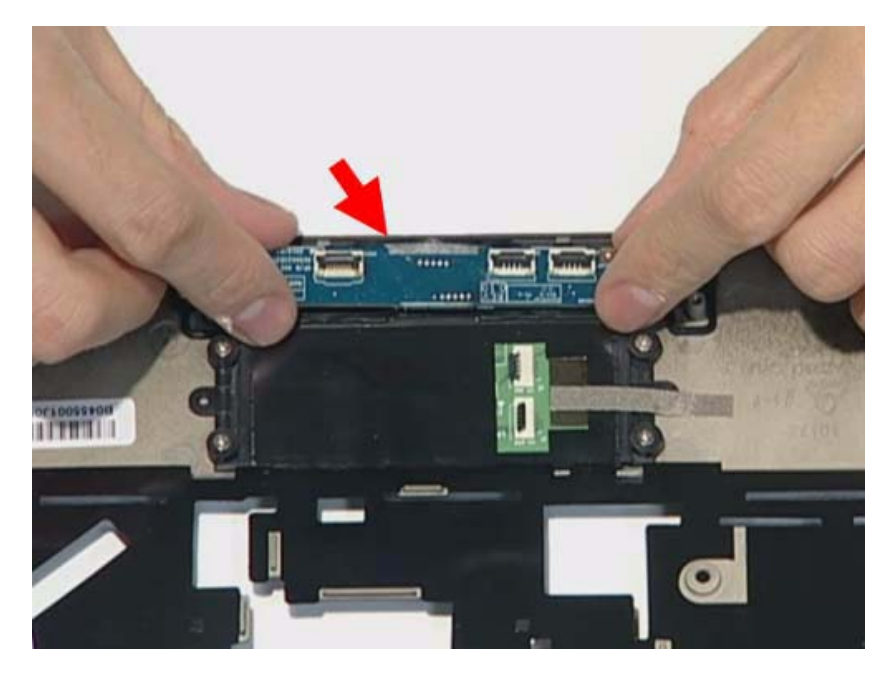

**2.** Fasten the touch pad.

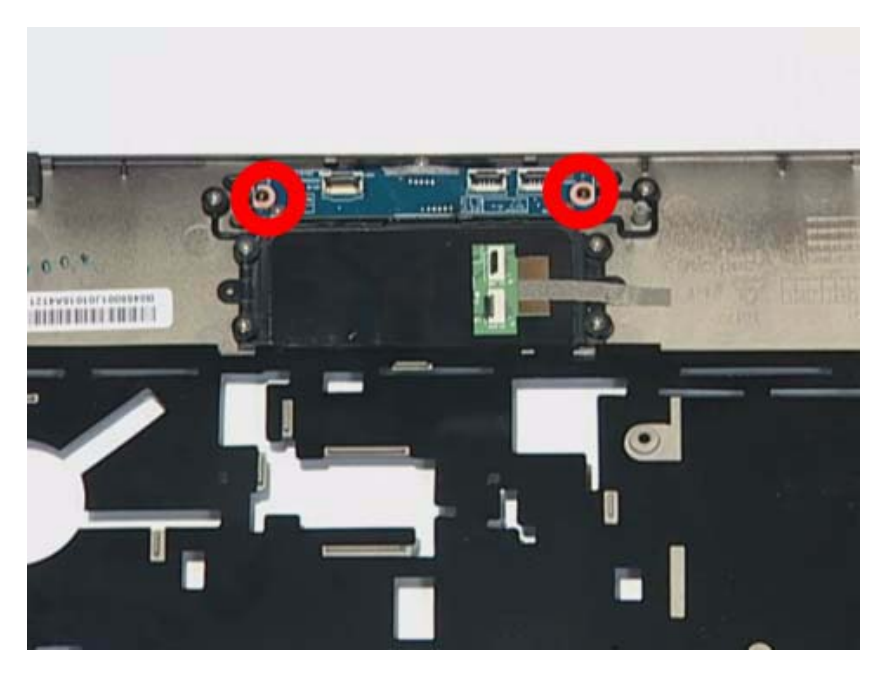

**3.** Install the three FFCs on the Touch pad board and stable it.

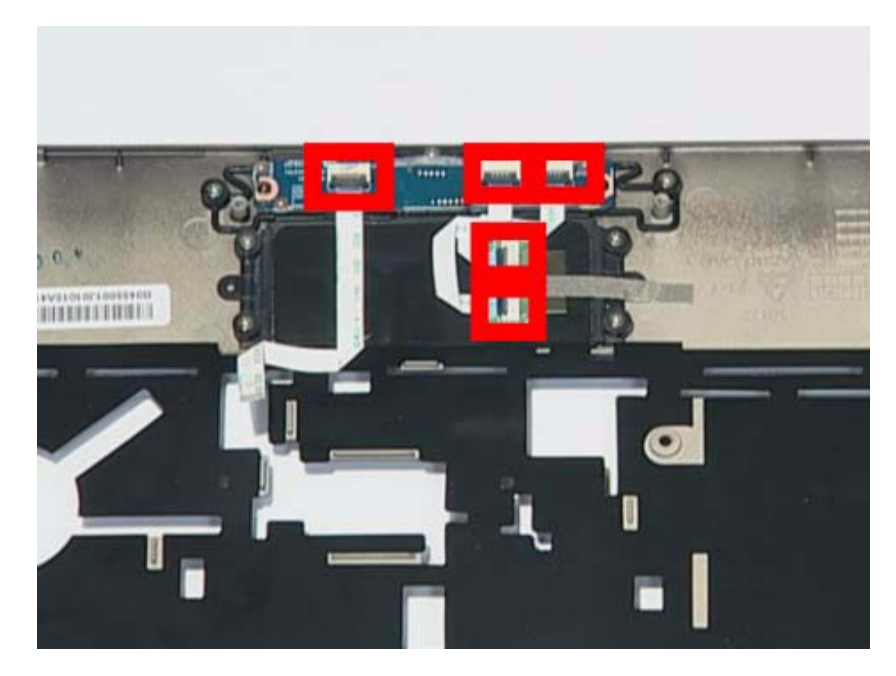

**4.** Install the power board on the slot.

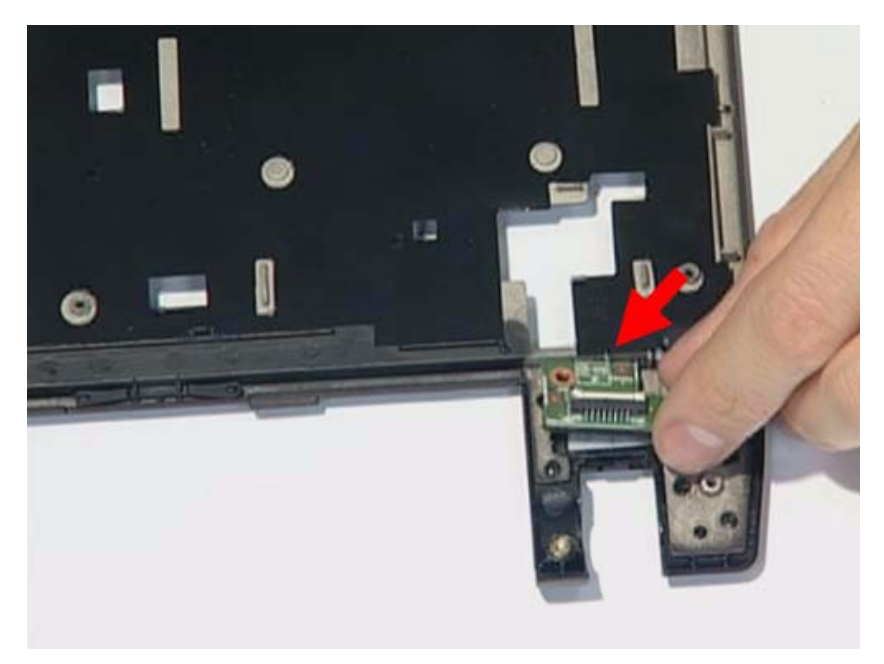
**5.** Fasten the screw of the power board.

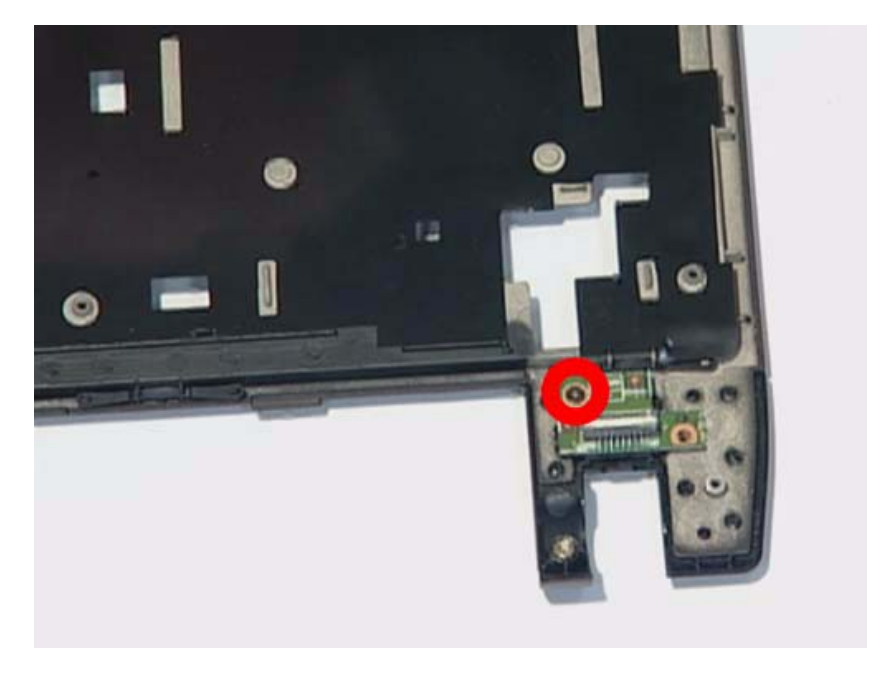

**6.** Install the FFC to the power board.

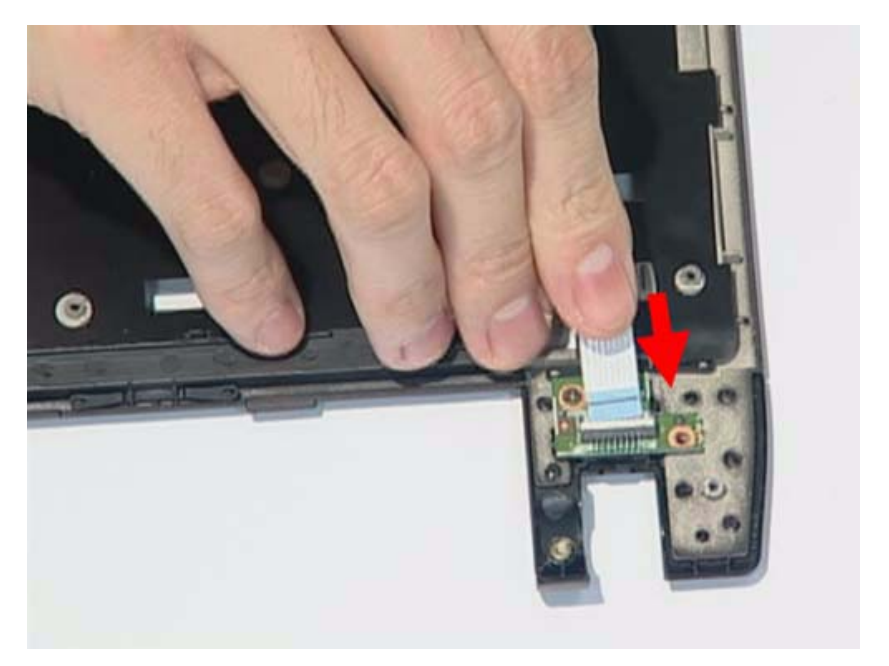

#### **7.** Install the LED board.

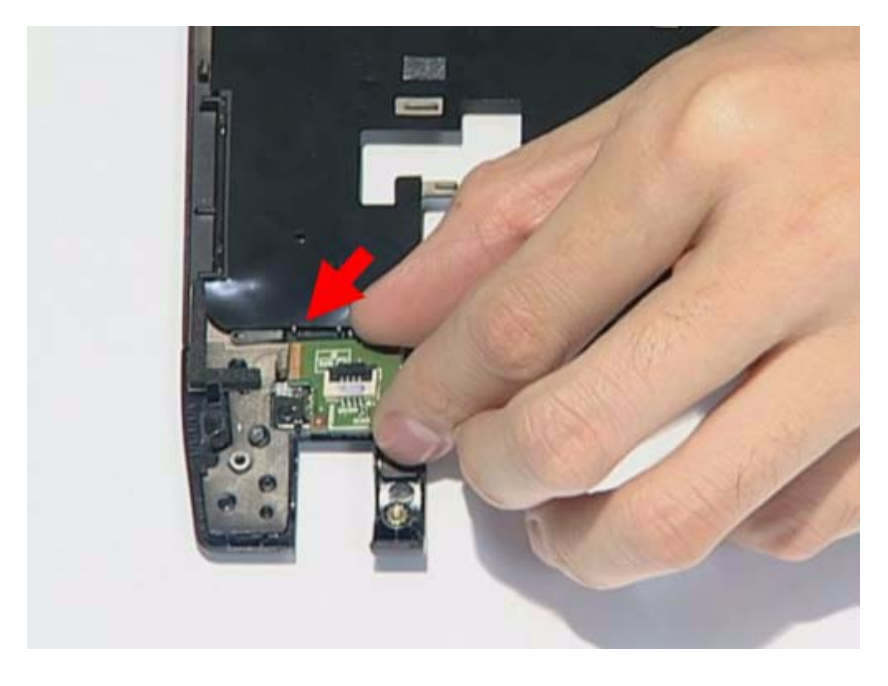

**8.** Fasten the screw of the LED board.

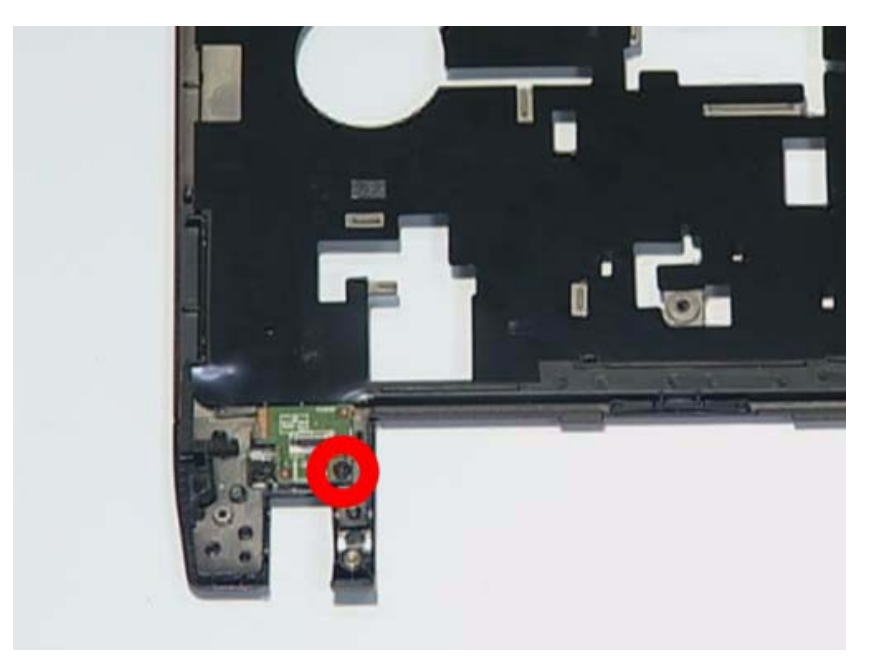

**9.** Install the FFC on the LED board and stable it..

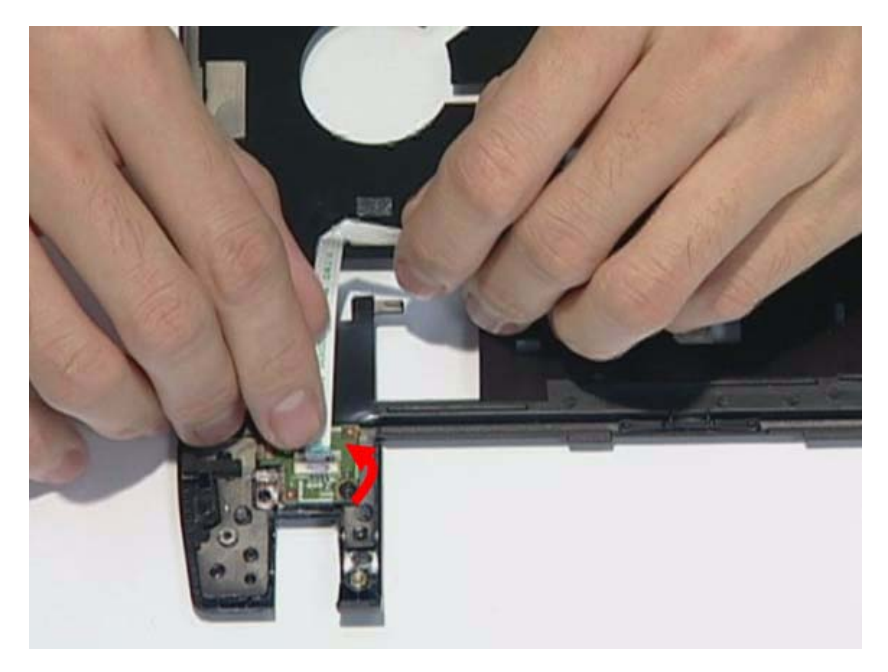

**10.** Install the thermal module.

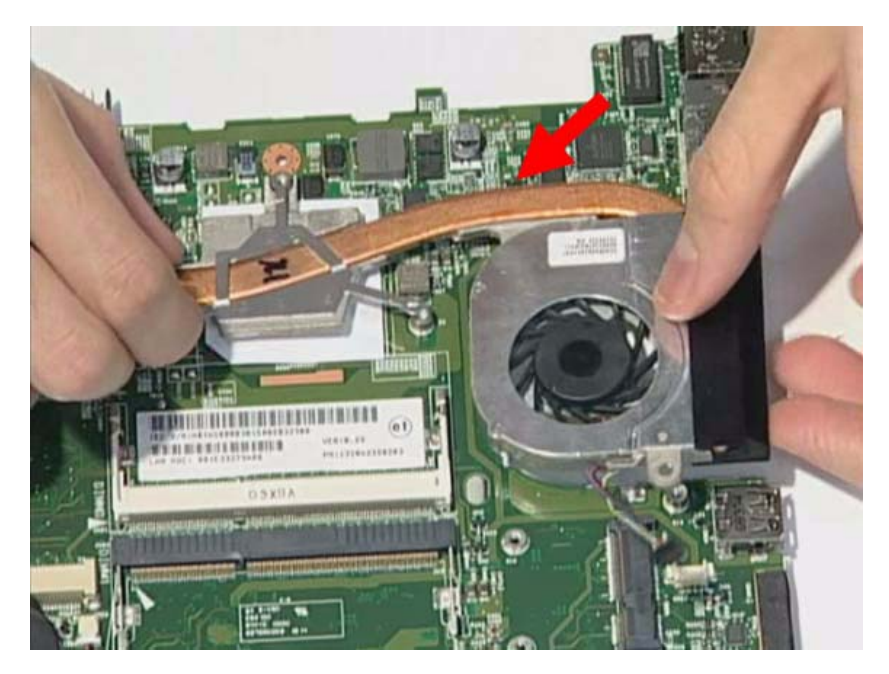

**11.** Fasten four screws on the thermal module.

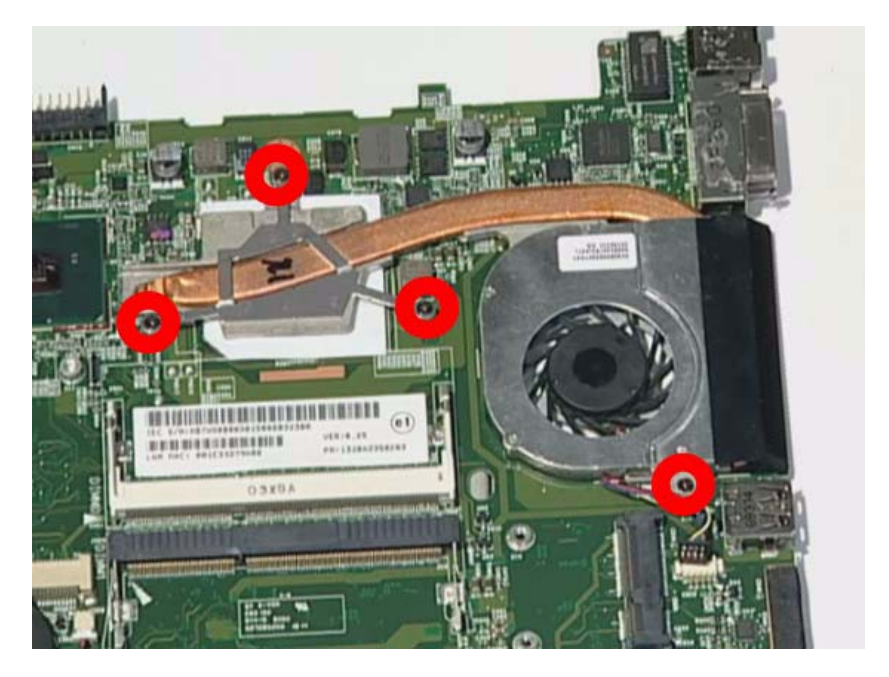

**12.** Replace the fan connector.

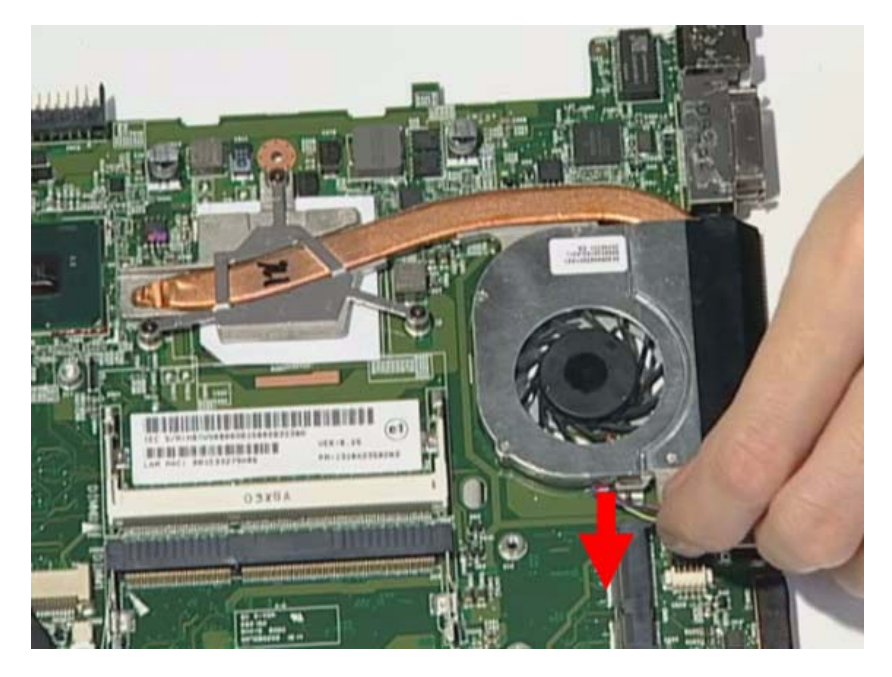

**13.** Replace the power connection.

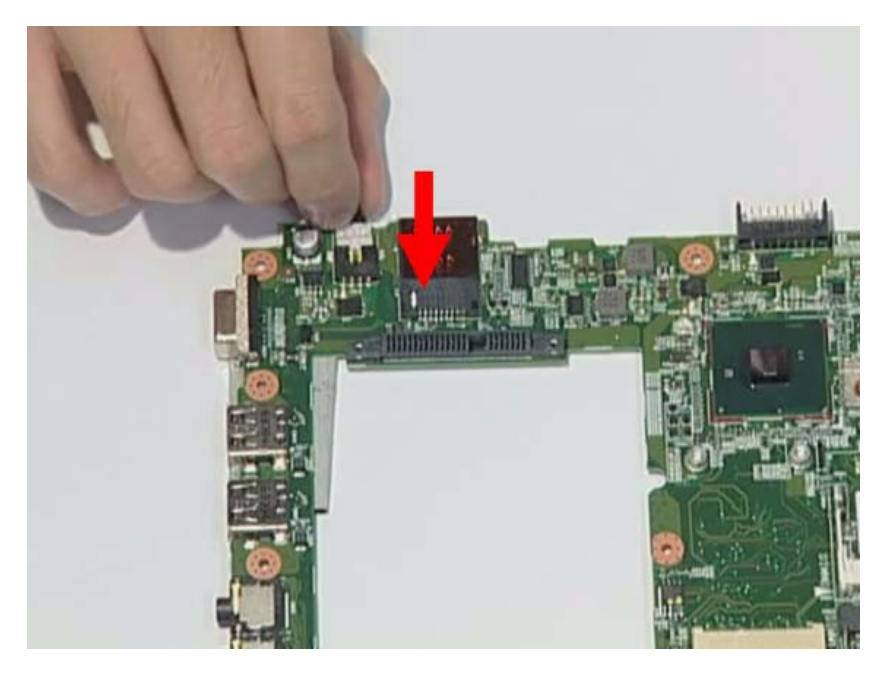

**14.** Insert the speaker module in the slot.

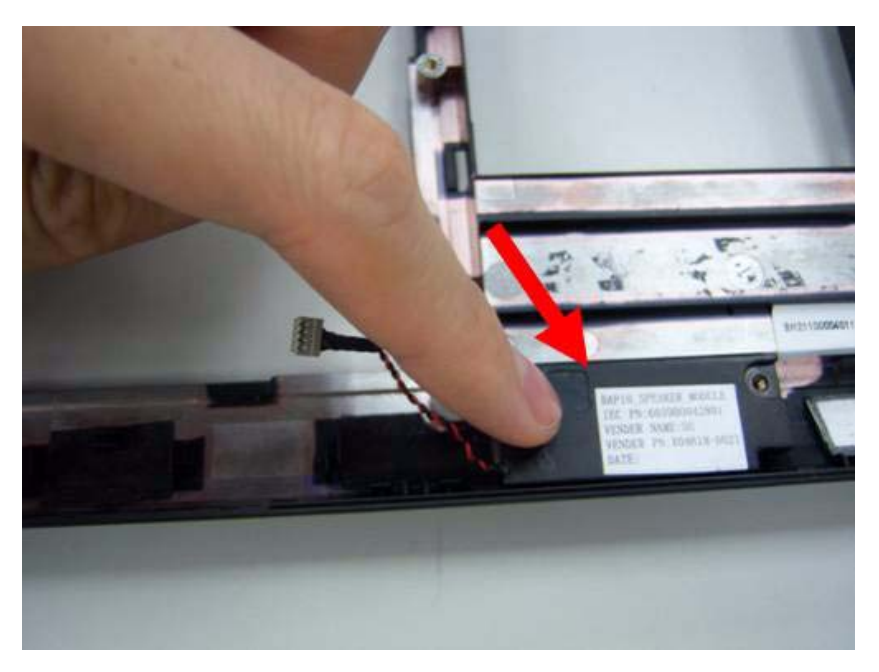

**15.** Assemble the mainboard to the bottom case.

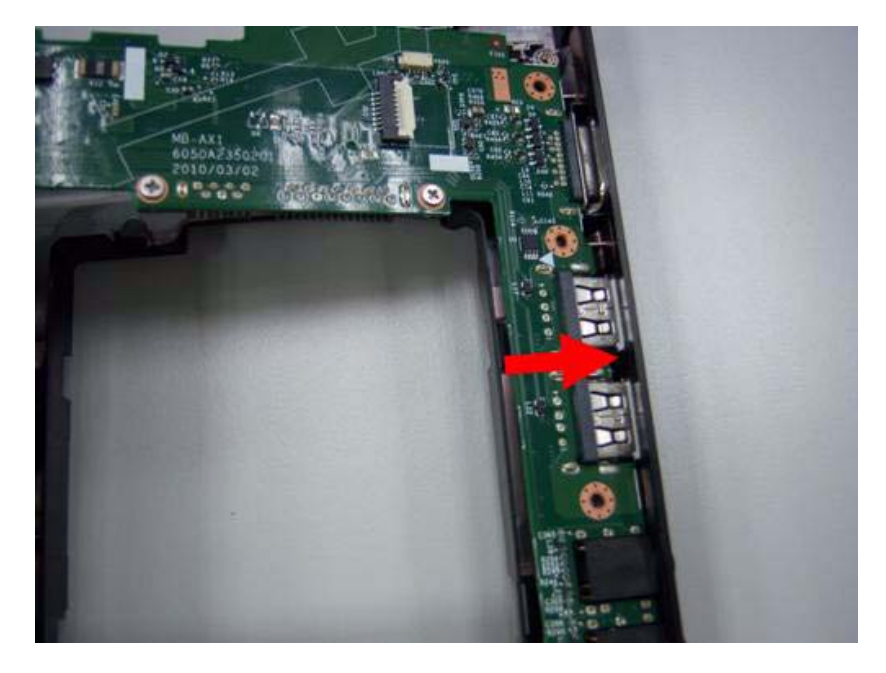

**16.** Assemble the mainboard to the left side of bottom case.

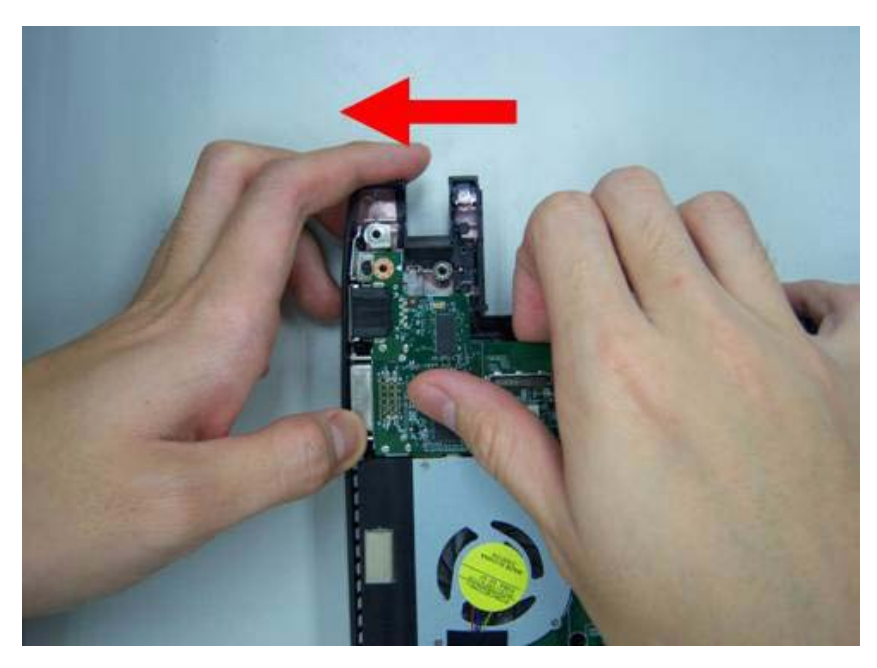

**17.** Fasten four screws on the mainboard.

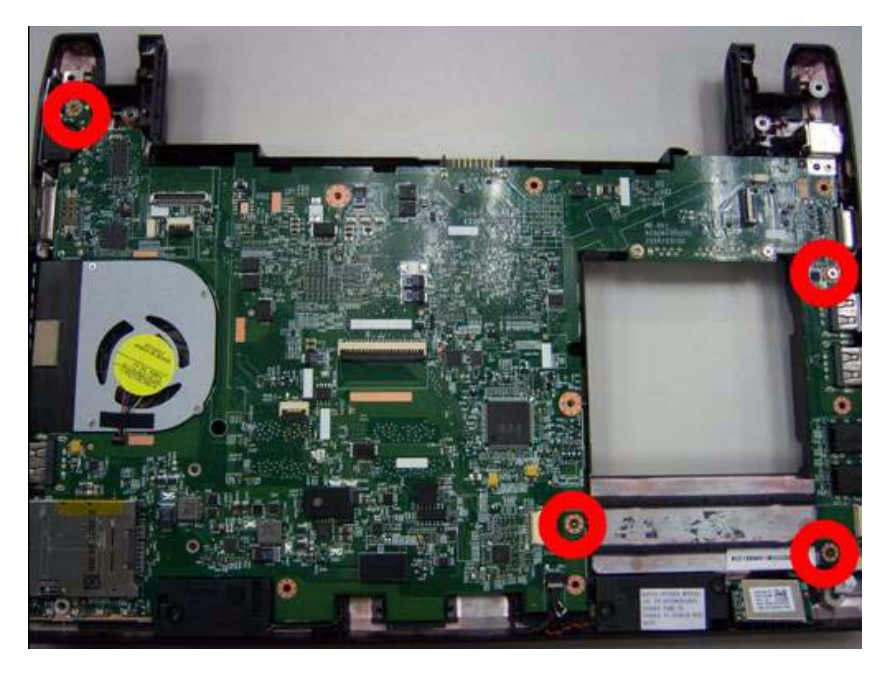

**18.** Insert the power bracket.

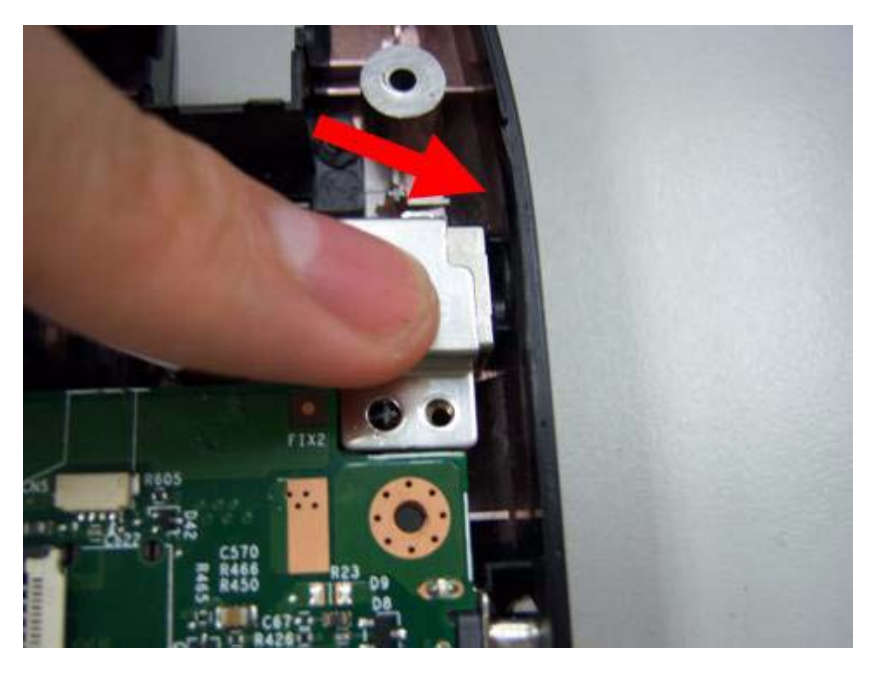

**19.** Fasten one screw on the power bracket.

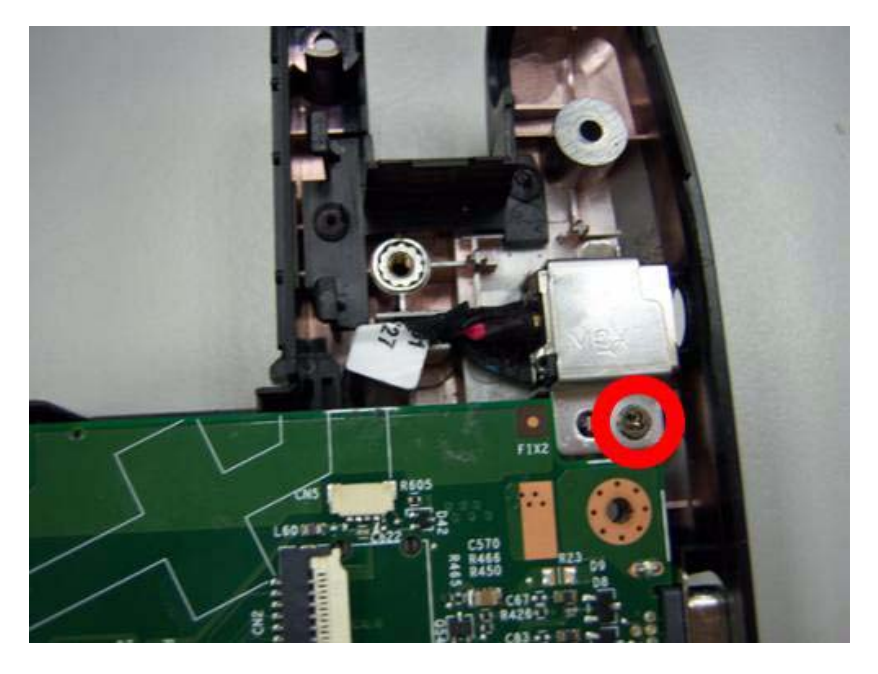

## Replacing the Panel

**1.** Assemble the panel to the mainboard.

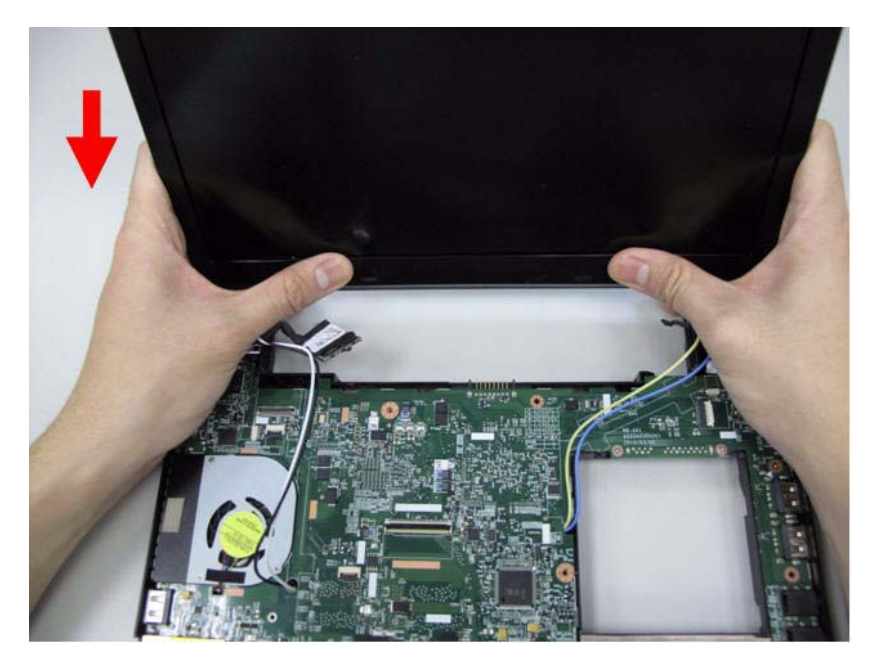

**2.** Fasten two screws on the left and right hinge.

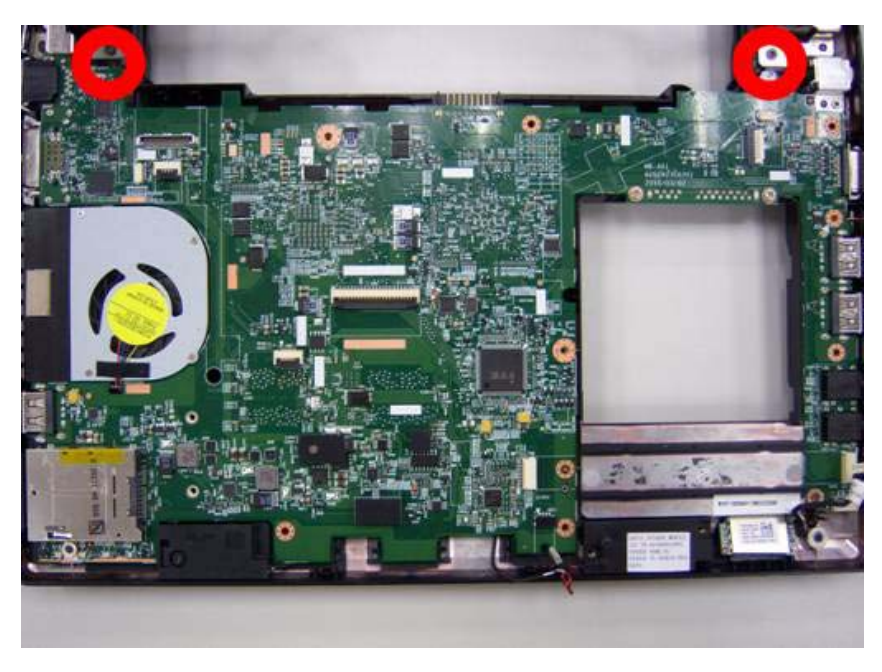

**3.** Replace the CCD connector.

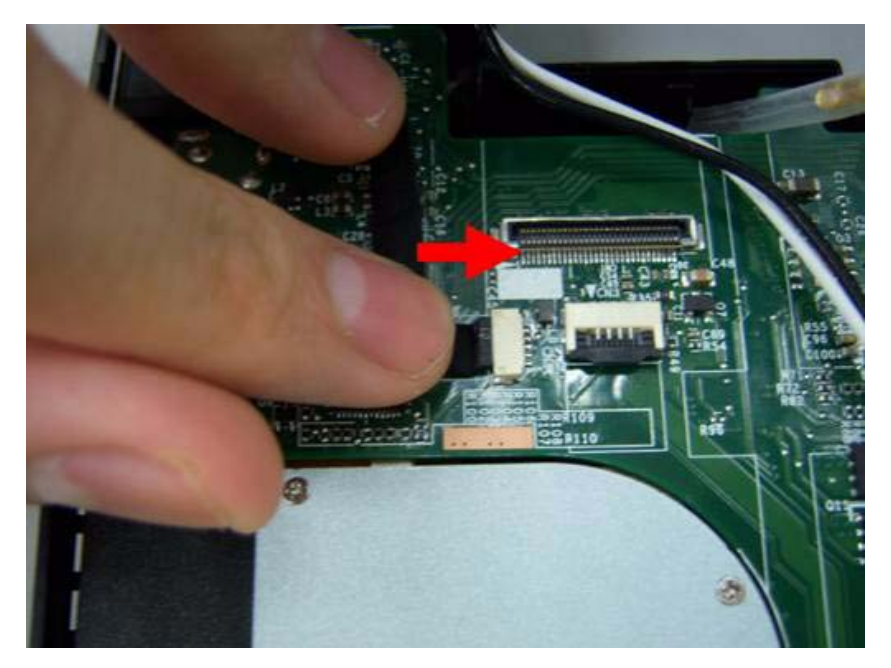

**4.** Let the antenna cable along the red line and put in the hole beside the thermal module.

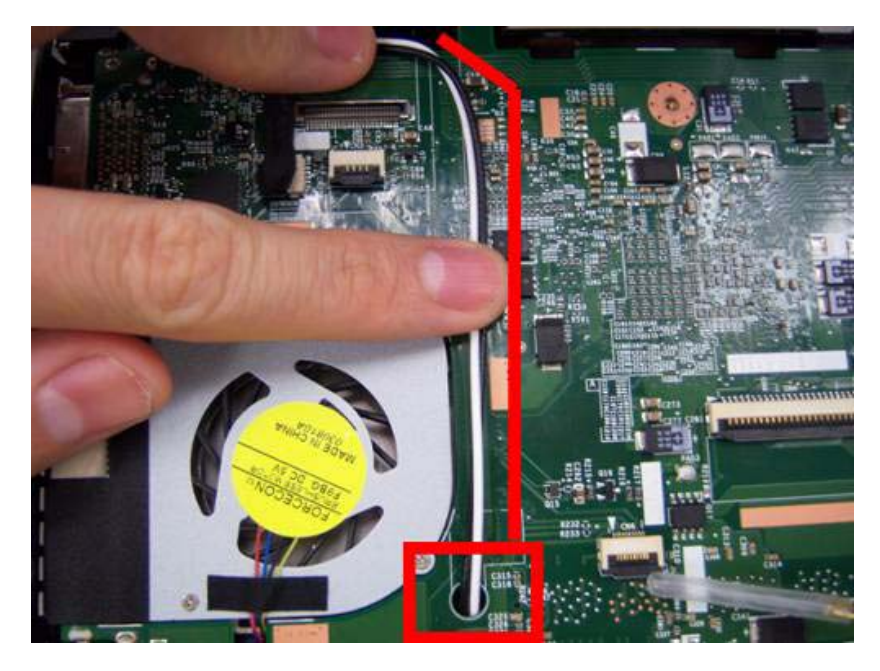

**5.** Stick the tape on the cable in order to stable it.

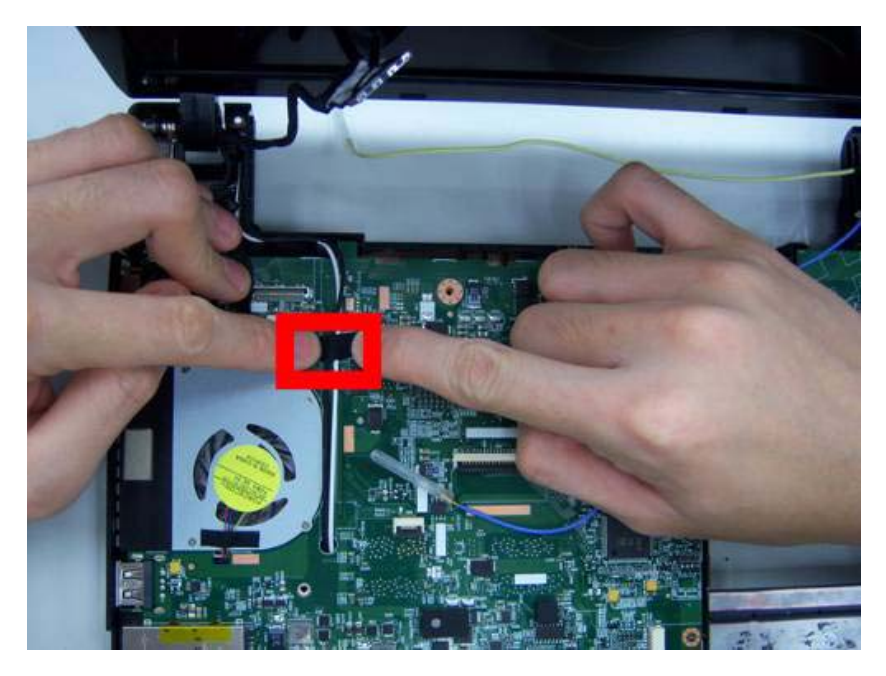

**6.** Replace the LVDS cable.

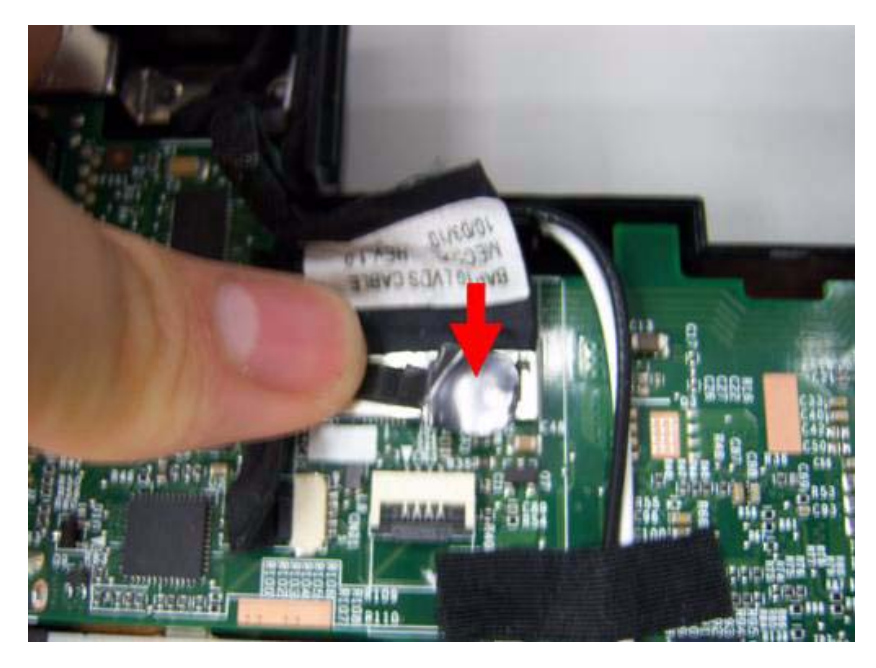

**7.** Replace the MIC cable.

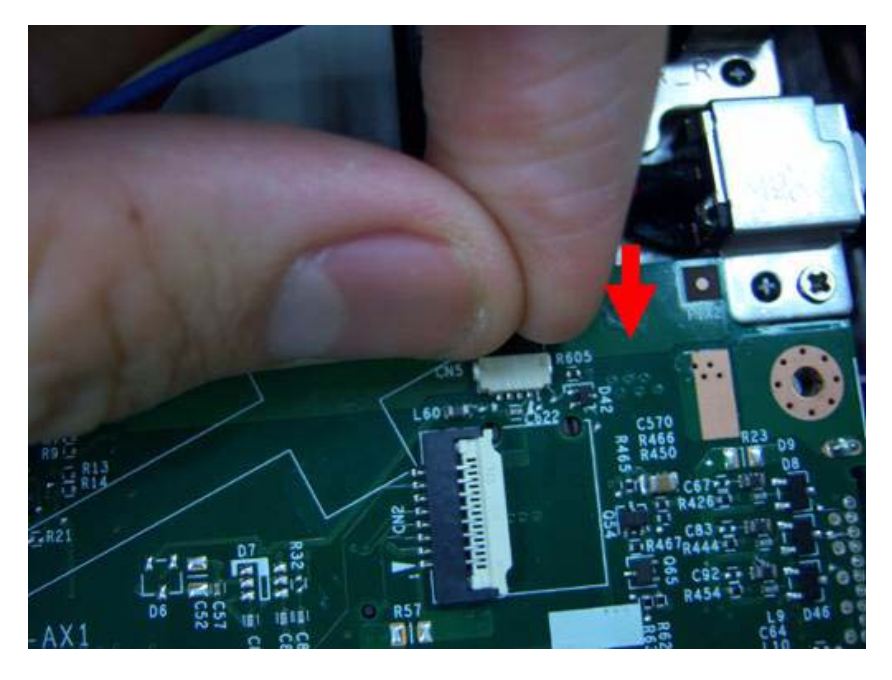

**8.** Let the 3G cable along the red line.

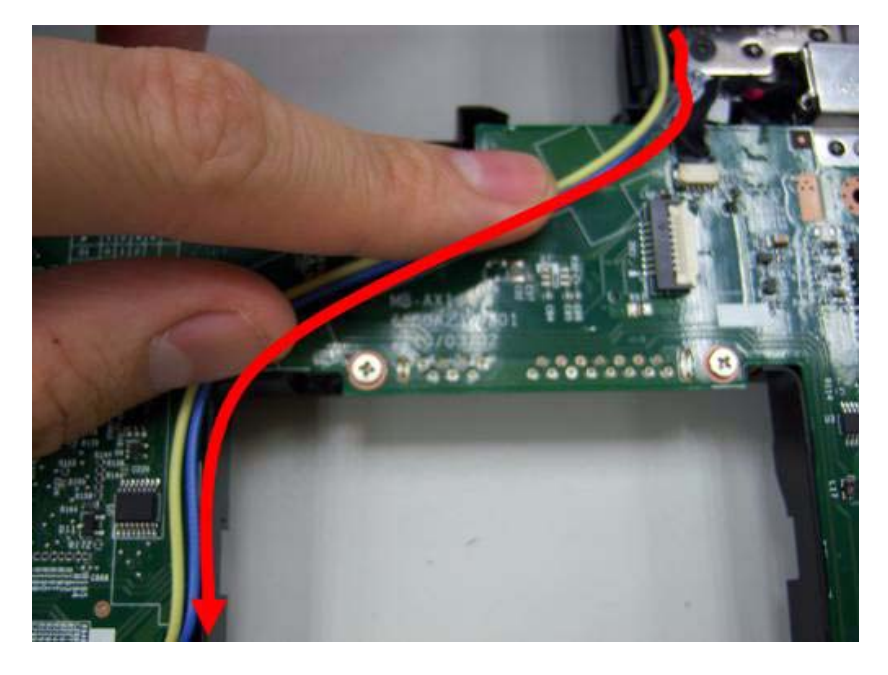

**9.** Put the 3G cable into the hole in the side of mainboard.

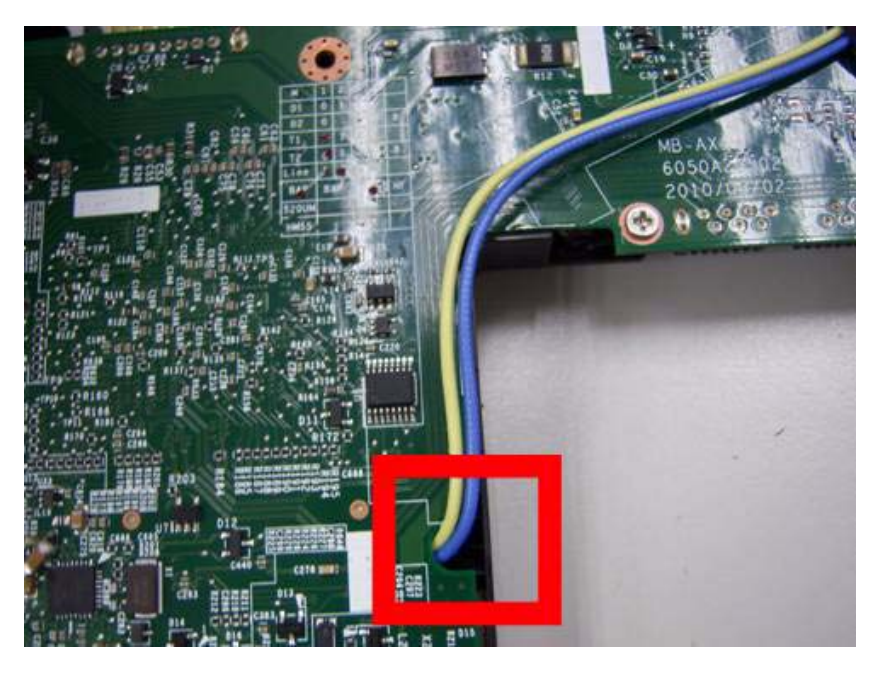

**10.** Add two tapes on the 3G cable.

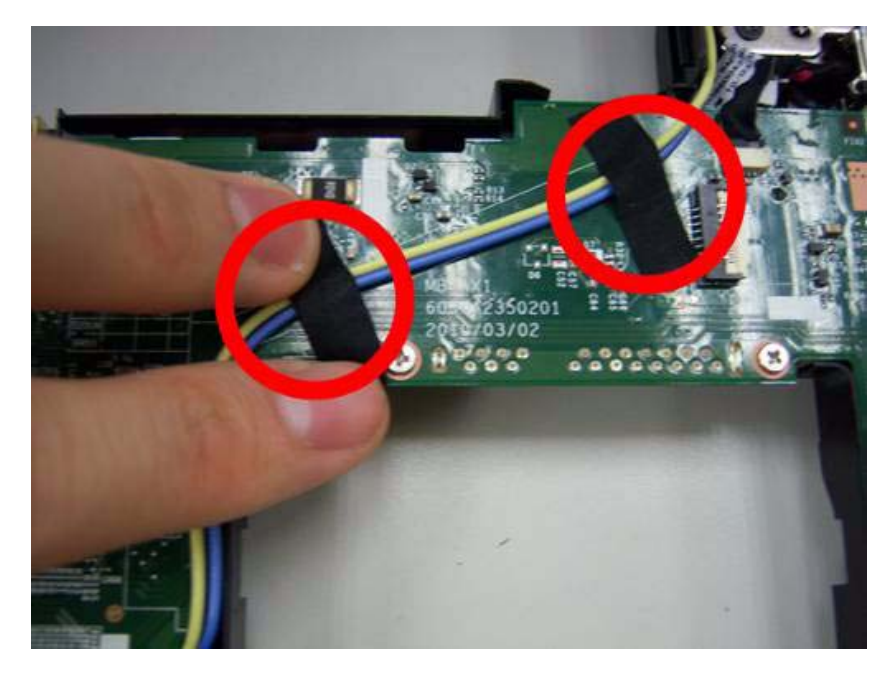

**11.** Assemble the speaker connector.

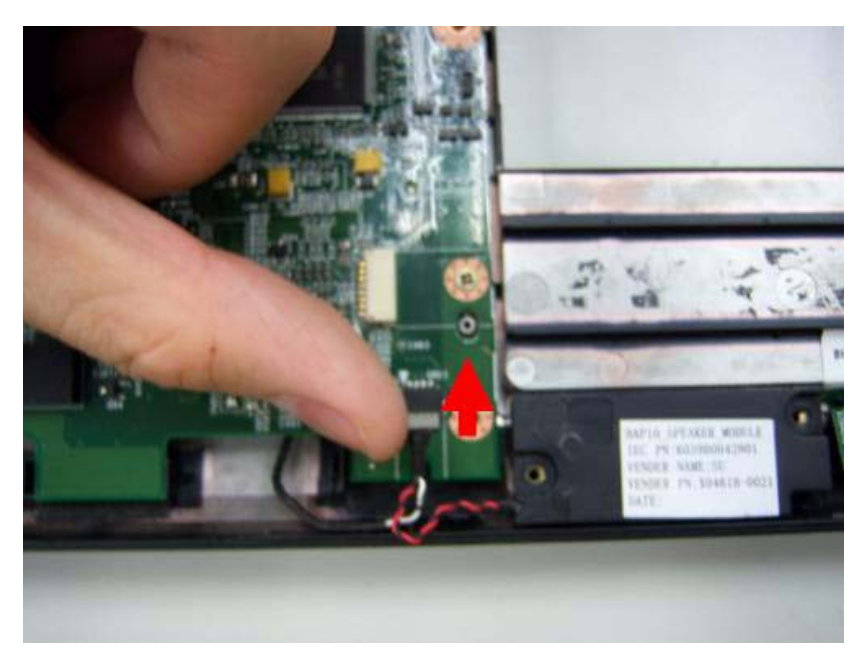

**12.** Replace the connection of audio board.

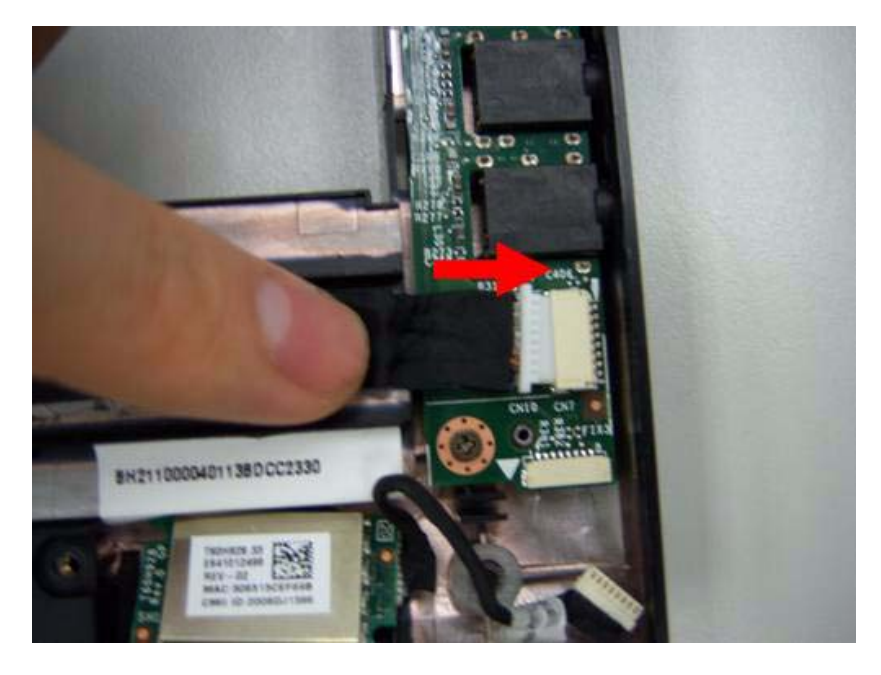

**13.** Replace another side connection of Audio board.

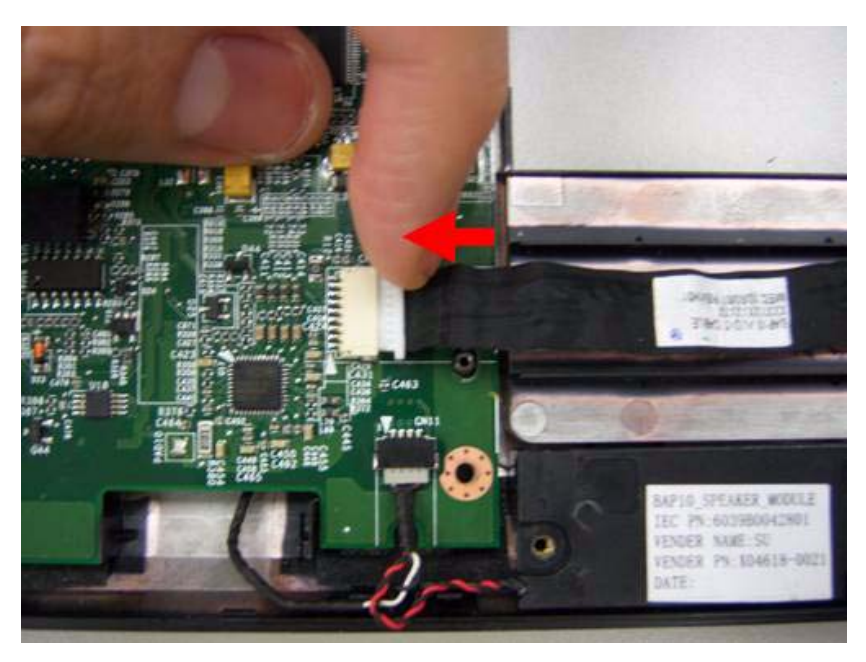

### Replacing the Bluetooth Module

- **IMPORTANT:**Bluetooth Module may not represent the actual model. During the removal and replacement of components, ensure all available cable channels and clips are used and that the cables are replaced in the same position.
- **1.** Assemble the Bluetooth device into the main.

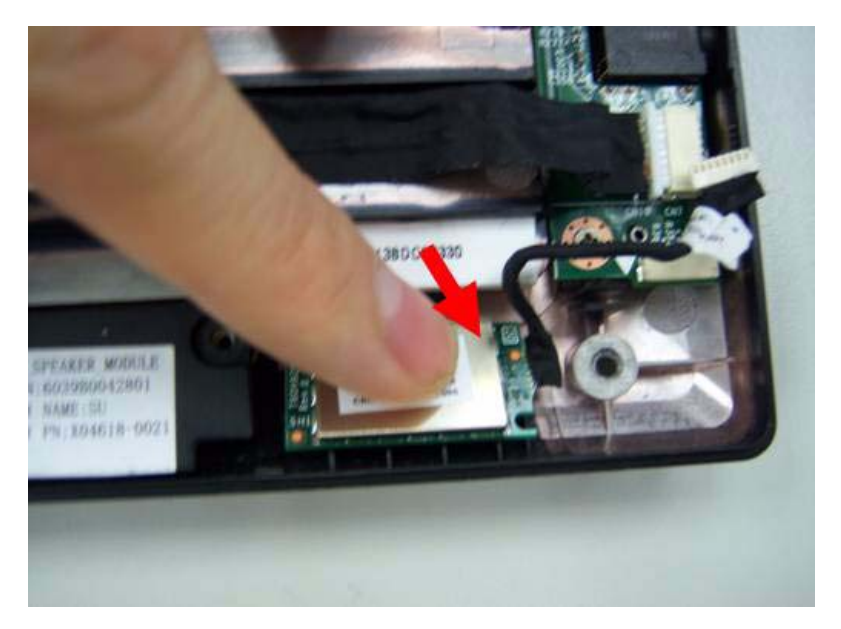

**2.** Replace the connection of Bluetooth.

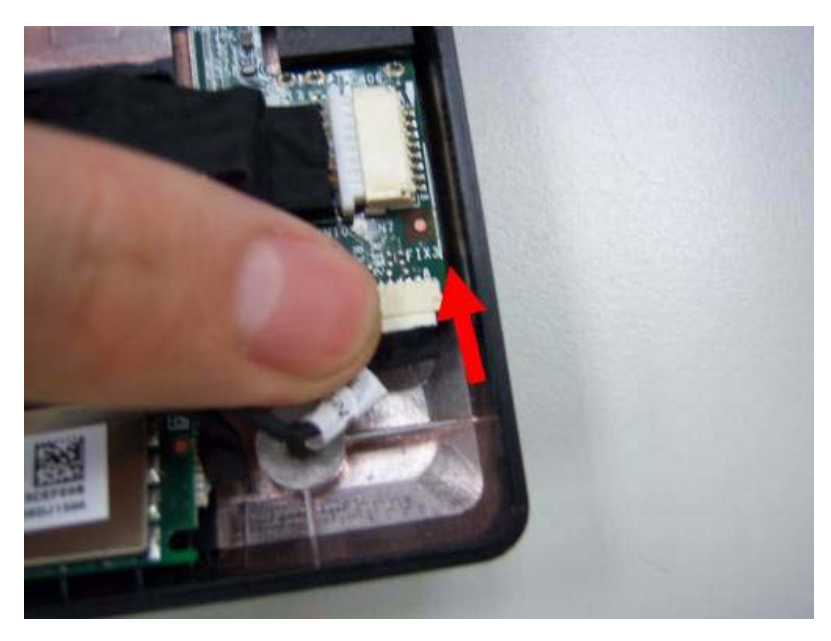

## Replacing the Upper Case

**1.** Assemble the upper case.

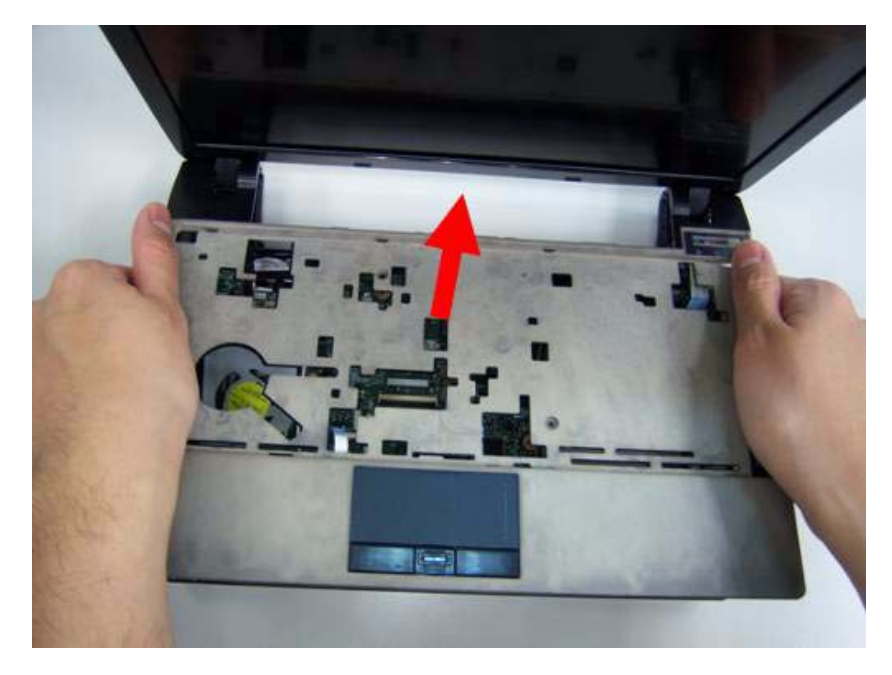

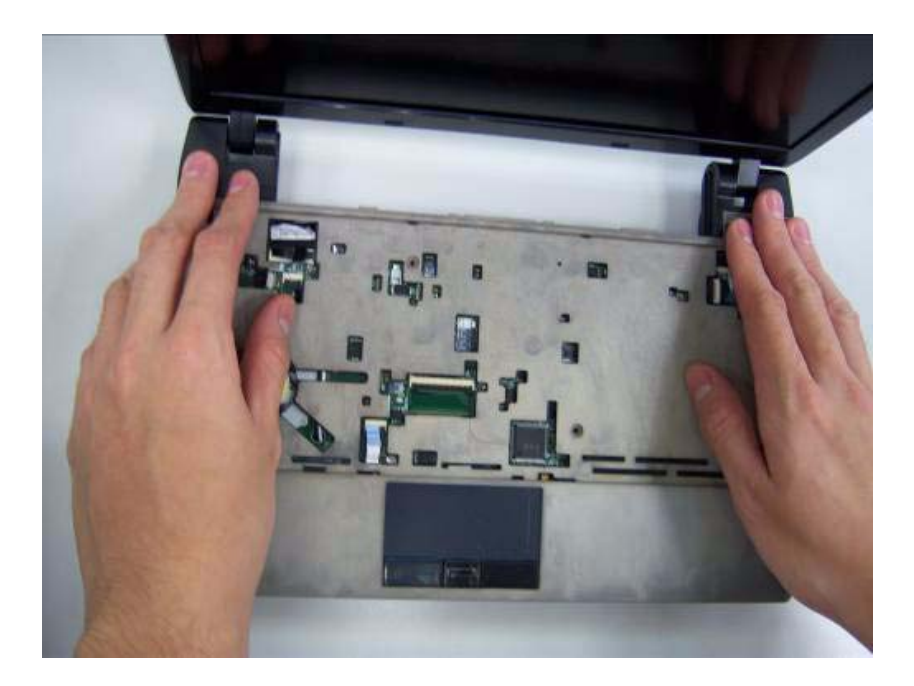

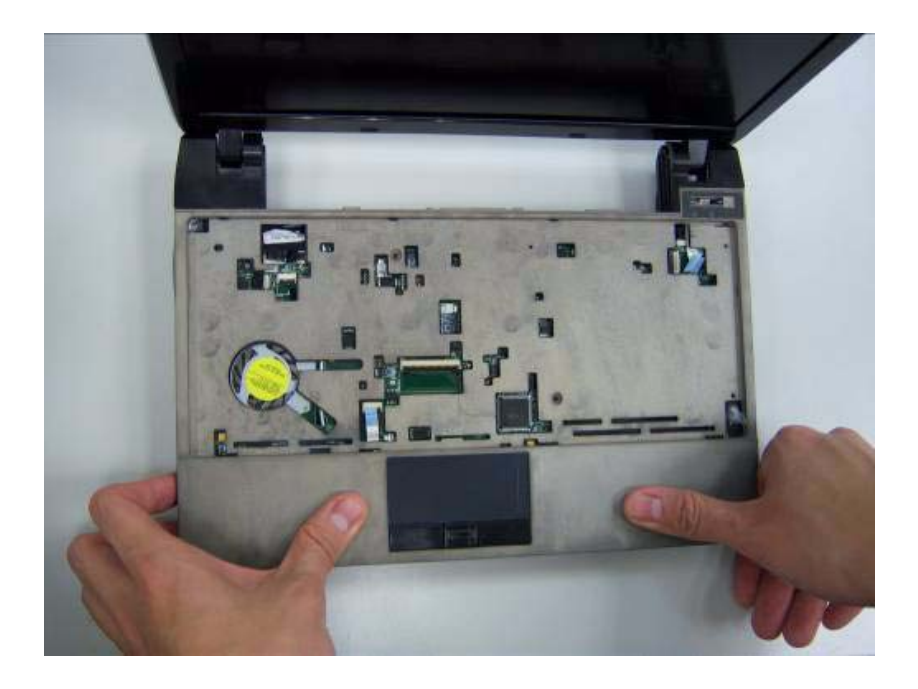

**2.** Fasten two screws on the upper case.

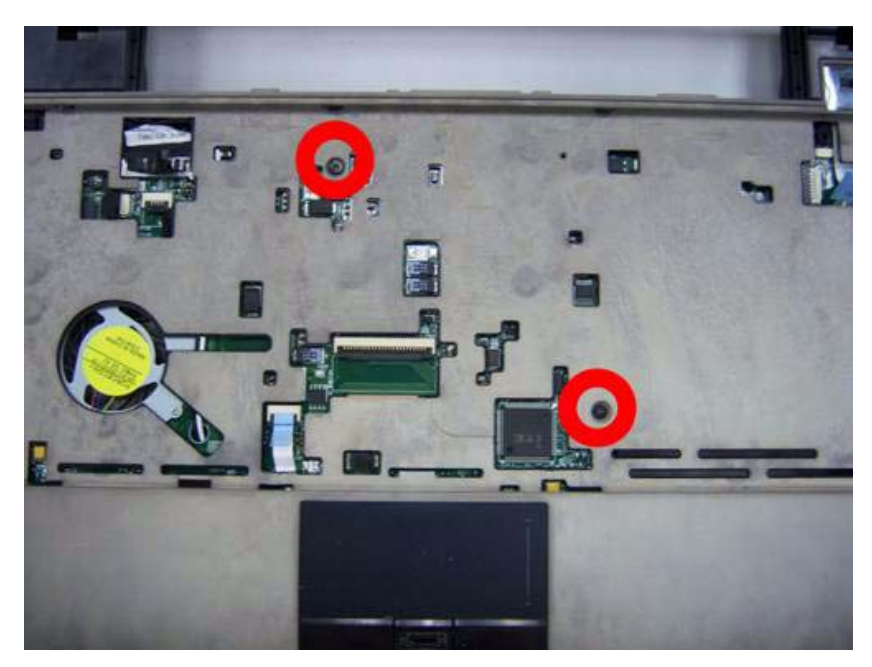

**3.** Turn the computer over and fasten nine screws on the button cover.

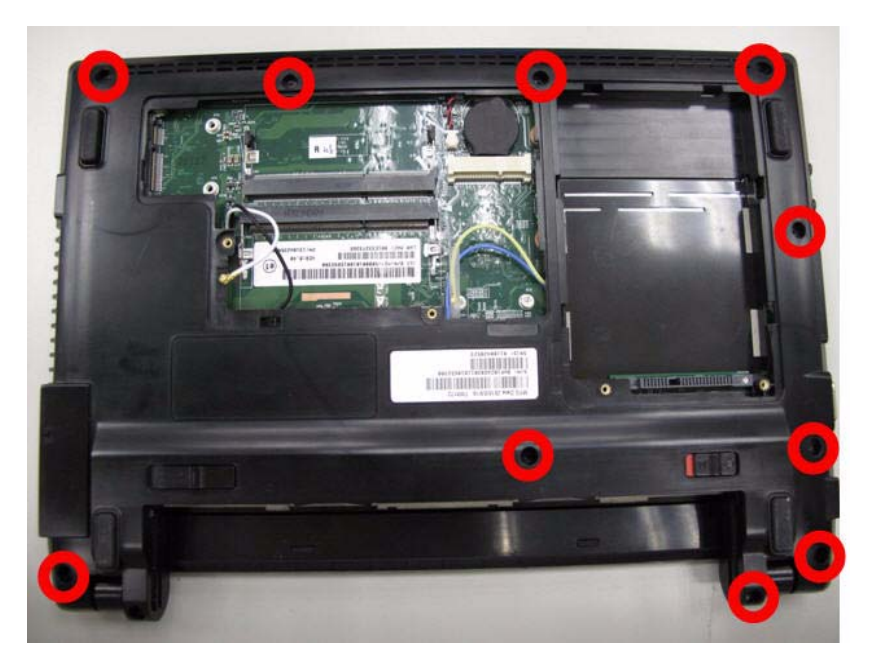

**4.** Release the lock of speaker connector.

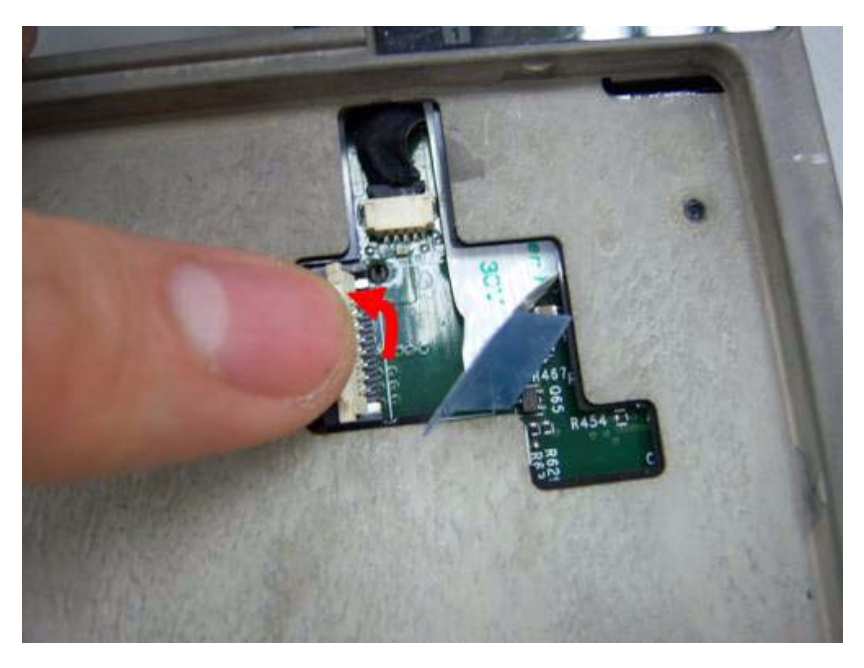

**5.** Replace the speaker connection.

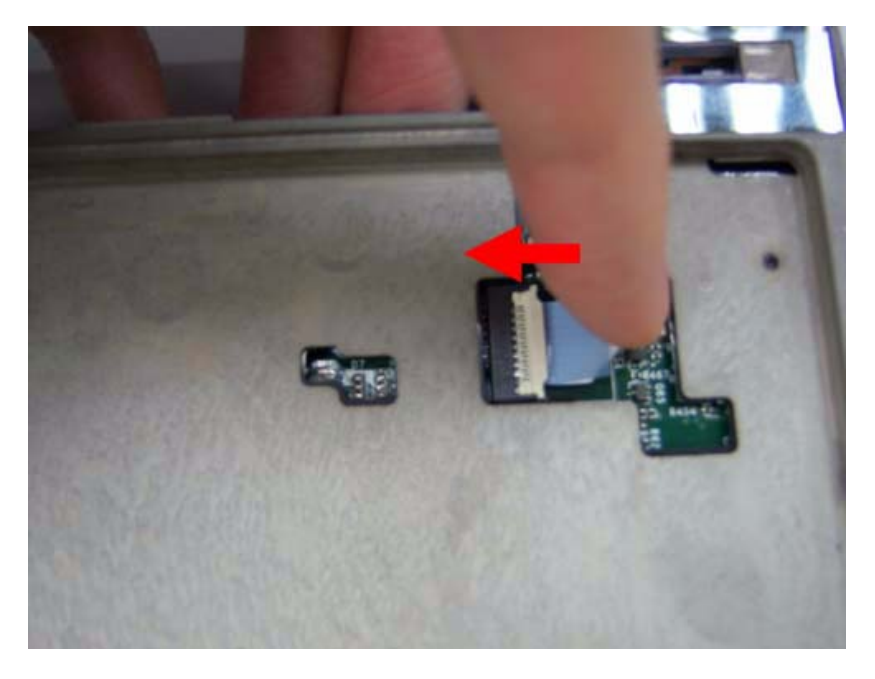

**6.** Release the lock of the touch pad connection.

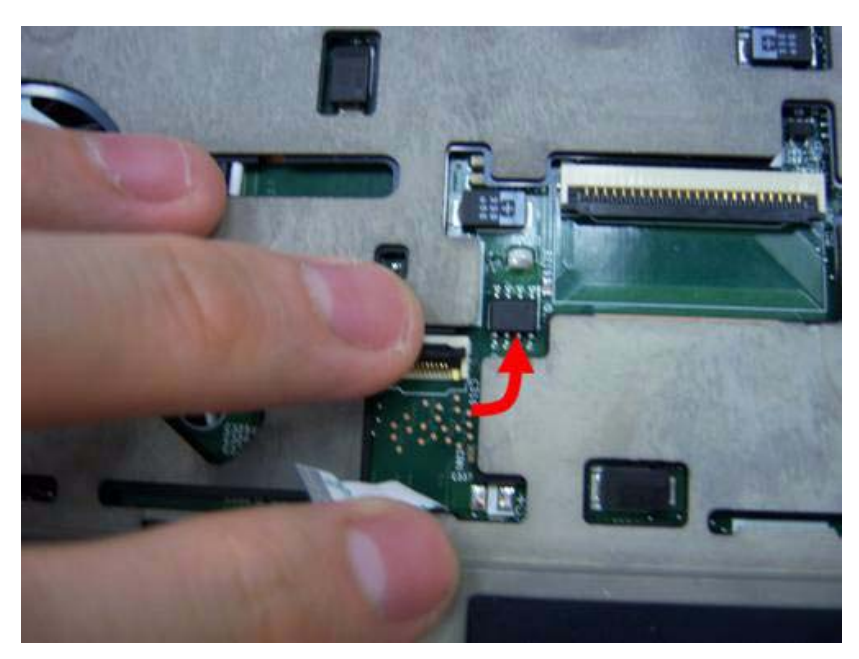

**7.** Connect the touch pad connection..

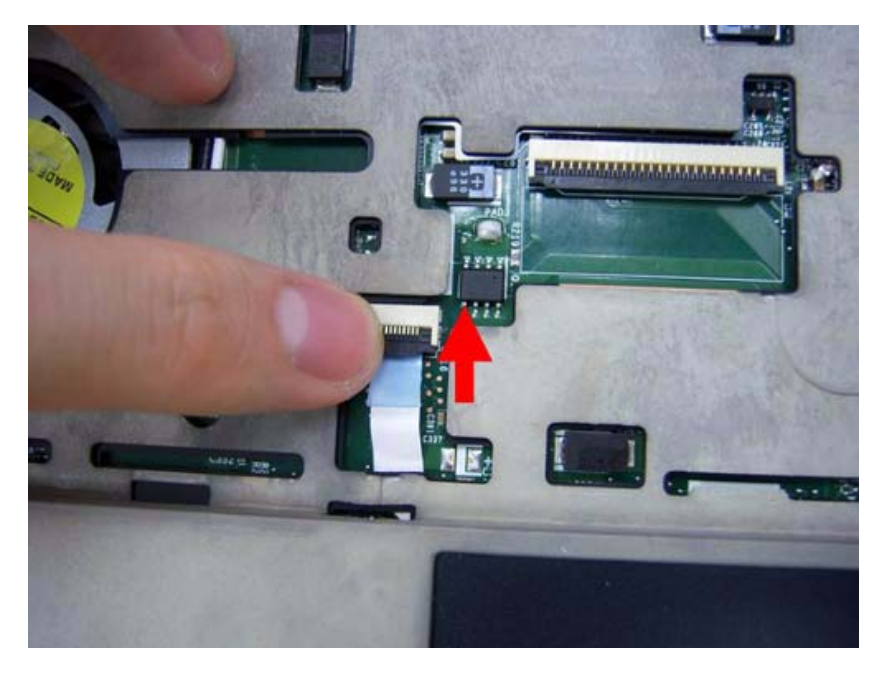

## Replacing the keyboard

**1.** Release the lock of keyboard connection.

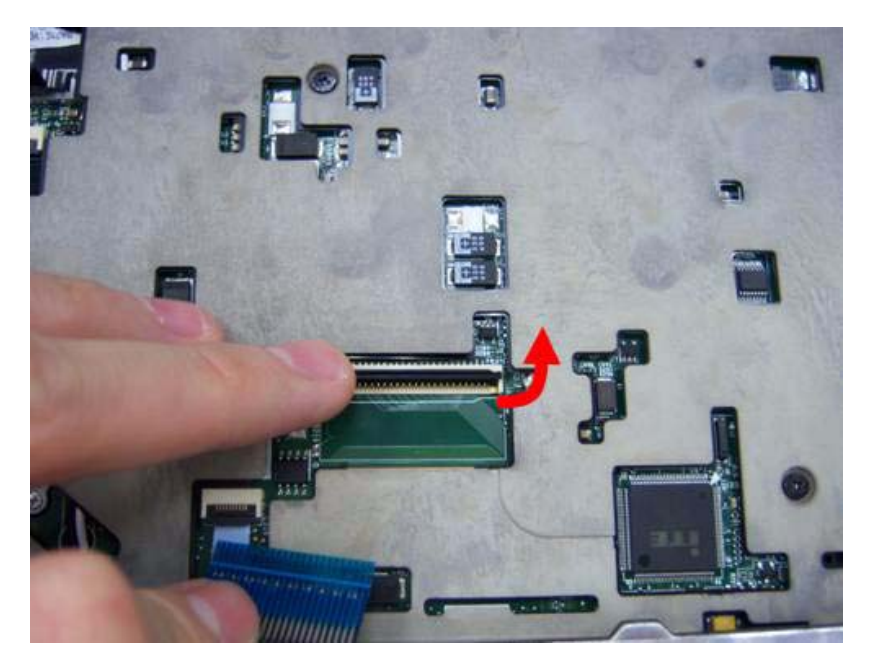

**2.** Connect the lock of keyboard connection.

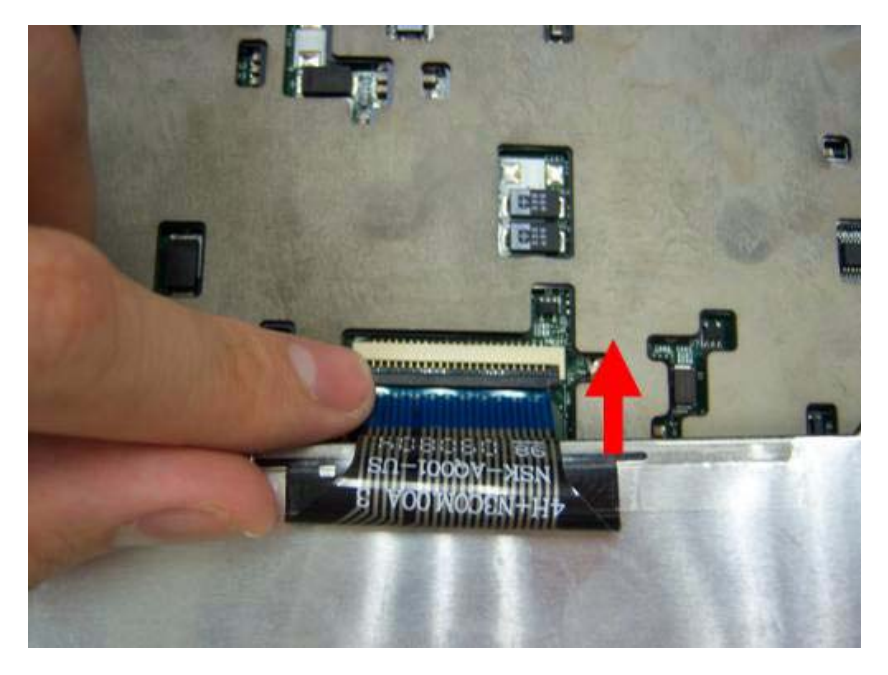

**3.** Turn the keyboard over and insert the bottom edge in first then push to down ensure the five latches across the top are fully secured.

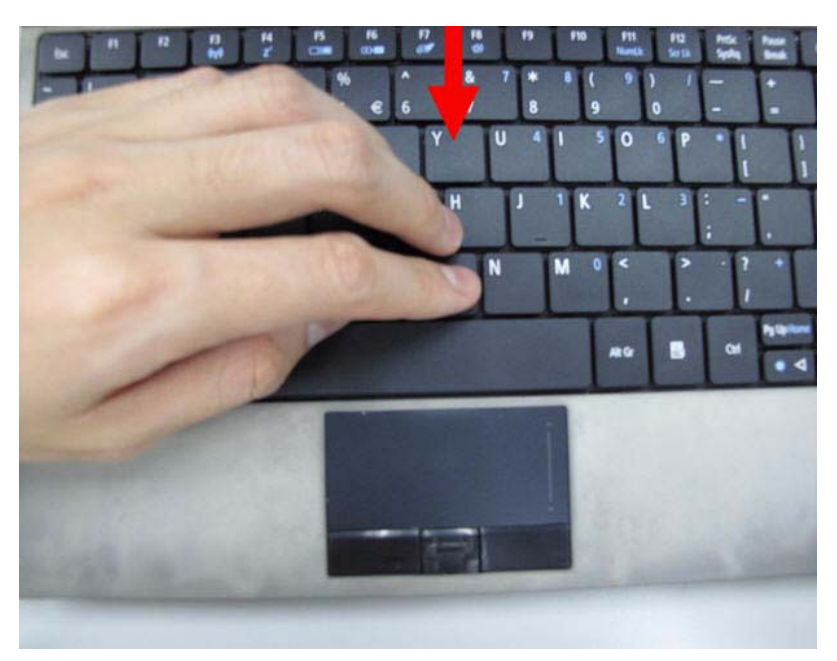

### Replace the Wireless LAN Module

**1.** Insert the wireless LAN module into the connector.

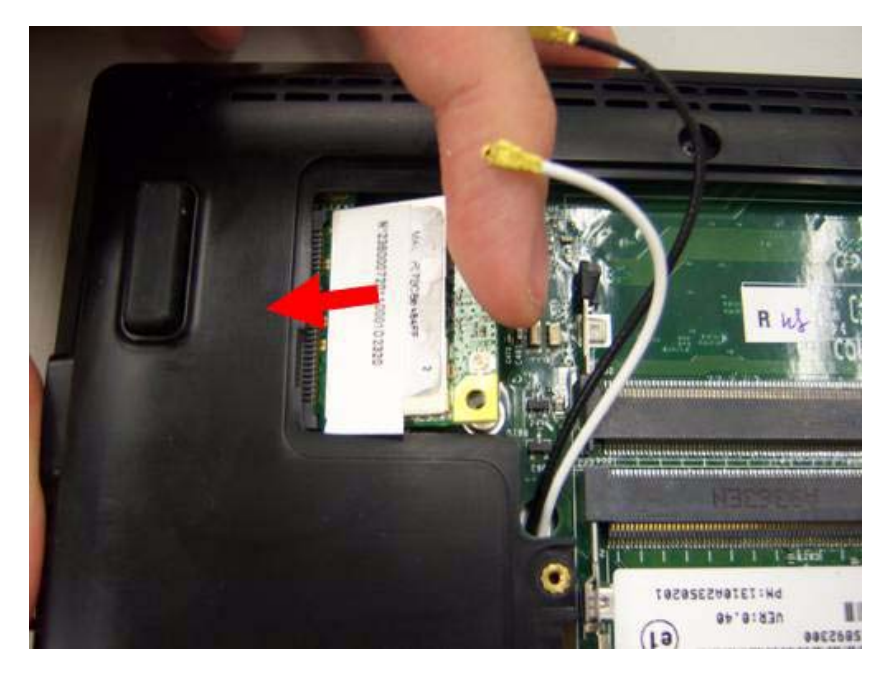

**2.** Fasten two screws on the wireless LAN module and connect black and white antenna line to the wireless LAN module.

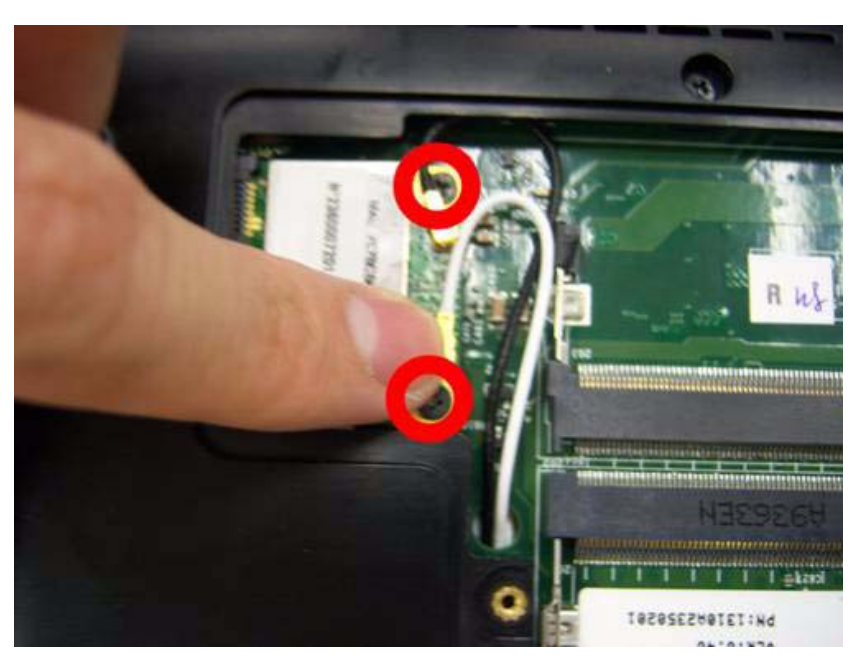

### Replace the DIMM module

**1.** Slide the DIMM module into the connector.

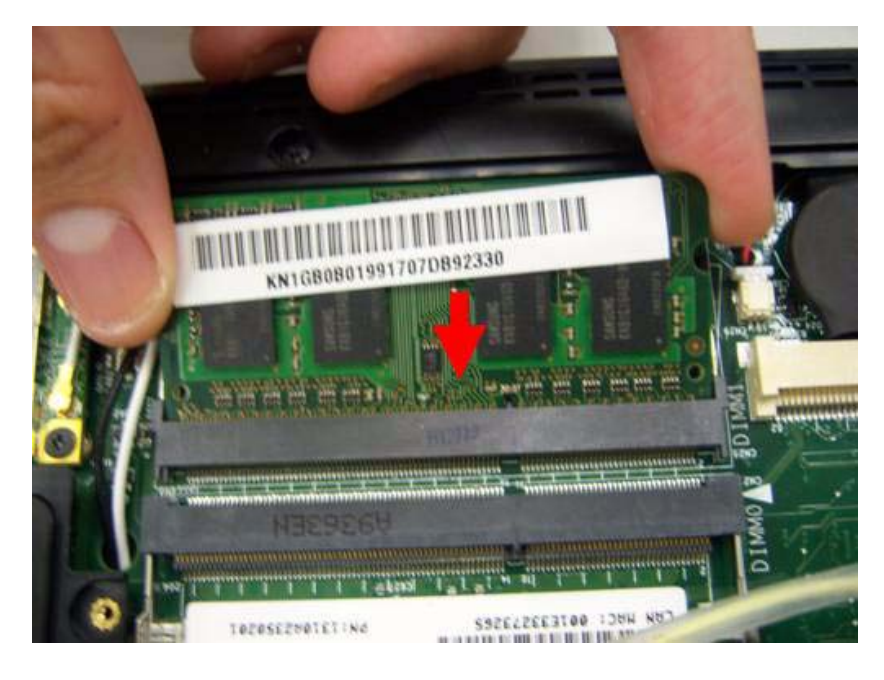

**2.** Press down until the locking springs click into place.

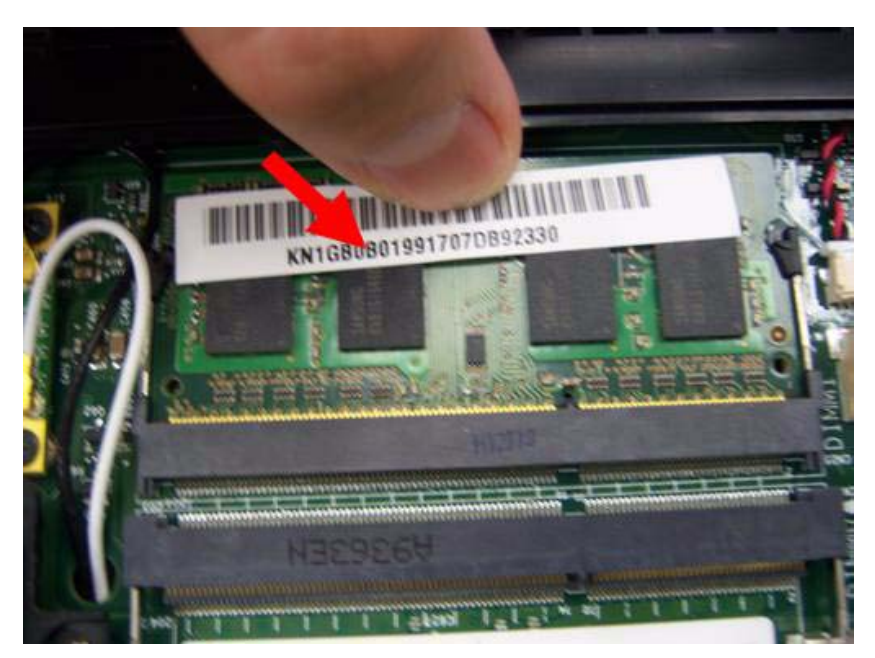

**3.** Insert another DIMM with the same method.

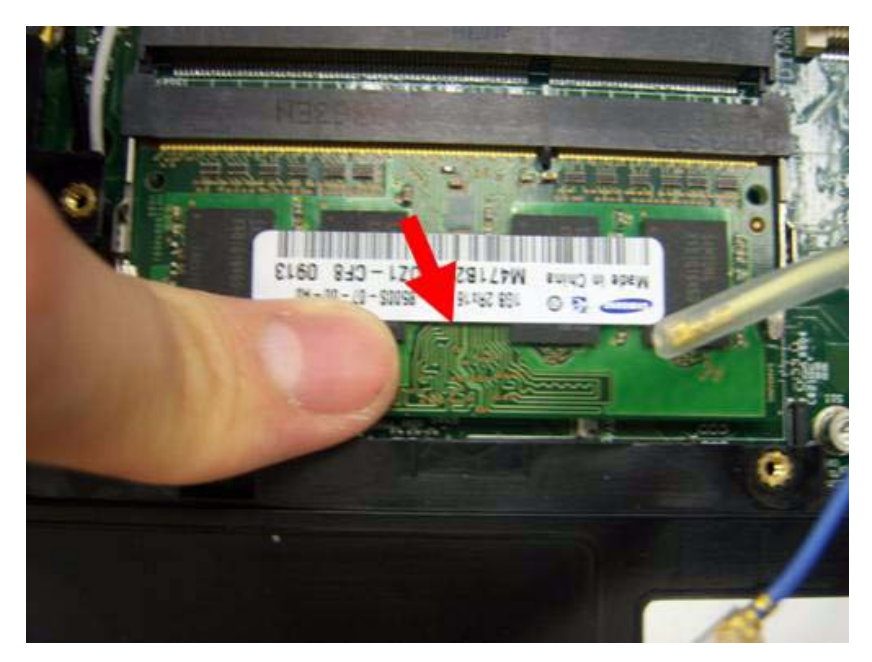

**4.** Insert the RAM door.

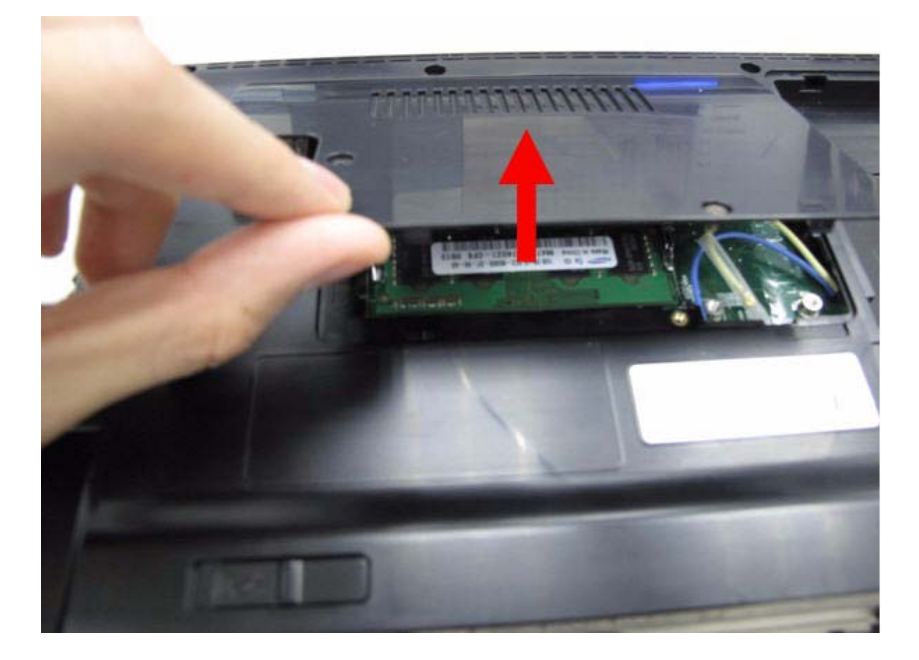

**5.** Press down the RAM door.

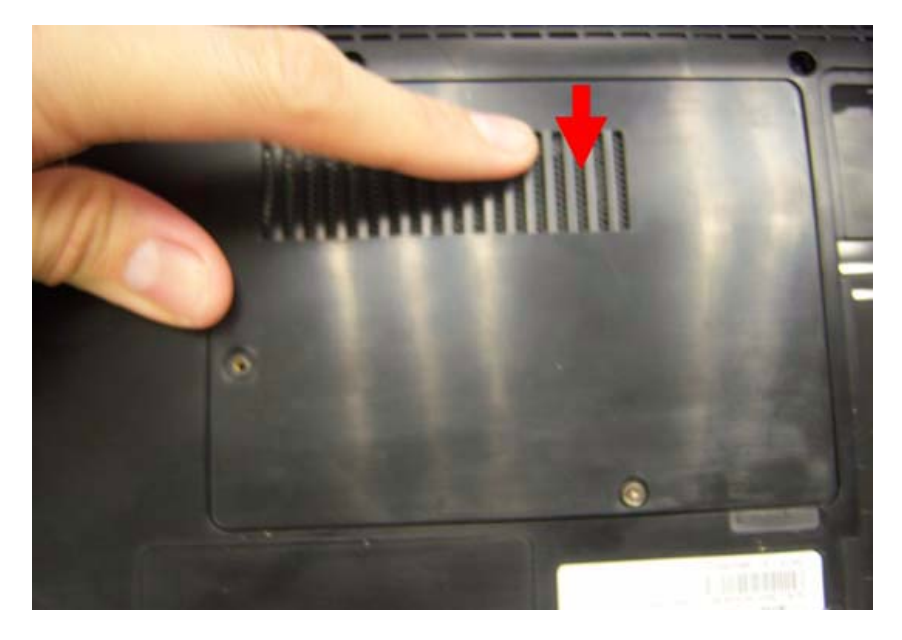

**6.** Fasten two screws on the RAM door.

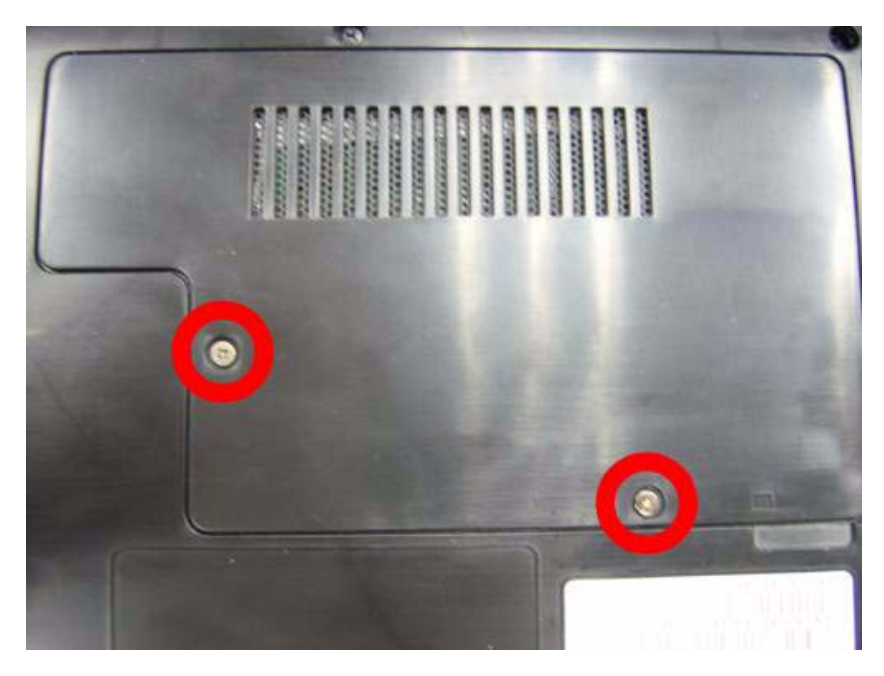

## Replacing HDD module

**1.** Insert HDD connector.

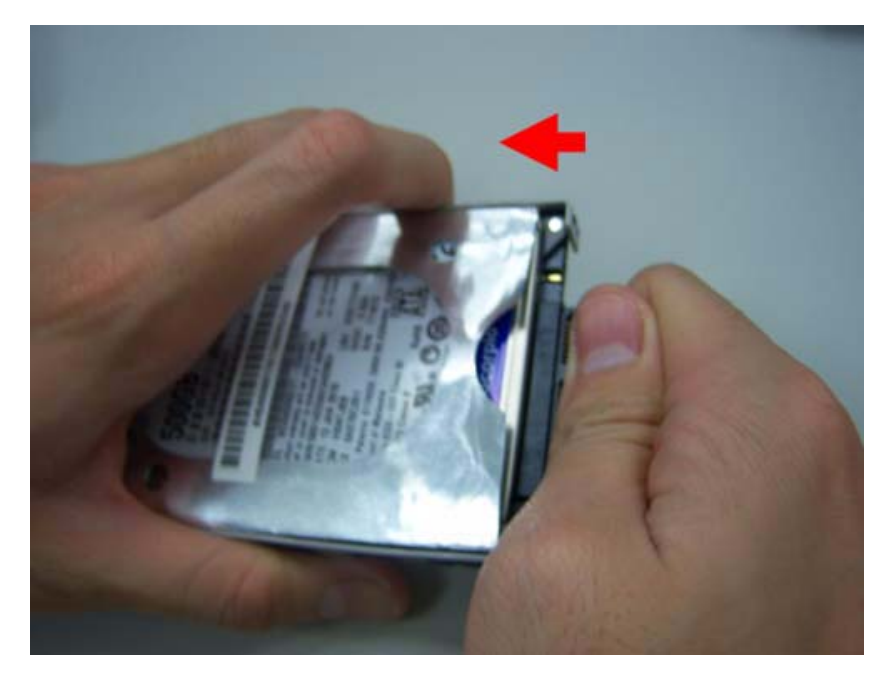

**2.** Insert the HDD into the HDD slot.

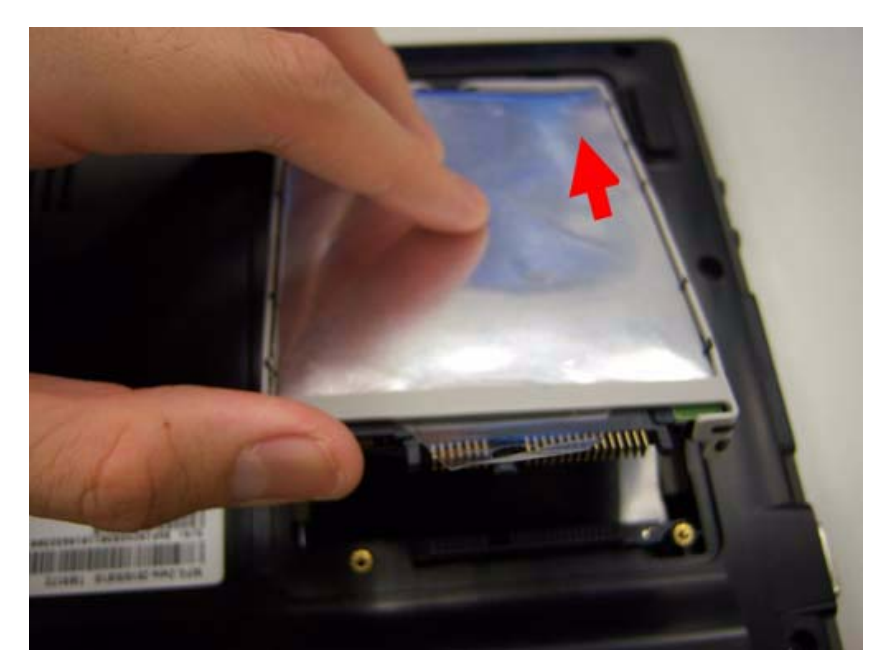

**3.** Press down the HDD and make sure it stable.

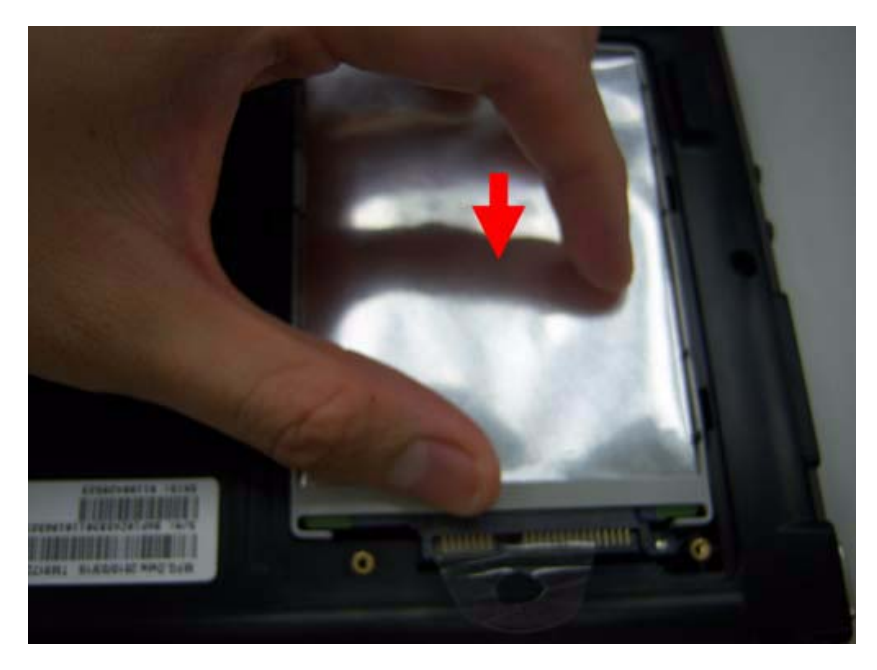

**4.** Replace the HDD cover and fasten two screws on it.

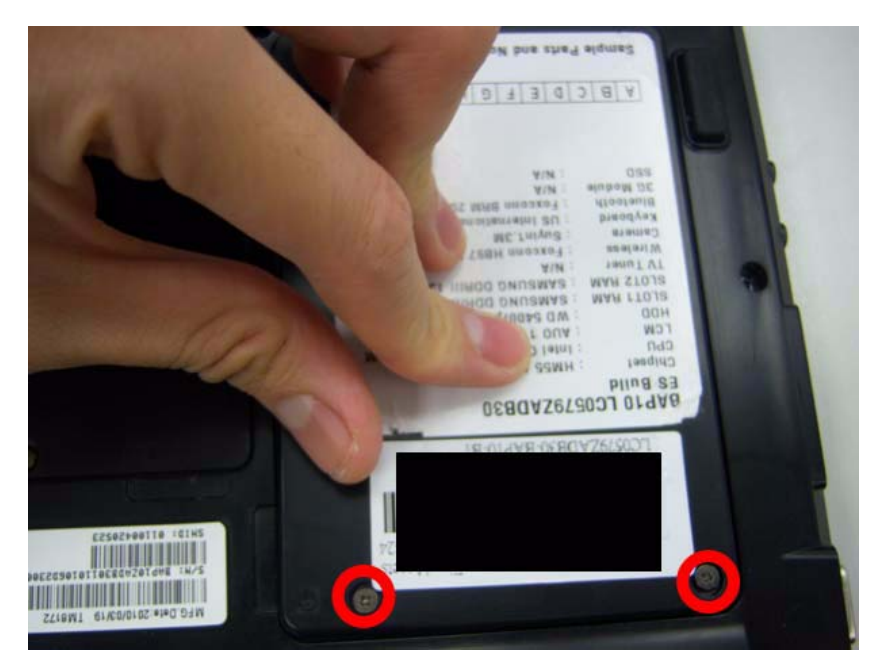

## Replacing the battery

**1.** Insert the battery carefully.

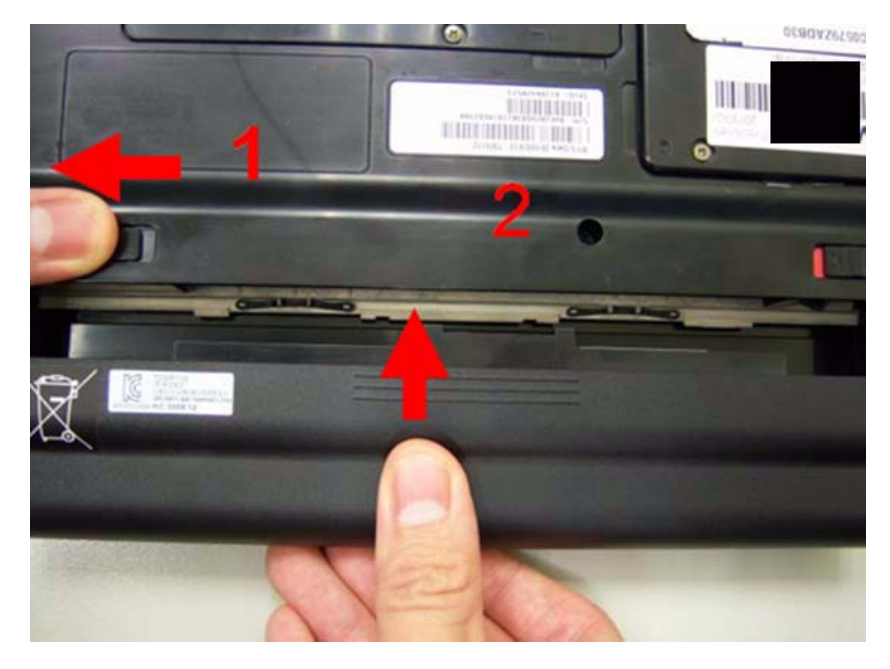

**2.** Lock the battery lock.

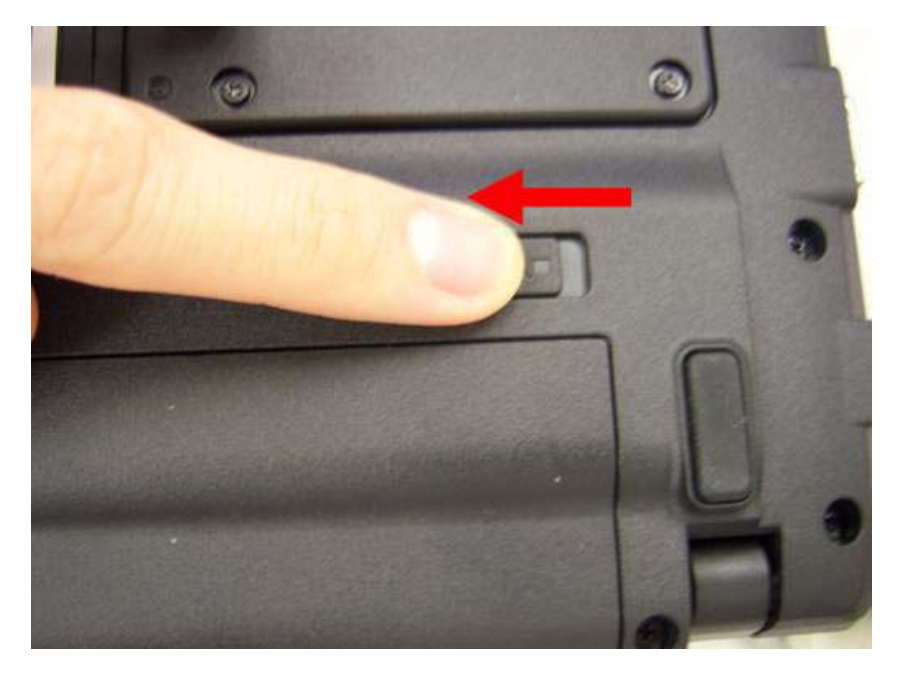

# Troubleshooting

Use the following procedure as a guide for computer problems.

**NOTE:** The diagnostic tests are intended to test only Acer products. Non-Acer products, prototype cards, or modified options can give false errors and invalid system responses.

- **1.** Obtain the failing symptoms in as much detail as possible.
- **2.** Verify the symptoms by attempting to re-create the failure by running the diagnostic test or by repeating the same operation.
- **3.** Use the following table with the verified symptom to determine which page to go to.
- **4.** If any problem occurs, you can perform visual inspection before you follow this chapter's instructions.You can check the following:

 power cords are properly connected and secured; there are no obvious shorts or opens; there are no obviously burned or heated components; all components appera normal.

**5.** Use the following table with the verified symptom to determine which page to go to.

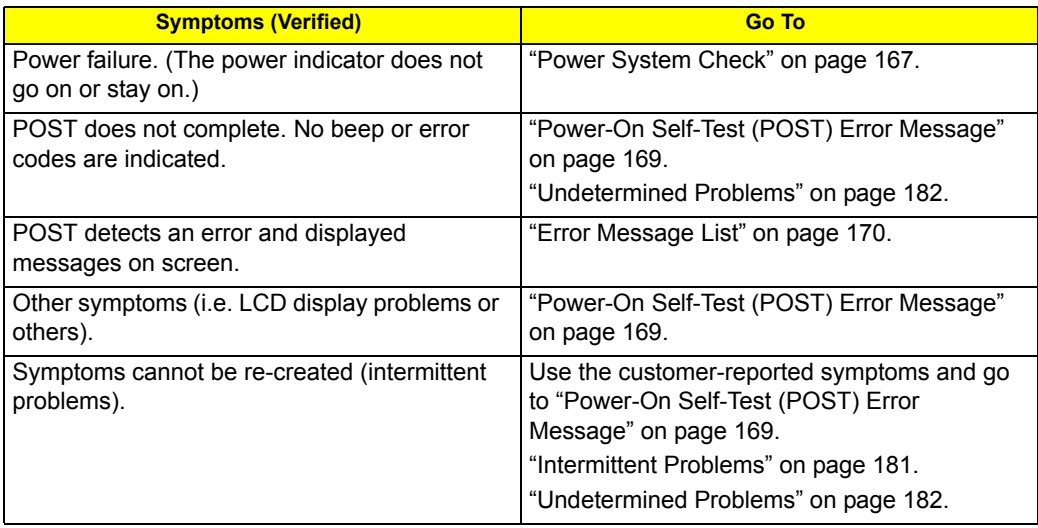

## System Check Procedures

### <span id="page-173-1"></span>External Diskette Drive Check

Do the following to isolate the problem to a controller, driver, or diskette. A write-enabled, diagnostic diskette is required.

**NOTE:** Make sure that the diskette does not have more than one label attached to it. Multiple labels can cause damage to the drive or cause the drive to fail.

Do the following to select the test device.

- **1.** Boot from the diagnostics diskette and start the diagnostics program.
- **2.** See if FDD Test is passed as the program runs to FDD Test.
- **3.** Follow the instructions in the message window.

If an error occurs with the internal diskette drive, reconnect the diskette connector on the system board. If the error still remains:

- **1.** Reconnect the external diskette drive/DVD-ROM module.
- **2.** Replace the external diskette drive/CD-ROM module.
- **3.** Replace the main board.

### External CD-ROM Drive Check

Do the following to isolate the problem to a controller, drive, or CD-ROM. Make sure that the CD-ROM does not have any label attached to it. The label can cause damage to the drive or can cause the drive to fail.

Do the following to select the test device:

- **1.** Boot from the diagnostics diskette and start the diagnostics program.
- **2.** See if CD-ROM Test is passed when the program runs to CD-ROM Test.
- **3.** Follow the instructions in the message window.

If an error occurs, reconnect the connector on the System board. If the error still remains:

- **1.** Reconnect the external diskette drive/CD-ROM module.
- **2.** Replace the external diskette drive/CD-ROM module.
- **3.** Replace the main board.

### <span id="page-173-0"></span>Keyboard or Auxiliary Input Device Check

Remove the external keyboard if the internal keyboard is to be tested.

If the internal keyboard does not work or an unexpected character appears, make sure that the flexible cable extending from the keyboard is correctly seated in the connector on the system board.

If the keyboard cable connection is correct, run the Keyboard Test.

If the tests detect a keyboard problem, do the following one at a time to correct the problem. Do not replace a non-defective FRU:

- **1.** Reconnect the keyboard cables.
- **2.** Replace the keyboard.
- **3.** Replace the main board.

The following auxiliary input devices are supported by this computer:

- **Numeric keypad**
- External keyboard

If any of these devices do not work, reconnect the cable connector and repeat the failing operation.

### Memory check

Memory errors might stop system operations, show error messages on the screen, or hang the system.

- **1.** Boot from the diagnostics diskette and start the doagmpstotics program (please refer to main board.)
- **2.** Go to the diagnostic memory in the test items.
- **3.** Press F2 in the test items.
- **4.** Follow the instructions in the message window.

**NOTE:** Make sure that the DIMM is fully installed into the connector. A loose connection can cause an error.

### <span id="page-174-0"></span>Power System Check

To verify the symptom of the problem, power on the computer using each of the following power sources:

- **1.** Remove the battery pack.
- **2.** Connect the power adapter and check that power is supplied.
- **3.** Disconnect the power adapter and install the charged battery pack; then check that power is supplied by the battery pack.

If you suspect a power problem, see the appropriate power supply check in the following list:

- □ ["Check the Power Adapter" on page 167](#page-174-1)
- □ ["Check the Battery Pack" on page 167](#page-174-2)

#### <span id="page-174-1"></span>Check the Power Adapter

Unplug the power adapter cable from the computer and measure the output voltage at the plug of the power adapter cable. See the following figure:

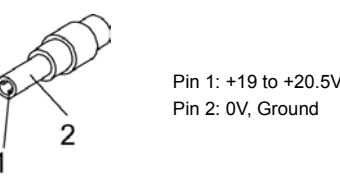

- **1.** If the voltage is not correct, replace the power adapter.
- **2.** If the voltage is within the range, do the following:
	- Replace the System board.
	- **•** If the problem is not corrected, see ["Undetermined Problems" on page 182.](#page-189-0)
	- $\bullet$  If the voltage is not correct, go to the next step.

**NOTE:** An audible noise from the power adapter does not always indicate a defect.

- **3.** If the power-on indicator does not light up, check the power cord of the power adapter for correct continuity and installation.
- **4.** If the operational charge does not work, [see "Check the Battery Pack" on page 167](#page-174-2).

#### <span id="page-174-2"></span>Check the Battery Pack

To check the battery pack, do the following:

From Software:

- **1.** Check out the Power Management in control Panel.
- **2.** In Power Meter, confirm that if the parameters shown in the screen for Current Power Source and Total Battery Power Remaining are correct.
- **3.** Repeat the steps 1 and 2, for both battery and adapter.
- **4.** This helps you identify first the problem is on recharging or discharging.

#### From Hardware:

- **1.** Power off the computer.
- **2.** Remove the battery pack and measure the voltage between battery terminals 1(+) and 6(ground). See the following figure.

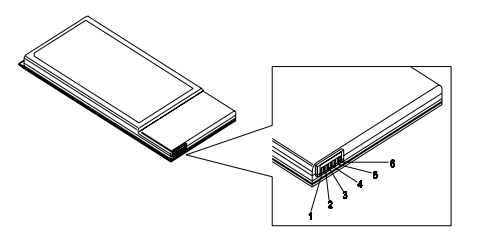

**3.** If the voltage is still less than 7.5 Vdc after recharging, replace the battery.

To check the battery charge operation, use a discharged battery pack or a battery pack that has less than 50% of the total power remaining when installed in the computer.

If the battery status indicator does not light up, remove the battery pack and let it return to room temperature. Re-install the battery pack.

If the charge indicator still does not light up, replace the battery pack. If the charge indicator still does not light up, replace the DC/DC charger board.

### Touchpad Check

If the touchpad doesn't work, do the following actions one at a time to correct the problem. Do not replace a non-defective FRU:

- **1.** Reconnect the touchpad cables.
- **2.** Replace the touchpad.
- **3.** Replace the system board.

After you use the touchpad, the pointer drifts on the screen for a short time. This self-acting pointer movement can occur when a slight, steady pressure is applied to the touchpad pointer. This symptom is not a hardware problem. No service actions are necessary if the pointer movement stops in a short period of time.

## <span id="page-176-0"></span>Power-On Self-Test (POST) Error Message

The POST error message index lists the error message and their possible causes. The most likely cause is listed first.

**NOTE:** Perform the FRU replacement or actions in the sequence shown in FRU/Action column, if the FRU replacement does not solve the problem, put the original part back in the computer. Do not replace a non-defective FRU.

This index can also help you determine the next possible FRU to be replaced when servicing a computer.

If the symptom is not listed, [see "Undetermined Problems" on page 182](#page-189-0).

The following lists the error messages that the BIOS displays on the screen and the error symptoms classified by function.

- **NOTE:** Most of the error messages occur during POST. Some of them display information about a hardware device, e.g., the amount of memory installed. Others may indicate a problem with a device, such as the way it has been configured.
- **NOTE:** If the system fails after you make changes in the BIOS Setup Utility menus, reset the computer, enter Setup and install Setup defaults or correct the error.

# Index of Error Messages

#### **Error Code List**

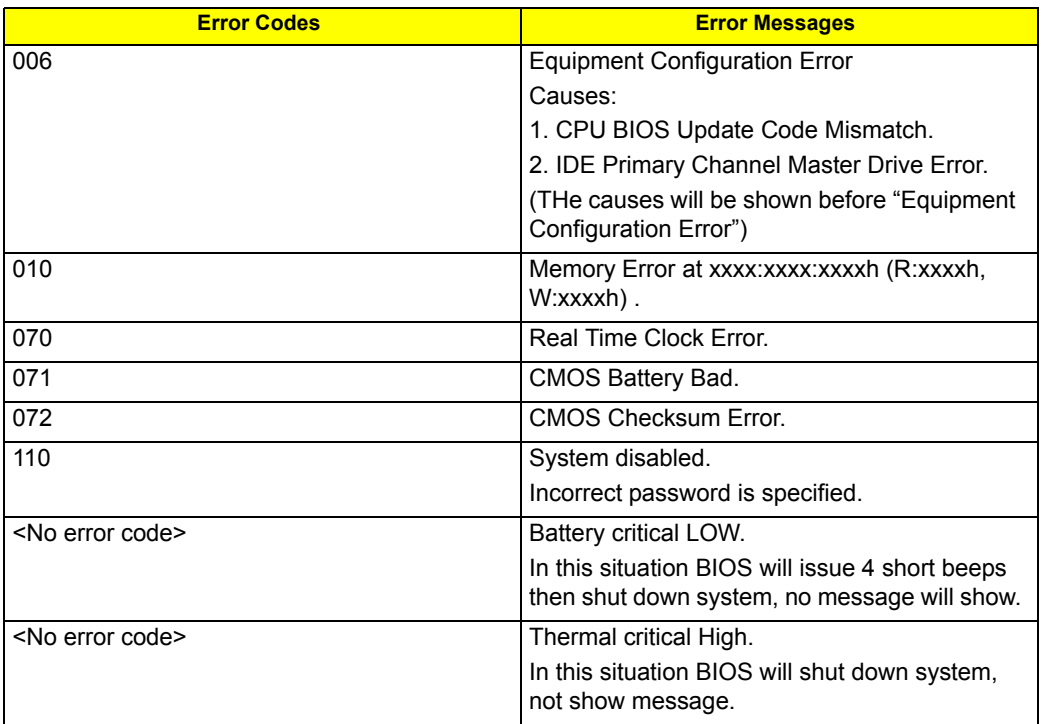

#### <span id="page-177-0"></span>**Error Message List**

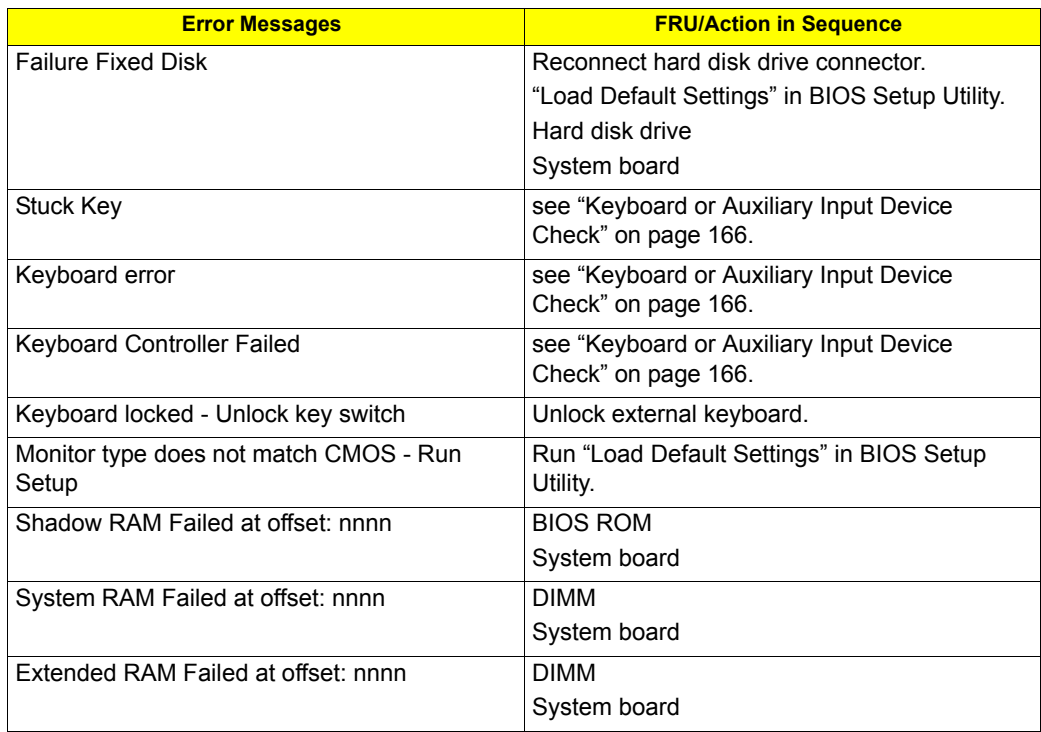

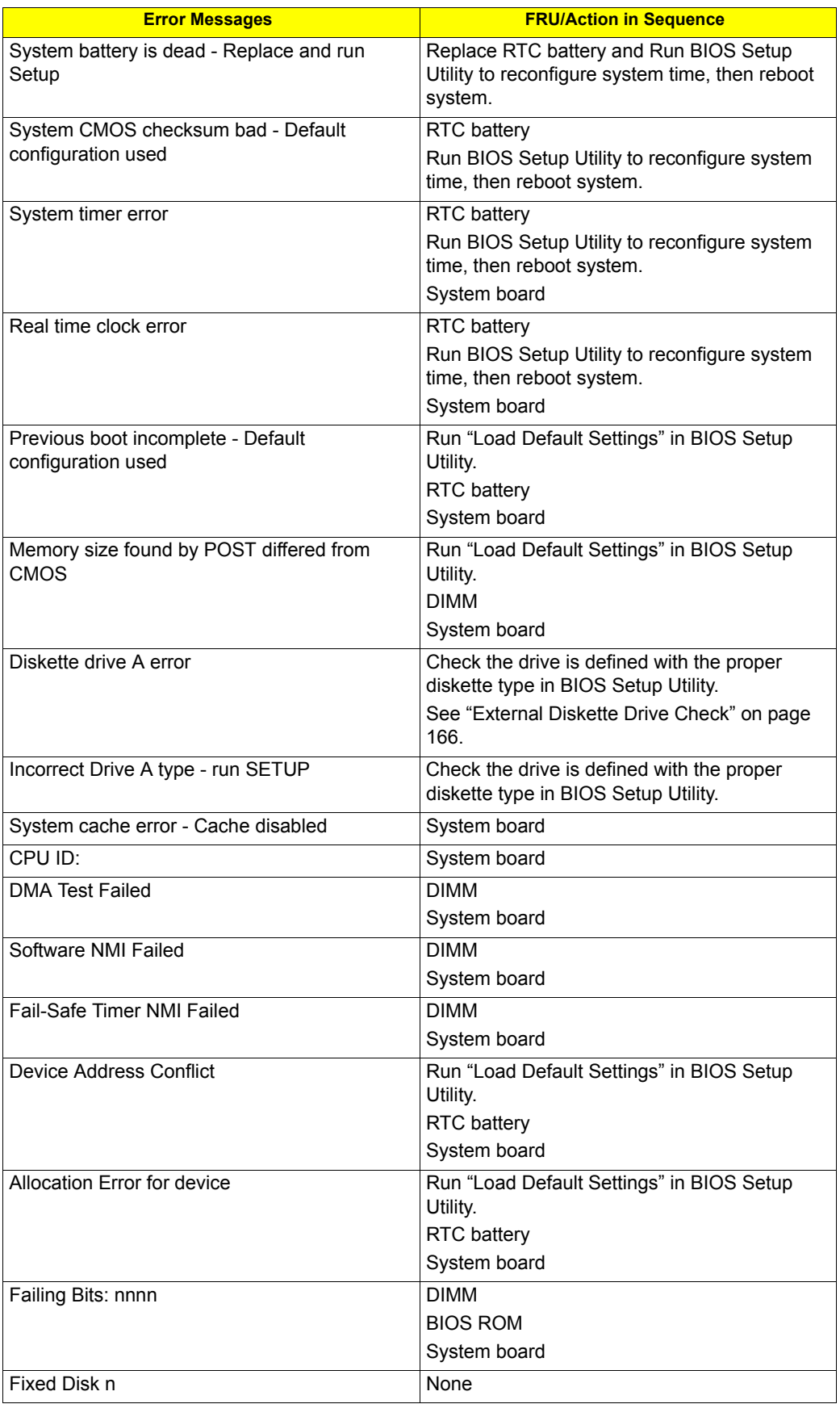

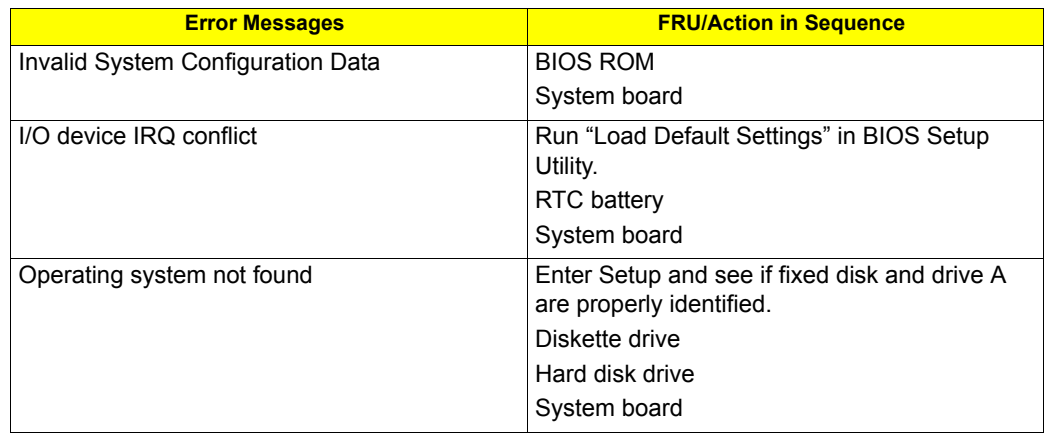

#### **Error Message List**

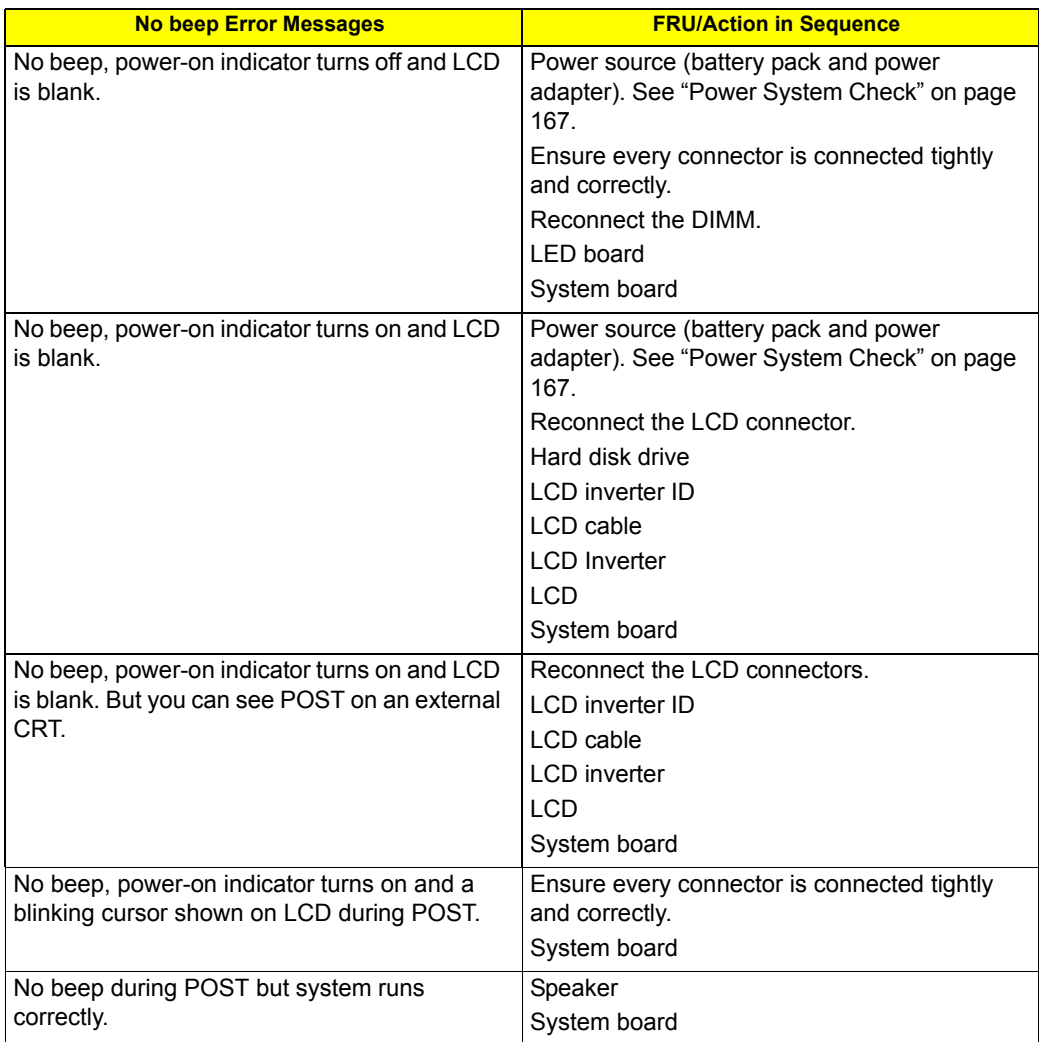
## InsydeH2O BIOS Beep Codes

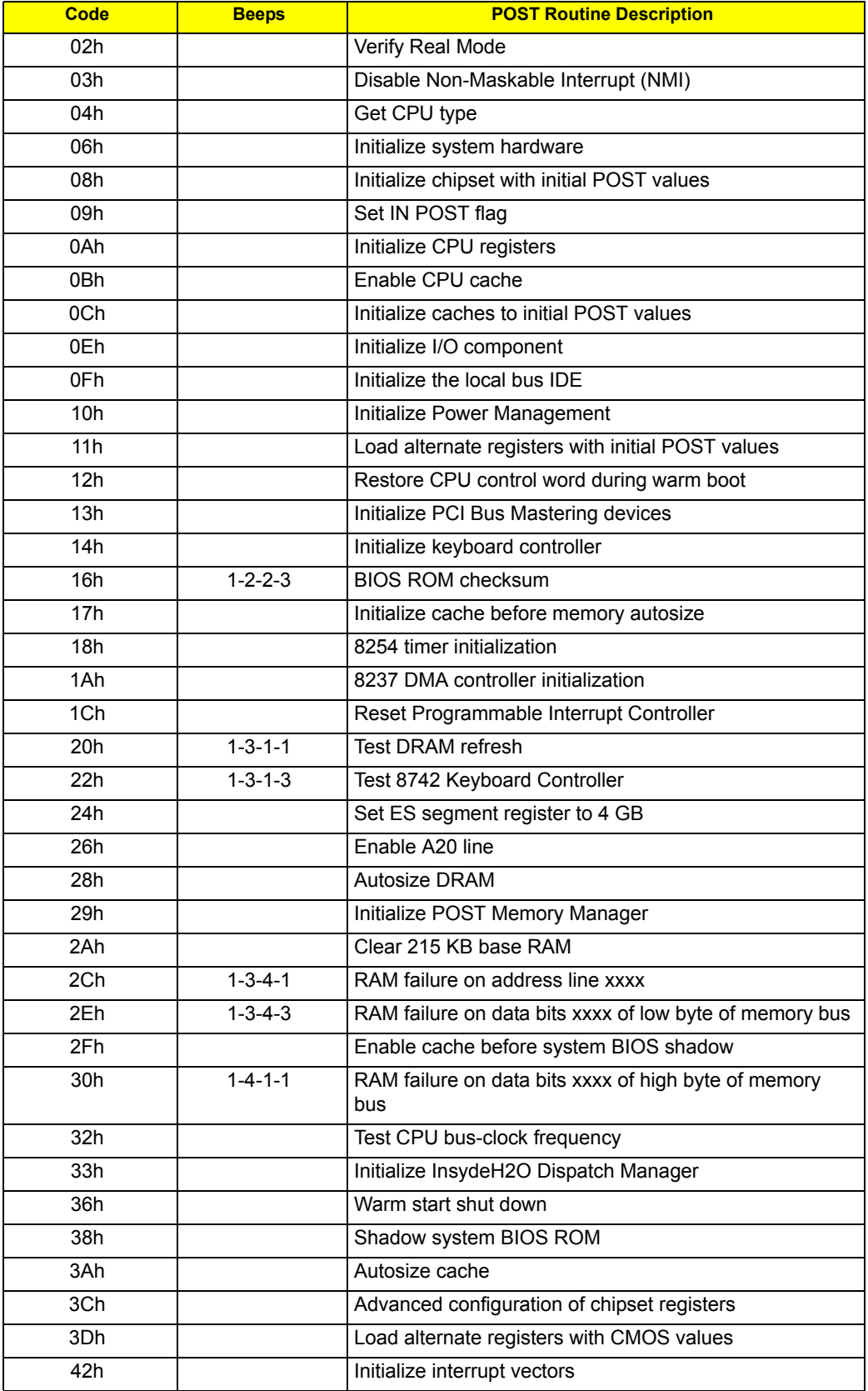

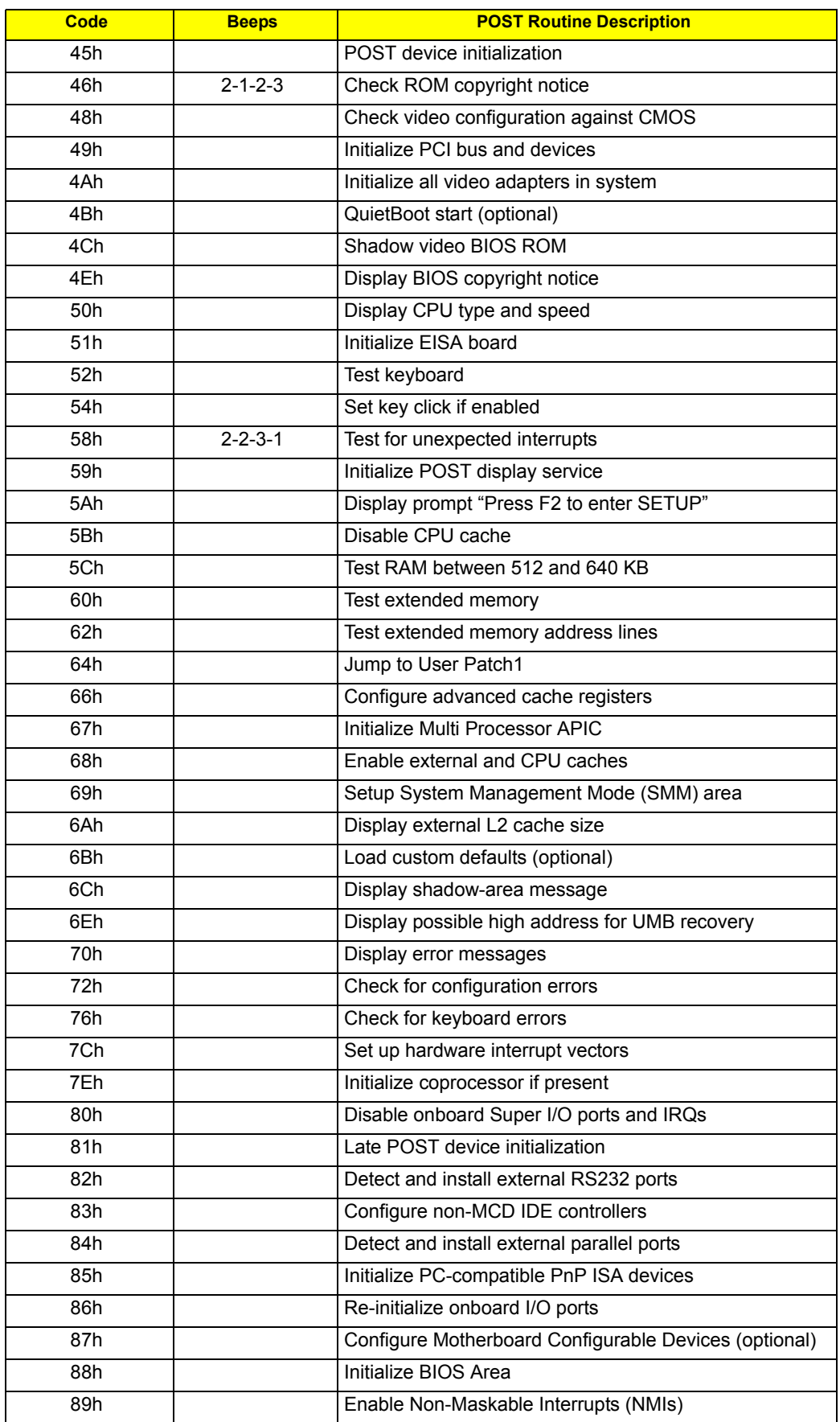

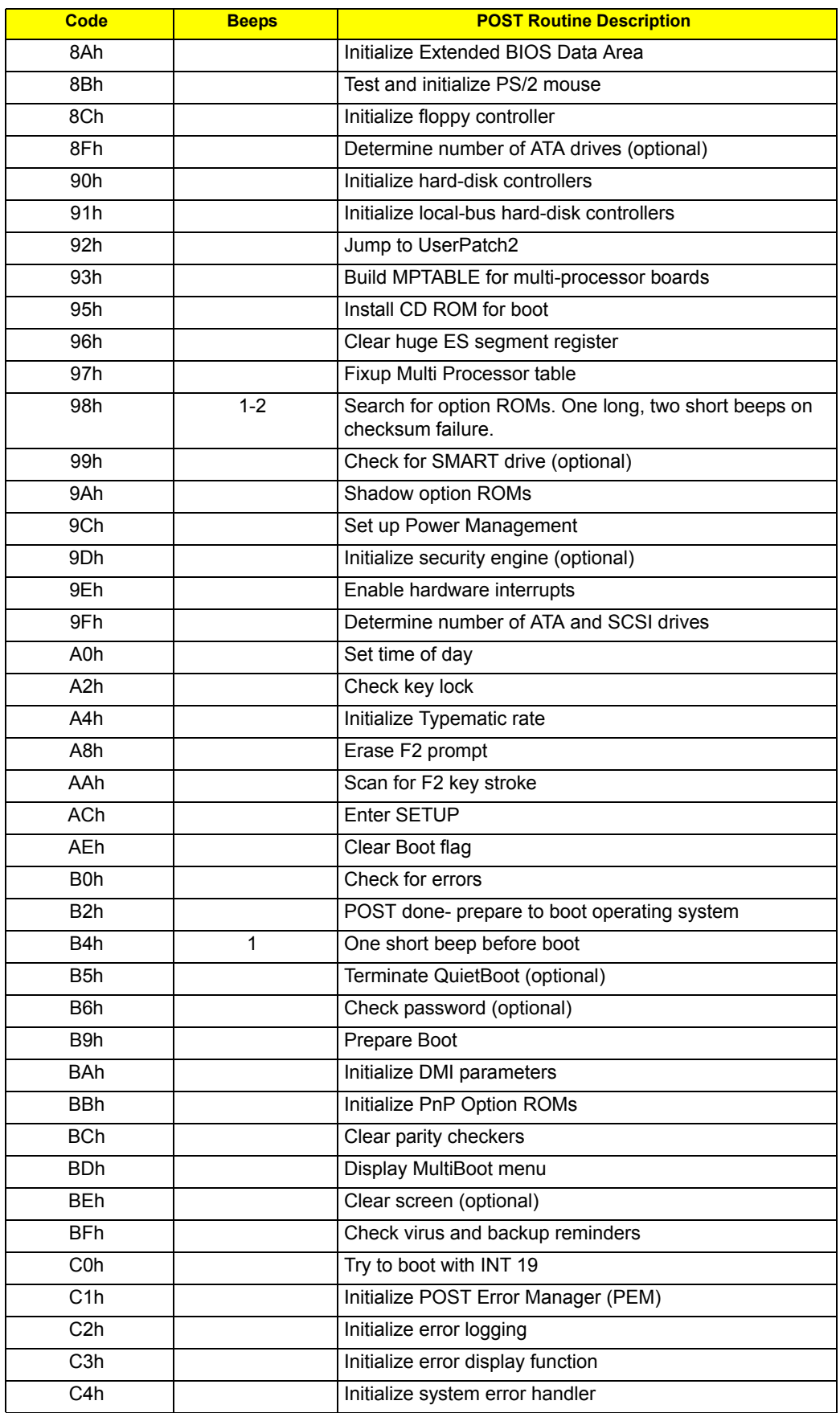

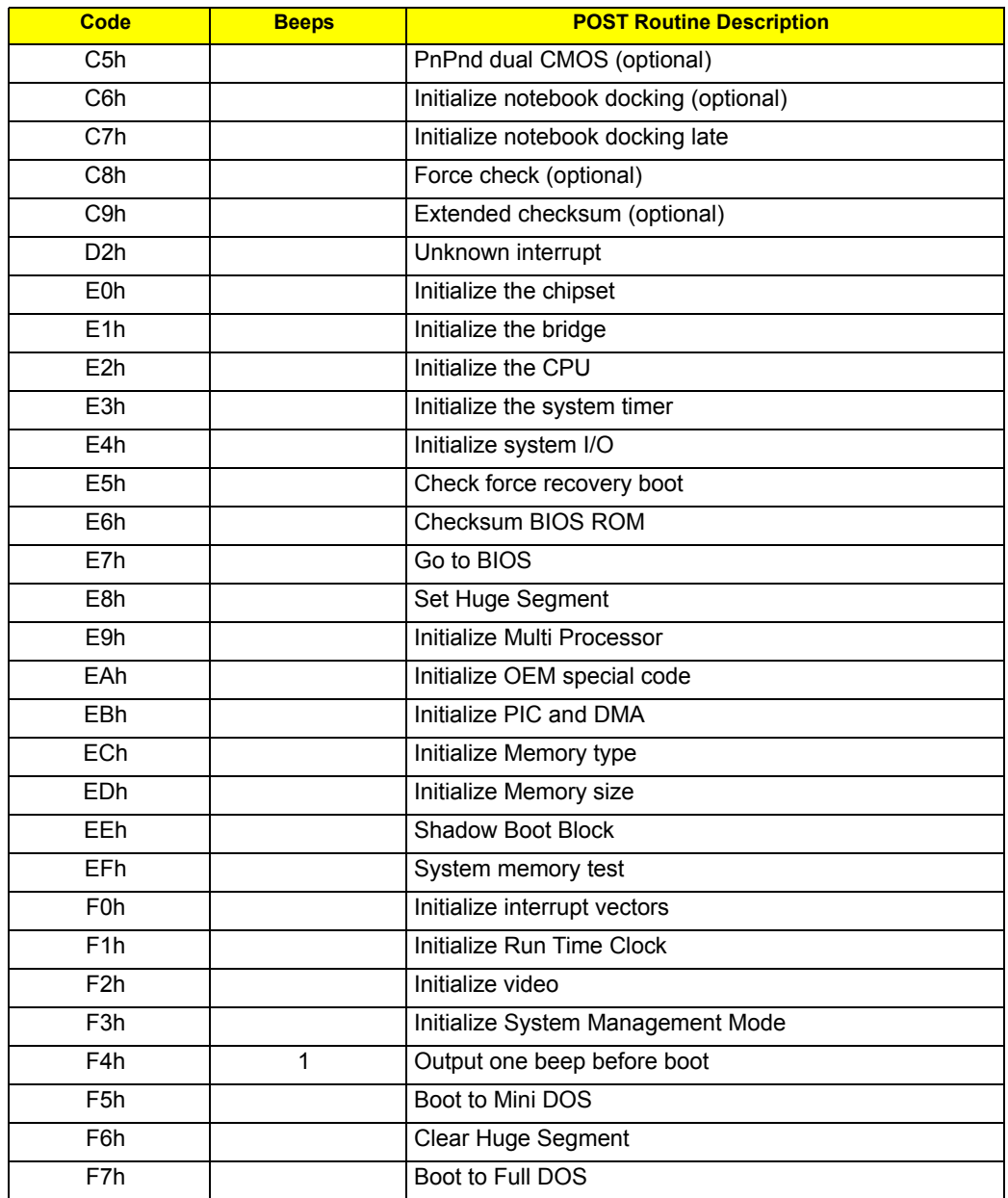

## Index of Symptom-to-FRU Error Message

#### **LCD-Related Symptoms**

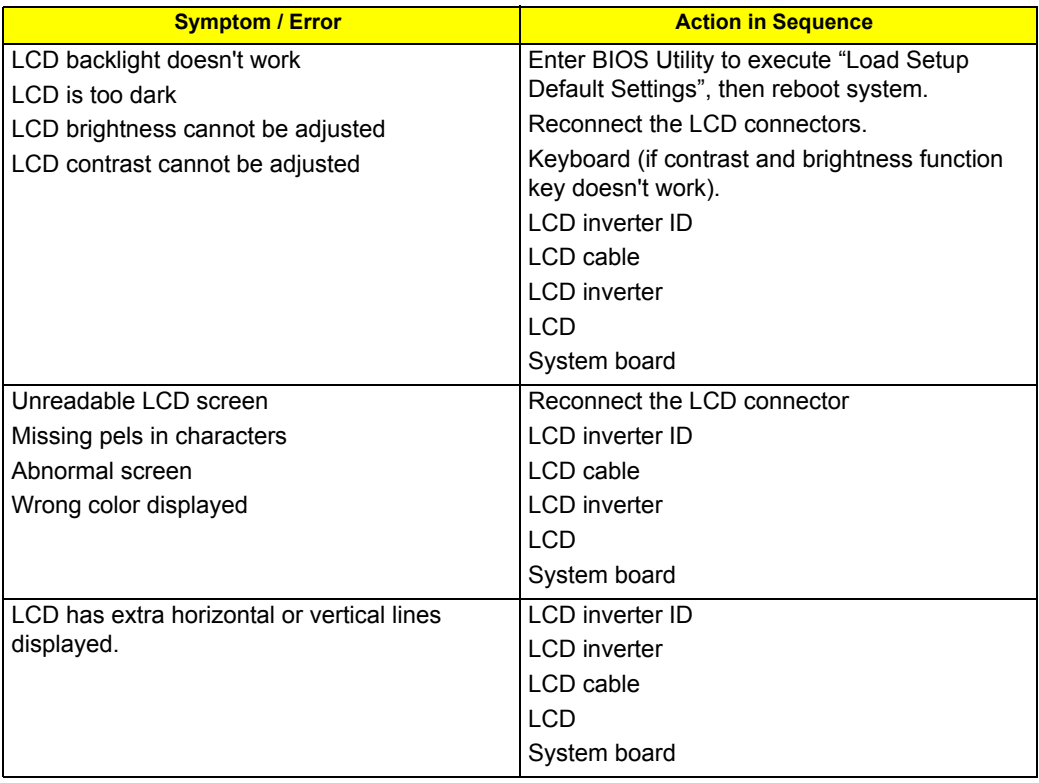

### **Indicator-Related Symptoms**

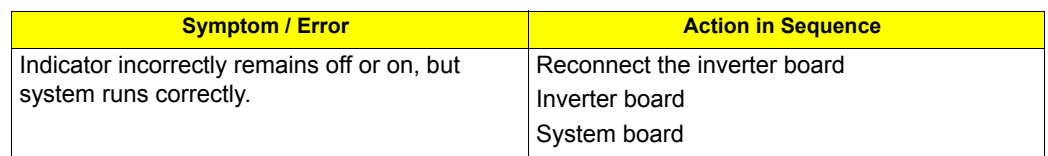

### **Power-Related Symptoms**

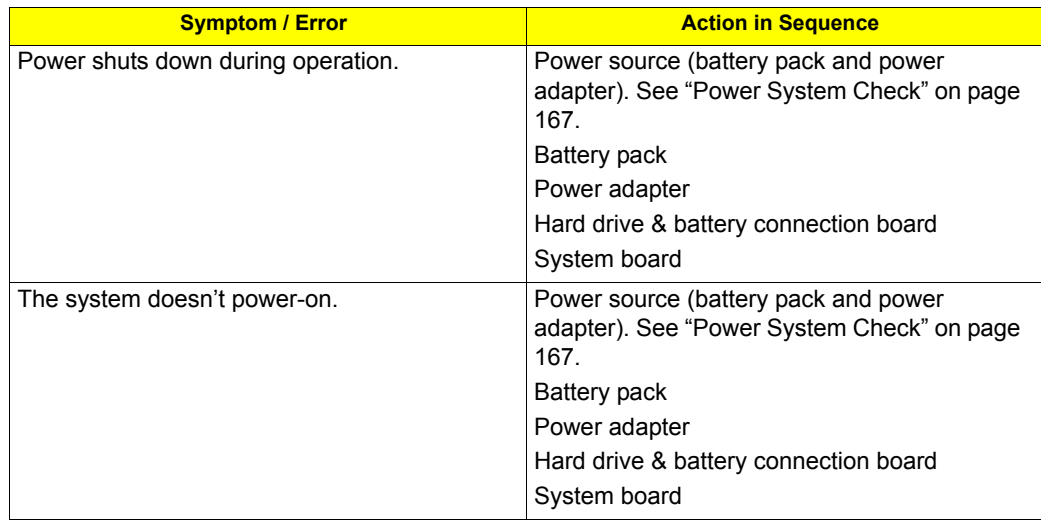

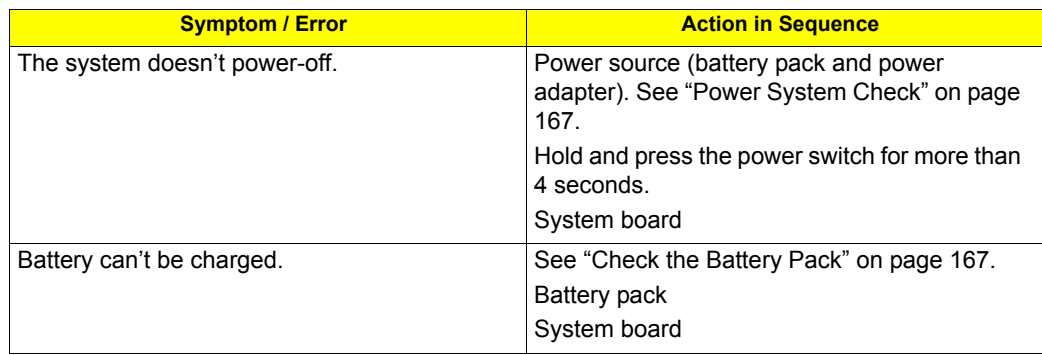

### **PCMCIA-Related Symptoms**

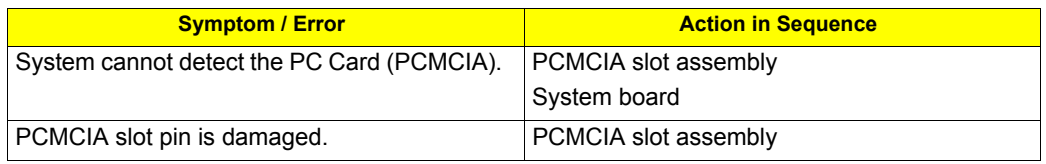

### **Memory-Related Symptoms**

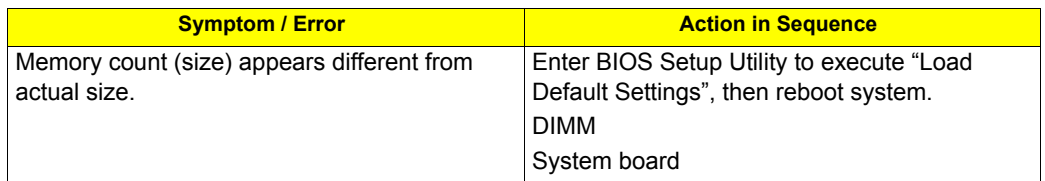

### **Speaker-Related Symptoms**

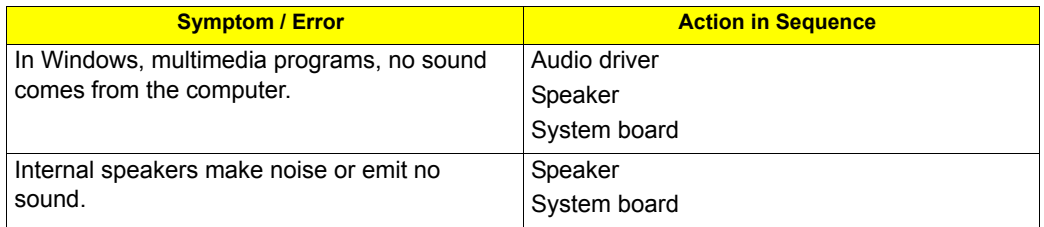

### **Power Management-Related Symptoms**

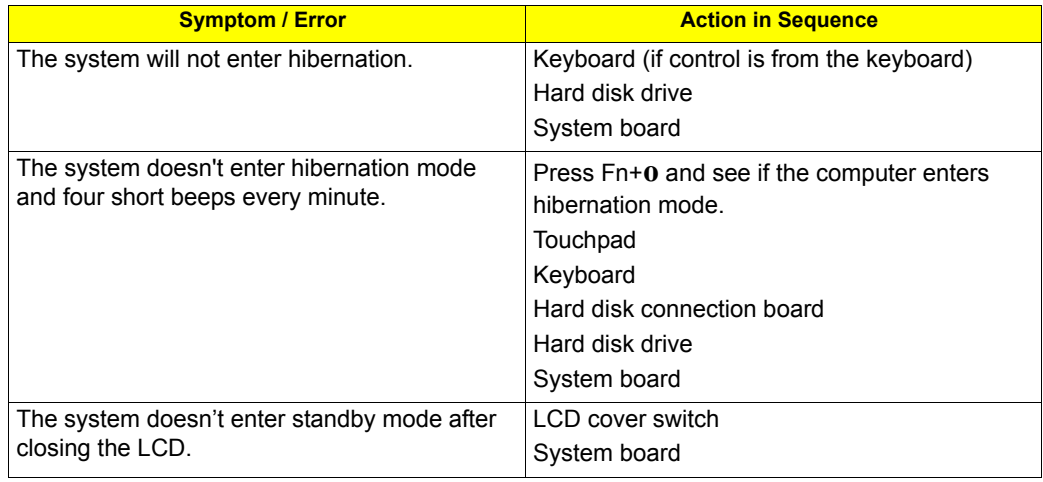

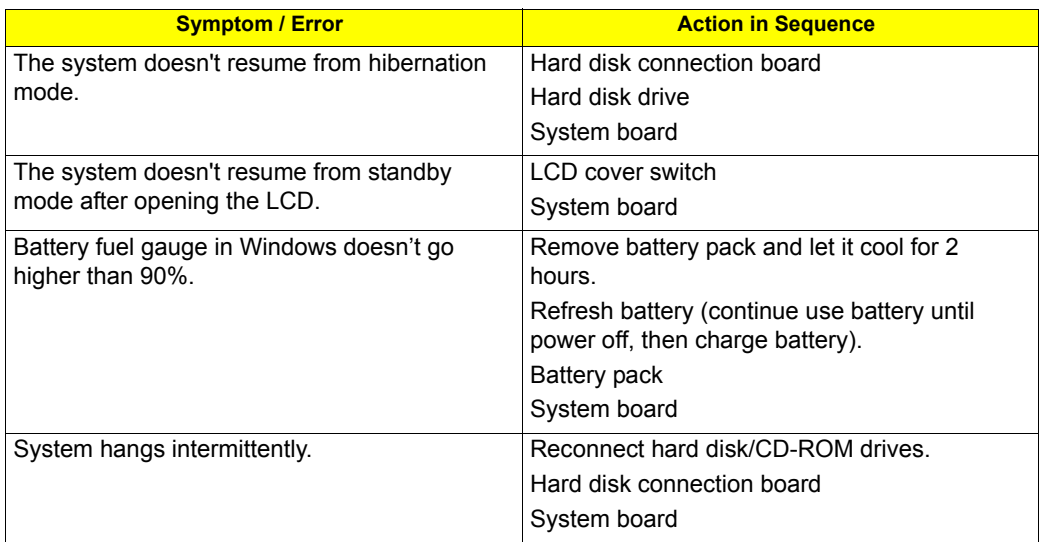

#### **Peripheral-Related Symptoms**

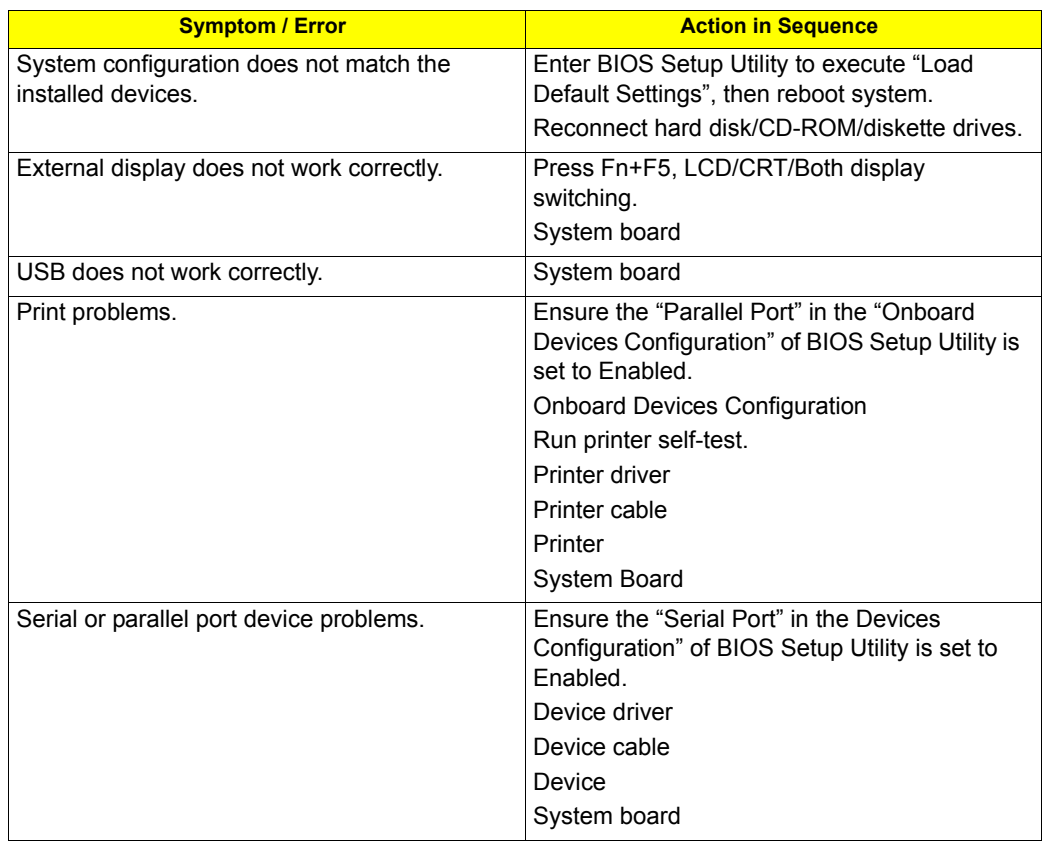

#### **Keyboard/Touchpad-Related Symptoms**

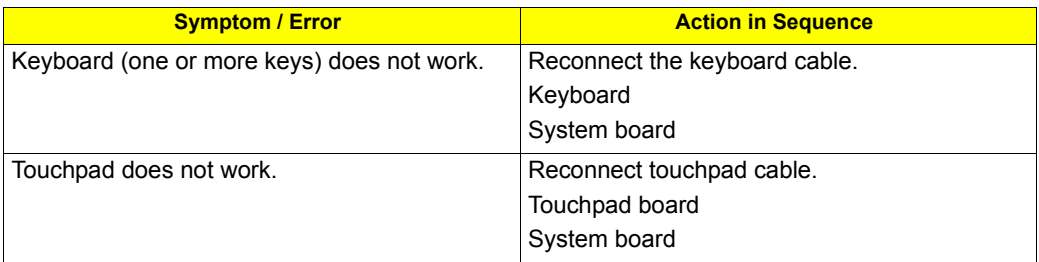

#### **Modem-Related Symptoms**

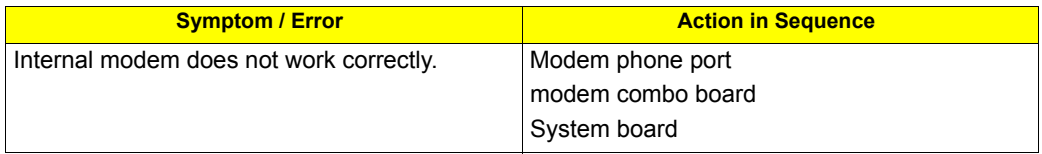

**NOTE:** If you cannot find a symptom or an error in this list and the problem remains, see ["Undetermined](#page-189-0)  [Problems" on page 182.](#page-189-0)

### Intermittent Problems

Intermittent system hang problems can be caused by a variety of reasons that have nothing to do with a hardware defect, such as: cosmic radiation, electrostatic discharge, or software errors. FRU replacement should be considered only when a recurring problem exists.

When analyzing an intermittent problem, do the following:

- **1.** Run the advanced diagnostic test for the system board in loop mode at least 10 times.
- **2.** If no error is detected, do not replace any FRU.
- **3.** If any error is detected, replace the FRU. Rerun the test to verify that there are no more errors.

## <span id="page-189-0"></span>Undetermined Problems

The diagnostic problems does not identify which adapter or device failed, which installed devices are incorrect, whether a short circuit is suspected, or whether the system is inoperative.

Follow these procedures to isolate the failing FRU (do not isolate non-defective FRU).

**NOTE:** Verify that all attached devices are supported by the computer.

- **NOTE:** Verify that the power supply being used at the time of the failure is operating correctly. [\(See "Power](#page-174-0)  [System Check" on page 167\)](#page-174-0).
- **1.** Power-off the computer.
- **2.** Visually check them for damage. If any problems are found, replace the FRU.
- **3.** Remove or disconnect all of the following devices:
	- Non-Acer devices
	- Printer, mouse, and other external devices
	- Battery pack
	- Hard disk drive
	- **•** DIMM
	- CD-ROM/Diskette drive Module
	- PC Cards
- **4.** Power-on the computer.
- **5.** Determine if the problem has changed.
- **6.** If the problem does not recur, reconnect the removed devices one at a time until you find the failing FRU.
- **7.** If the problem remains, replace the following FRU one at a time. Do not replace a non-defective FRU:
	- System board
	- LCD assembly

## Chapter 5

# Jumper and Connector Locations

## Top View

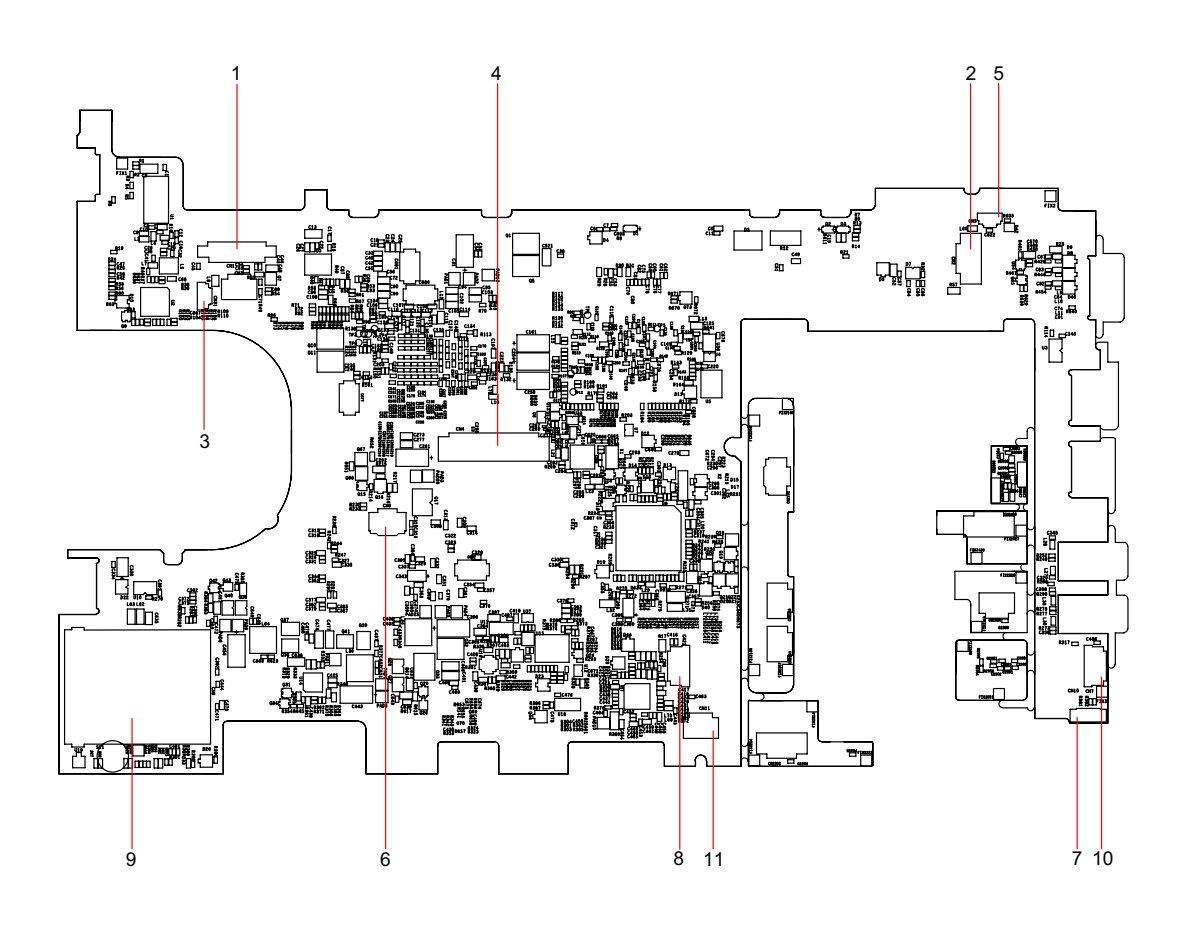

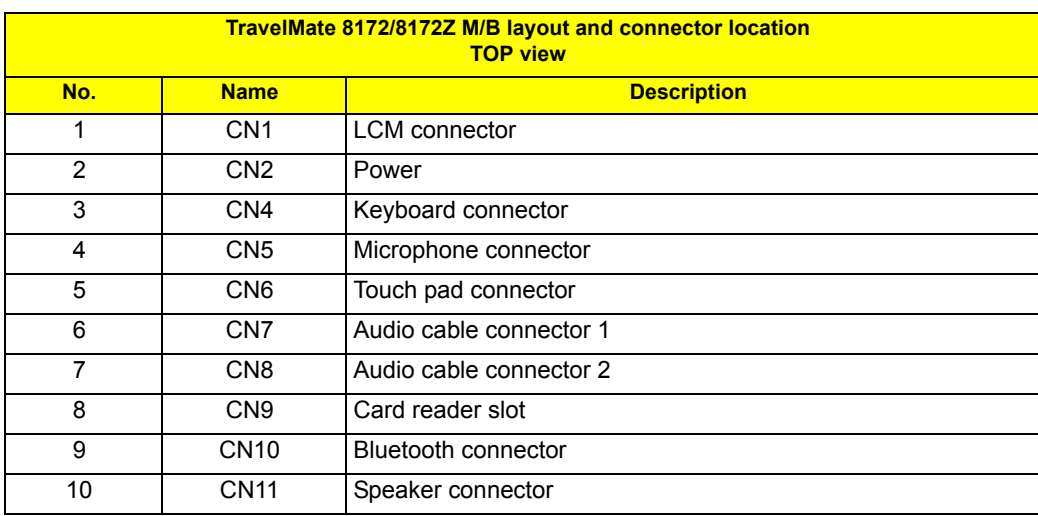

## Bottom View

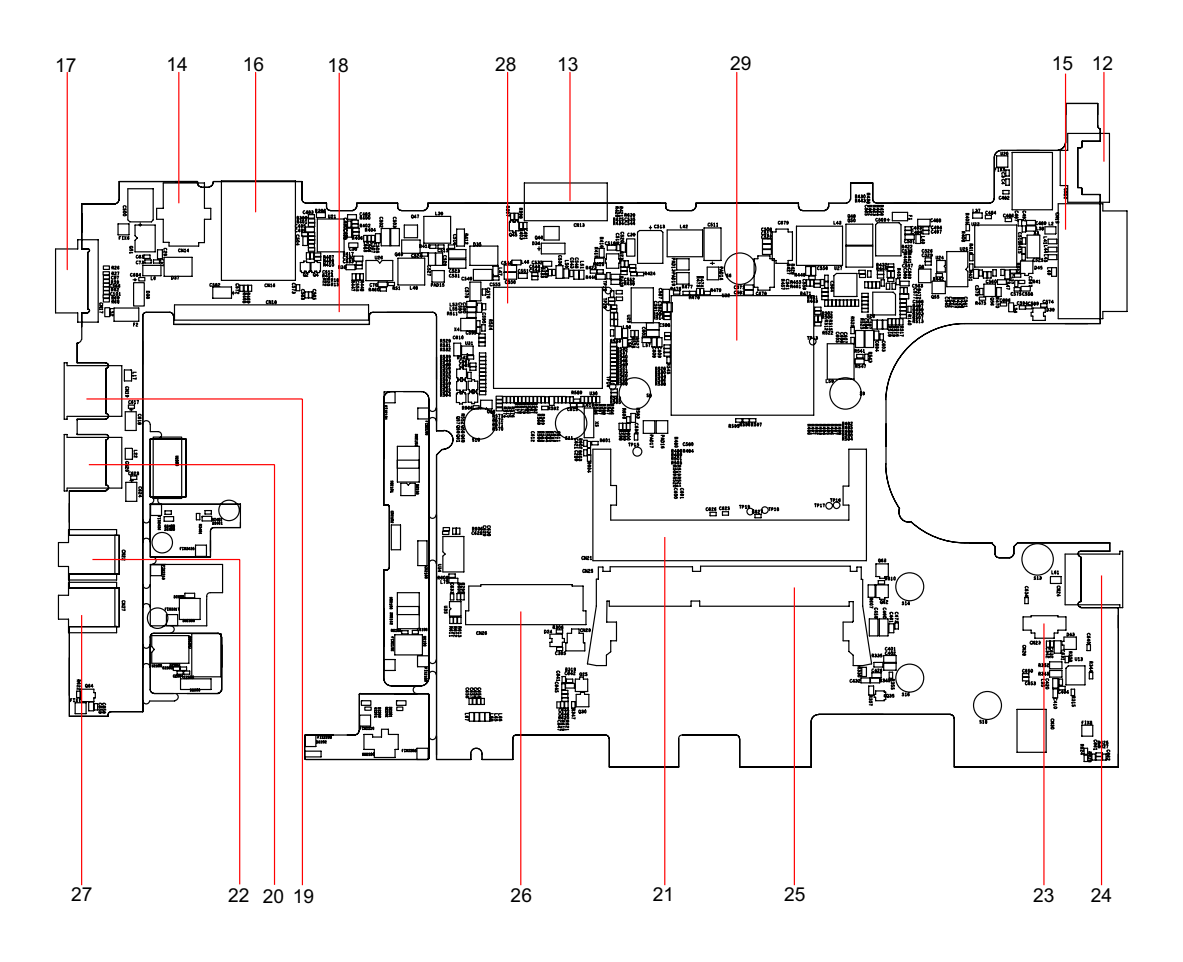

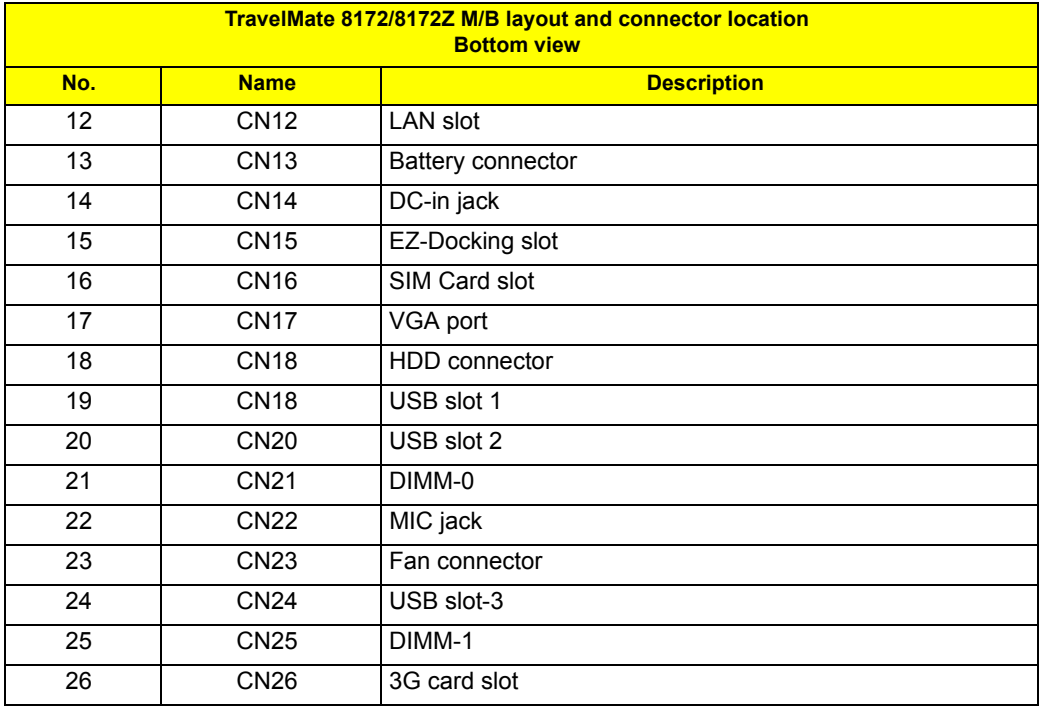

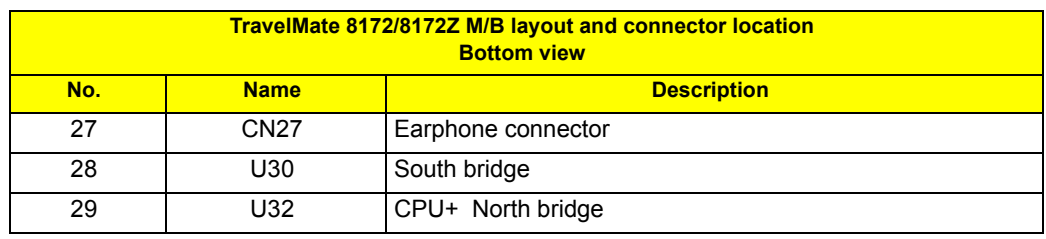

# FRU (Field Replaceable Unit) List

This chapter gives you the FRU (Field Replaceable Unit) listing in global configurations of TravelMate 8172/ 8172Z. Refer to this chapter whenever ordering for parts to repair or for RMA (Return Merchandise Authorization).

Please note that WHEN ORDERING FRU PARTS, you should check the most up-to-date information available on your regional web or channel. For whatever reasons a part number change is made, it will not be noted on the printed Service Guide. For ACER AUTHORIZED SERVICE PROVIDERS, your Acer office may have a DIFFERENT part number code from those given in the FRU list of this printed Service Guide. You MUST use the local FRU list provided by your regional Acer office to order FRU parts for repair and service of customer machines.

**NOTE:** To scrap or to return the defective parts, you should follow the local government ordinance or regulations on how to dispose it properly, or follow the rules set by your regional Acer office on how to return it.

## TravelMate 8172/8172Z Exploded Diagram

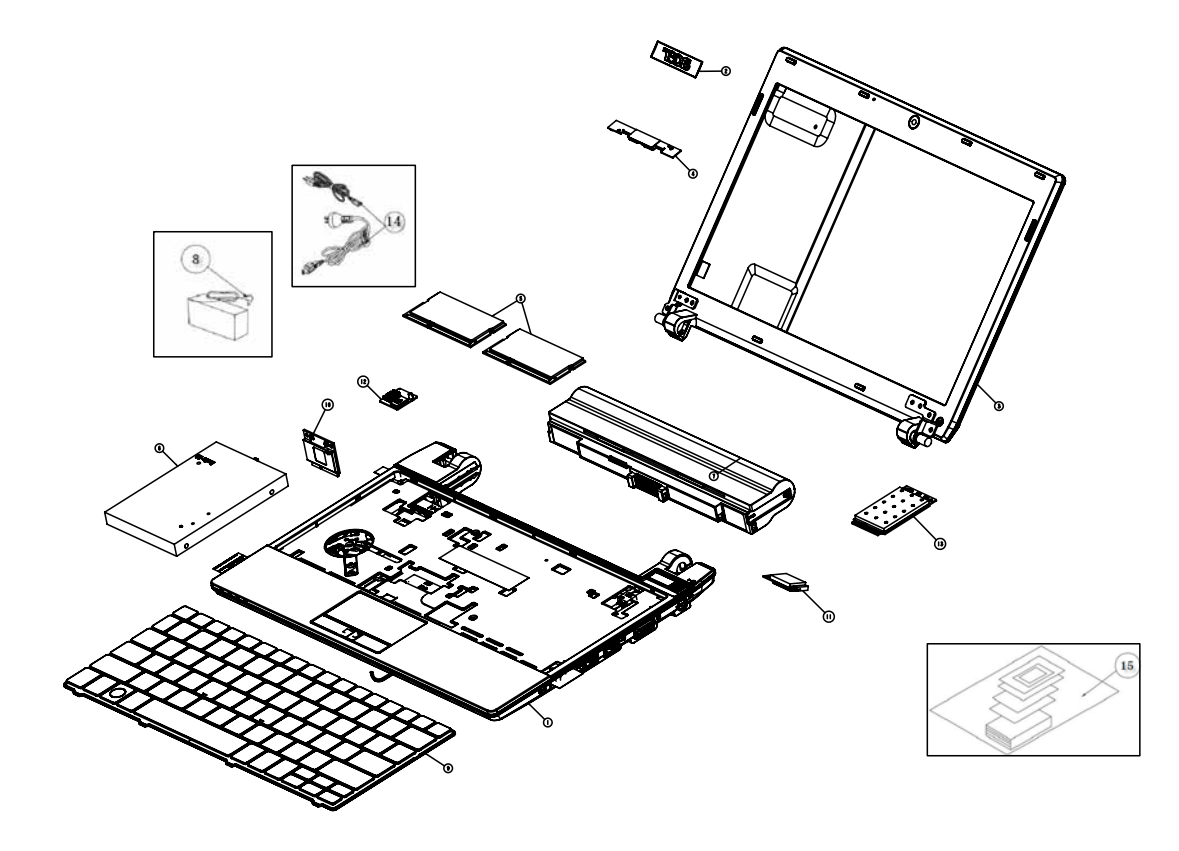

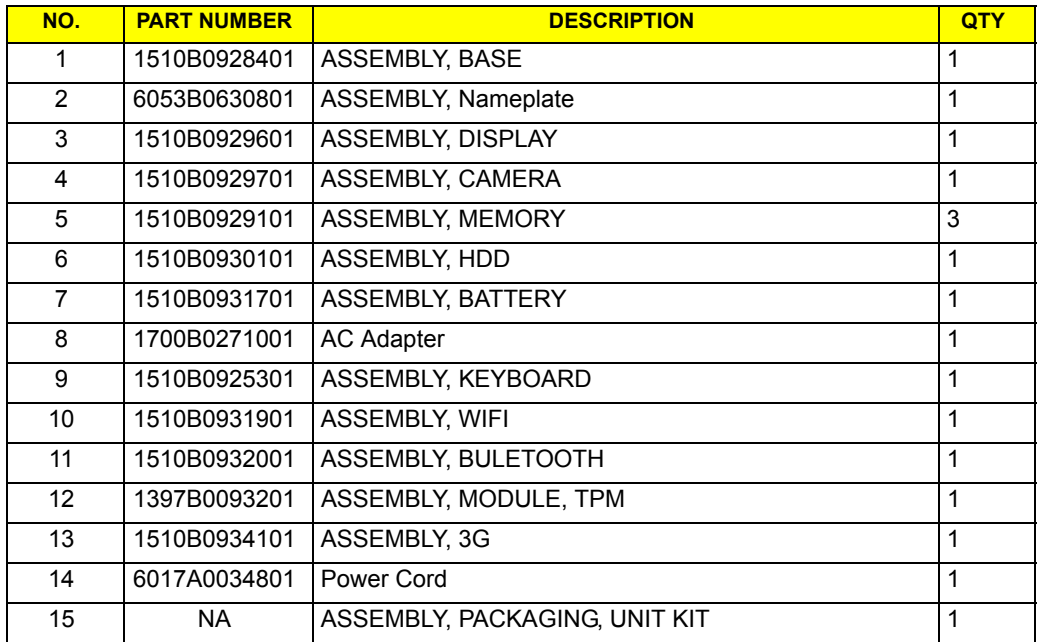

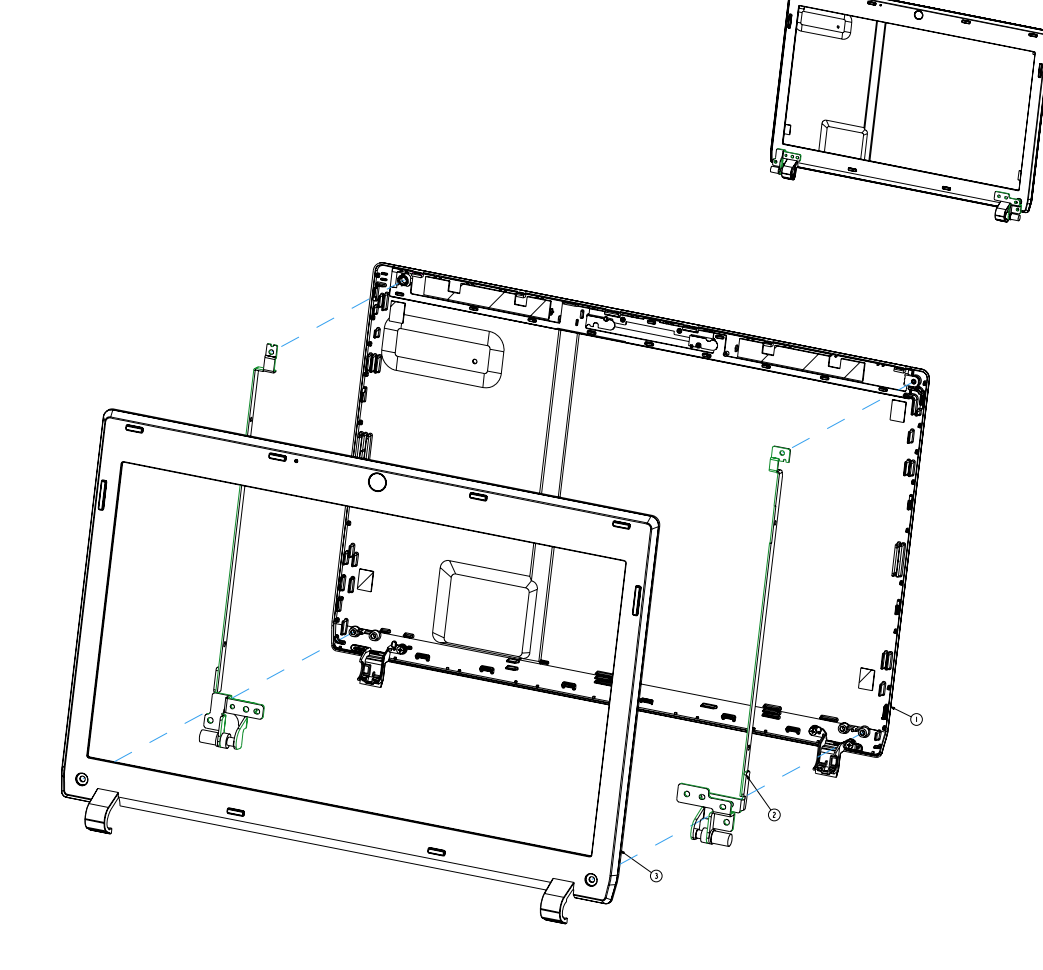

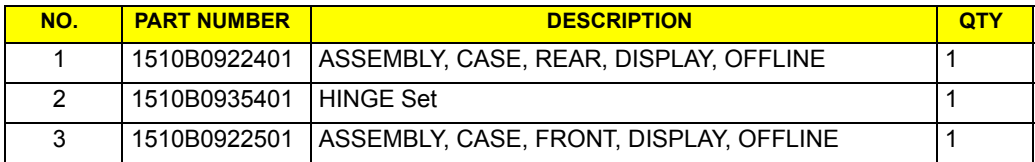

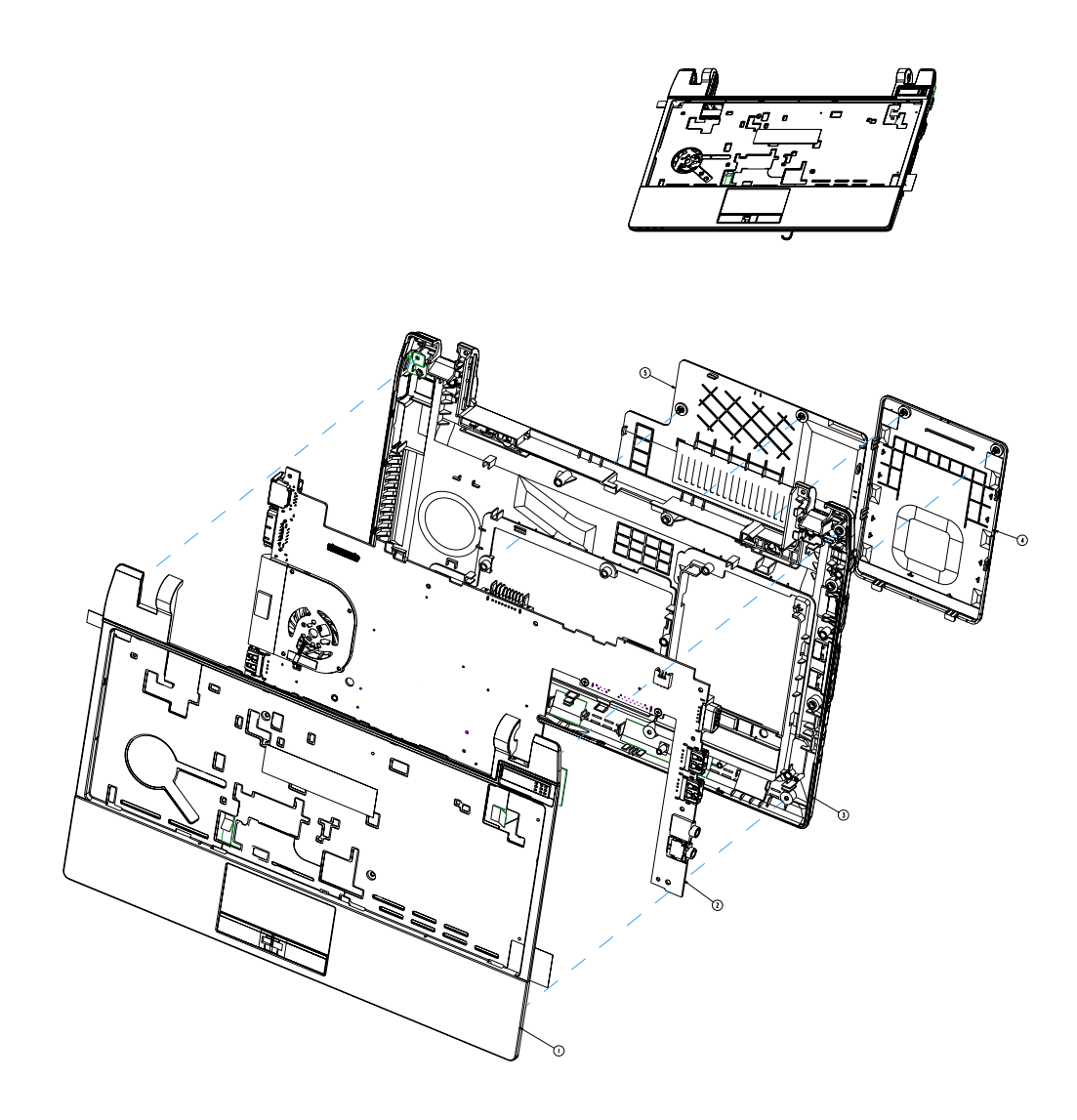

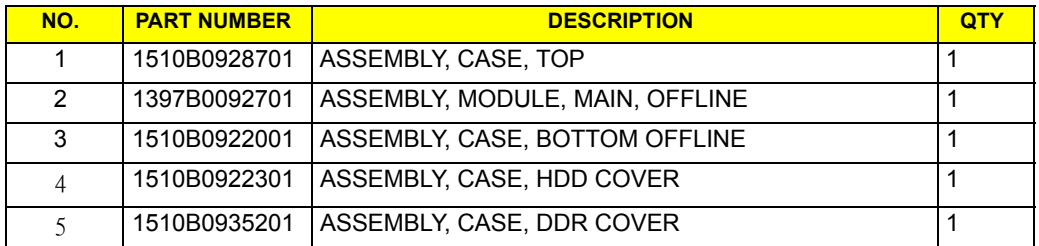

## TravelMate 8172/8172Z FRU List

#### **Accessory**

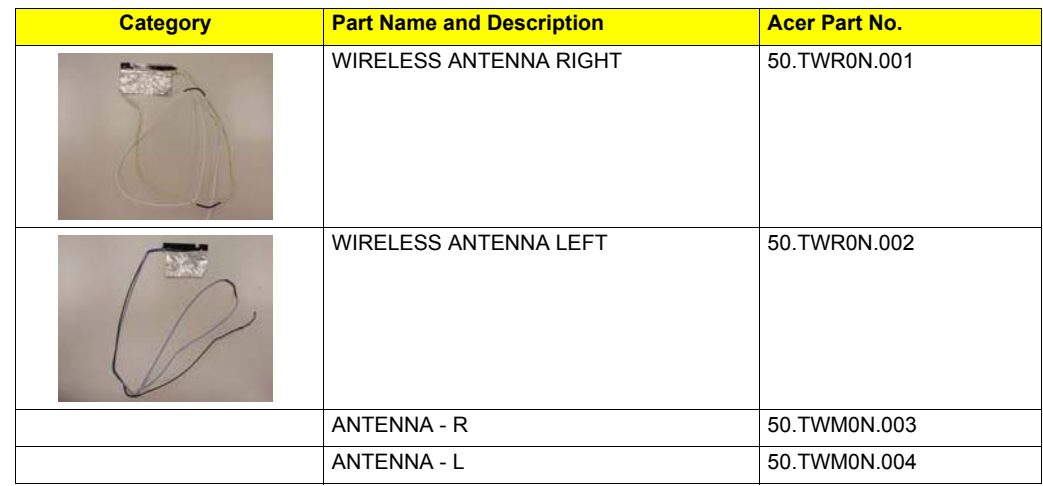

### **Adapter**

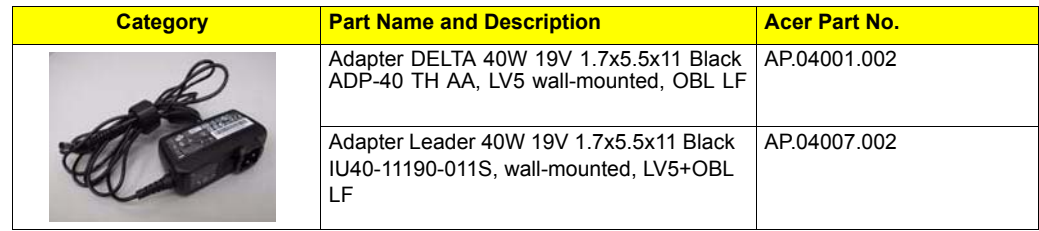

#### **Battery**

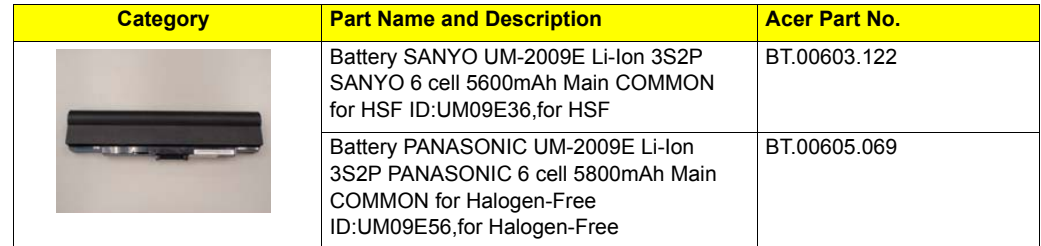

#### **Board**

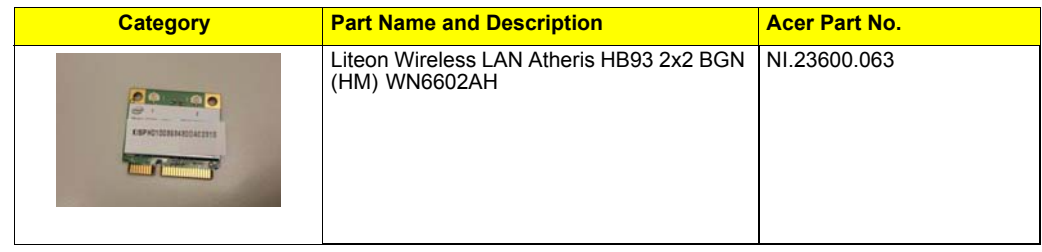

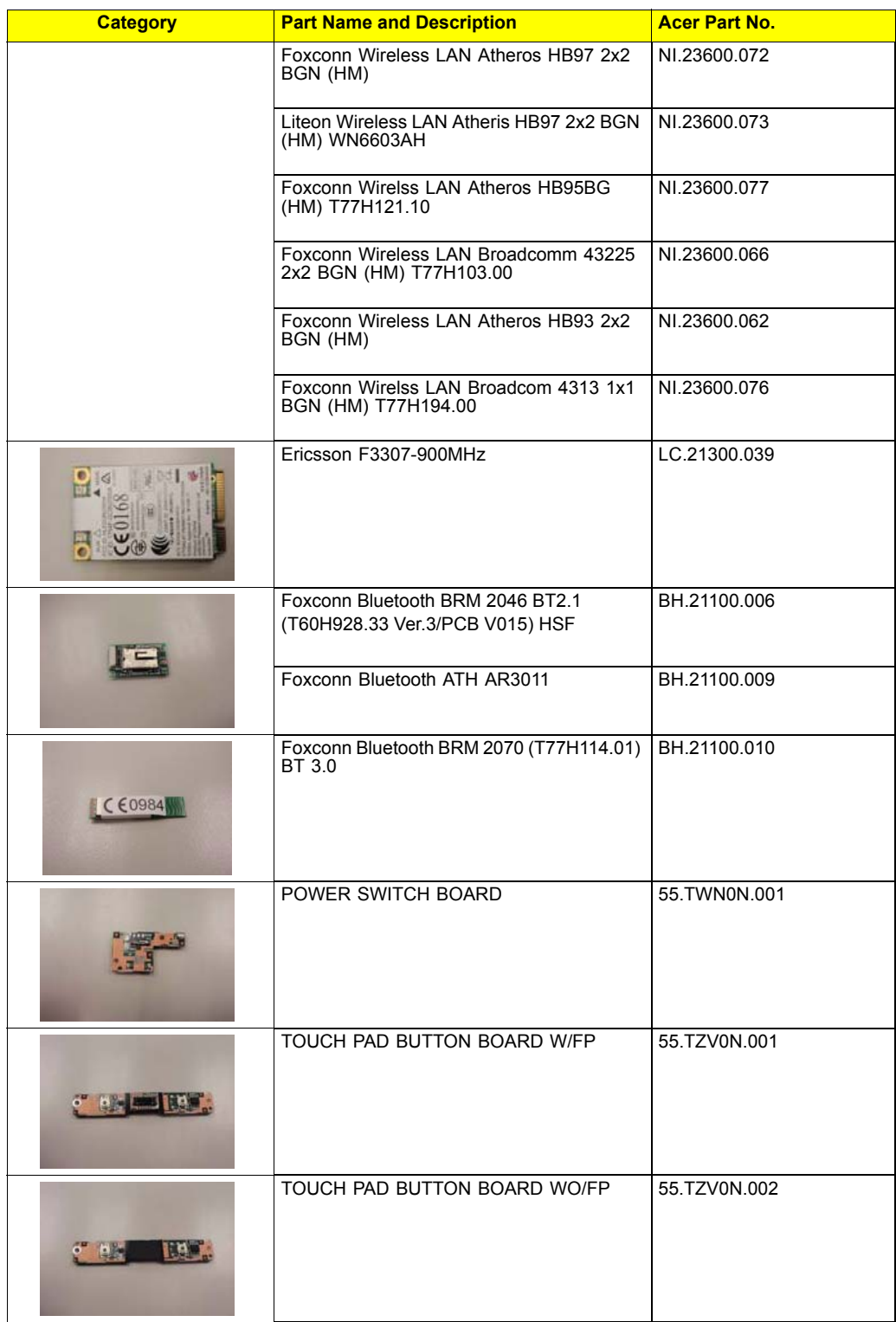

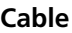

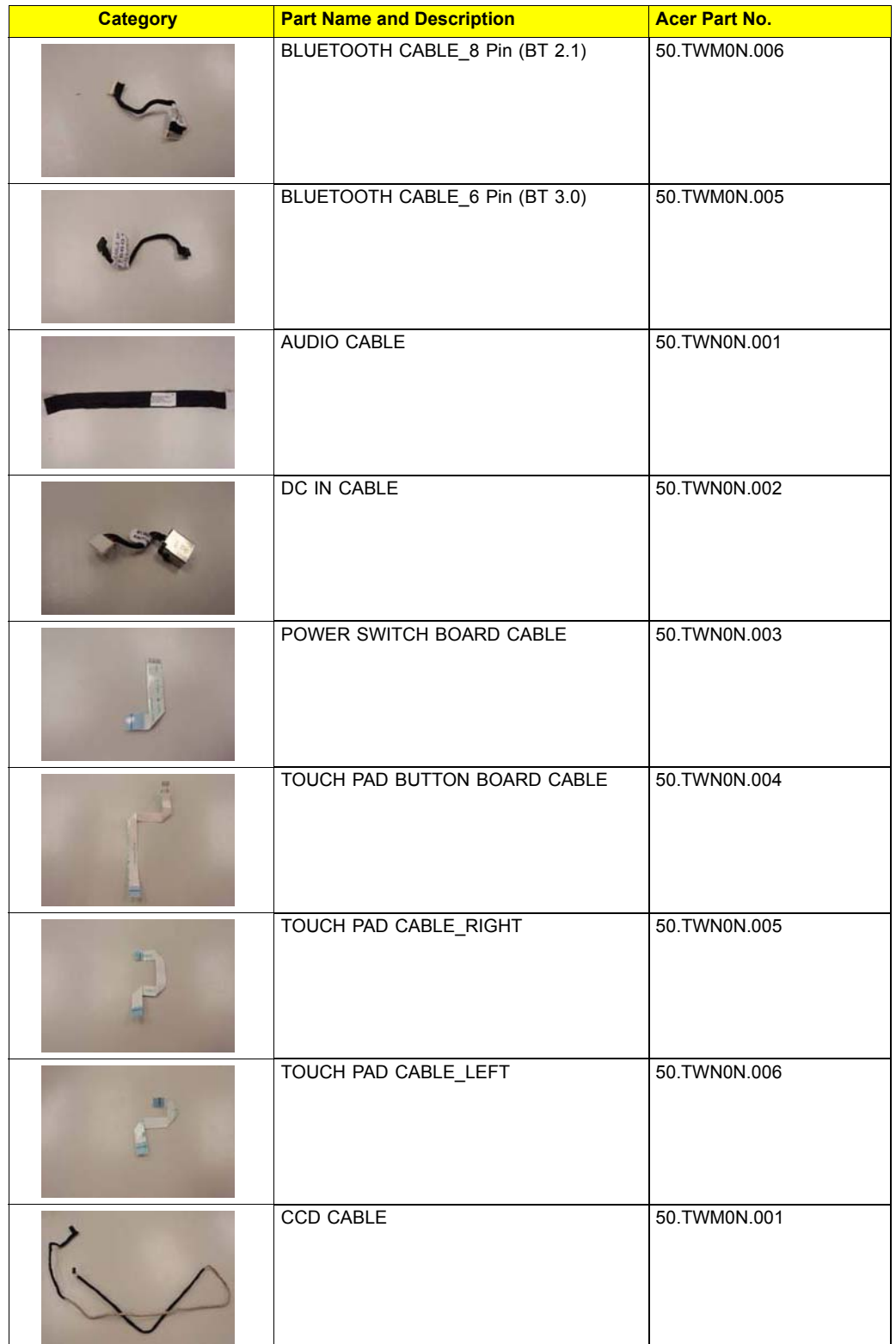

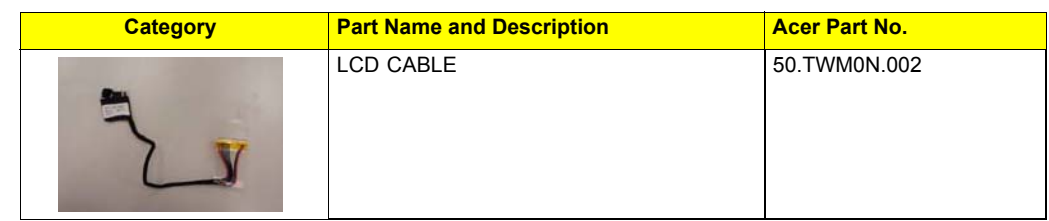

#### **Camera**

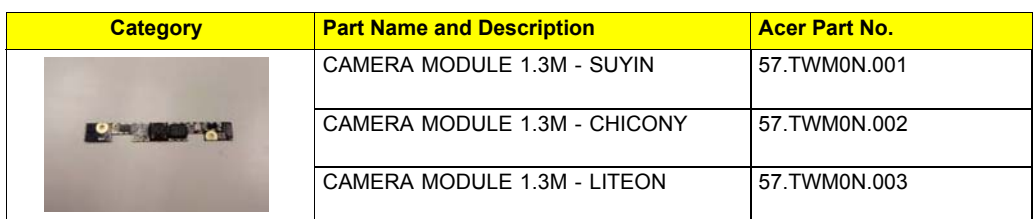

### **CASE/COVER/BRACKET ASSEMBLY**

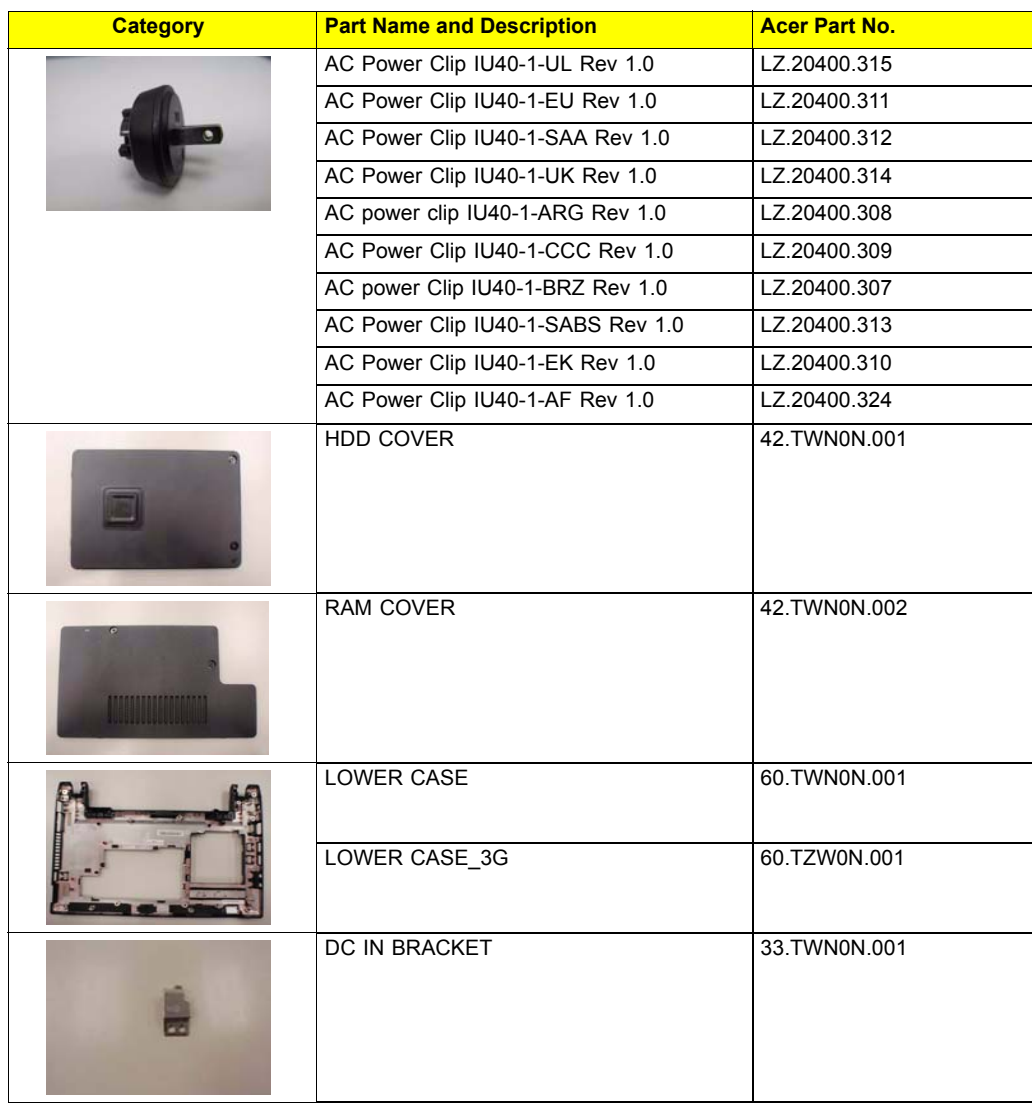

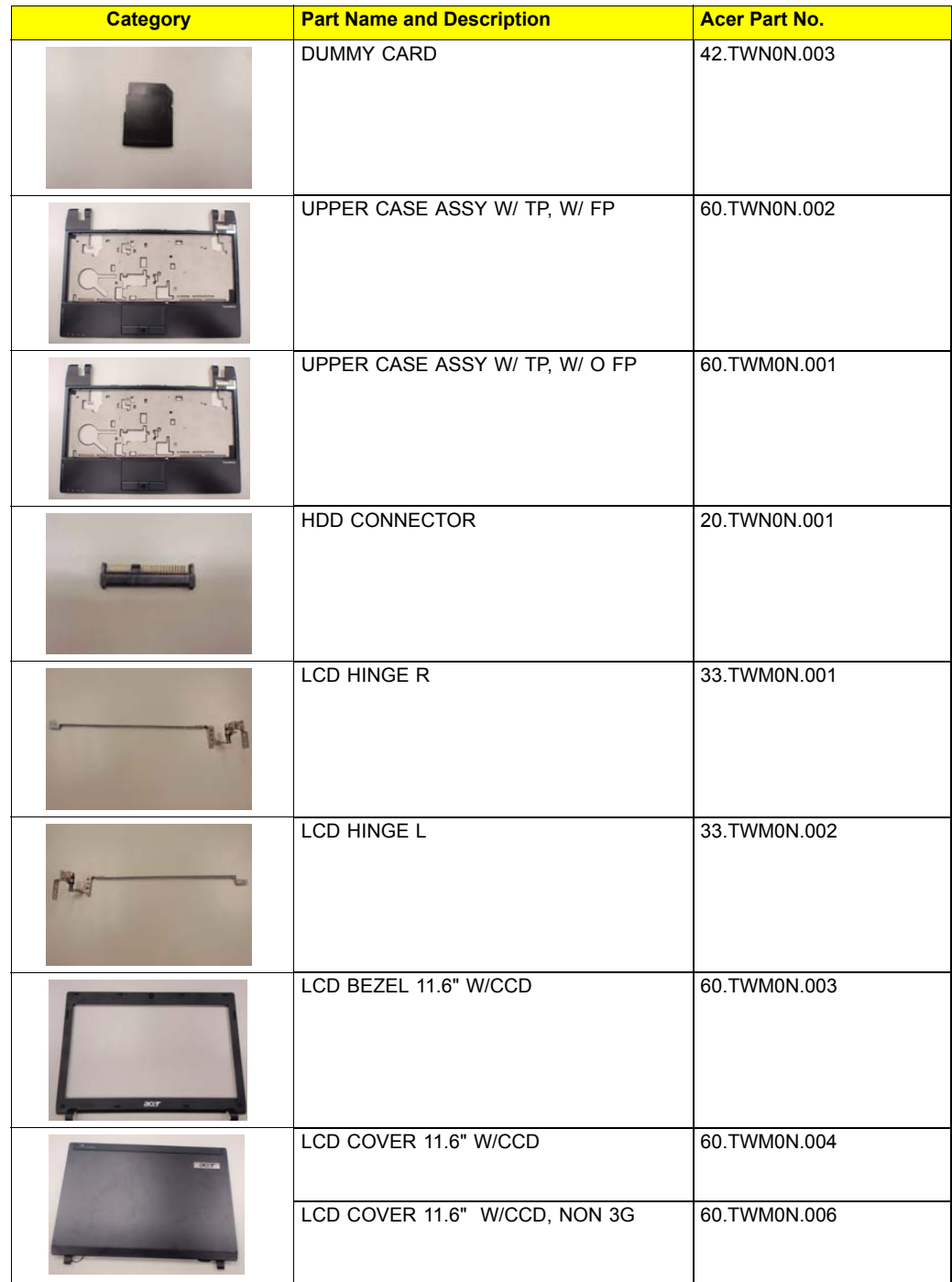

#### HDD/HARD DISK DRIVER

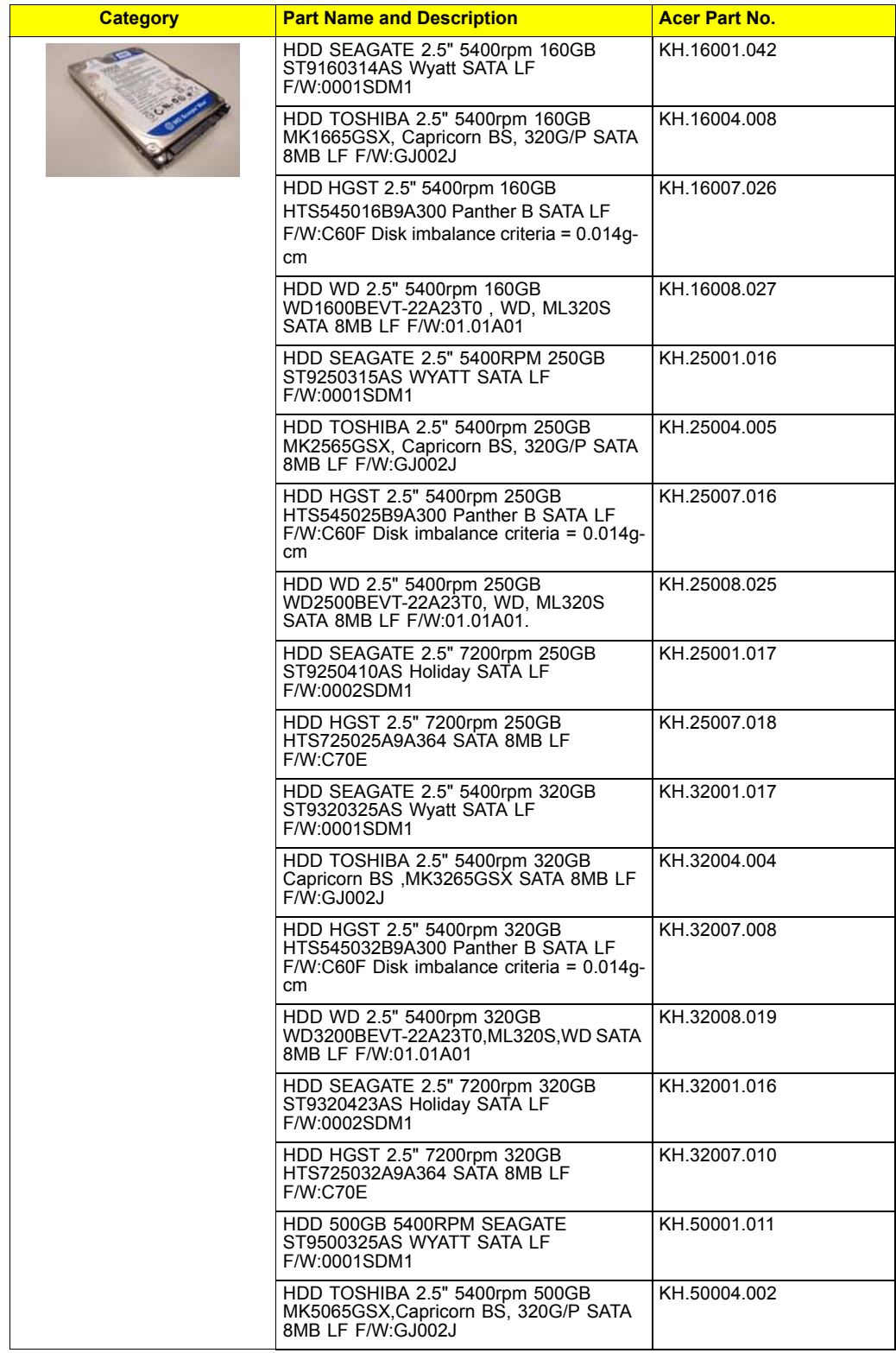

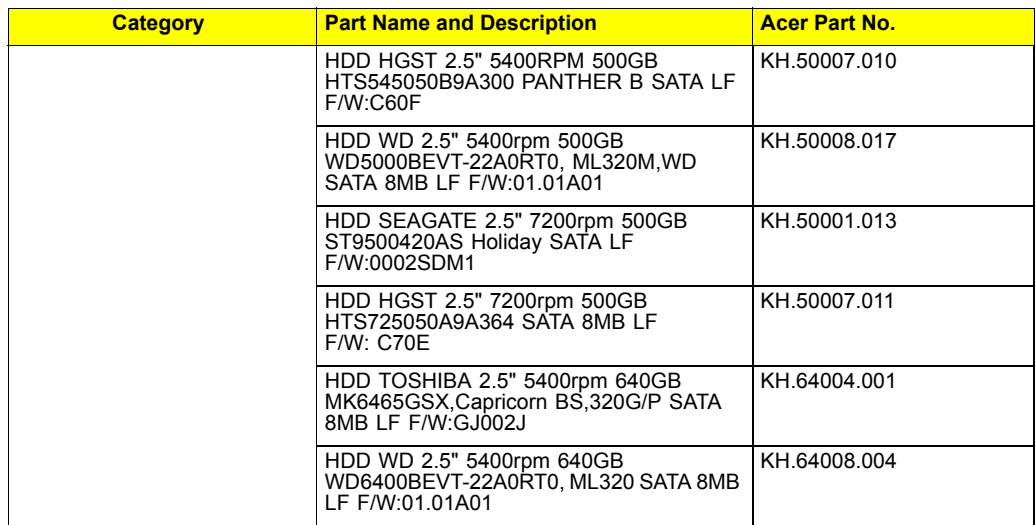

### **HEATSINK**

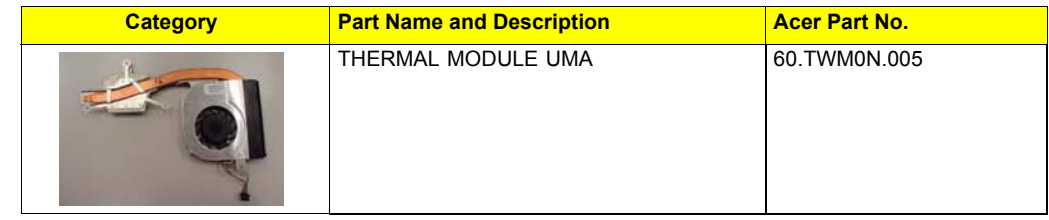

#### **KEYBOARD**

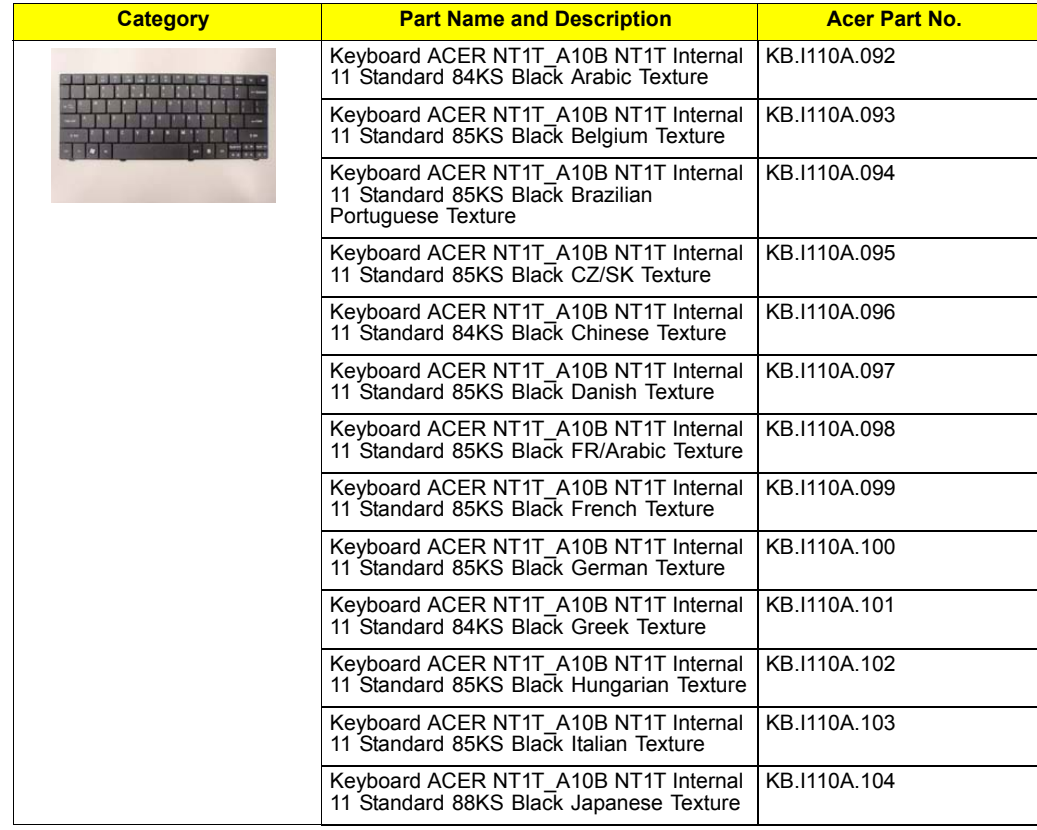

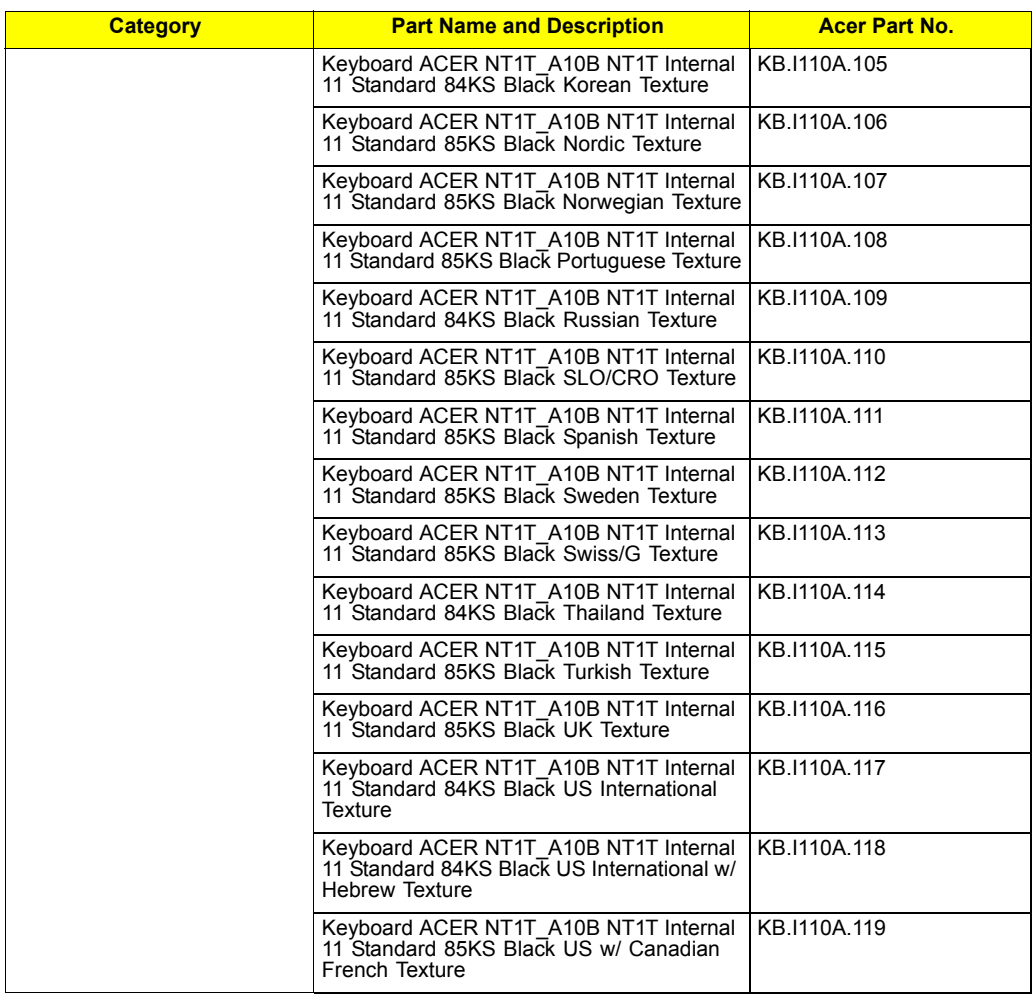

### **LCD PANEL**

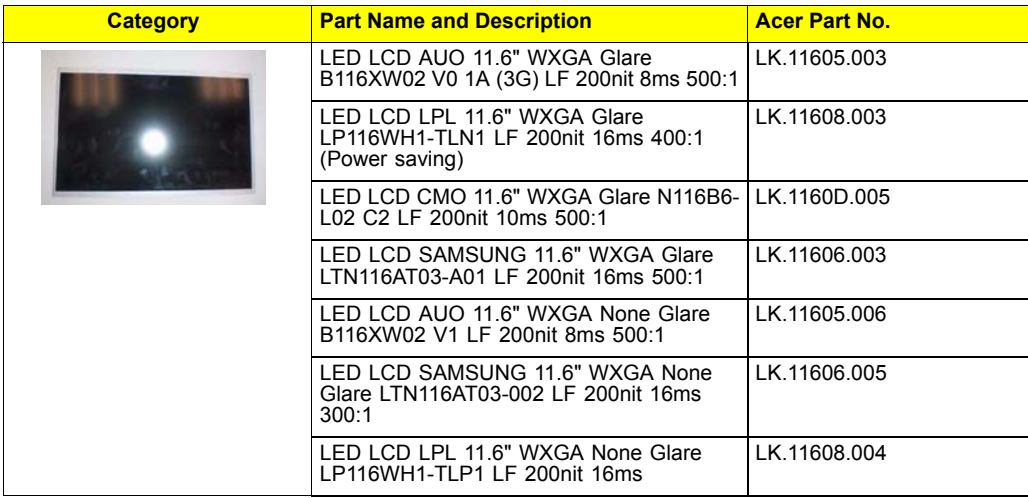

#### **MIAN BOARD**

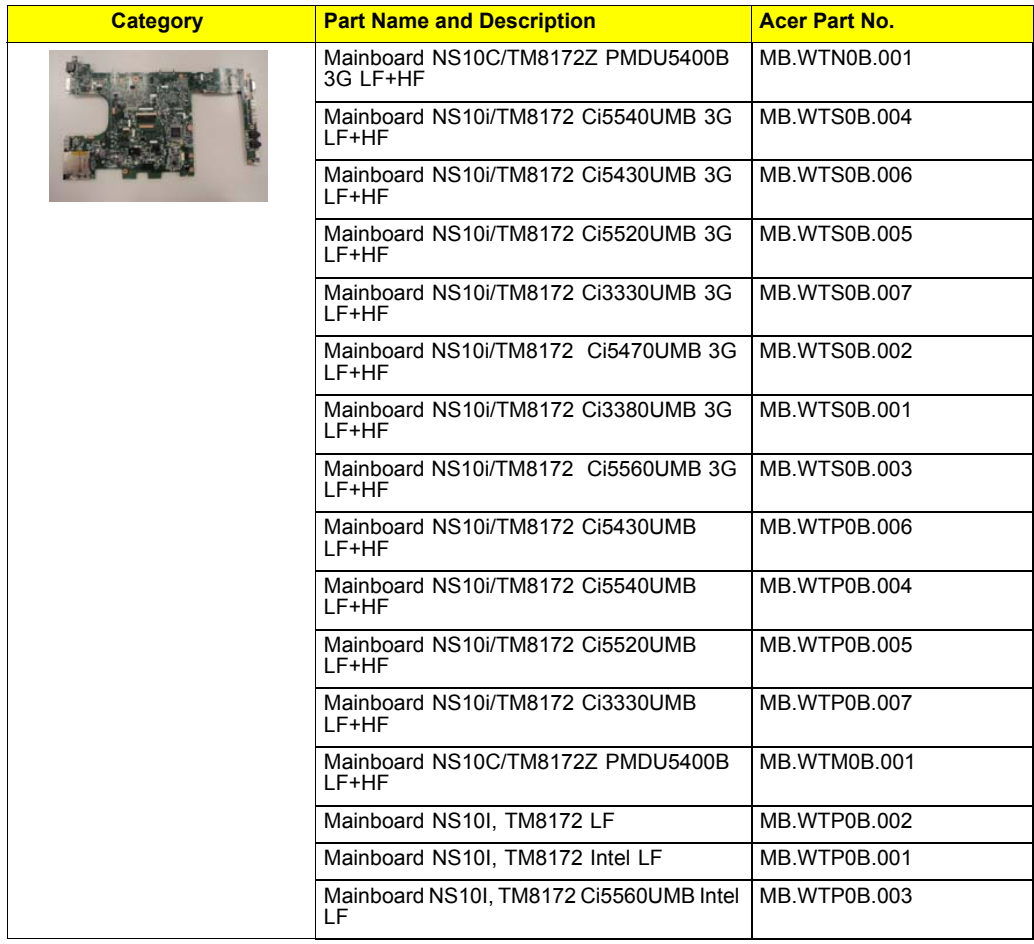

#### **MEMORY**

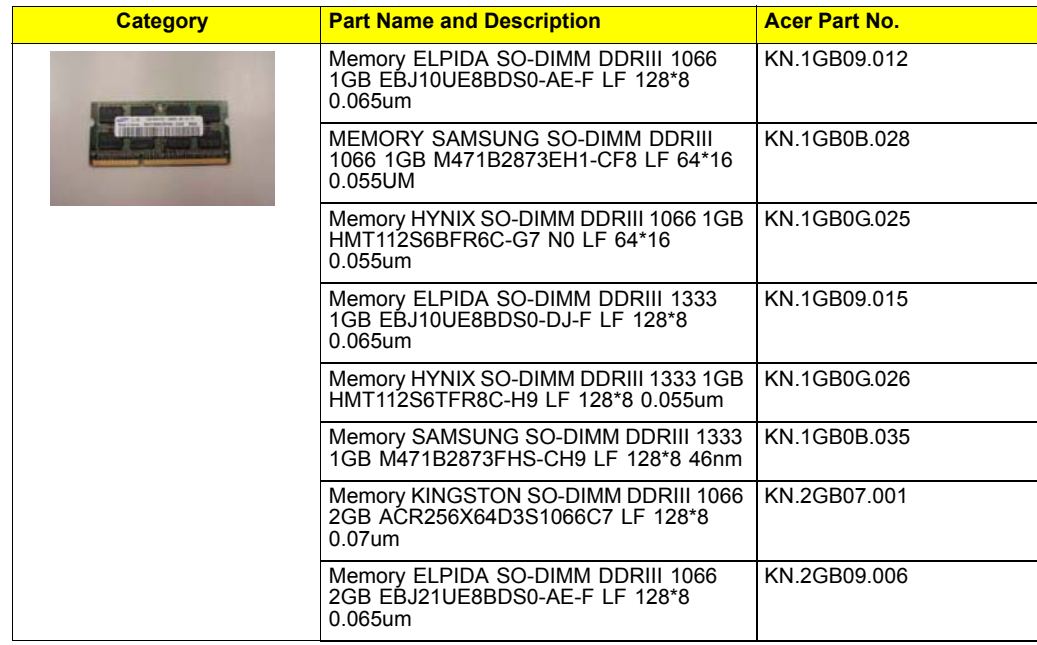

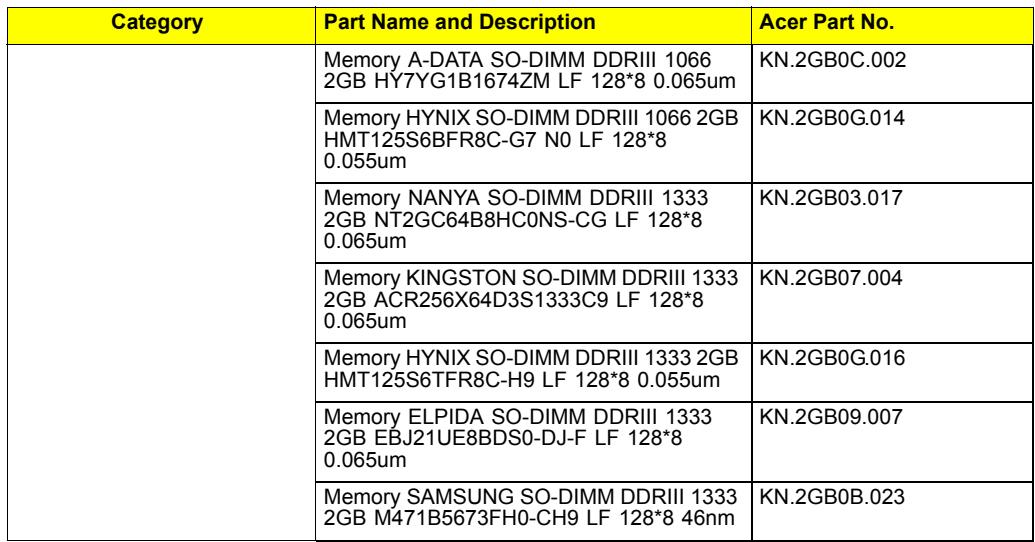

### **MICROPHONE**

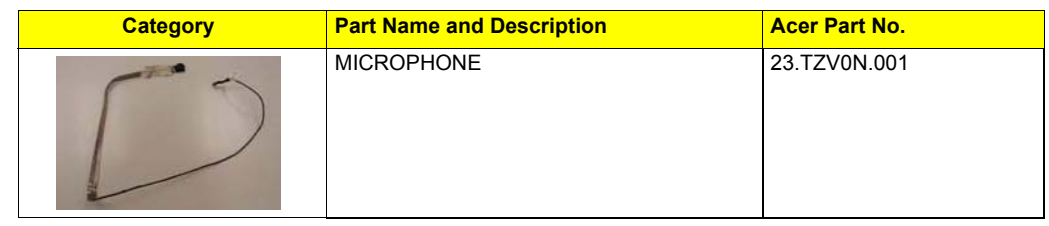

### **MISCELLANEOUS**

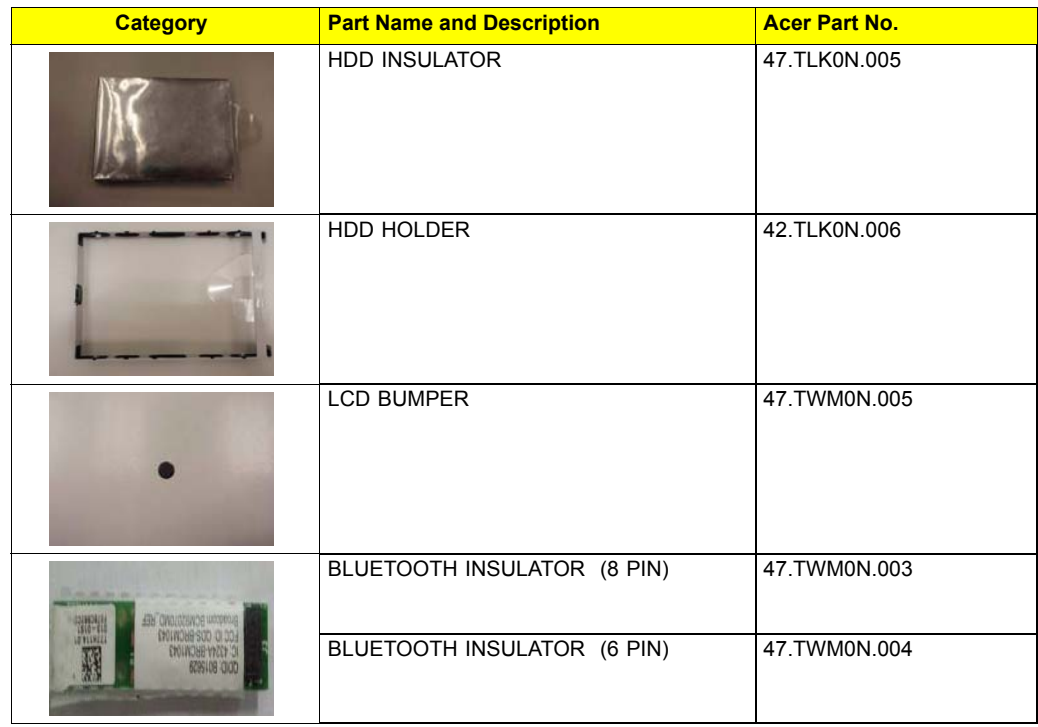

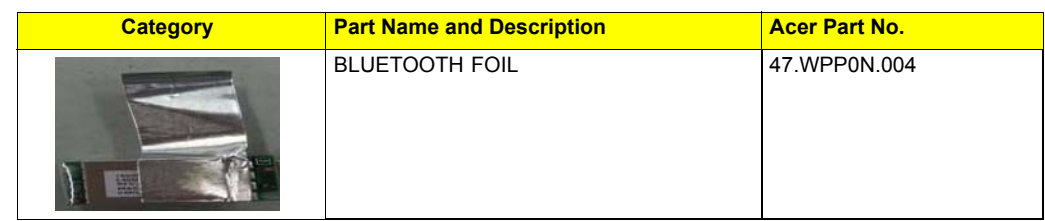

### **SCREW**

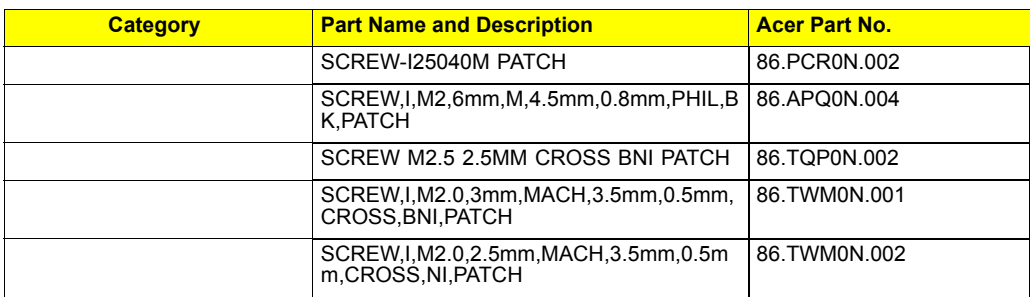

#### **SPEAKER**

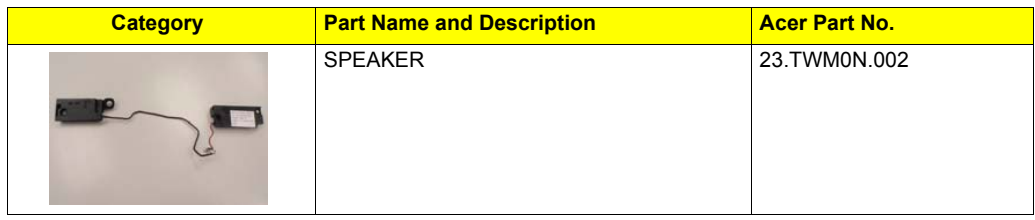

# Model Definition and Configuration

## TravelMate 8172/8172Z

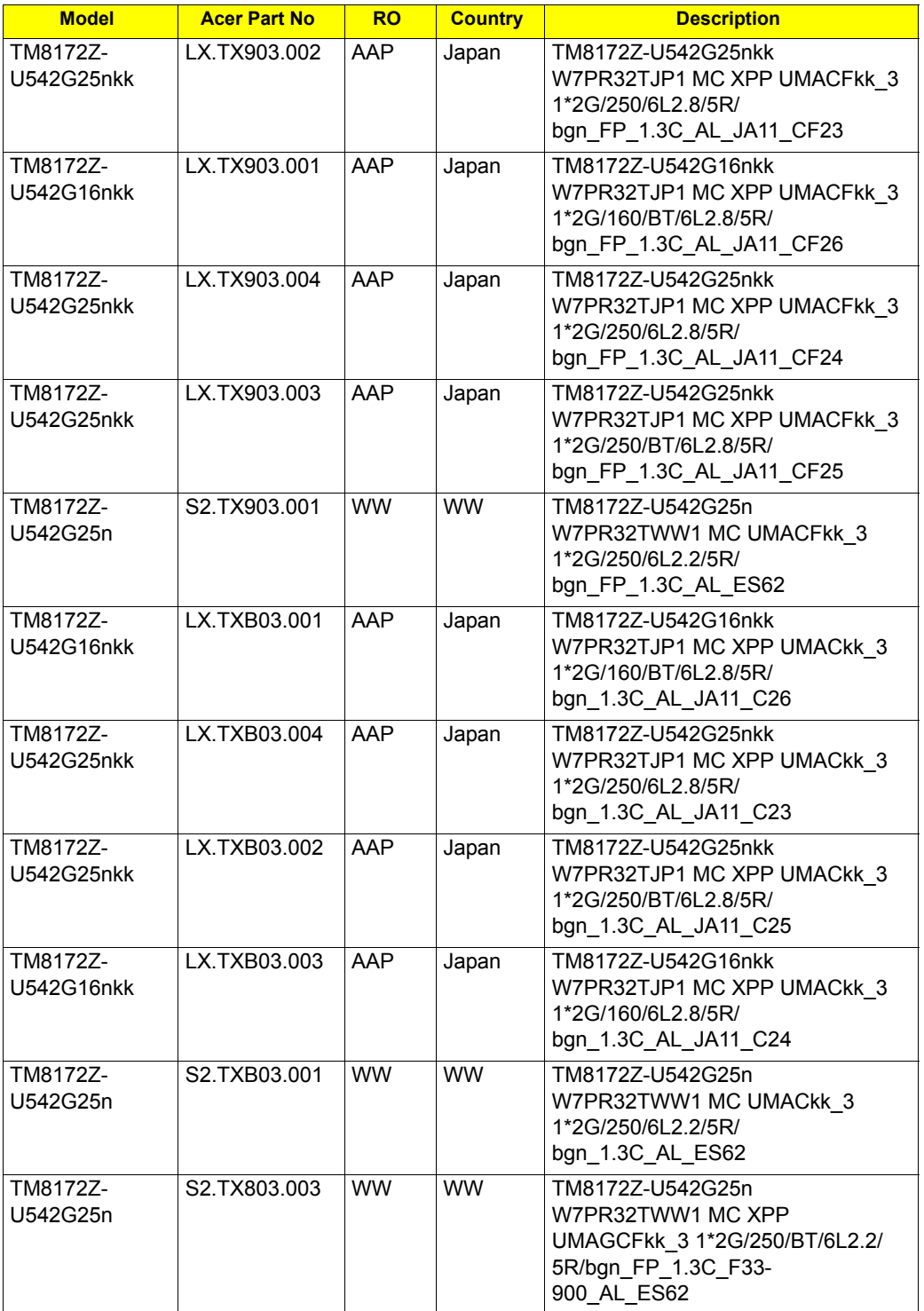

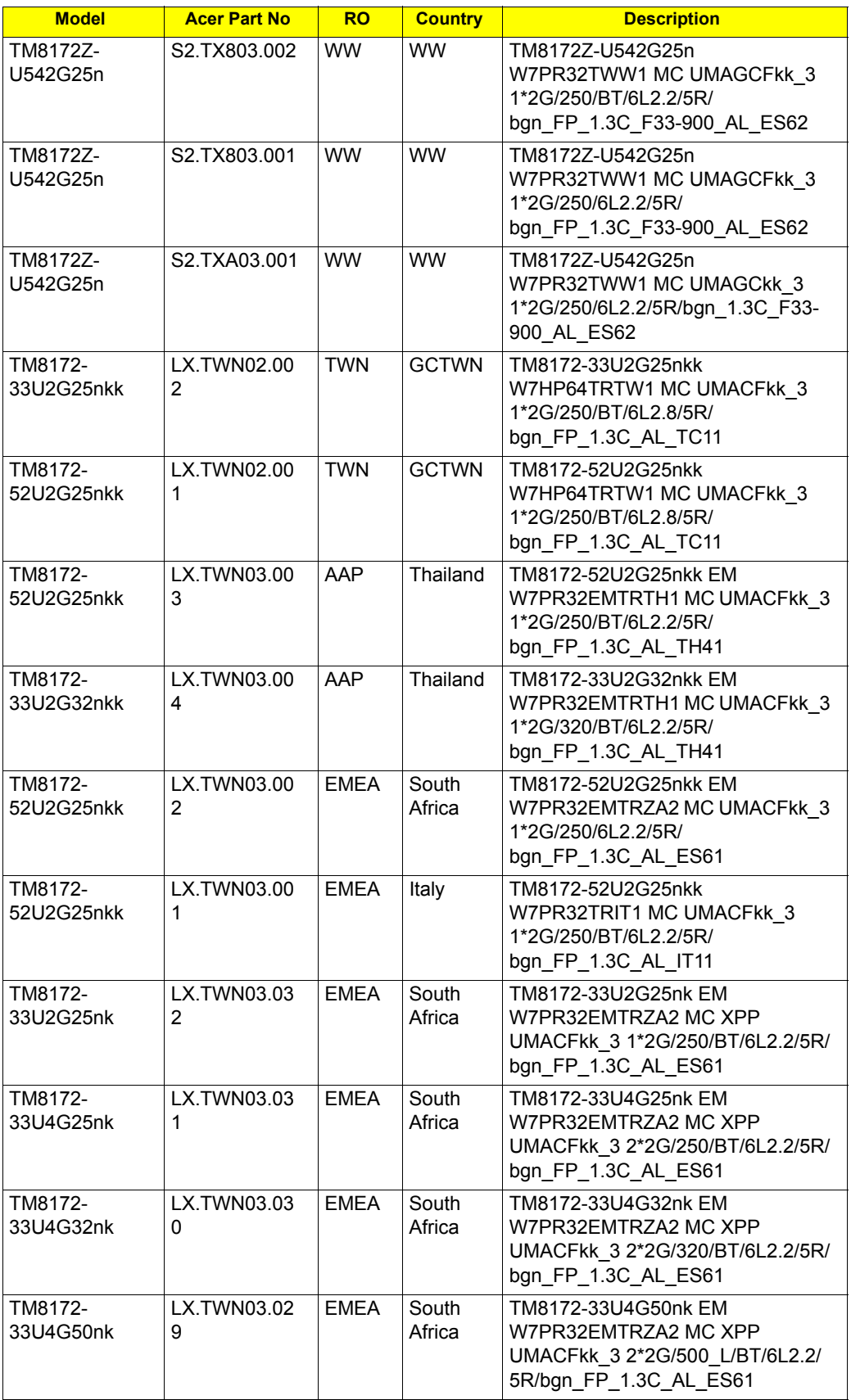

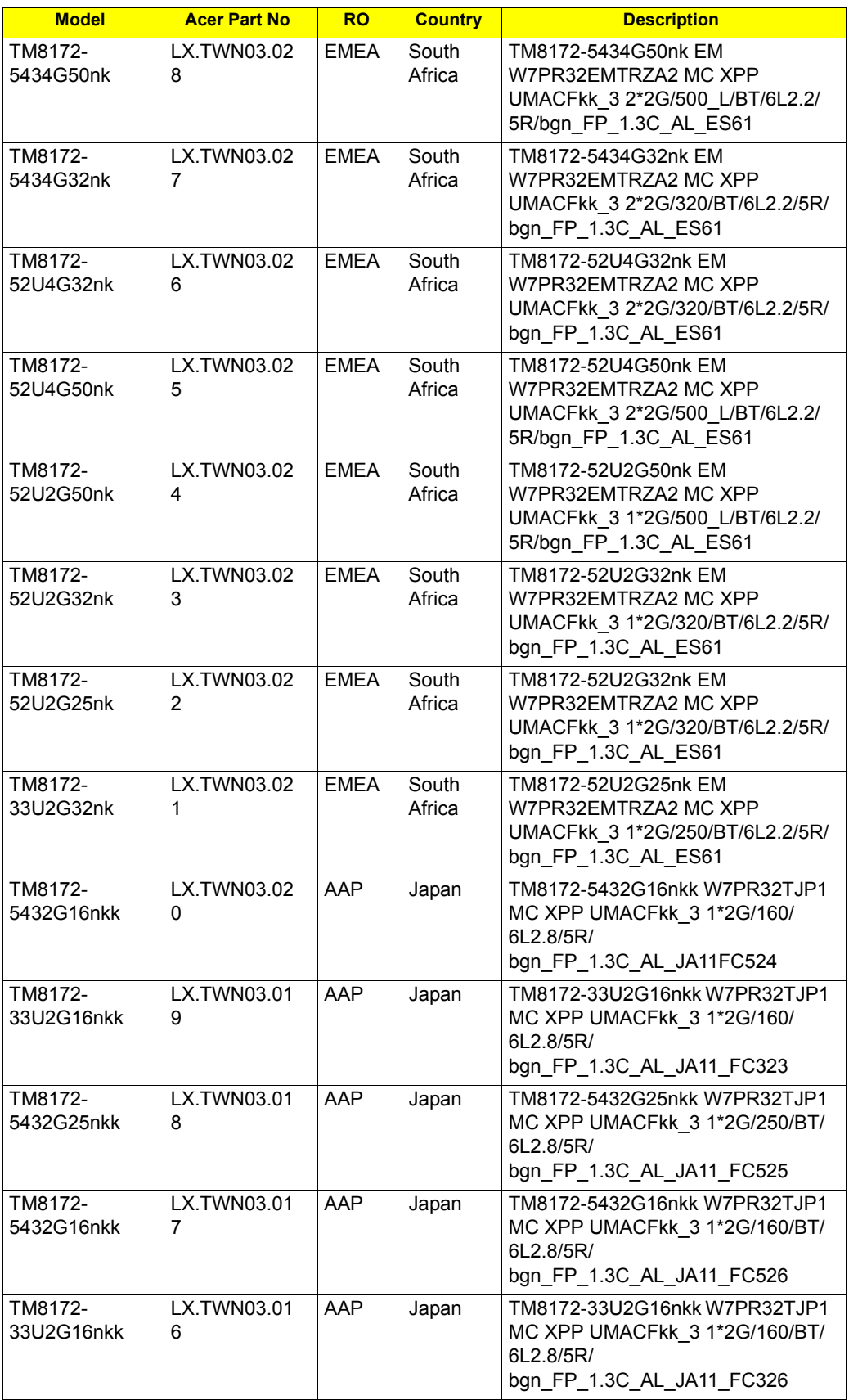

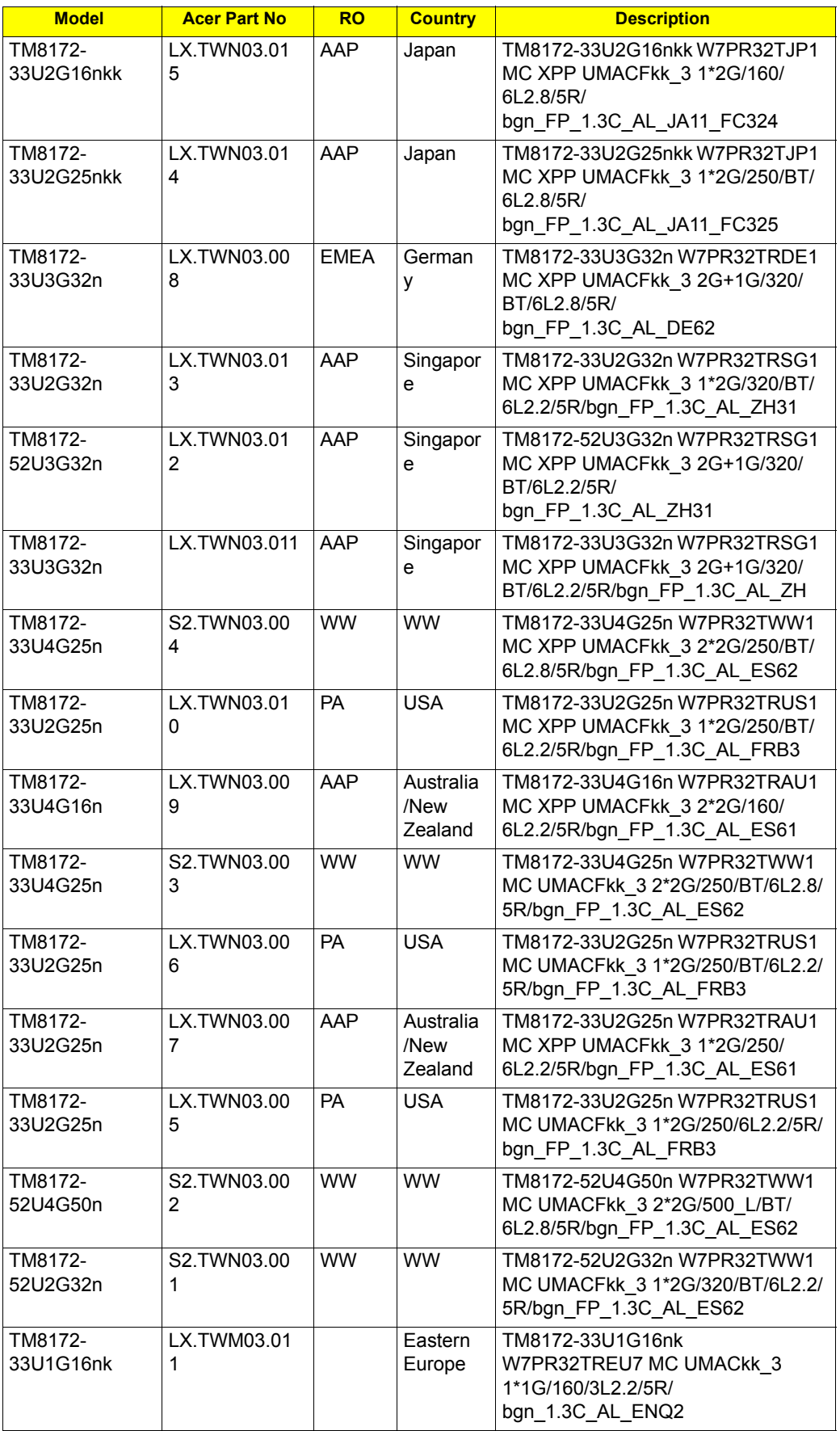

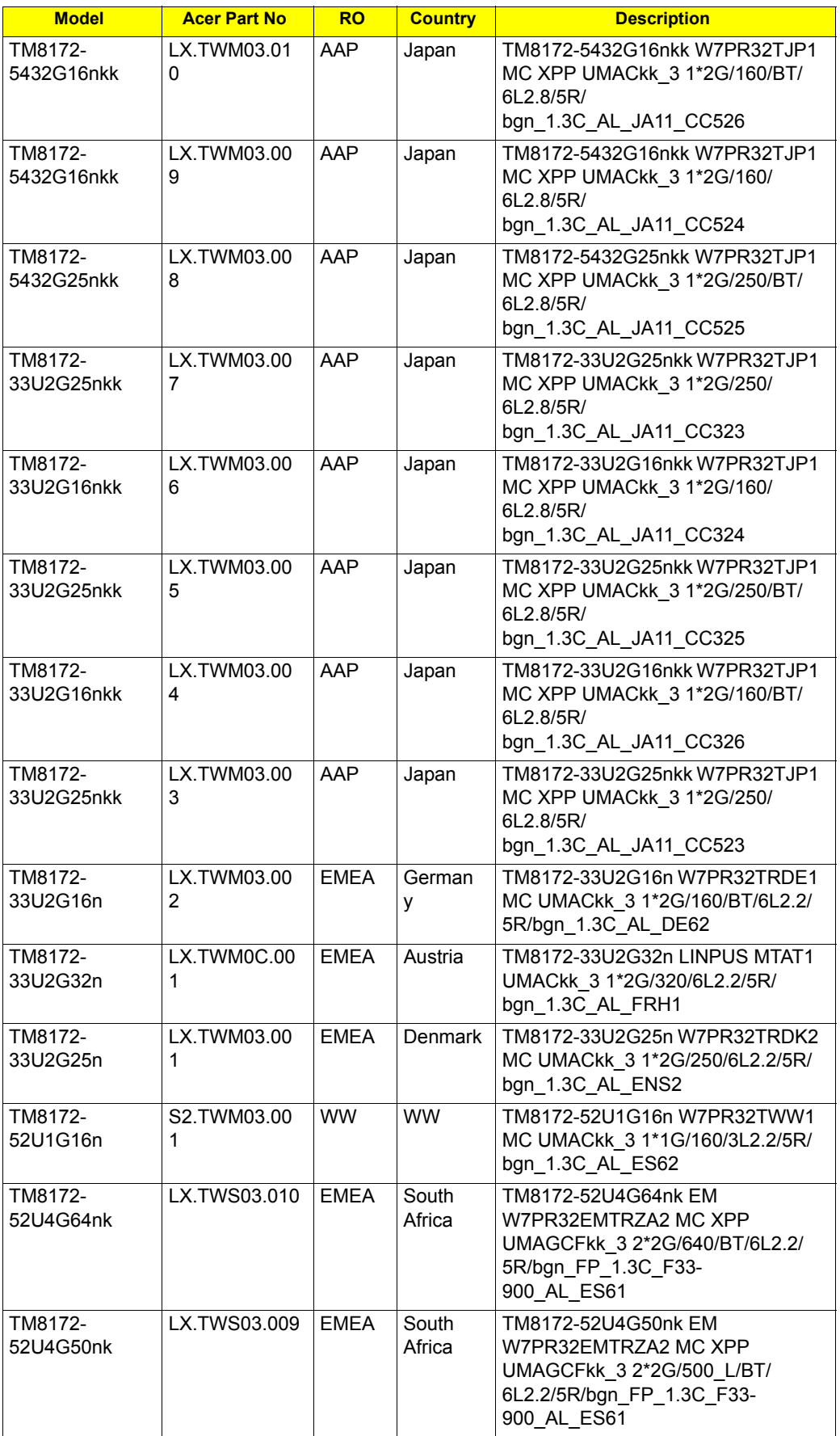

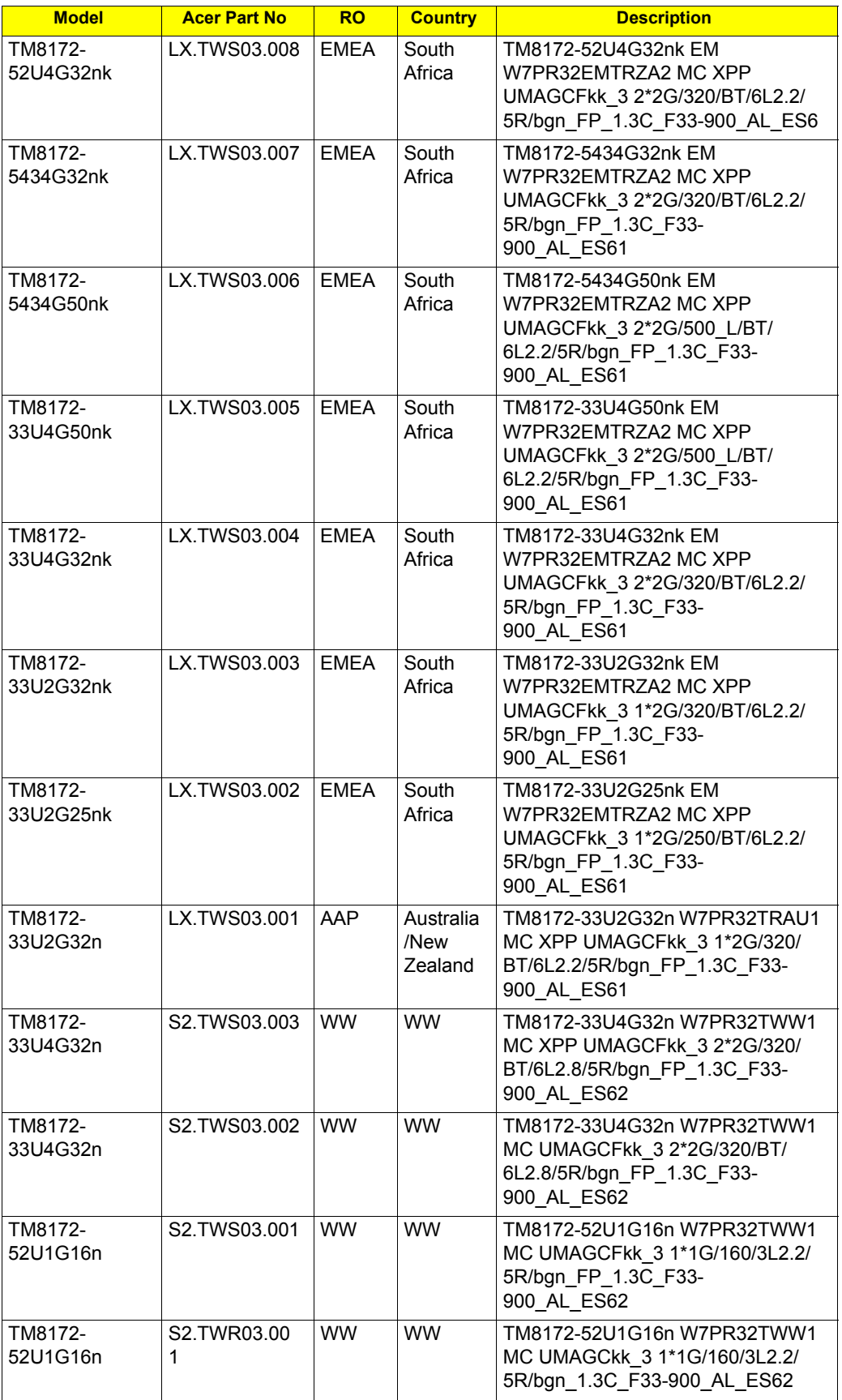
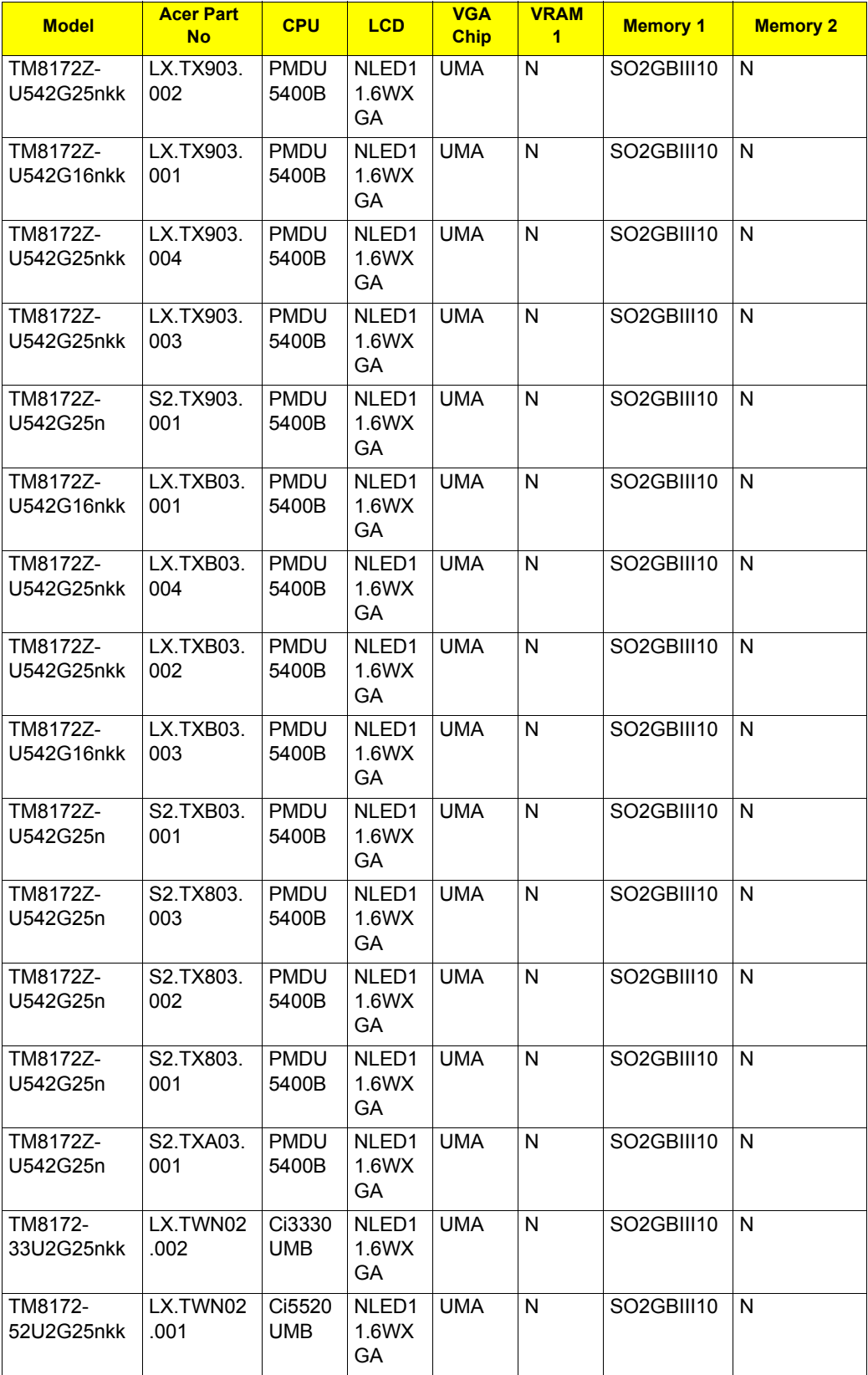

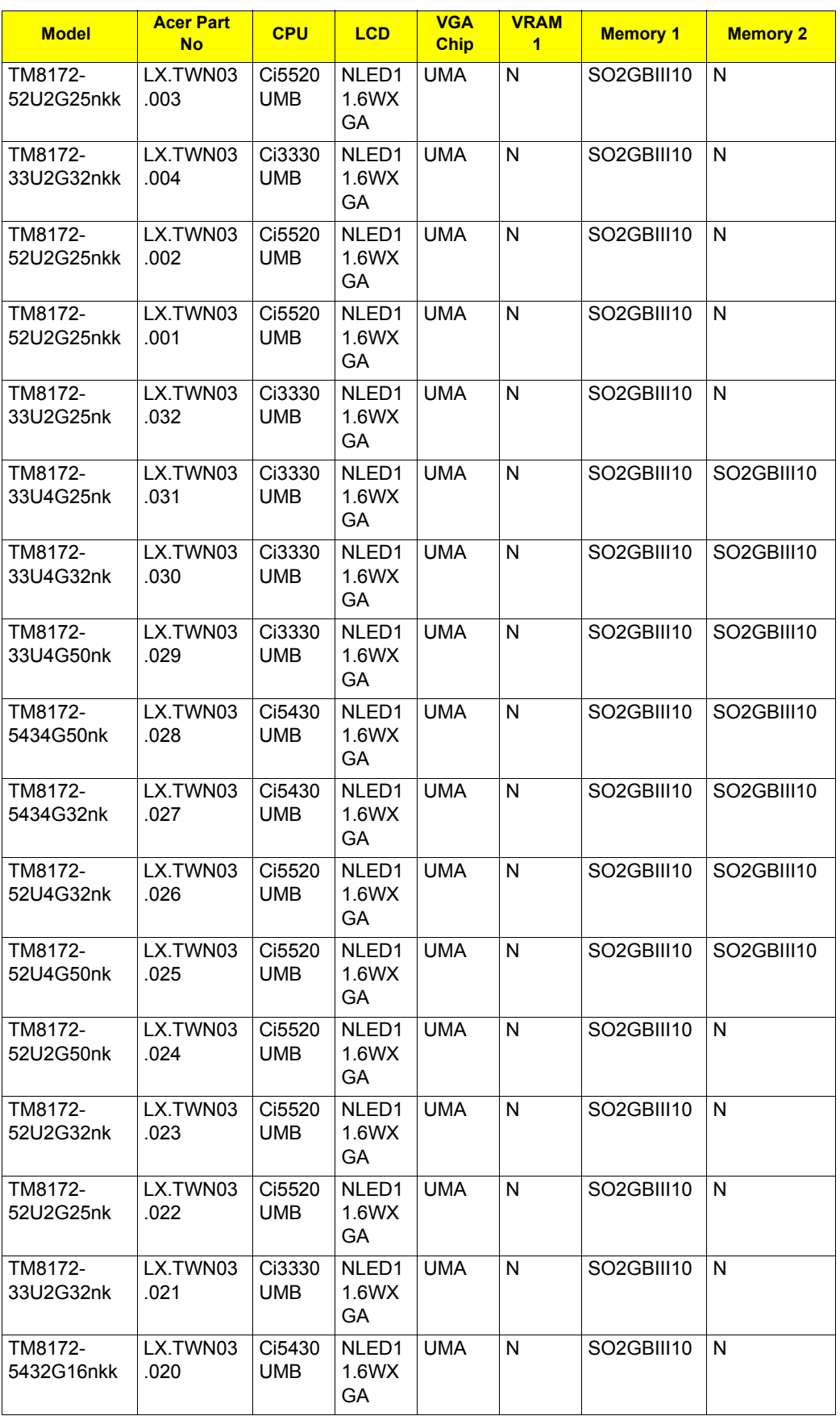

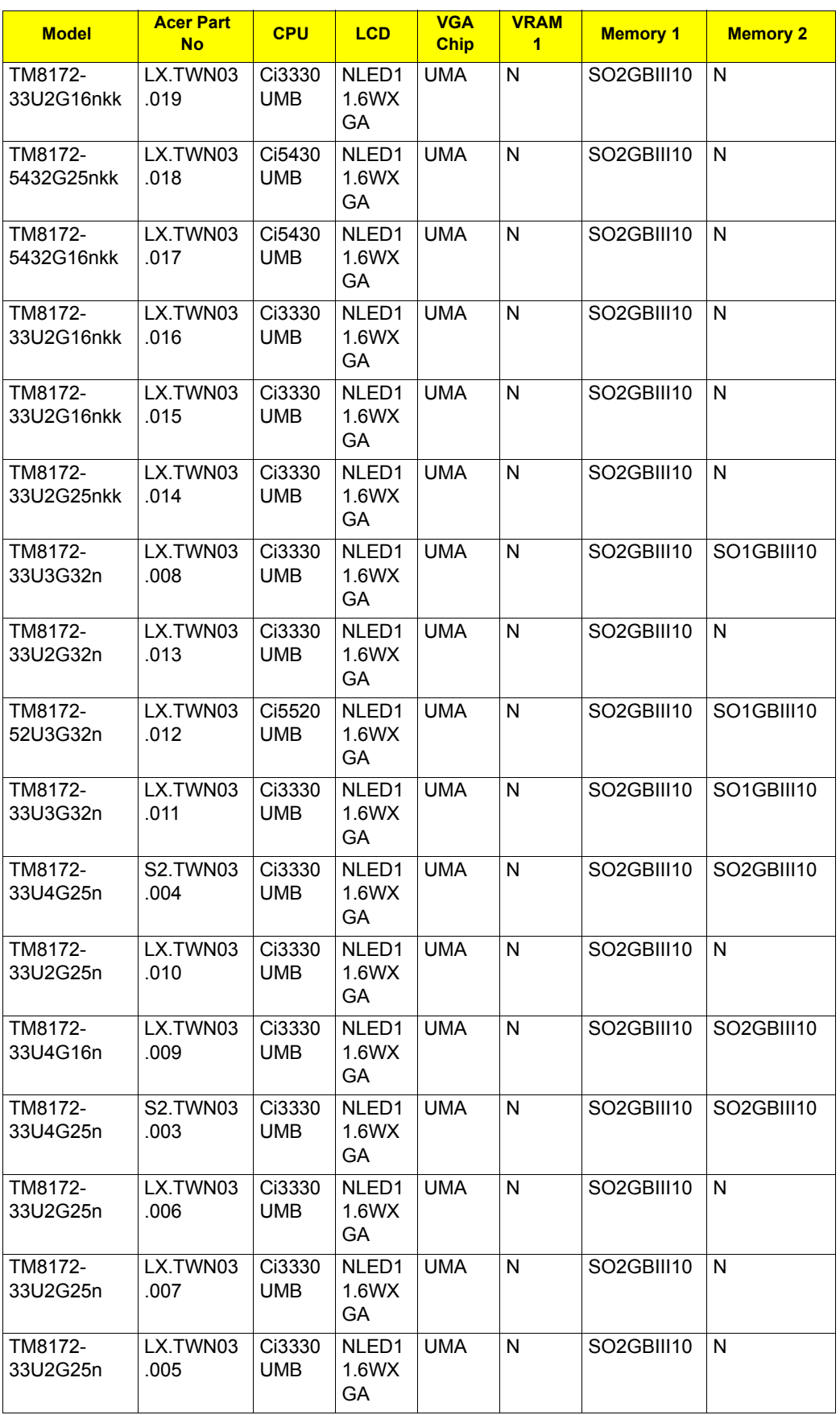

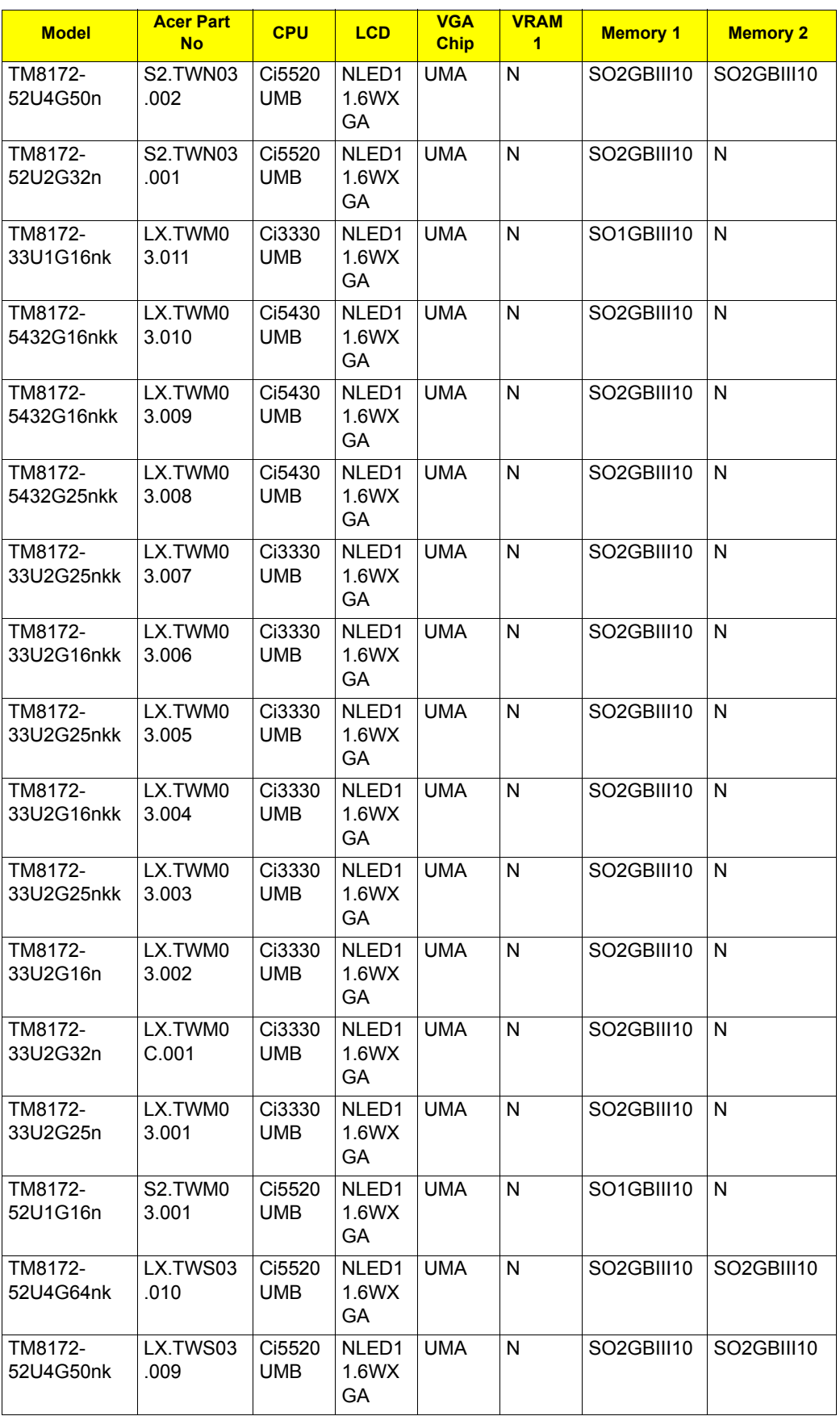

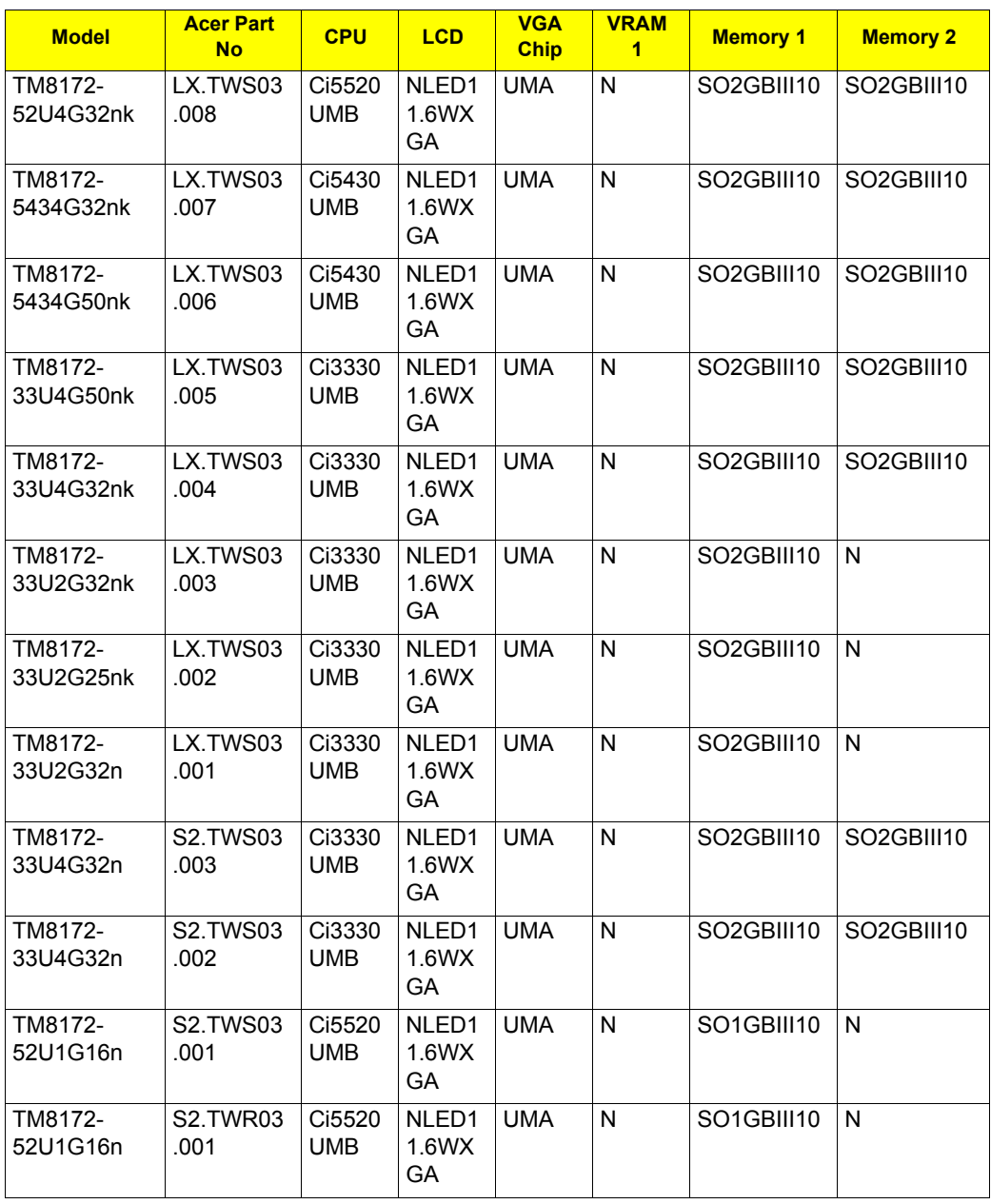

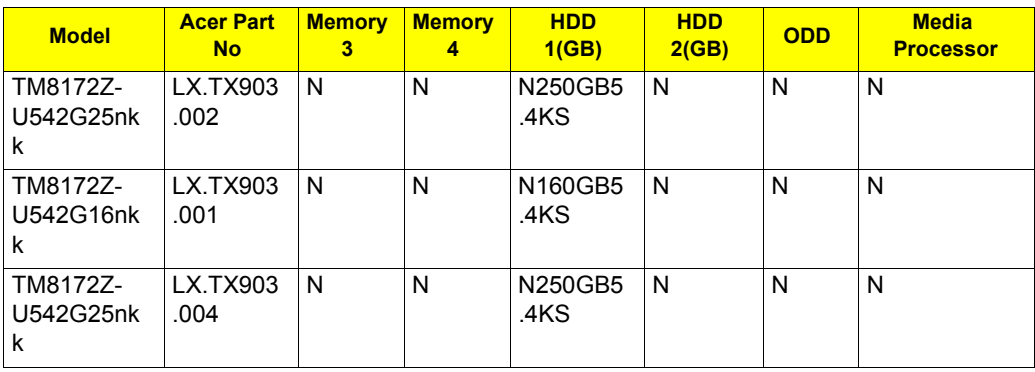

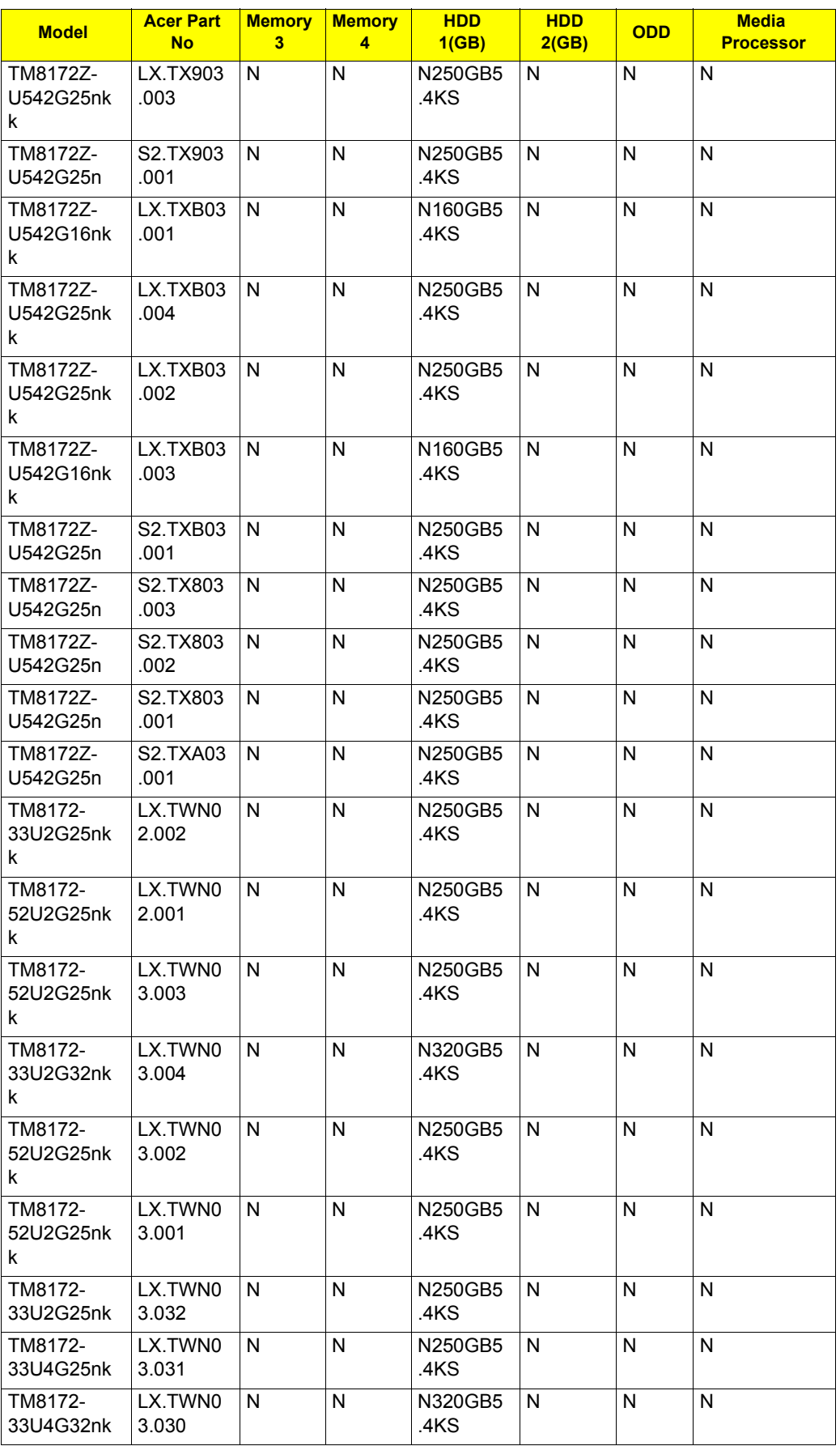

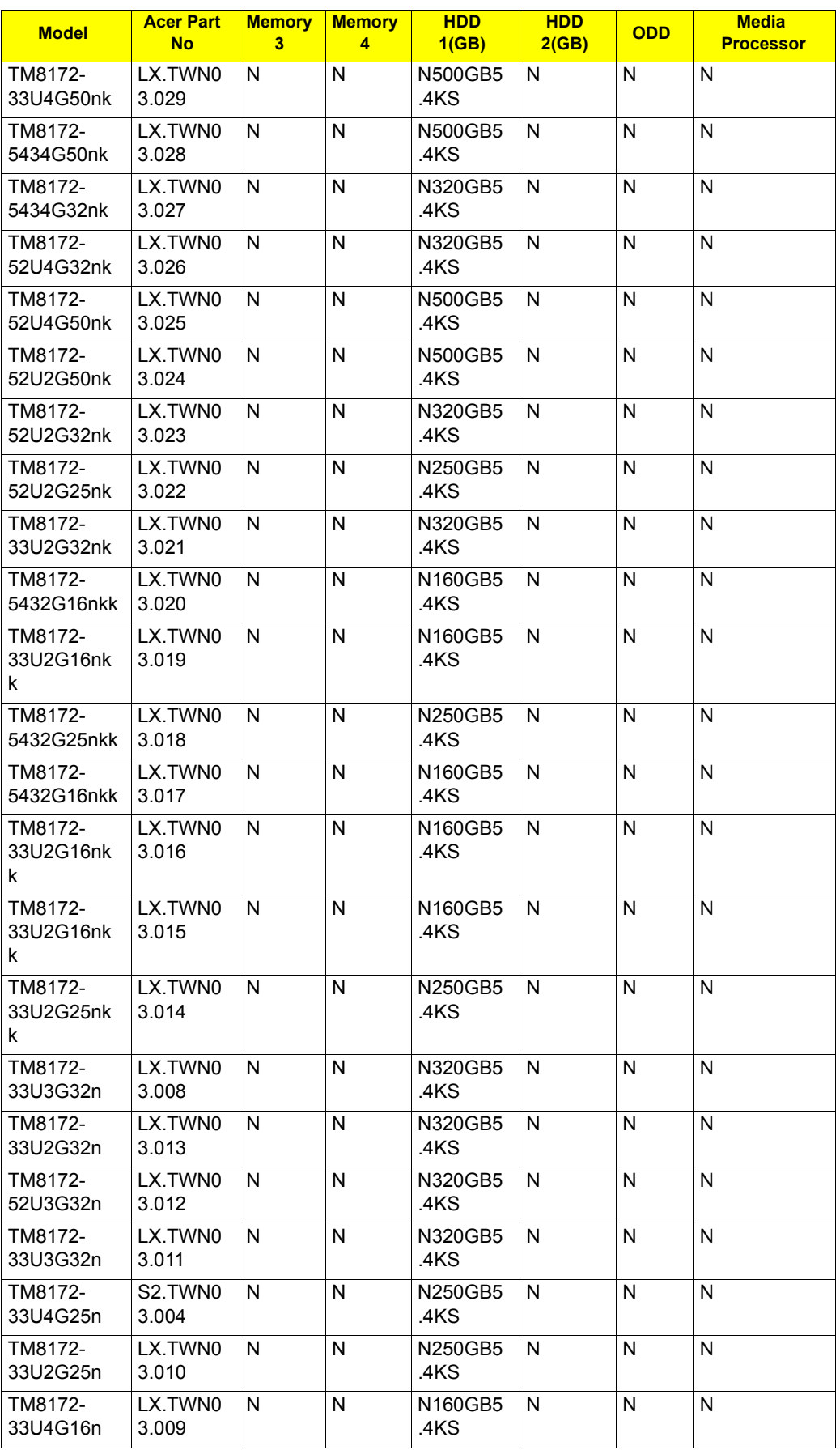

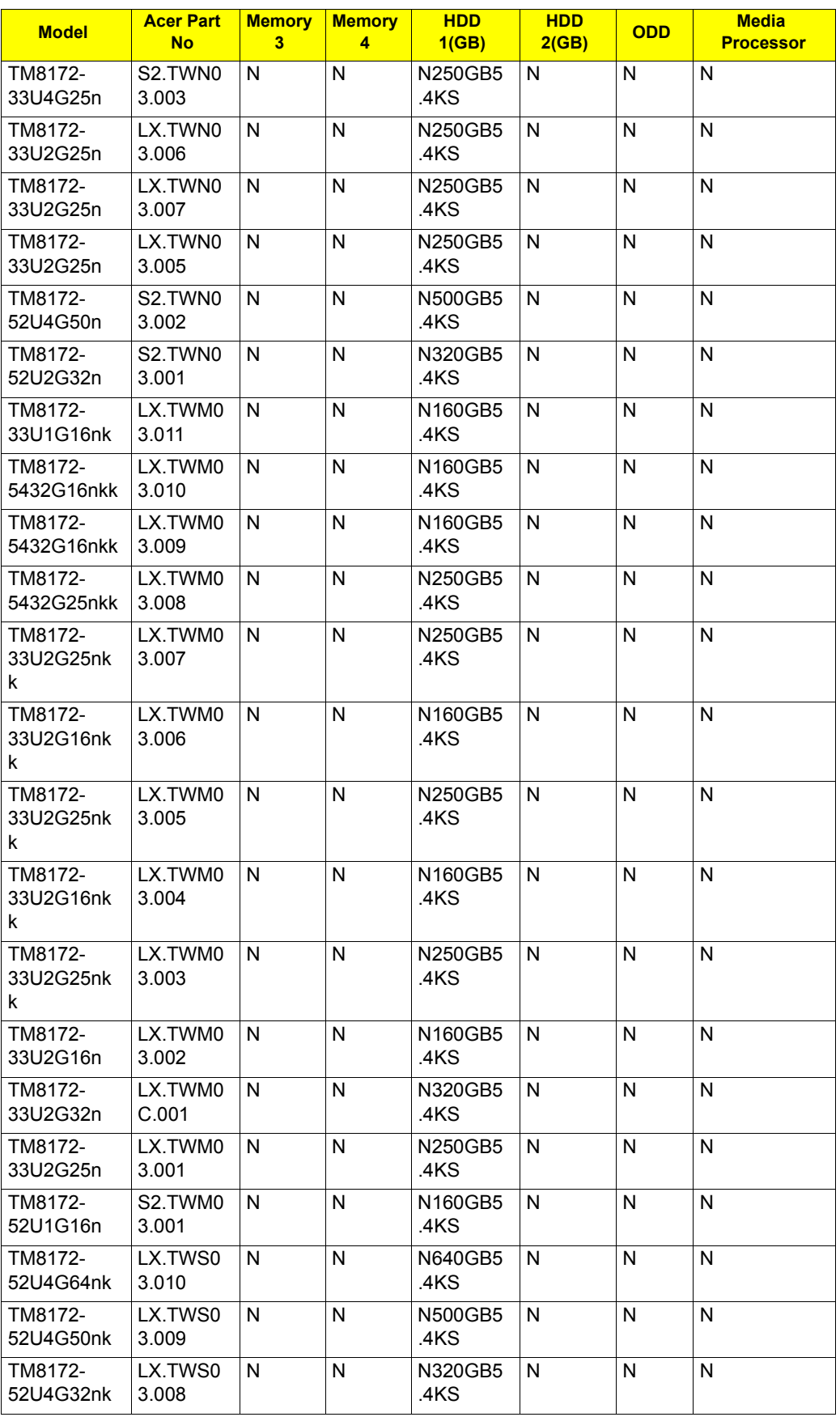

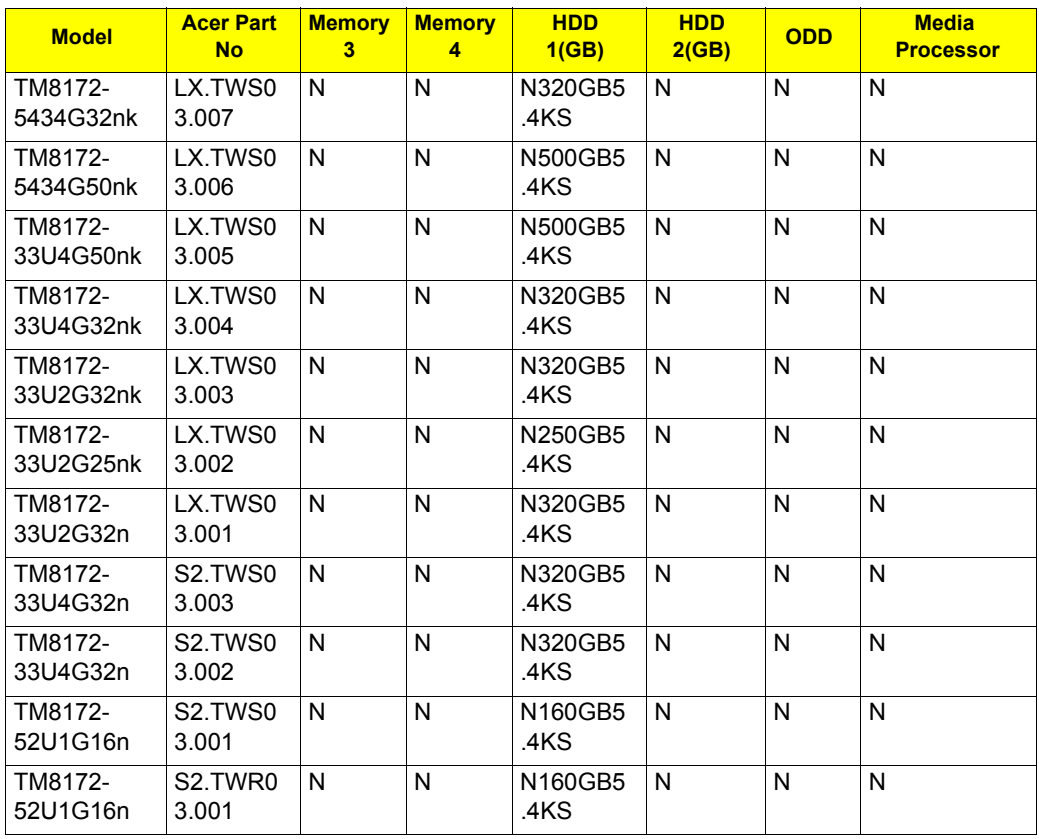

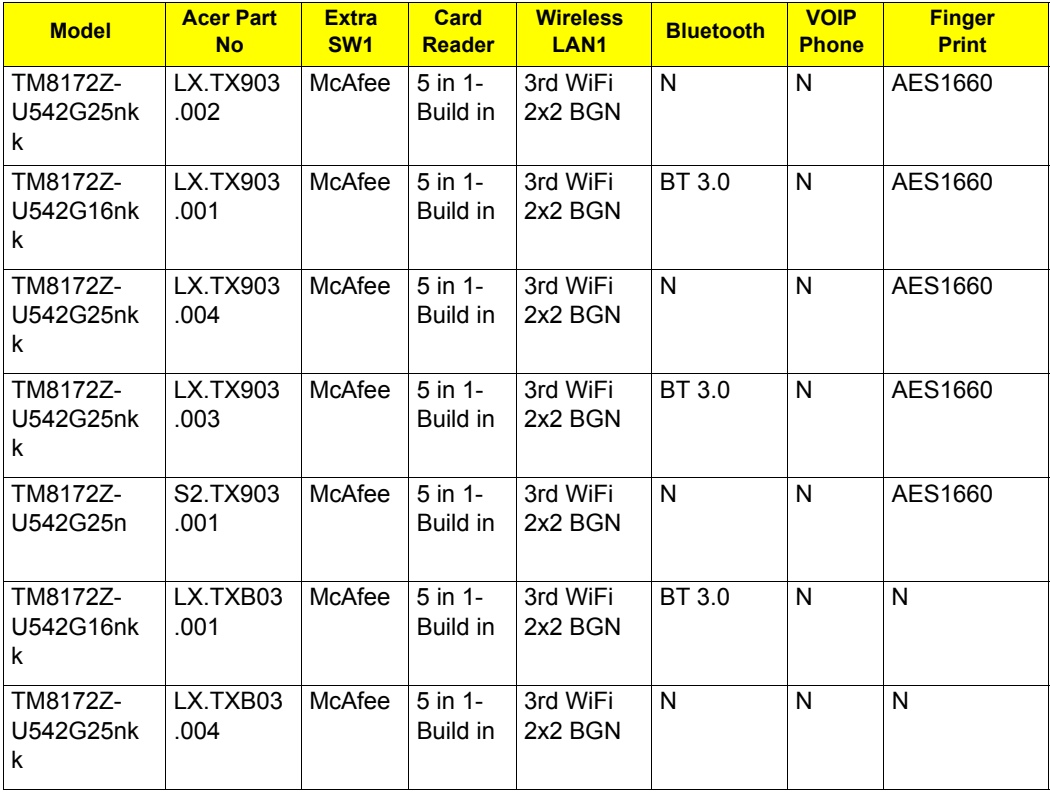

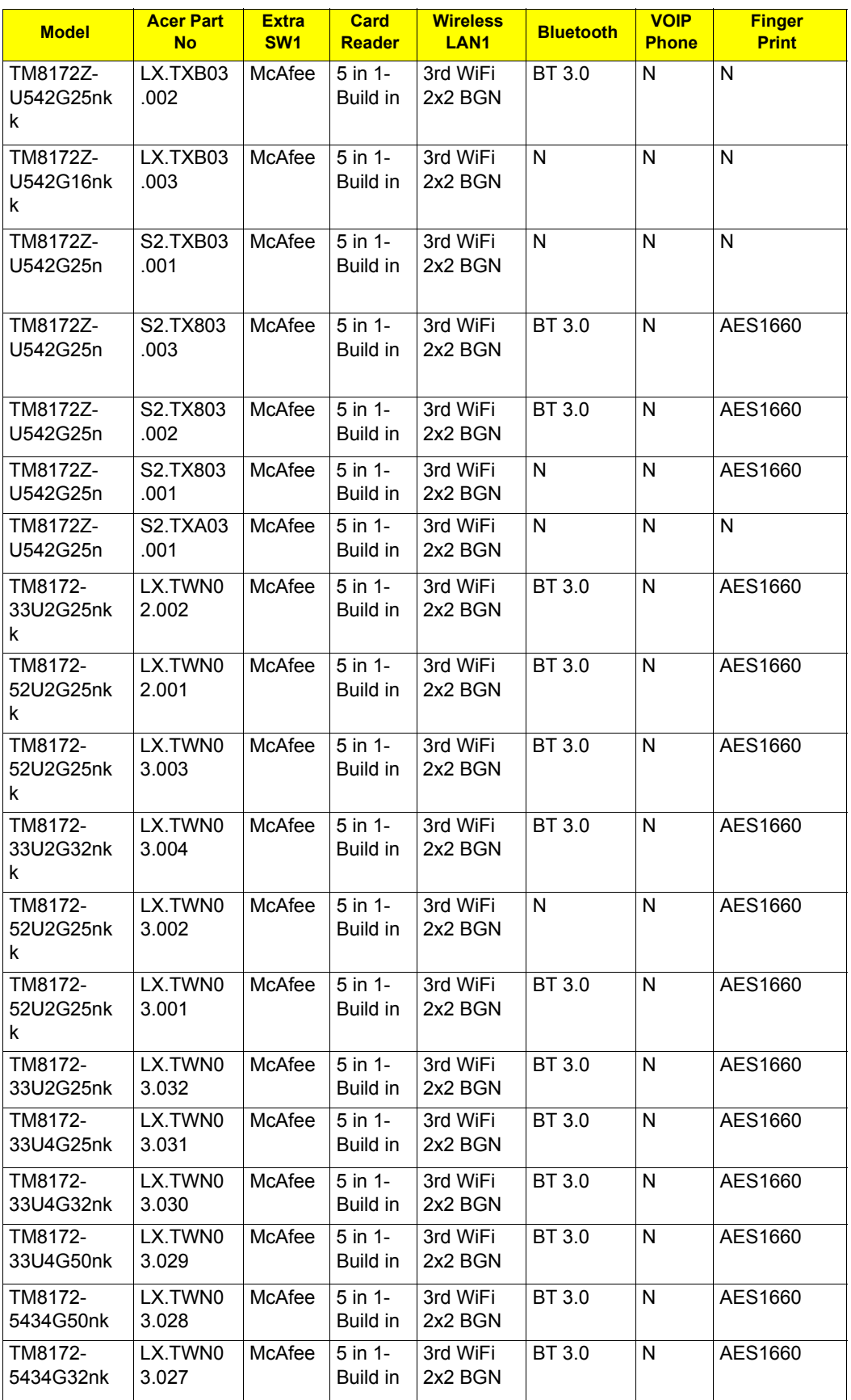

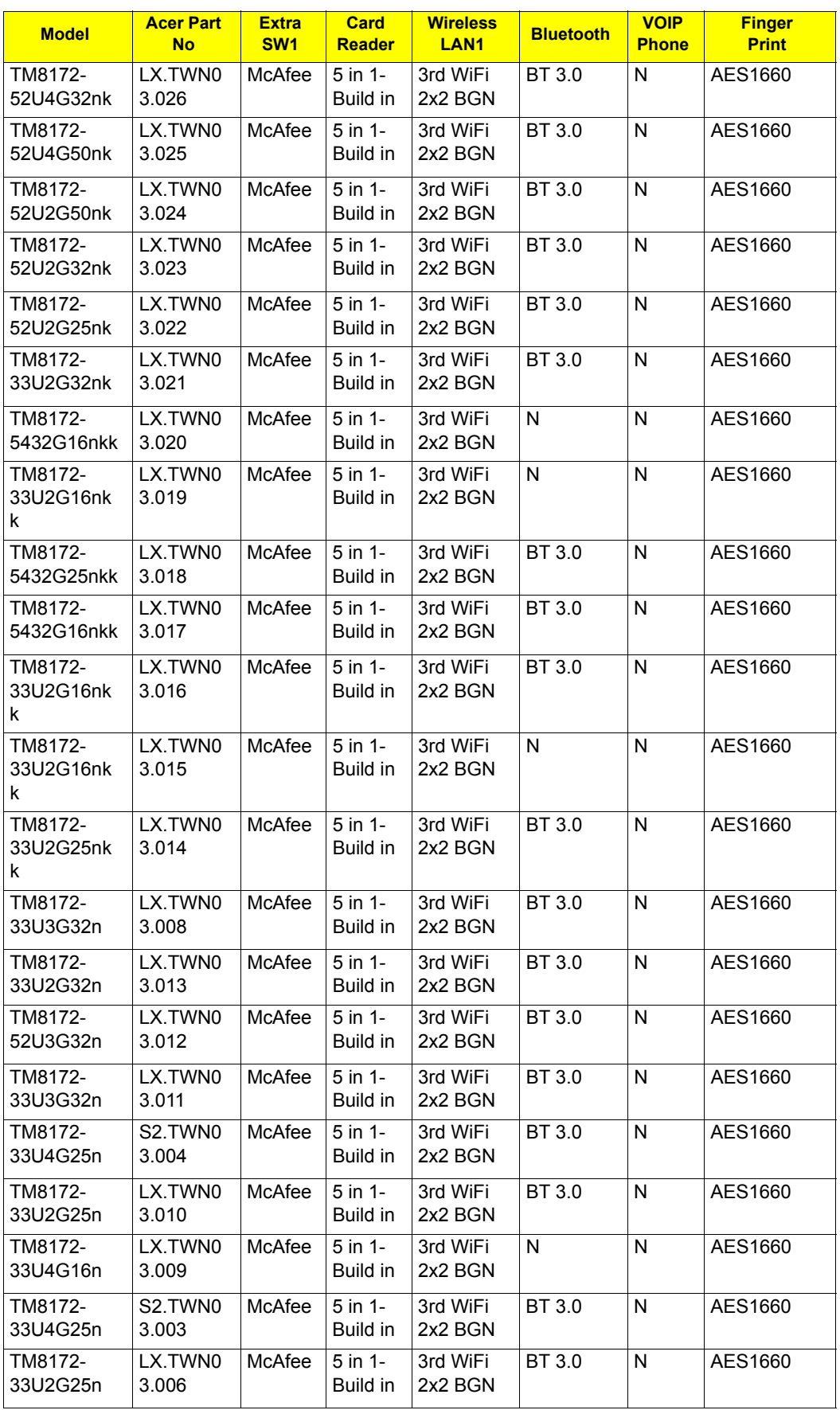

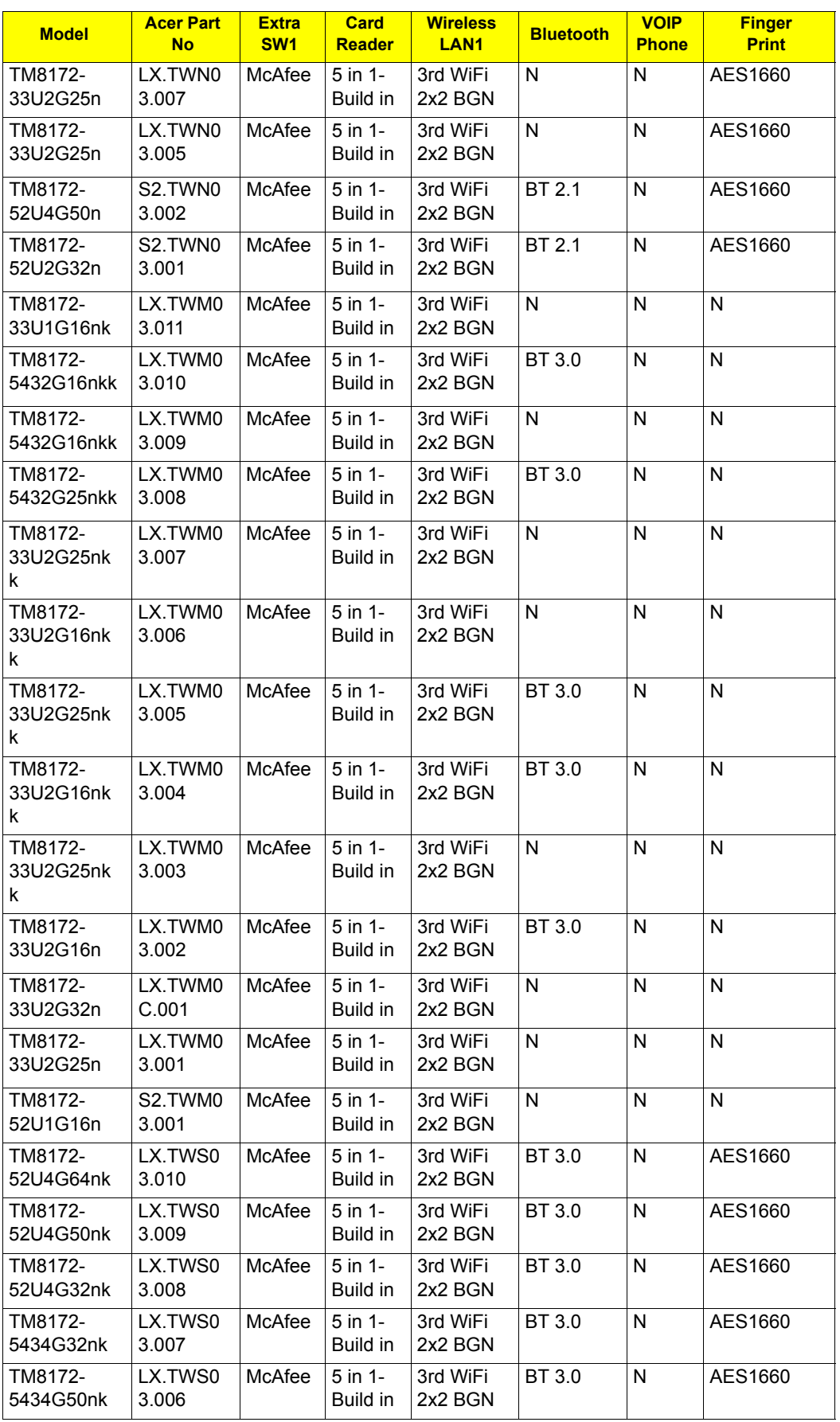

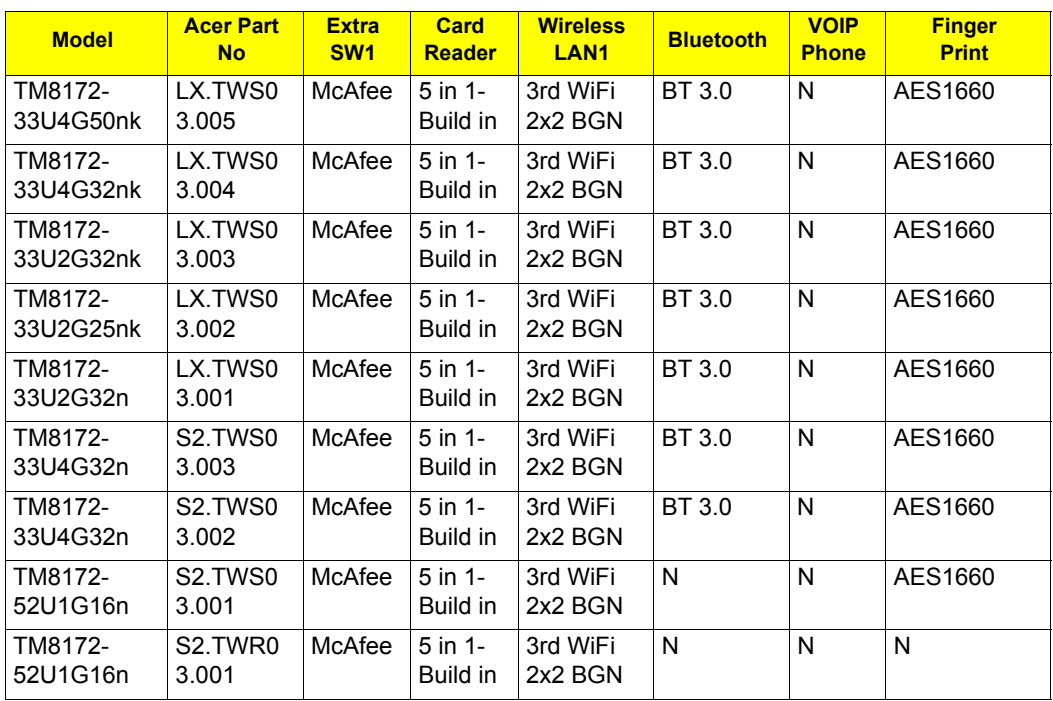

## Test Compatible Components

This computer's compatibility is tested and verified by Acer's internal testing department. All of its system functions are tested under Windows® 7 environment.

Refer to the following lists for components, adapter cards, and peripherals which have passed these tests. Regarding configuration, combination and test procedures, please refer to the TravelMate 8172/8172Z Compatibility Test Report released by the Acer Mobile System Testing Department.

## Microsoft® Windows® 7 Environment Test

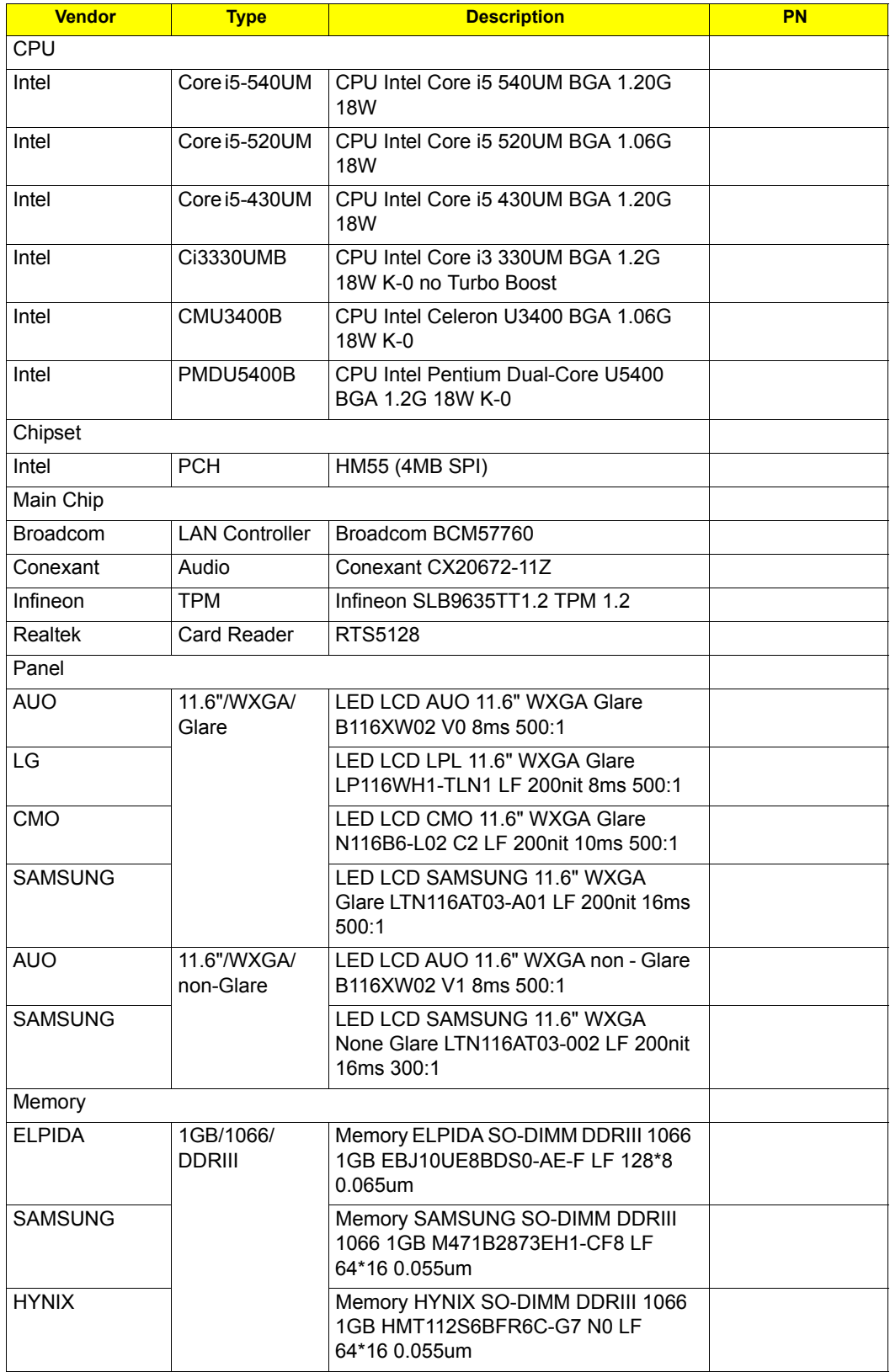

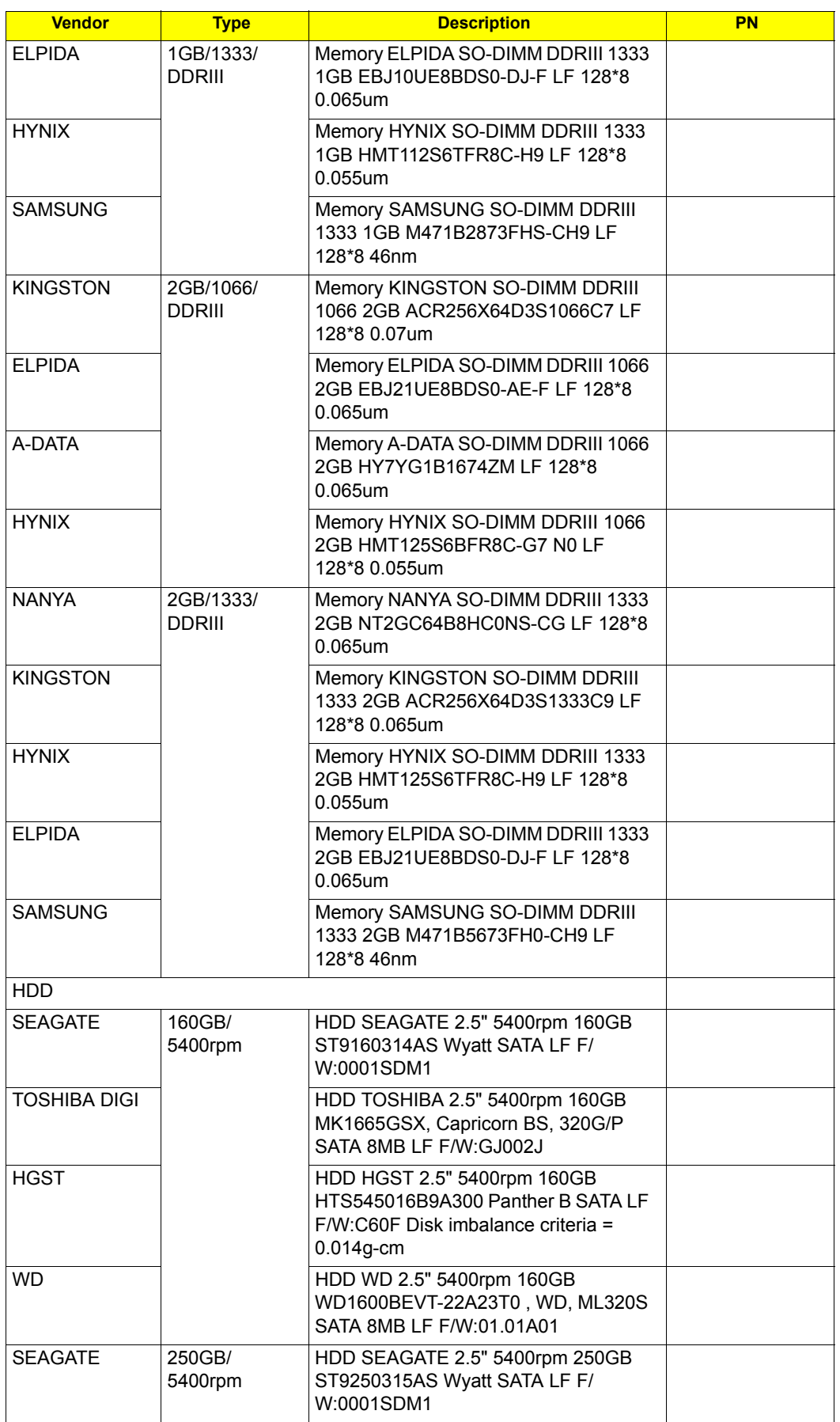

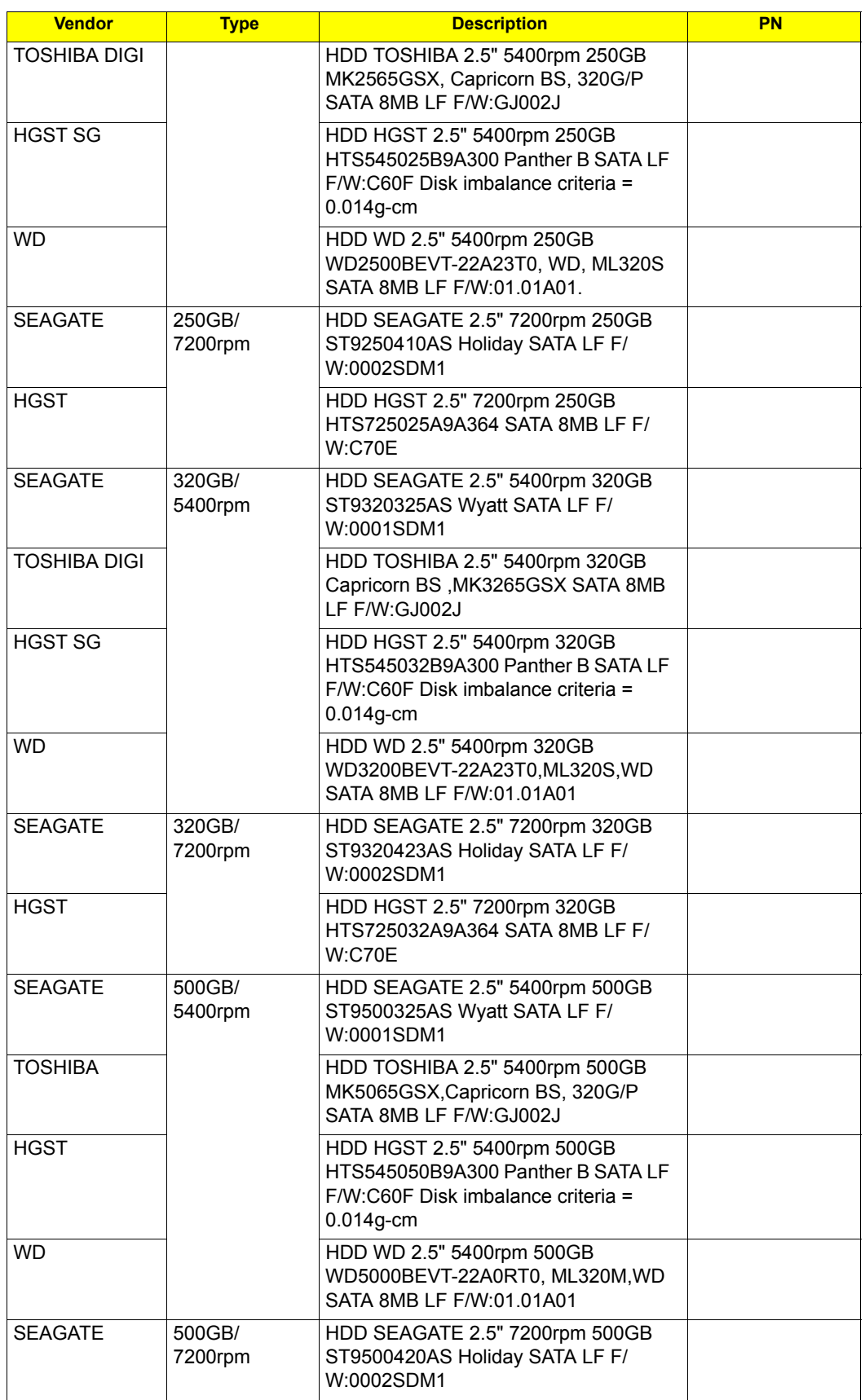

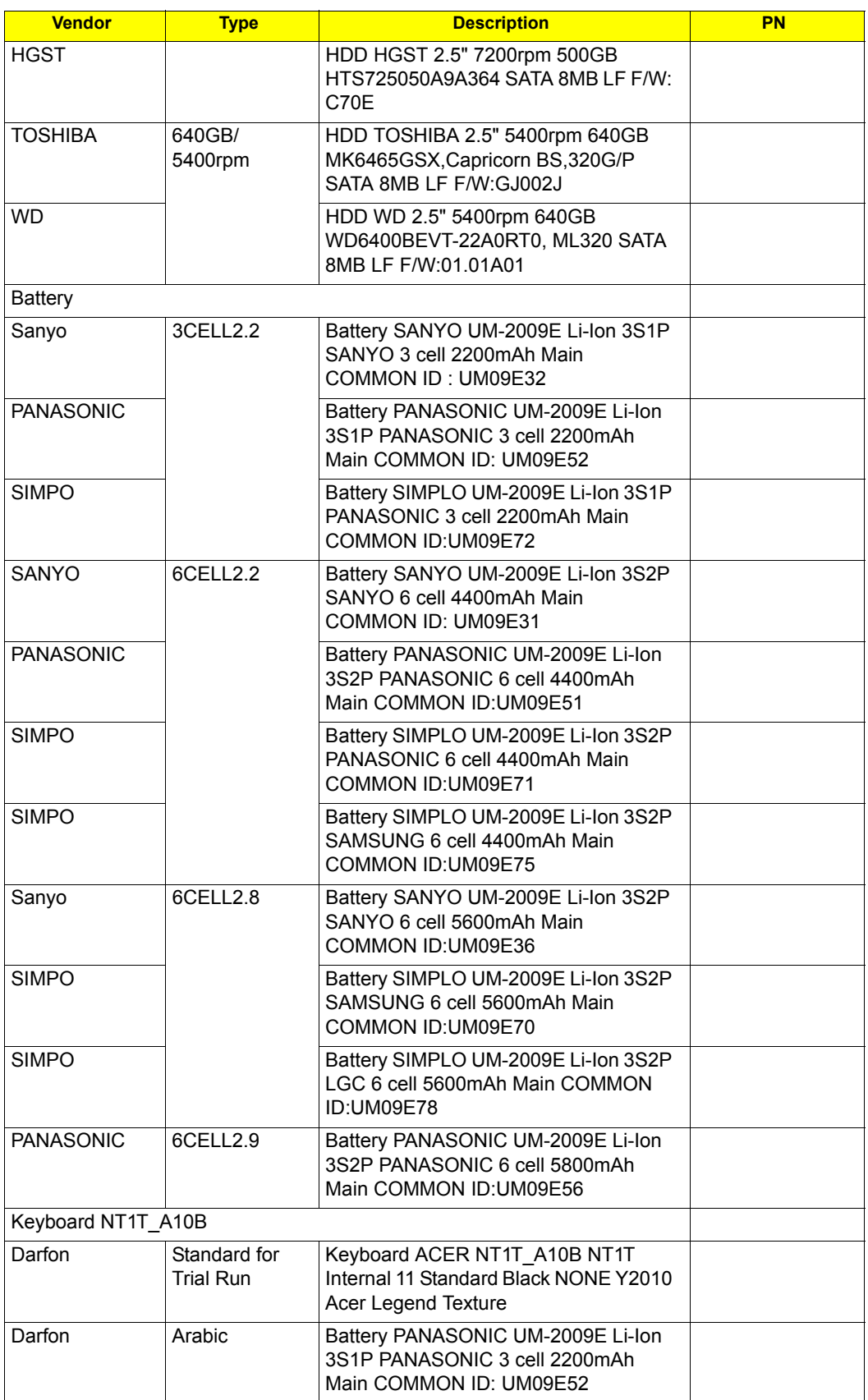

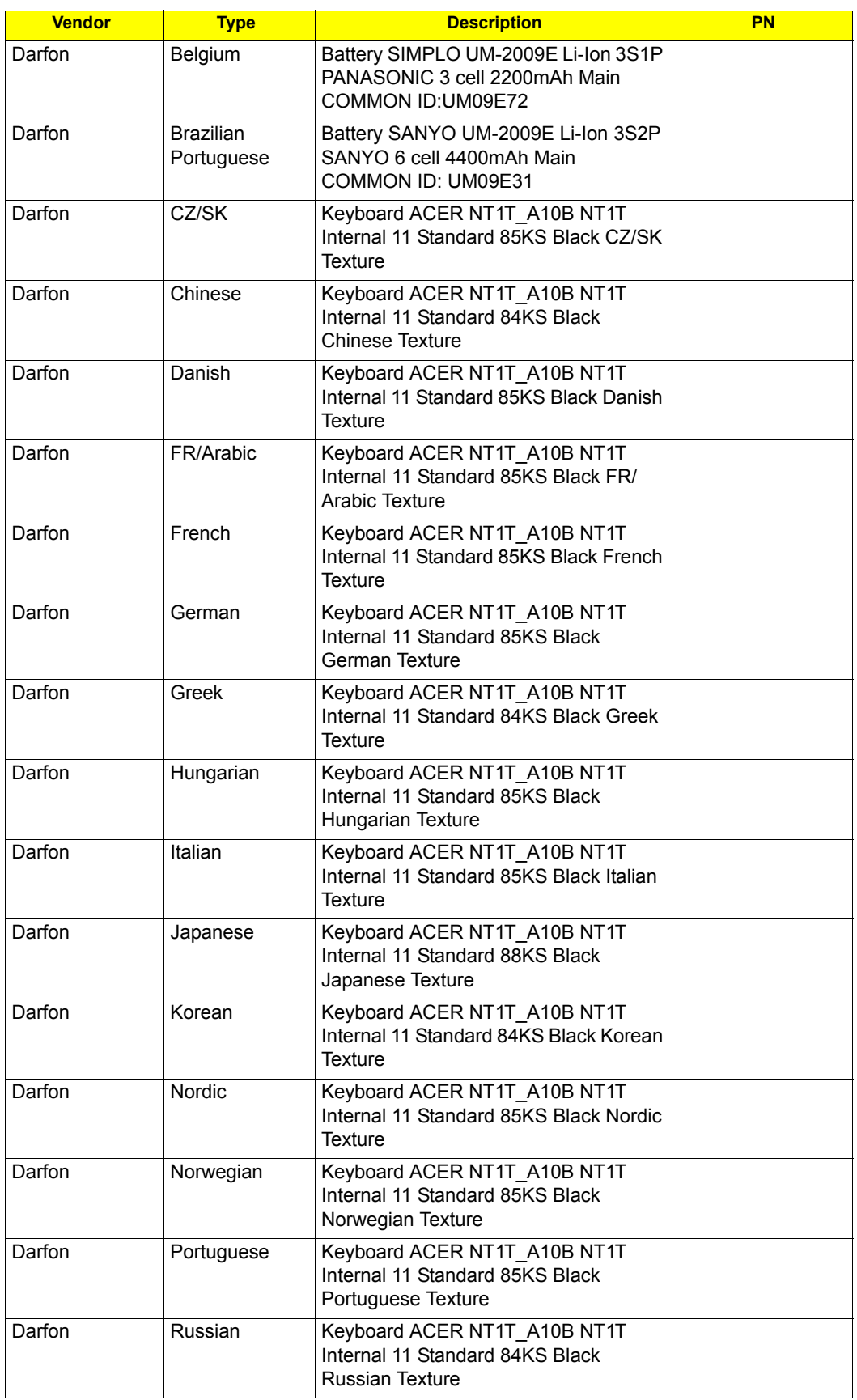

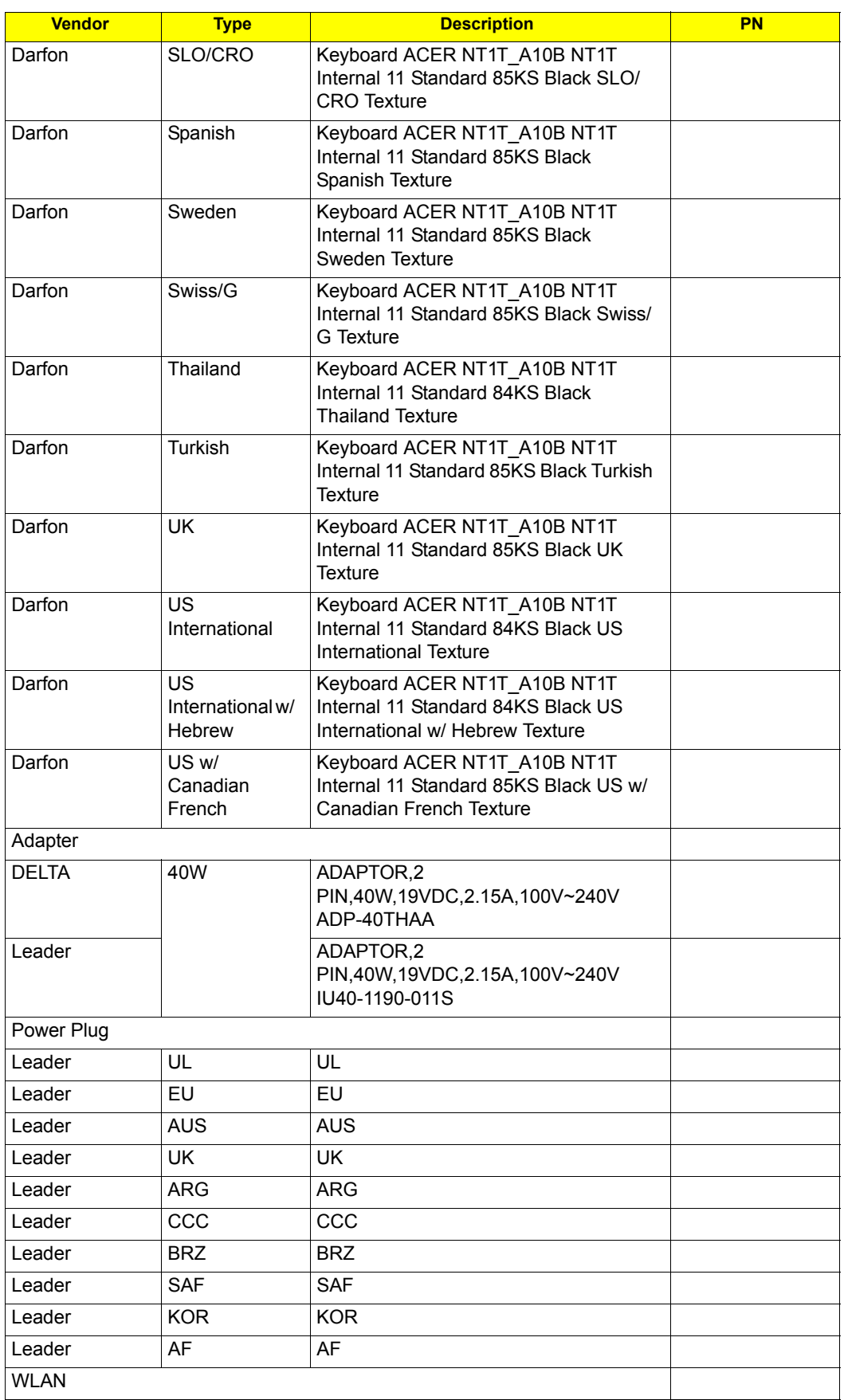

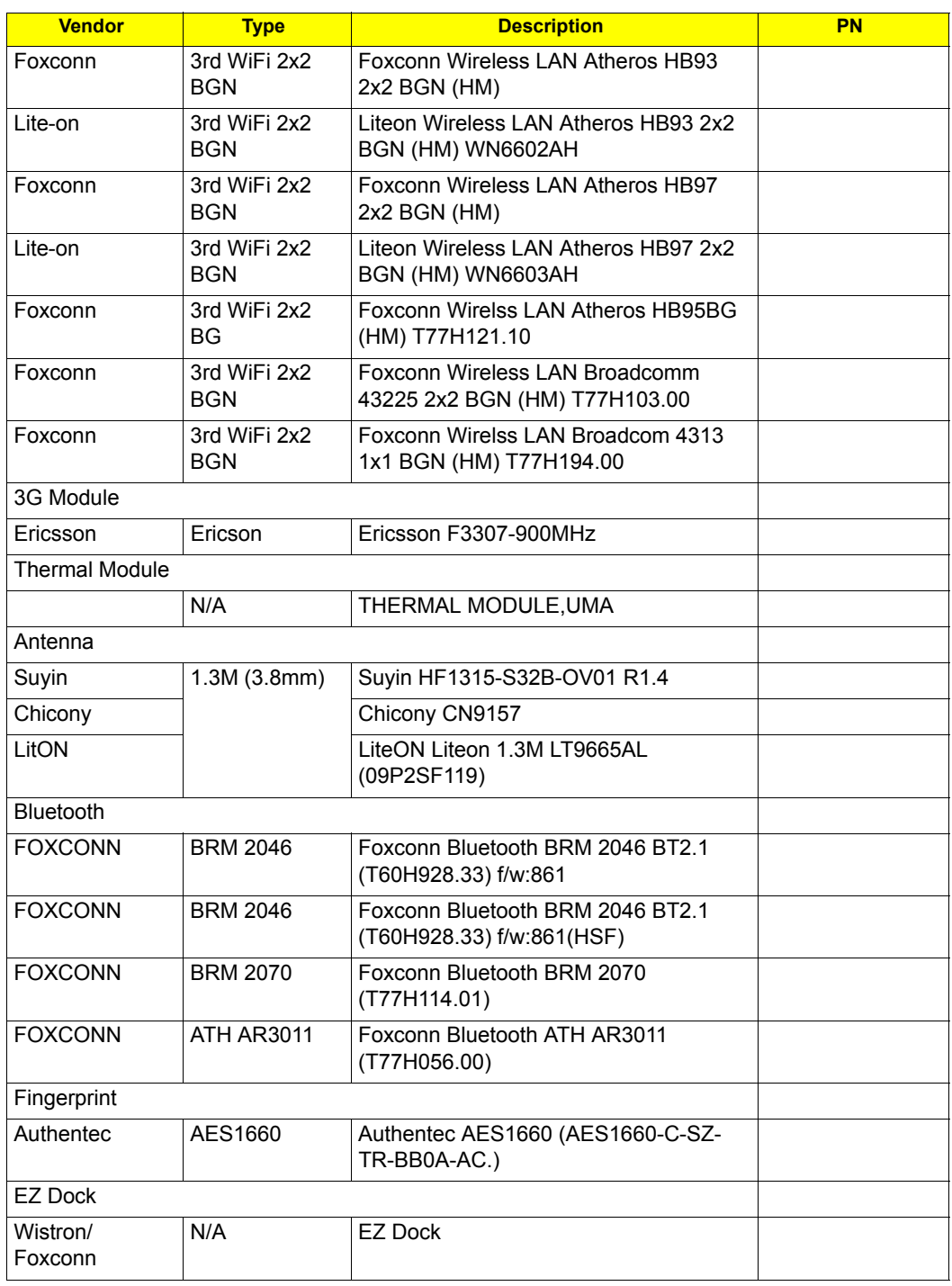

## Online Support Information

## BIOS Setup Utility

This section describes online technical support services available to help you repair your Acer Systems.

If you are a distributor, dealer, ASP or TPM, please refer your technical queries to your local Acer branch office. Acer Branch Offices and Regional Business Units may access our website. However some information sources will require a user i.d. and password. These can be obtained directly from Acer CSD Taiwan.

Acer's Website offers you convenient and valuable support resources whenever you need them.

In the Technical Information section you can download information on all of Acer's Notebook, Desktop and Server models including:

Service guides for all models

- Bios updates
- Software utilities
- Spare parts lists
- **•** TABs (Technical Announcement Bulletin)

For these purposes, we have included an Acrobat File to facilitate the problem-free downloading of our technical material.

Also contained on this website are:

- Detailed information on Acer's International Traveler's Warranty (ITW)
- Returned material authorization procedures
- An overview of all the support services we offer, accompanied by a list of telephone, fax and email contacts for all your technical queries.

We are always looking for ways to optimize and improve our services, so if you have any suggestions or comments, please do not hesitate to communicate these to us.

Free Manuals Download Website [http://myh66.com](http://myh66.com/) [http://usermanuals.us](http://usermanuals.us/) [http://www.somanuals.com](http://www.somanuals.com/) [http://www.4manuals.cc](http://www.4manuals.cc/) [http://www.manual-lib.com](http://www.manual-lib.com/) [http://www.404manual.com](http://www.404manual.com/) [http://www.luxmanual.com](http://www.luxmanual.com/) [http://aubethermostatmanual.com](http://aubethermostatmanual.com/) Golf course search by state [http://golfingnear.com](http://www.golfingnear.com/)

Email search by domain

[http://emailbydomain.com](http://emailbydomain.com/) Auto manuals search

[http://auto.somanuals.com](http://auto.somanuals.com/) TV manuals search

[http://tv.somanuals.com](http://tv.somanuals.com/)